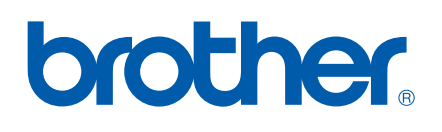

# SOFTWAREHANDBUCH

MFC-8460N MFC-8860DN MFC-8870DW DCP-8060 DCP-8065DN

# Inhaltsverzeichnis

#### Windows® Teil I

#### $\mathbf 1$ **Drucken**

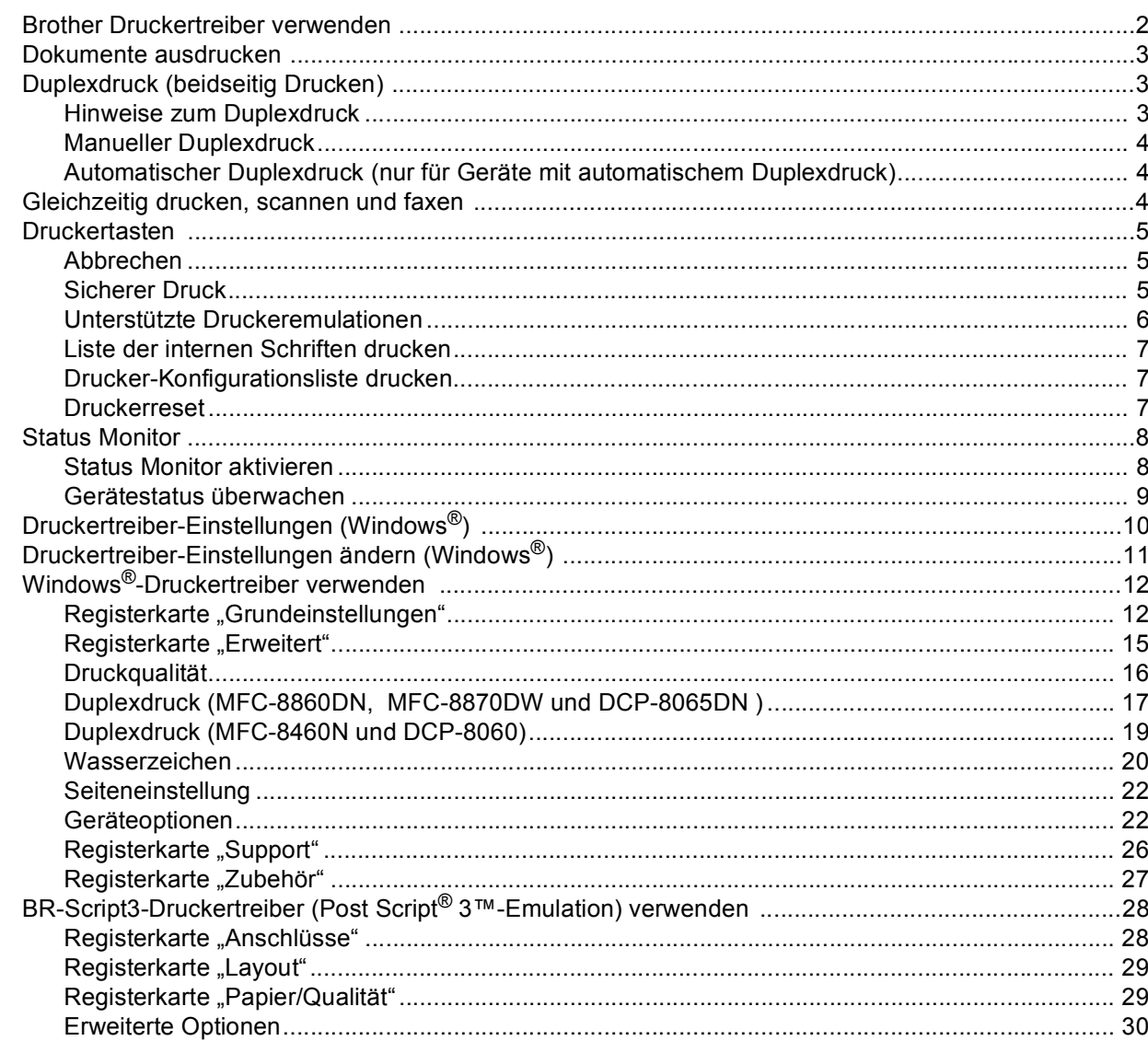

#### $\overline{2}$ **Scannen**

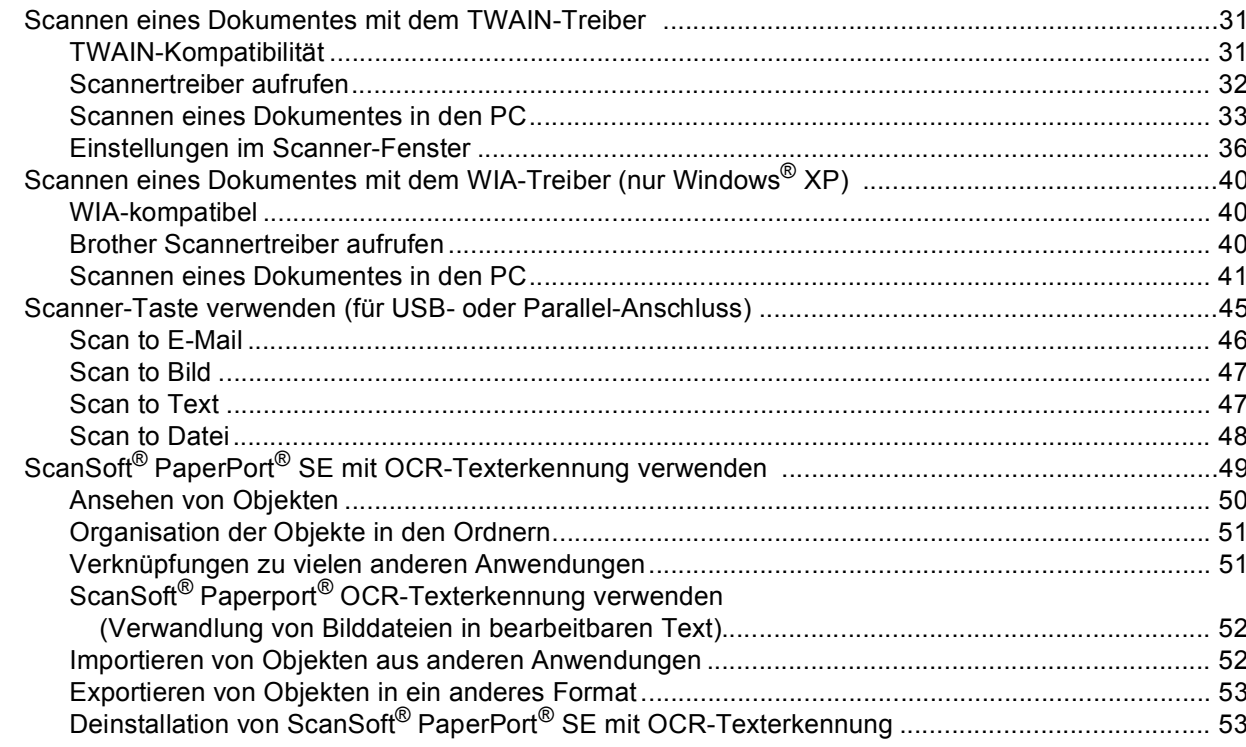

#### $3<sup>1</sup>$ **ControlCenter2**

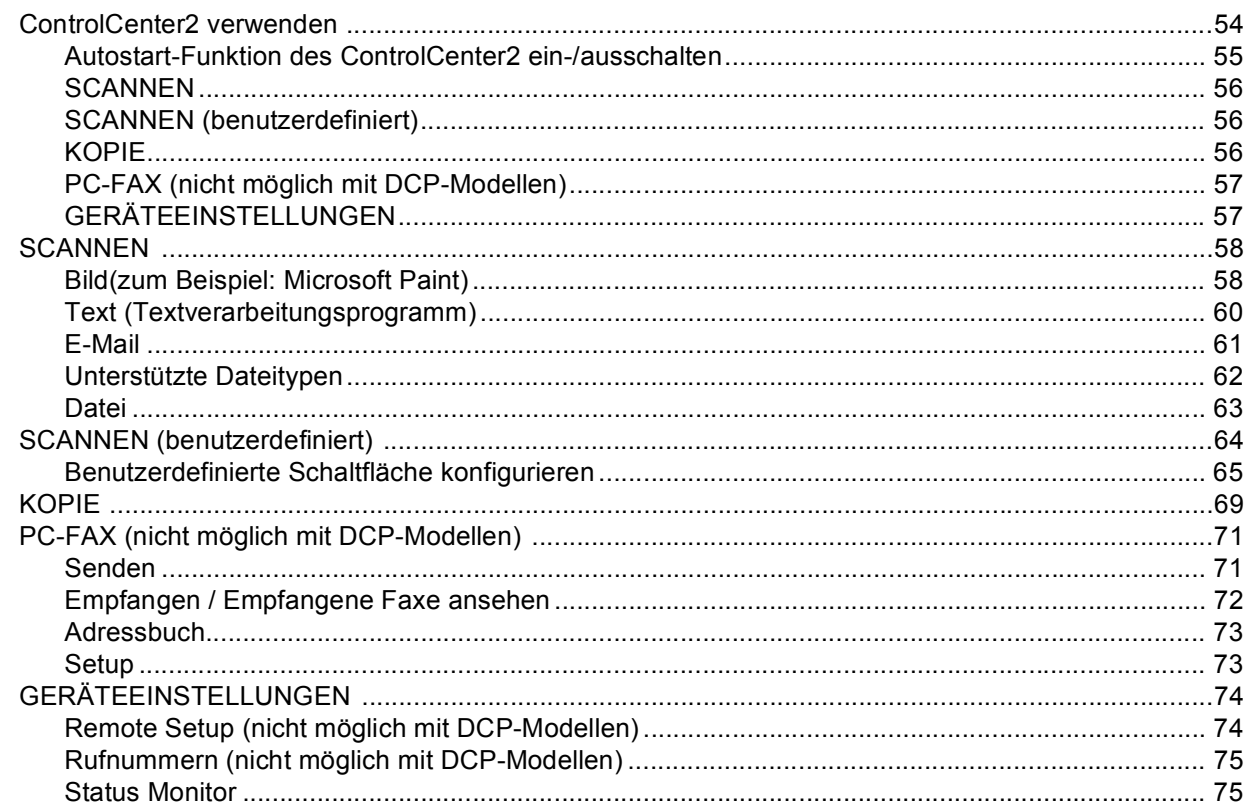

#### Scannen im Netz (für standardmäßig netzwerkfähige Modelle)  $\overline{\mathbf{4}}$

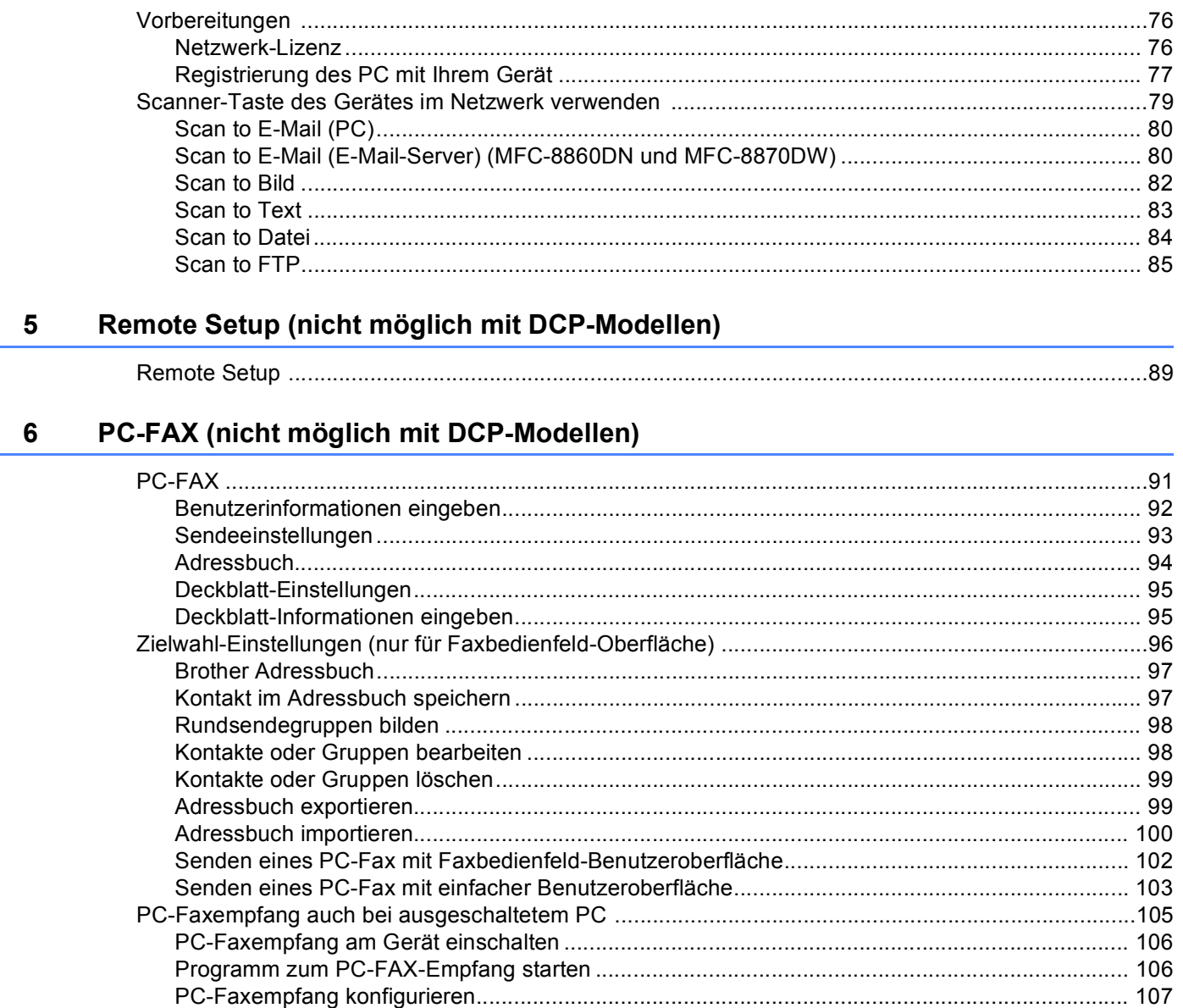

#### Apple<sup>®</sup> Macintosh<sup>®</sup> **Teil II**

#### $\overline{7}$ **Drucken und Faxe senden**

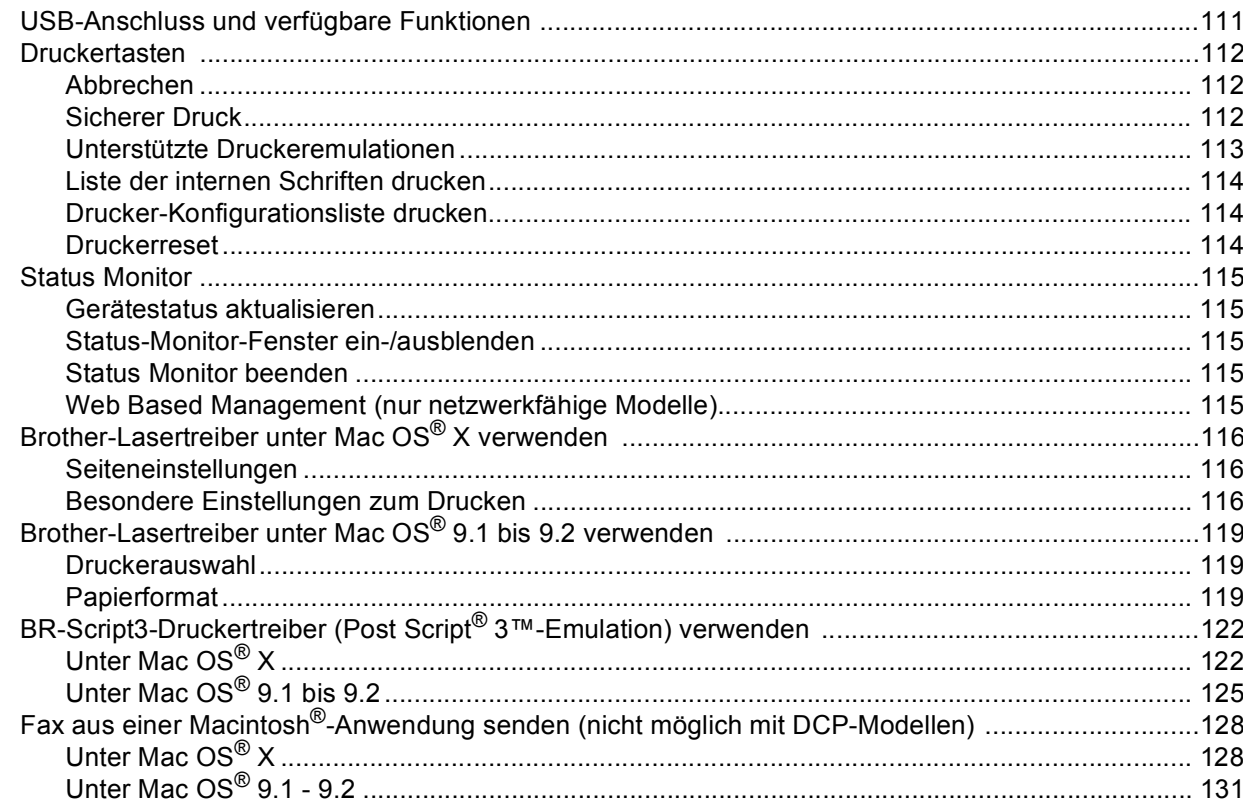

#### $\bf8$ **Scannen**

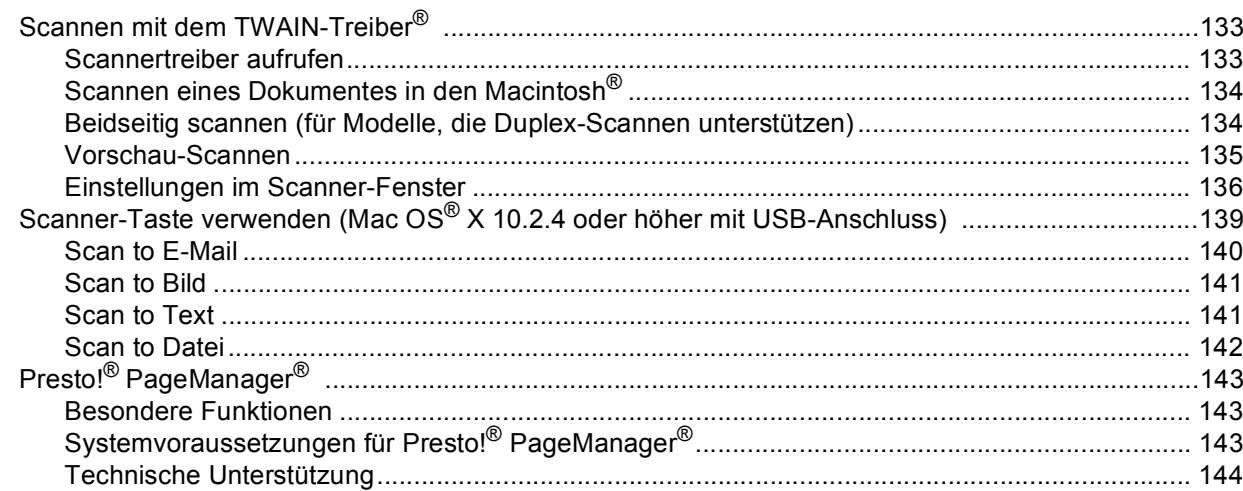

#### ControlCenter2 (Mac OS® X 10.2.4 oder höher)  $9$

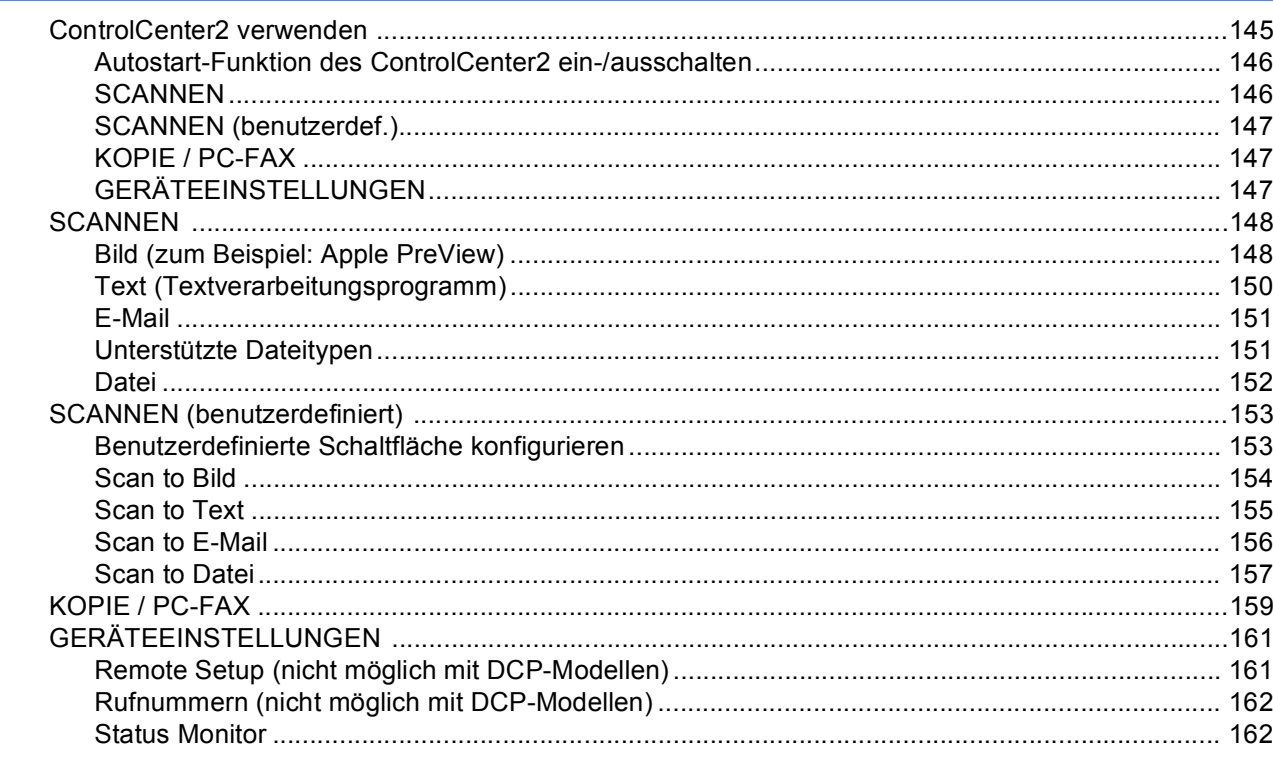

#### Scannen im Netz (für standardmäßig netzwerkfähige Modelle)  $10$

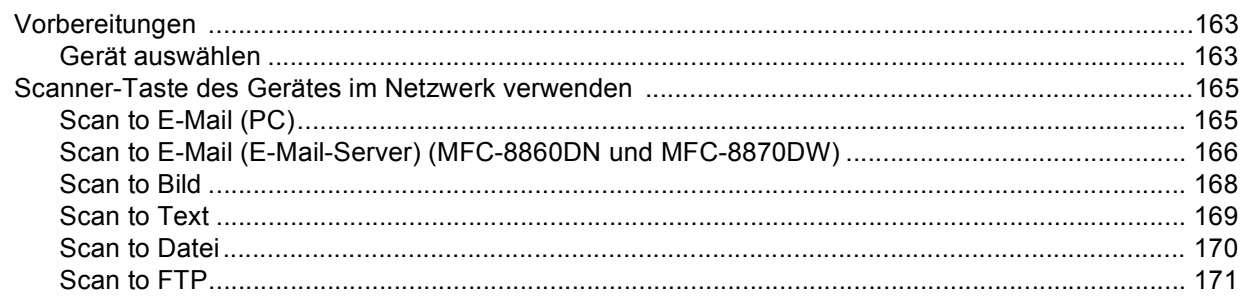

#### $11$ Remote Setup (nicht möglich mit DCP-Modellen)

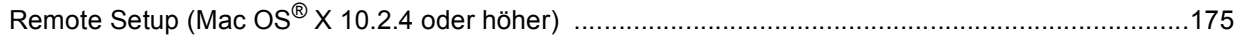

# Stichwortverzeichnis

# <span id="page-6-0"></span>Windows<sup>®</sup>

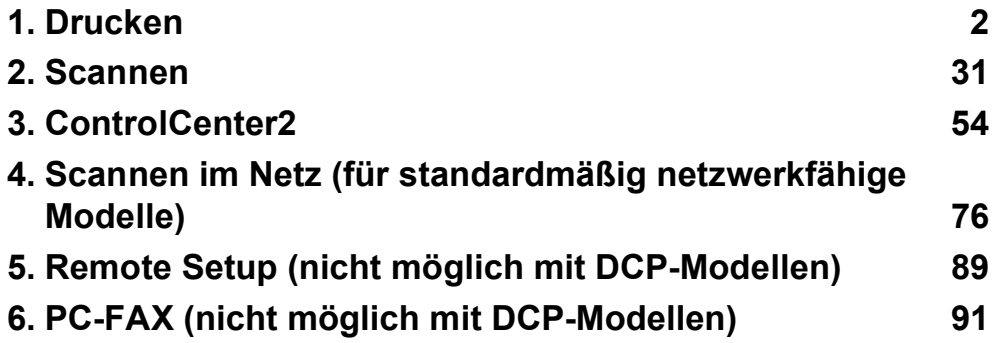

<span id="page-7-0"></span>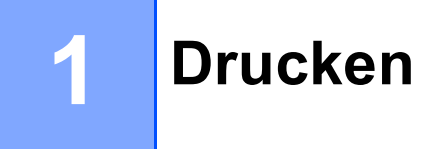

# <span id="page-7-1"></span>**Brother Druckertreiber verwenden**

Ein Druckertreiber übersetzt das vom Computer verwendete Datenformat mit Hilfe einer Drucker- oder Seitenbeschreibungssprache in das vom jeweiligen Drucker benötigte Format.

Die Druckertreiber befinden sich auf der mitgelieferten CD-ROM. Folgen Sie den Anweisungen in der *Installationsanleitung*, um die Treiber zu installieren. Die jeweils aktuellsten Treiber finden Sie auf der Brother Website: resetztdas vom Computer verwendete Datenformat mit Hilfe ein<br>
che in das vom jeweiligen Drucker benötigte Format.<br>
inden sich auf der mitgelieferten CD-ROM. Folgen Sie den Anw<br>
ie Treiber zu installieren. Die jeweils aktu

**http://solutions.brother.com**

#### **Drucken unter Windows®**

Die Druckertreiber für Microsoft® Windows® 98/98SE/Me/2000 Professional/XP und Windows NT® Workstation 4.0 befinden sich auf der mit dem Gerät gelieferten CD-ROM. Sie können einfach mit dem Installationsprogramm auf der CD-ROM installiert werden. Der Brother-Treiber unterstützt das Brother Datenkompressi-

onsverfahren, mit dem die Druckgeschwindigkeit aus Windows®-Anwendungen erhöht werden kann. Außerdem stehen zahlreiche Funktionen wie das wirtschaftliche Drucken mit dem Tonerspar-Modus und die Verwendung benutzerdefinierter Papiergrößen zur Verfügung.

#### **Hinweis**

Falls Ihr PC durch eine Firewall geschützt ist und nicht gedruckt werden kann, müssen Sie eventuell die Einstellungen der Firewall so ändern, dass die Kommunikation über die UDP-Portnummer 137 möglich ist. Weitere Informationen finden Sie im Brother Solutions Center oder auf der Brother Website (<http://solutions.brother.com> oder<www.brother.de> bzw. <www.brother.ch>).

# <span id="page-8-0"></span>**Dokumente ausdrucken <sup>1</sup>**

Sobald das Gerät Daten vom Computer empfängt, startet es den Druckvorgang, indem es Papier aus der Papierzufuhr einzieht. Es können verschiedene Sorten Papier und Umschläge bedruckt werden. (Siehe dazu *Verwendbare Papiersorten und Druckmedien* im Benutzerhandbuch.)

**4 Wählen Sie den Druckbefehl in Ihrem Anwendungsprogramm.** 

Falls mehrere Druckertreiber auf Ihrem Computer installiert sind, wählen Sie in der Liste des Drucker-Menüs oder der Druckereinstellungen **Brother MFC-XXXX** (oder **DCP-XXXX**) **Printer\*** als Drucker aus. Klicken Sie auf **OK**, um den Druckvorgang zu starten.

\*(XXXX steht für den Namen Ihres Modells. Wenn das Gerät über die USB-Schnittstelle angeschlossen ist, wird USB im Treibernamen angezeigt.)

#### **Hinweis**

Macintosh®-Benutzer lesen bitte *[Brother-Lasertreiber unter Mac OS](#page-121-0)® X verwenden* auf Seite 116 oder *[Brother-Lasertreiber unter Mac OS](#page-124-0)® 9.1 bis 9.2 verwenden* auf Seite 119.

- 2) Der Computer sendet die Daten zum Gerät. Die Status-LED blinkt gelb, und das Gerät beginnt mit dem Druckvorgang.
- c Wenn der Druckvorgang abgeschlossen ist, wird im Display wieder der Gerätestatus angezeigt.

#### **Hinweis**

Sie können in der Anwendung die Papiergröße und die Druckausrichtung auswählen. Falls das Anwendungsprogramm ein von Ihnen verwendetes Format nicht unterstützt, sollten Sie das nächstgrößere Papierformat wählen.

Stellen Sie dann den linken und rechten Rand des Dokumentes im Anwendungsprogramm entsprechend der Größe des Papiers ein.

# <span id="page-8-1"></span>**Duplexdruck (beidseitig Drucken) <sup>1</sup>**

Der mitgelieferte Druckertreiber unterstützt den Duplexdruck (beidseitigen Druck).

#### <span id="page-8-2"></span>**Hinweise zum Duplexdruck <sup>1</sup>**

- Wenn Sie dünnes Papier verwenden, kann es knittern.
- Wenn das Papier gewellt ist, glätten Sie es, bevor Sie es wieder in die Zufuhr einlegen.
- Wenn das Papier nicht richtig eingezogen wird, kann es sich wellen. Entfernen Sie das Papier und glätten Sie es.

## <span id="page-9-0"></span>**Manueller Duplexdruck**

Wenn Sie diese Einstellung wählen, werden zunächst alle Seiten mit gerader Seitennummer (2, 4, 6 ...) gedruckt. Dann fordert ein Dialogfeld des Windows®-Treibers Sie auf, das Papier nochmals einzulegen. Ehe Sie dies tun, glätten Sie das Papier gut, um einen Papierstau zu verhindern. Sehr dünnes oder sehr dickes Papier ist für den Duplexdruck nicht geeignet.

## <span id="page-9-1"></span>**Automatischer Duplexdruck (nur für Geräte mit automatischem Duplexdruck) <sup>1</sup>**

#### **Hinweis**

- Verwenden Sie für den automatischen Duplexdruck Papier im A4-, Letter- oder Legal-Format.
- Vergewissern Sie sich, dass die hintere Abdeckung geschlossen ist.
- Vergewissern Sie sich, dass die Duplexzufuhr richtig im Gerät installiert ist.
- Wenn das Papier gewellt ist, glätten Sie es, bevor Sie es wieder einlegen.
- Sie sollten normales Papier verwenden. Vermeiden Sie dickes oder dünnes Papier.
- **1** Legen Sie Papier in die Papierzufuhr oder die Multifunktionszufuhr.

#### b **Mit dem Windows-Druckertreiber**

- **1** Öffnen Sie die das Dialogfeld **Eigenschaften** des Druckertreibers.
- **2** Klicken Sie in der Registerkarte **Allgemein** auf die Schaltfläche **Druckeinstellungen**.
- **3** Klicken Sie in der Registerkarte **Erweitert** aud das **Duplex**-Symbol.
- **4** Vergewissern Sie sich, dass das Kontrollkästchen **Duplex** aktiviert ist.
- **5** Klicken Sie auf **OK**. Der Drucker druckt dann automatisch auf beide Seiten des Papiers.

#### **Mit dem BR-Script-Druckertreiber**

- **1** Öffnen Sie die das Dialogfeld **Eigenschaften** des Druckertreibers.
- **2** Klicken Sie in der Registerkarte **Allgemein** auf die Schaltfläche **Druckeinstellungen**.
- **3** Wählen Sie in der Registerkarte **Layout** die gewünschten Einstellungen für **Orientierung**, **Beidseitiger Druck** und **Seitenreihenfolge**.
- **4** Klicken Sie auf **OK**. Der Drucker druckt nun automatisch auf beide Seiten des Papiers.

# <span id="page-9-2"></span>**Gleichzeitig drucken, scannen und faxen**

Das Gerät kann auch vom Computer gesendete Daten drucken, während es Faxe sendet, Faxe im Speicher empfängt oder Dokumente scannt und diese an den Computer sendet. Wenn das Gerät jedoch ein Dokument kopiert oder ein Fax auf Papier empfängt, unterbricht es den PC-Ausdruck und setzt ihn automatisch fort, sobald das Kopieren oder der Faxempfang abgeschlossen ist.

# <span id="page-10-0"></span>**Druckertasten <sup>1</sup>**

#### <span id="page-10-1"></span>**Abbrechen <sup>1</sup>**

Um den aktuellen Druckauftrag abzubrechen, drücken Sie **Abbrechen**. Wenn die Status-LED gelb leuchtet, können Sie Daten löschen, die im Druckerspeicher verblieben sind, indem Sie **Abbrechen** drücken.

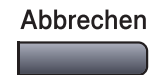

## <span id="page-10-3"></span><span id="page-10-2"></span>**Sicherer Druck**

Gesicherte Daten sind mit einem Kennwort geschützt. Nur, wer das Kennwort kennt und am Gerät eingibt, kann diese Daten ausdrucken. Das Gerät druckt gesicherte Daten nicht, bevor das Kennwort eingegeben wurde. Nach dem Ausdruck des Dokumentes, werden die Daten aus dem Speicher gelöscht. Um diese Funktion zu nutzen, müssen Sie im Druckertreiber ein Kennwort festlegen. (Siehe *[Sicherer Druck](#page-28-0)* auf Seite 23.)

#### **Hinweis**

Das Kennwort ist eine vierstellige Ziffernkombination.

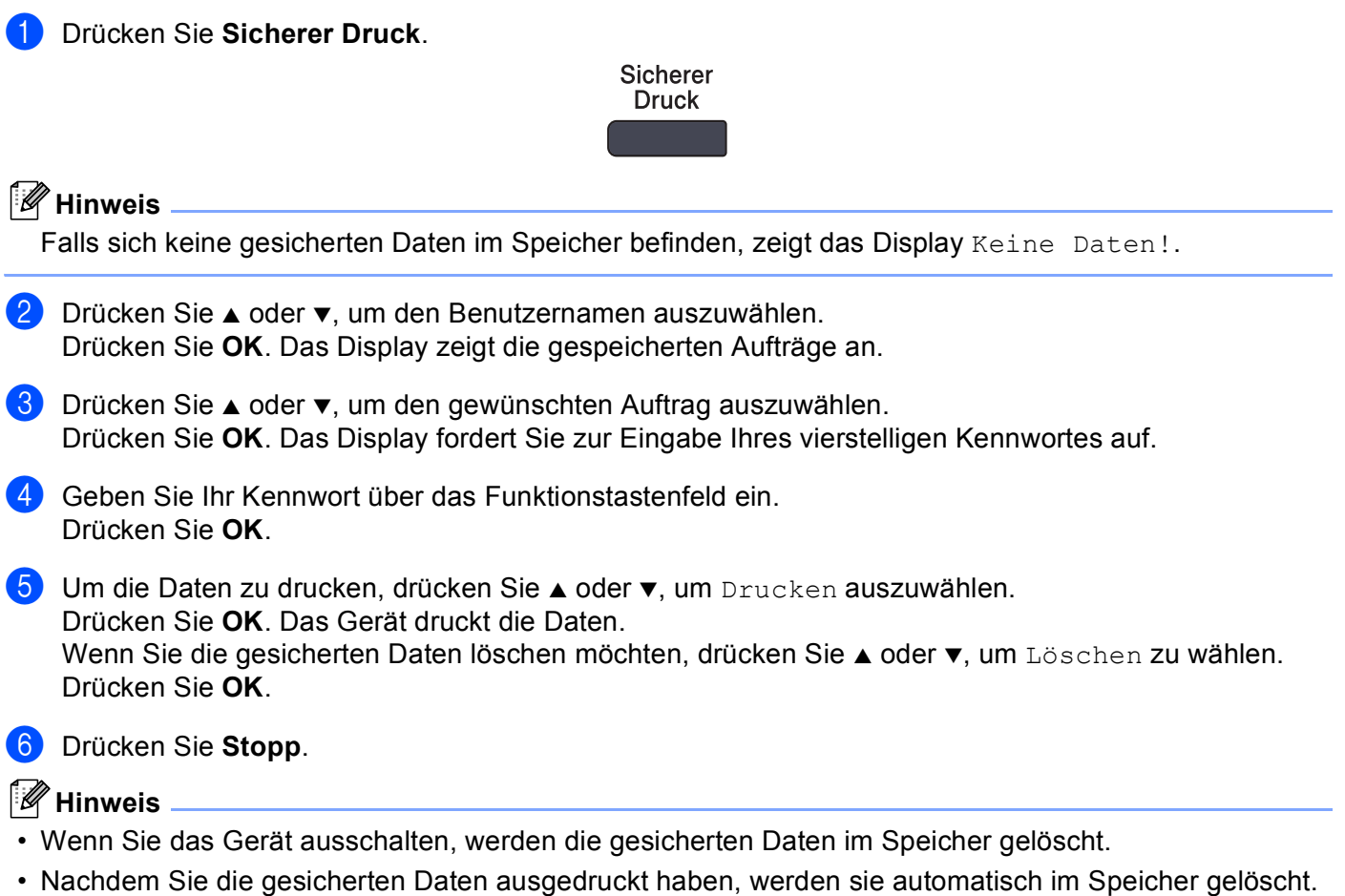

#### <span id="page-11-0"></span>**Unterstützte Druckeremulationen <sup>1</sup>**

Das Gerät empfängt Druckaufträge in einer bestimmten Druckerbefehls- oder Seitenbeschreibungssprache. Je nach Betriebssystem oder verwendetem Anwendungsprogramm werden Druckdaten in verschiedenen Sprachen an Drucker übermittelt. Das Gerät bietet verschiedene Emulationsmodi an, durch die es Druckdaten in verschiedenen Sprachen entgegennehmen kann. Daneben ist es mit einer automatischen Emulationsauswahl ausgestattet. Wenn das Gerät Druckdaten vom Computer empfängt, wählt es automatisch die erforderliche Emulation. Die werkseitige Einstellung ist Auto (Epson). Sie können die Einstellung über das Funktionstastenfeld des Gerätes ändern. Die folgenden Kombinationen stehen zur Auswahl:

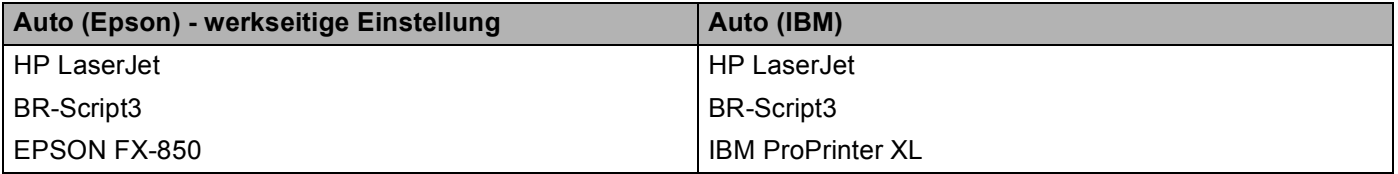

#### HP LaserJet-Modus

Im HP LaserJet-Modus (oder HP-Modus) unterstützt das Gerät die Seitenbeschreibungssprache PCL6 der Hewlett-Packard® LaserJet-Laserdrucker. Diese Druckerart wird von vielen Anwendungsprogrammen unterstützt. Bei Verwendung solcher Anwendungsprogramme ermöglicht der HP LaserJet-Modus Ihrem Gerät die besten Druckergebnisse.

#### ■ BR-Script3-Modus

BR-Script ist eine Seitenbeschreibungssprache von Brother und ein PostScript®-Interpreter. Ihr Gerät unterstützt Level 3. Der BR-Script-Interpreter dieses Gerätes ermöglicht die Steuerung des Ausdruckes von Texten und Grafiken.

Technische Informationen zu PostScript<sup>®</sup>-Befehlen finden Sie in den folgenden Handbüchern:

- Adobe Systems Incorporated. PostScript<sup>®</sup> Language Reference, 3rd edition. Addison-Wesley Professional, 1999. ISBN: 0-201-37922-8
- Adobe Systems Incorporated. PostScript<sup>®</sup> Language Reference, 3rd edition. Addison-Wesley Professional, 1988. ISBN: 0-201-14396-8
- Adobe Systems Incorporated. PostScript<sup>®</sup> Language Reference, 3rd edition. Addison-Wesley Professional, 1985. ISBN: 0-201-10179-3

#### EPSON FX-850-Modus und IBM Proprinter XL-Modus

Der EPSON FX-850-Modus und der IBM Proprinter XL-Modus entsprechen dem Industriestandard für Nadeldrucker. Einige Anwendungen arbeiten mit diesen Nadeldrucker-Emulationen. Verwenden Sie sie, wenn Sie mit Ihrem Gerät aus diesen Anwendungen drucken wollen.

#### **Emulationsmodus wählen <sup>1</sup>**

- a Drücken Sie **Menü**, **4**, **1**. (An DCP-Modellen drücken Sie **Menü**, **3**, **1**.)
- **2) Drücken Sie**  $\blacktriangle$  **oder**  $\blacktriangledown$ **, um** Auto(EPSON), Auto(IBM), HP LaserJet, BR-Script 3, Epson FX-850 oder IBM Proprinter zu wählen. Drücken Sie **OK**.

**3** Drücken Sie Stopp.

#### **Hinweis**

Es wird empfohlen, die Emulationseinstellung über das jeweiliges Anwendungsprogramm oder den Netzwerk-Server vorzunehmen. Sollte dies nicht einwandfrei funktionieren, stellen Sie die erforderliche Emulation wie beschrieben manuell über das Funktionstastenfeld des Gerätes ein.

#### <span id="page-12-0"></span>**Liste der internen Schriften drucken**

Sie können eine Liste der internen Schriften des Gerätes ausdrucken, um zu sehen, wie diese Schriften aussehen, bevor Sie sie verwenden.

- a Drücken Sie **Menü**, **4**, **2** und **1**. (An DCP-Modellen drücken Sie **Menü**, **3**, **2**, **1**.)
- **2** Drücken Sie Start und warten Sie, bis die Liste ausgedruckt wurde.
- **63** Drücken Sie Stopp.

#### <span id="page-12-1"></span>**Drucker-Konfigurationsliste drucken <sup>1</sup>**

Hier können Sie eine Liste mit den aktuellen Druckereinstellungen ausdrucken.

- a Drücken Sie **Menü**, **4**, **2**, **2**. (An DCP-Modellen drücken Sie **Menü**, **3**, **2**, **2**.)
- b Drücken Sie **Start** und warten Sie, bis die Einstellungen ausgedruckt wurden.
- **3** Drücken Sie Stopp.

#### <span id="page-12-2"></span>**Druckerreset <sup>1</sup>**

Sie können die Druckereinstellungen des Gerätes wieder auf die werkseitigen Einstellungen zurücksetzen. Schriften und Makros in den temporären Einstellungen werden dadurch gelöscht.

- a Drücken Sie **Menü**, **4**, **3**. (An DCP-Modellen drücken Sie **Menü**, **3**, **3**.)
- b Um die werkseitigen Einstellungen wieder herzustellen, drücken Sie **1**. Um ohne eine Änderung das Menü zu verlassen, drücken Sie **2**.
- **3** Drücken Sie Stopp.

# <span id="page-13-0"></span>**Status Monitor**

Der Status Monitor ist eine konfigurierbare Anwendung, mit der Sie den Status eines oder mehrerer Geräte überwachen können. Wenn ein Gerätefehler auftritt - z.B. Papierstau oder Papiermangel -, wird am PC-Bildschirm eine entsprechende Fehlermeldung angezeigt.

#### <span id="page-13-1"></span>**Status Monitor aktivieren**

a Klicken Sie im **Start**-Menü auf **Alle Programme**, **Brother**, **MFL-Pro Suite MFC-XXXX** (oder **DCP-XXXX**), **Status Monitor**, **Brother MFC-XXXX** (oder **DCP-XXXX**) **Printer\***. Das Fenster **Brother Status Monitor** erscheint nun.

\*(XXXX steht für den Namen Ihres Modells. Wenn das Gerät über die USB-Schnittstelle angeschlossen ist, wird USB im Treibernamen angezeigt.)

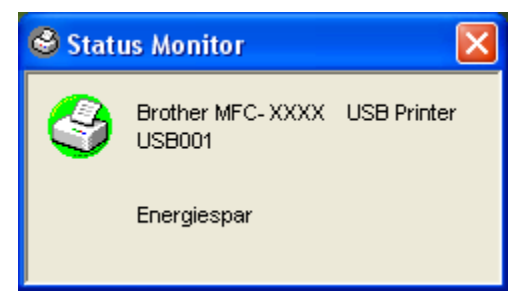

b Klicken Sie mit der rechten Maustaste auf das **Status Monitor**-Fenster und wählen Sie dann im Kontextmenü **Status Monitor beim Start laden**.

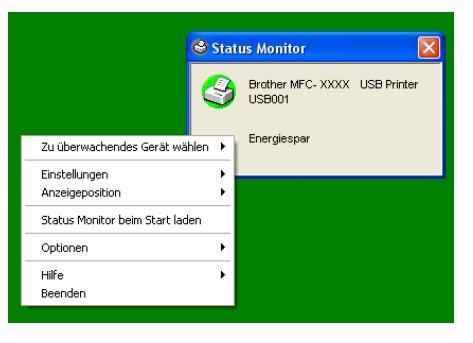

**3** Klicken Sie mit der rechten Maustaste auf das Status Monitor-Fenster und wählen Sie im Kontextmenü **Anzeigeposition**. Sie können nun einstellen, wo der Status Monitor auf Ihrem Computer erscheinen soll: in der **Taskleiste**, im **Tasktray (immer)**, im **Tasktray (bei Fehler)** oder auf dem **Desktop**.

#### <span id="page-14-0"></span>**Gerätestatus überwachen <sup>1</sup>**

Gelbes Symbol: Warnung.

Die Farbe des Status-Monitor-Symbols ändert sich entsprechend dem Betriebszustand des Gerätes wie folgt:

Grünes Symbol: Das Gerät ist in Bereitschaft.

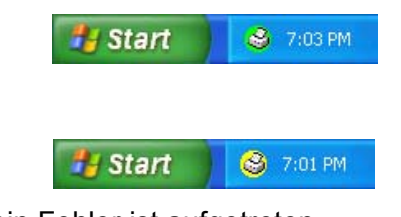

Rotes Symbol: Beim Drucken ist ein Fehler ist aufgetreten.

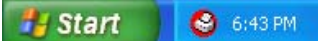

#### **Hinweis**

- Sie können den aktuellen Status des Gerätes jederzeit überprüfen. Doppelklicken Sie dazu auf das **Status Monitor**-Symbol oder wählen Sie im **Start**-Menü des PCs **Status Monitor** unter **Alle Programme**, **Brother, MFL-Pro Suite MFC-XXXX** (oder **DCP-XXXX**). (XXXX steht für den Modellnamen des Gerätes.)
- Weitere Informationen über den Status Monitor erhalten Sie, wenn Sie mit der rechten Maustaste auf das Symbol **Status Monitor** klicken und **Hilfe** wählen.

# <span id="page-15-0"></span>**Druckertreiber-Einstellungen (Windows®) <sup>1</sup>**

#### **Hinweis**

Macintosh®-Benutzer lesen bitte *[Brother-Lasertreiber unter Mac OS](#page-121-0)® X verwenden* auf Seite 116 oder *[Brother-Lasertreiber unter Mac OS](#page-124-0)® 9.1 bis 9.2 verwenden* auf Seite 119.

Sie können die folgenden Druckertreiber-Einstellungen ändern:

- **Papiergröße**
- **Mehrseitendruck**
- **Ausrichtung**
- **Kopien**
- **Druckmedium**
- **Duplex / Broschüre**
- **Papierquelle**
- **Auflösung**
- **Tonersparmodus**
- **Wasserzeichen** [1](#page-15-1)
- **Skalierung** [1](#page-15-1)
- Sicherer Druck<sup>1</sup>
- Quick Print Setup<sup>1</sup>
- Datum und Uhrzeit drucken <sup>1</sup>
- Status Monitor <sup>1</sup>
- **Makro**
- **Administrator (nur Windows® 98/98SE/Me)**
- **Befehl/Datei einfügen (nur Windows® 98/98SE/Me)**
- **Einstellung Druckdichte**

<span id="page-15-1"></span><sup>1</sup> Diese Einstellungen sind mit dem BR-Script-Treiber nicht möglich.

# <span id="page-16-0"></span>**Druckertreiber-Einstellungen ändern (Windows®) <sup>1</sup>**

- **1** Wählen Sie im Datei-Menü des Anwendungsprogramms Drucken. Es erscheint das Dialogfeld Dru**cken**.
- b Wählen Sie **Brother MFC-XXXX** (oder **DCP-XXXX**) **Printer\*** und klicken Sie auf **Eigenschaften** (**Standardeinstellungen für Dokumente** unter Windows NT® Workstation 4.0). Es erscheint ein Dialogfeld zum Ändern der Druckereigenschaften.

\*(XXXX steht für den Namen Ihres Modells. Wenn das Gerät über die USB-Schnittstelle angeschlossen ist, wird USB im Treibernamen angezeigt.)

#### **Hinweis**

Wie die Druckertreiber-Einstellungen geändert werden, ist vom jeweiligen Betriebssystem und dem verwendeten Anwendungsprogramm abhängig.

# <span id="page-17-0"></span>**Windows®-Druckertreiber verwenden <sup>1</sup>**

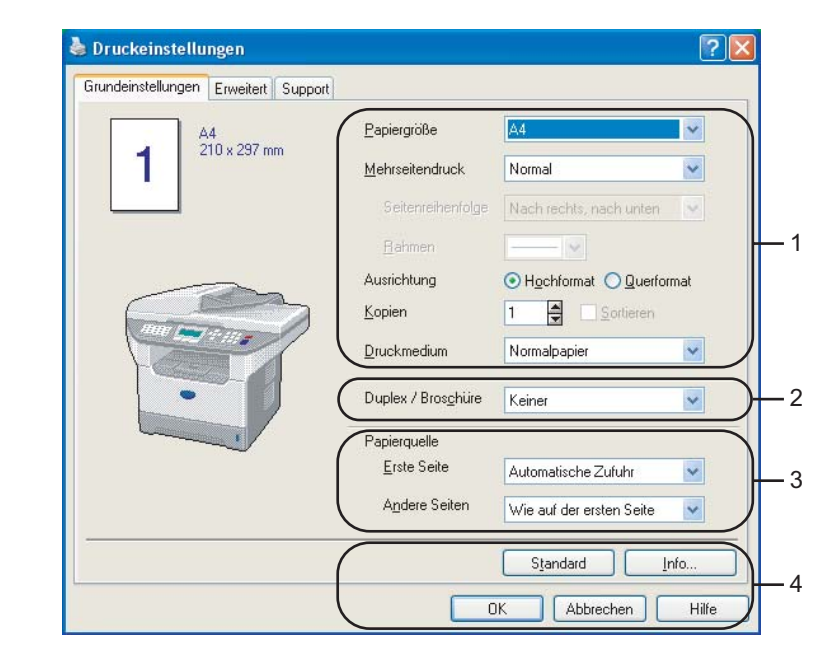

## <span id="page-17-1"></span>**Registerkarte "Grundeinstellungen"**

- **ab** Wählen Sie die Papiergröße, Mehrseitendruck, Ausrichtung, Kopien und Druckmedium.
- **2** Wählen Sie die Einstellung für Duplex / Broschüre.
- c Wählen Sie die **Papierquelle** (**Erste Seite** und **Andere Seiten**).
- d Klicken Sie auf **OK**, um die Einstellungen wirksam zu machen. Um zu den Stadardeinstellungen zurückzukehren, klicken Sie auf **Standard** und dann auf **OK**.

#### **Papiergröße <sup>1</sup>**

Wählen Sie im Listenfeld die gewünschte Papiergröße aus.

#### **Mehrseitendruck <sup>1</sup>**

Mit dieser Funktion werden die Seiten eines Dokumentes so verkleinert werden, dass mehrere Seiten auf ein Blatt gedruckt werden können. Es kann auch eine Seite vergrößert und auf mehreren Blättern ausgedruckt werden, um diese dann zum Beispiel zu einem Poster zusammenzusetzen.

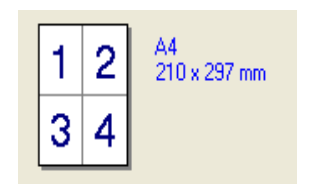

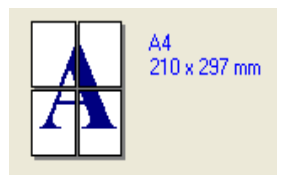

#### **Seitenreihenfolge <sup>1</sup>**

Wenn Sie mit der Funktion Mehrseitendruck mehrere Seiten auf ein Blatt drucken, können Sie aus dem Listenfeld die gewünschte Anordnung der Seiten auswählen.

#### **Rahmen <sup>1</sup>**

Wenn Sie mit der Funktion Mehrseitendruck mehrere Seiten auf ein Blatt drucken, können Sie die einzelnen Seiten umrahmen lassen und dazu zwischen verschiedenen Linienarten (durchgezogen oder gestrichelt) wählen.

#### **Ausrichtung <sup>1</sup>**

Hier können Sie die Druckausrichtung auf **Hochformat** oder **Querformat** einstellen.

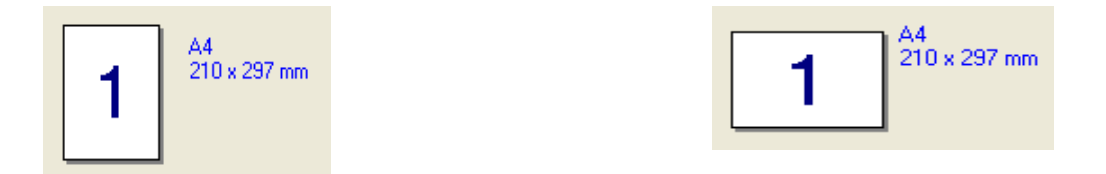

#### **Kopien <sup>1</sup>**

Hier kann gewählt werden, wie oft das Dokument ausgedruckt werden soll.

#### **Sortieren <sup>1</sup>**

Wenn **Sortieren** aktiviert ist, werden zuerst alle Seiten des Dokumentes einmal ausgedruckt und anschließend der Ausdruck des gesamten Dokumentes wiederholt, bis die angegebene Kopienanzahl erreicht ist. Wenn diese Option nicht aktiviert ist, werden zuerst alle Kopien der ersten Seite, dann alle Kopien der zweiten Seite usw. ausgedruckt.

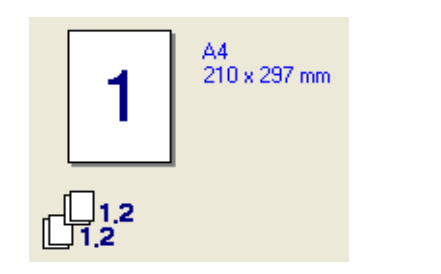

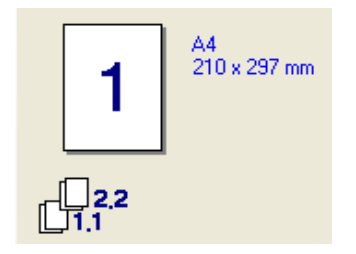

#### **Druckmedium <sup>1</sup>**

Sie können die folgenden Druckmedien verwenden. Damit Sie die optimalen Druckergebnisse erhalten, sollten Sie stets die richtige Einstellung entsprechend dem verwendeten Druckmedium wählen werden.

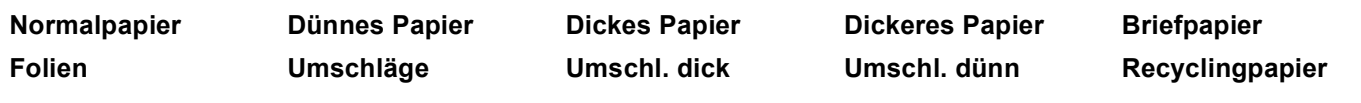

#### **Hinweis**

- Wenn Sie Standardpapier oder Recyclingpapier benutzen (70 bis 95 g/m2), wählen Sie **Normalpapier**. Bei Verwendung von dickerem bzw. schwererem Papier, Umschlägen oder rauem Papier sollten Sie **Dickes Papier** oder **Dickeres Papier** wählen. Für Briefpapier wählen Sie **Briefpapier**; für OHP-Folien wählen Sie **Folien**.
- Wenn Sie Umschläge verwenden, wählen Sie **Umschläge**. Wenn der Toner mit der Einstellung **Umschläge** auf dem Umschlag nicht richtig fixiert wird, wählen Sie **Umschl. dick**. Wenn der Umschlag mit der Einstellung **Umschläge** zerknittert, wählen Sie **Umschl. dünn**.

#### **Duplex / Broschüre (für Modelle mit automatischem Duplexdruck) <sup>1</sup>**

Verwenden Sie diese Funktion zum Druck einer Broschüre oder wenn Sie beidseitig drucken wollen. Wählen Sie dann in der Registerkarte **Erweitert** die gewünschte **Duplexart**. (Siehe *[Duplexdruck \(MFC-8860DN,](#page-22-1)  [MFC-8870DW und DCP-8065DN \)](#page-22-1)* auf Seite 17.)

#### **Papierquelle <sup>1</sup>**

Sie können **Automatische Zufuhr, Kassette1**, **MF-Zuführung** oder **Manuell** wählen. Außerdem können Sie die Papierquelle für den Druck der ersten Seite und den Druck ab der zweiten Seite aufwärts angeben.

# <span id="page-20-0"></span>**Registerkarte "Erweitert"**

In dieser Registerkarte können Sie verschiedene Einstellungen ändern, indem Sie auf eines der folgenden Symbole klicken:

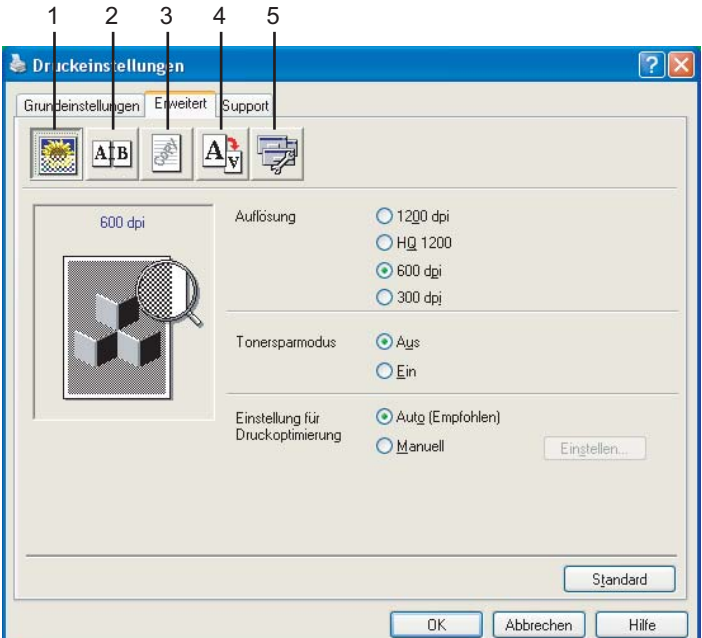

- **1 Druckqualität**
- **2 Duplex**
- **3 Wasserzeichen**
- **4 Seiteneinstellung**
- **5 Geräteoptionen**

**Hinweis**

Um zu den Standardeinstellungen zurückzukehren, klicken Sie auf **Standard**.

1. Drucken

## <span id="page-21-0"></span>**Druckqualität <sup>1</sup>**

#### **Auflösung <sup>1</sup>**

Die folgenden Auflösungen können gewählt werden:

- 1200 dpi
- **HQ 1200**
- 600 dpi
- 300 dpi

#### **Hinweis**

Wenn Sie mit der Einstellung HQ 1200 dpi (Hohe Qualität) drucken, verringert sich die Druckgeschwindigkeit.

#### **Tonersparmodus <sup>1</sup>**

Sie sparen Toner und damit Betriebskosten, wenn Sie diese Option aktivieren. Wenn Sie für den **Tonersparmodus** die Einstellung **Ein** wählen, wird der Ausdruck etwas heller. Die werkseitige Einstellung ist **Aus**.

**Hinweis**

Wir empfehlen den **Tonersparmodus** nicht zum Drucken von Fotos oder Graustufenbildern.

#### **Einstellung für Druckoptimierung <sup>1</sup>**

Hier können Sie manuell die Druckeinstellungen ändern.

**Auto**

Wenn Sie die Option **Auto (Empfohlen)** wählen, druckt das Gerät automatisch mit den für den Druckauftrag am besten geeigneten Einstellungen.

#### **Manuell**

Sie können manuelle Einstellungen vornehmen, wenn Sie die Option **Manuell** wählen und dann auf **Einstellen** klicken. Sie können **Helligkeit**, **Kontrast** und andere Einstellungen ändern.

## <span id="page-22-1"></span><span id="page-22-0"></span>**Duplexdruck (MFC-8860DN, MFC-8870DW und DCP-8065DN ) <sup>1</sup>**

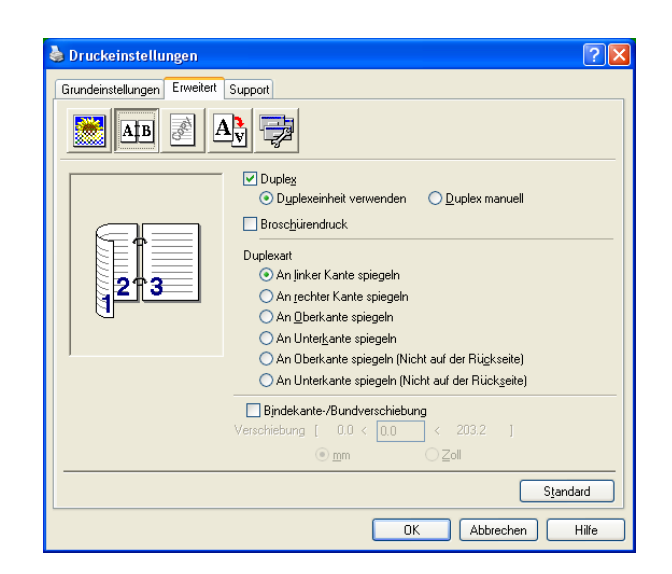

Markieren Sie das Kontrollkästchen **Duplex**, wenn Sie beidseitig drucken möchten.

#### **Duplexeinheit verwenden <sup>1</sup>**

Markieren Sie das Kontrollkästchen **Duplex** und wählen Sie **Duplexeinheit verwenden**.

Mit dieser Einstellung druckt das Gerät automatisch auf beide Seiten des Papiers.

#### **Duplex manuell <sup>1</sup>**

Markieren Sie das Kontrollkästchen **Duplex** und wählen Sie **Duplex manuell**. Mit dieser Einstellung druckt das Gerät zuerst alle Seiten mit gerader Seitennummer (2, 4, 6 ...). Dann wird der Ausdruck unterbrochen und es erscheint die Anweisung, das bedruckte Papier erneut in die Papierzufuhr einzulegen. Legen Sie das Papier entsprechend ein und klicken Sie dann auf **OK**, um die Seiten mit ungeraden Seitennummern (1, 3, 5 ...) zu drucken.

#### **Broschürendruck <sup>1</sup>**

Verwenden Sie diesen Funktion zum Drucken einer Broschüre. Falten Sie die gedruckten Seiten in der Mitte, um aus ihnen eine Broschüre herzustellen.

#### **Duplexart <sup>1</sup>**

Es gibt für jede Druckausrichtung (Hochformat und Querformat) sechs verschiedene Möglichkeiten, wie zwei Seiten eines Dokumentes auf die Vor- und Rückseite des Papiers gedruckt werden können.

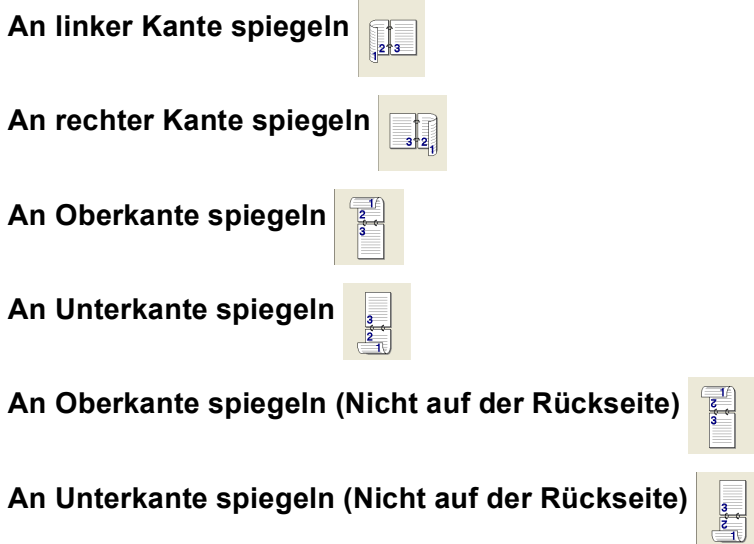

**Bindekante-/Bundverschiebung** Wenn Sie diese Option aktivieren, können Sie die Verschiebung der Bindekante an der Innenseite in Millimeter (0-203,2 mm) angeben oder in Zoll (0-8 Zoll).

1. Drucken

## <span id="page-24-0"></span>**Duplexdruck (MFC-8460N und DCP-8060) <sup>1</sup>**

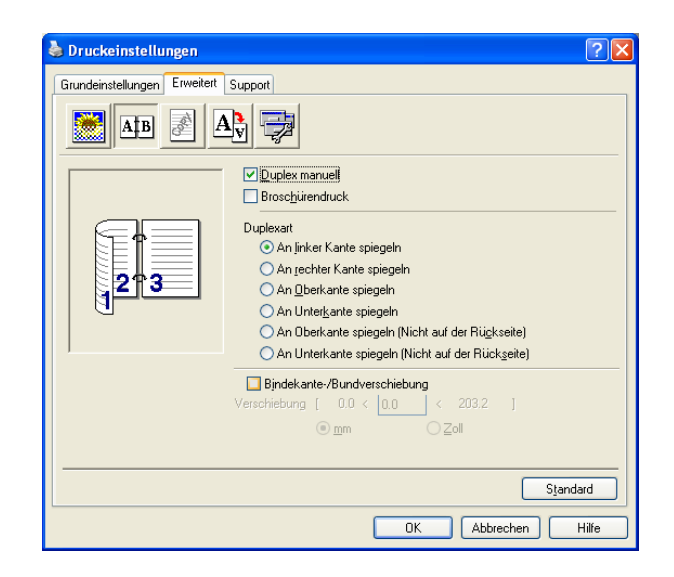

#### **Duplex manuell <sup>1</sup>**

Markieren Sie **Duplex manuell**. Mit dieser Einstellung druckt das Gerät zuerst alle Seiten mit gerader Seitennummer (2, 4, 6 ...). Dann wird der Ausdruck unterbrochen und es erscheint die Anweisung, das bedruckte Papier erneut in die Papierzufuhr einzulegen. Legen Sie das Papier entsprechend ein und klicken Sie dann auf **OK**, um die Seiten mit ungeraden Seitennummern (1, 3, 5 ...) zu drucken.

#### **Duplexart <sup>1</sup>**

Es gibt für jede Druckausrichtung (Hochformat und Querformat) sechs verschiedene Möglichkeiten, wie zwei Seiten eines Dokumentes auf die Vor- und Rückseite des Papiers gedruckt werden können.

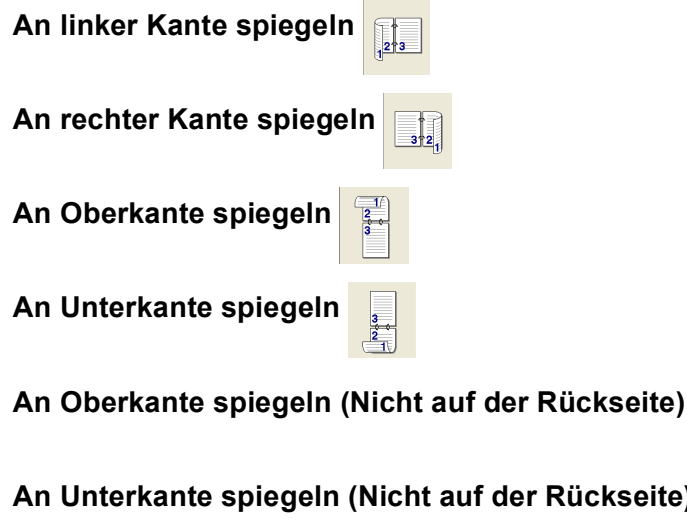

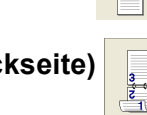

**Bindekante-/Bundverschiebung** Wenn Sie diese Option aktivieren, können Sie die Verschiebung der Bindekante an der Innenseite in Millimeter (0-203,2 mm) angeben oder in Zoll (0-8 Zoll).

#### <span id="page-25-0"></span>**Wasserzeichen <sup>1</sup>**

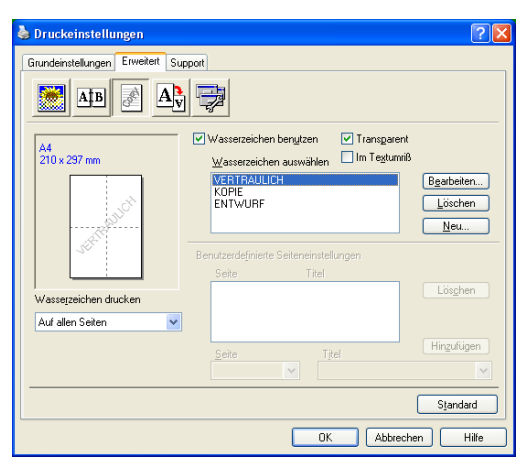

Mit dieser Funktion können Sie ein Bild, ein Logo oder einen Text als Wasserzeichen in Ihr Dokument einfügen. Dazu können Sie eines der vorgegebenen Wasserzeichen benutzen, eine Bitmap-Datei verwenden oder selbst einen Text eingeben. Aktivieren Sie das Kontrollkästchen **Wasserzeichen benutzen** und wählen Sie dann das gewünschte Wasserzeichen aus.

#### **Transparent <sup>1</sup>**

Wenn diese Option aktiviert ist, erscheint das Wasserzeichen im Hintergrund des Dokumentes. Wenn diese Option deaktiviert ist, erscheint das Wasserzeichen im Vordergrund, d. h. über dem Text des Dokumentes.

#### **Im Textumriß (nur Windows® 2000/XP/Windows NT® Workstation 4.0) <sup>1</sup>**

Wählen Sie diese Option, um nur den Umriss des eingegebenen Wasserzeichens zu drucken.

#### **Wasserzeichen drucken <sup>1</sup>**

Sie können hier festlegen, auf welchen Seiten das Wasserzeichen ausgedruckt werden soll:

- **Auf allen Seiten**
- **Nur auf der ersten Seite**
- **Ab der zweiten Seite**
- **Benutzerdefiniert**

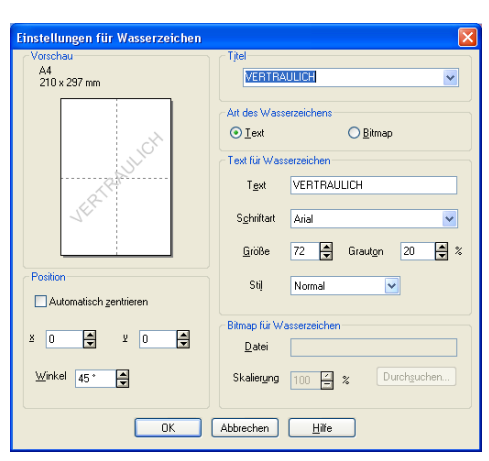

#### **Wasserzeichen auswählen, bearbeiten oder hinzufügen <sup>1</sup>**

Sie können die Größe und die Position des Wasserzeichens auf der Seite festlegen, indem Sie das gewünschte Wasserzeichen in der Liste auswählen und dann auf die Schaltfläche **Bearbeiten** klicken. Um ein neues Wasserzeichen hinzuzufügen, klicken Sie auf die Schaltfläche **Neu**. Wählen Sie dann **Text** oder **Bitmap** für die **Art des Wasserzeichens**.

#### **Titel**

Sie können einen der vorgegebenen Titel (**VERTRAULICH**, **KOPIE** oder **ENTWURF**) auswählen oder einen beliebigen Titel in das Textfeld als Namen für das Wasserzeichen eingeben.

#### **Text für Wasserzeichen**

Geben Sie in das Feld **Text** den Text ein, der als Wasserzeichen gedruckt werden soll, und wählen Sie **Schriftart**, **Größe**, **Grauton** und **Stil**.

#### **Bitmap für Wasserzeichen**

Geben Sie den Dateinamen und den Ordner, in dem die gewünschte Bitmap gespeichert ist, in das Feld **Datei** ein oder klicken Sie auf **Durchsuchen**, um den Ordner und die Datei zu wählen. Falls gewünscht, können Sie im Feld **Skalierung** eine Vergrößerungs- bzw. Verkleinerungsstufe für die Grafik angeben.

#### ■ Position

Hier können Sie die Position auf der Seite festlegen, an der das Wasserzeichen gedruckt werden soll.

## <span id="page-27-0"></span>**Seiteneinstellung <sup>1</sup>**

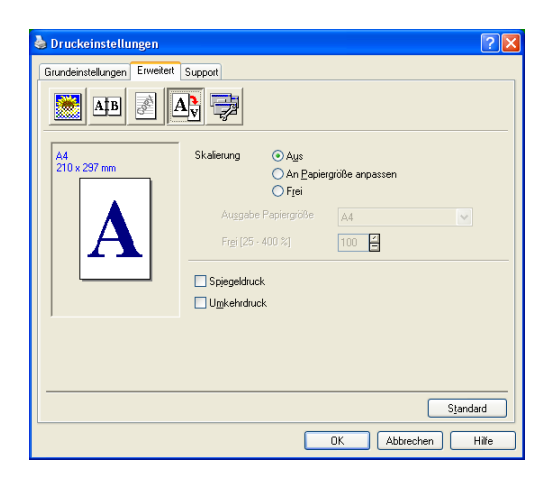

#### **Skalierung <sup>1</sup>**

Mit dieser Funktion können Sie das Dokument beim Ausdruck vergrößern oder verkleinern.

- Wählen Sie die Option **Aus**, wenn Sie das Dokument in seiner Originalgröße ausdrucken möchten.
- Wählen Sie **An Papiergröße anpassen**, falls ihr Dokument eine ungewöhnliche Größe hat und die Dokumentengröße beim Ausdruck an das verwendete Papier angepasst werden soll.
- Wählen Sie **Frei**, wenn Sie die Größe ändern möchten.

Aktivieren Sie **Spiegeldruck** oder **Umkehrdruck**, um spiegelverkehrt oder um 180° gedreht zu drucken.

#### <span id="page-27-1"></span>**Geräteoptionen <sup>1</sup>**

Hier können Sie folgende Druckerfunktionen wählen:

- **Sicherer Druck**
- **Quick Print Setup**
- Status Monitor
- **Makro**
- **Administrator**(nur Windows<sup>®</sup> 98/98SE/Me)
- Befehl/Datei einfügen (nurWindows<sup>®</sup> 98/98SE/Me)
- **Datum und Uhrzeit drucken**
- **Einstellung Druckdichte**
- **Gedruckte Fehlermeldungen**

#### **Hinweis**

Je nach Modell können unterschiedliche Geräteoptionen zur Verfügung stehen.

#### <span id="page-28-0"></span>**Sicherer Druck**

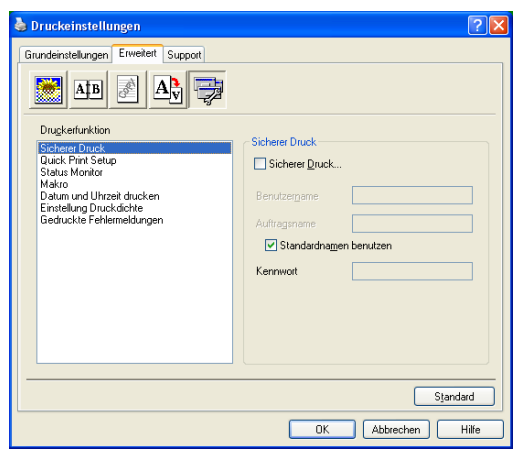

Sie können Dokumente beim Senden zum Gerät mit einem Kennwort schützen. Solche Dokumente werden im Gerät gespeichert und können vom Funktionstastenfeld des Gerätes aus nur dann ausgedruckt werden, wenn dort das richtige Kennwort eingegeben wird.

Um ein Dokument sicher zu drucken:

- a Wählen Sie **Sicherer Druck** und aktivieren Sie dann das Kontrollkästchen **Sicherer Druck**.
- b Geben Sie nun ein Kennwort, einen Benutzernamen und einen Auftragsnamen ein und klicken Sie dann auf **OK**.
- 8 Das gesicherte Dokument kann nur über das Funktionstastenfeld des Gerätes nach Eingabe des Kennwortes ausgedruckt werden (siehe *[Sicherer Druck](#page-10-3)* auf Seite 5).

#### **Um ein gesichertes Dokument zu löschen:**

Das gesicherte Dokument kann nur über das Funktionstastenfeld des Gerätes nach Eingabe des Kennwortes gelöscht werden (siehe *[Sicherer Druck](#page-10-3)* auf Seite 5).

#### **Quick Print Setup <sup>1</sup>**

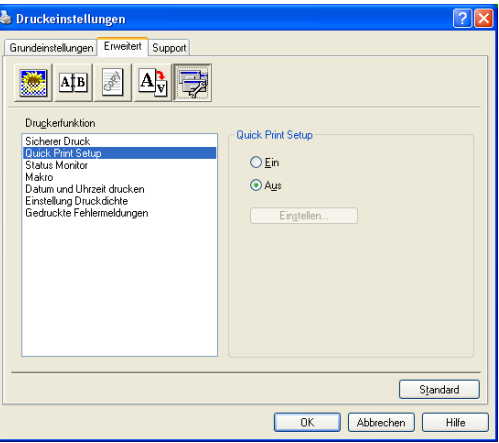

Das **Quick Print Setup** ermöglicht Ihnen, Treibereinstellungen schnell vorzunehmen. Um Einstellungen anzusehen, müssen sie nur auf das Symbol **in der Taskleiste klicken. Diese Funktion kann in den** Geräteoptionen ein- oder ausgeschaltet werden.

#### **Status Monitor**

Diese Funktion zeigt Fehler an, die am Gerät beim Drucken auftreten können, wie z.B. Papiermangel. Als Voreinstellung ist der Status Monitor ausgeschaltet. Um diese Funktion einzuschalten, klicken Sie auf die Registerkarte **Erweitert**, wählen Sie **Geräteoptionen** und dann **Status Monitor**.

#### **Makro <sup>1</sup>**

Sie können eine Seite eines Dokumentes als Makro im Gerät speichern. Dieses Makro kann dann ausgeführt werden, das heißt, die gespeicherte Seite kann beim Drucken automatisch auf andere Dokumentseiten übertragen werden. So kann beim Ausdruck häufig verwendeter Daten, wie Formulare, Firmenlogos, Briefköpfe oder Rechnungen, Zeit gespart und die Druckgeschwindigkeit erhöht werden. Weitere Informationen dazu finden Sie in der **Hilfe** des Brother PCL-Druckertreibers.

#### **Administrator (nur Windows® 98/98SE/Me) <sup>1</sup>**

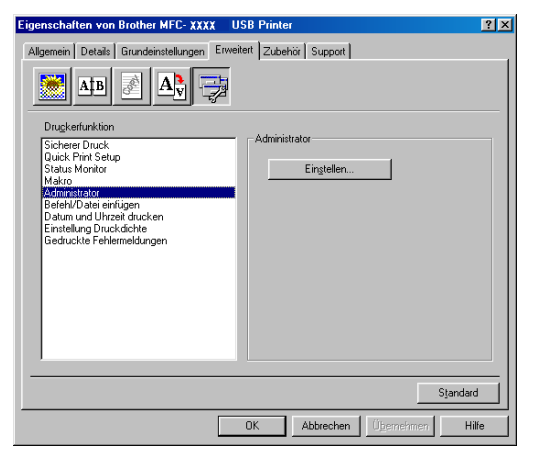

Mit den Administratoreinstellungen können Sie die Einstellungen für Kopien, Skalierung, Farbe/Einfarbig und Wasserzeichen sperren, so dass sie nur nach Eingabe des richtigen Kennworts geändert werden können.

#### **Hinweis**

Bewahren Sie das eingegebene Kennwort an einem Platz auf, an dem Sie es jederzeit wieder finden. Wenn Sie das Kennwort nicht mehr wissen, kann auf diese Einstellungen nicht mehr zugegriffen werden.

#### **Befehl/Datei einfügen (nur Windows® 98/98SE/Me) <sup>1</sup>**

Mit dieser Option können Daten in einen Druckauftrag eingefügt werden. Es ist auf diese Weise möglich:

- eine Druck- oder tiff-Datei in einen Druckauftrag einzufügen
- einen Text in einen Druckauftrag einzufügen
- ein im Gerät gespeichertes Makro in einen Druckauftrag einzufügen

#### **Datum und Uhrzeit drucken**

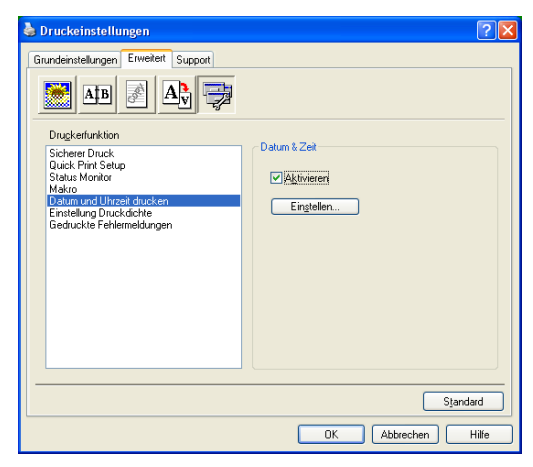

Wenn Sie diese Funktion aktivieren, wird das Systemdatum und die Systemuhrzeit des PCs automatisch auf Ihre Dokumente gedruckt.

Klicken Sie auf **Einstellen**, um das **Format** für **Datum**, **Zeit**, **Schriftart** und **Position** der zu druckenden Zeitangaben zu wählen. Sie können wählen, ob der **Hintergrund** der Zeitangaben **Deckend** (als rechteckiges Feld) oder **Transparent** gedruckt werden soll. Wenn **Deckend** gewählt ist, kann der **Grauton** des Hintergrundes gewählt werden.

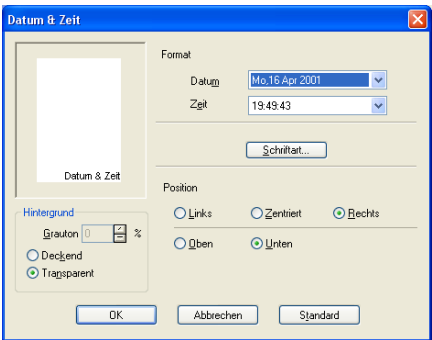

#### **Hinweis**

Das im Listenfeld angezeigte Datum und die Zeit dienen nur als Beispiel für das Format, in dem die Zeitangaben gedruckt werden. Auf die Dokumente wird jeweils die beim Ausdruck aktuelle Systemzeit gedruckt.

#### **Einstellung Druckdichte**

Hier kann die Druckdichte erhöht oder verringert werden.

#### **Gedruckte Fehlermeldungen**

Sie können wählen, ob der Drucker bei Problemen eine Seite mit den entsprechenden Fehlermeldungen ausdruckt. Um Fehlermeldungen auszudrucken, wählen Sie die Einstellung **Standard (Drucker)** oder **Ein**. Wenn keine Fehlermeldungen ausgedruckt werden sollen, wählen Sie **Aus**.

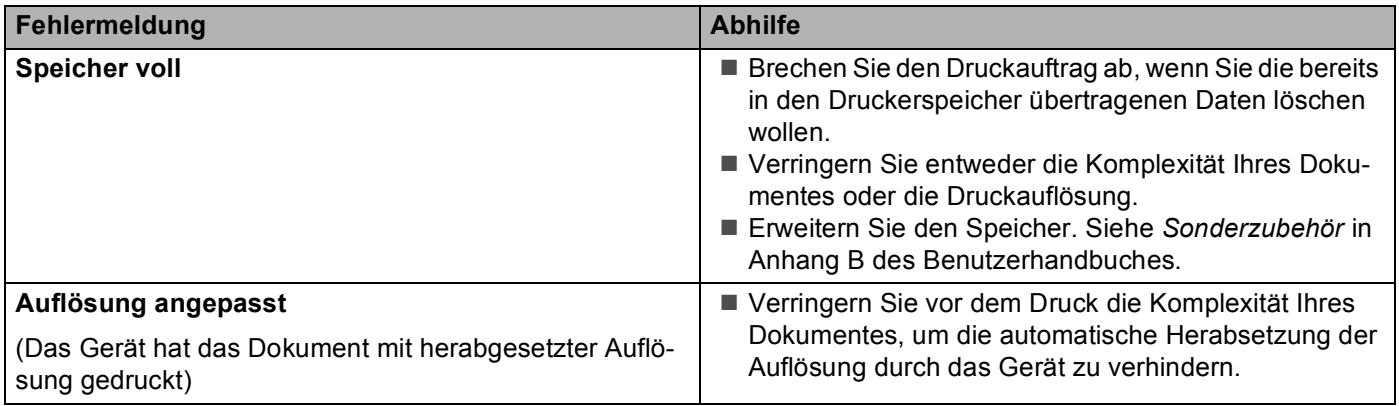

## <span id="page-31-0"></span>**Registerkarte "Support"**

Auf dieser Registerkarte finden Sie Informationen über die Druckertreiberversion. Zusätzlich können Sie über diese Registerkarte die Verbindung zum **Brother Solutions Center** und zu den Brother Webseiten für das Druckertreiber-Update herstellen.

Klicken Sie auf die Registerkarte **Support**. Das folgende Dialogfeld erscheint:

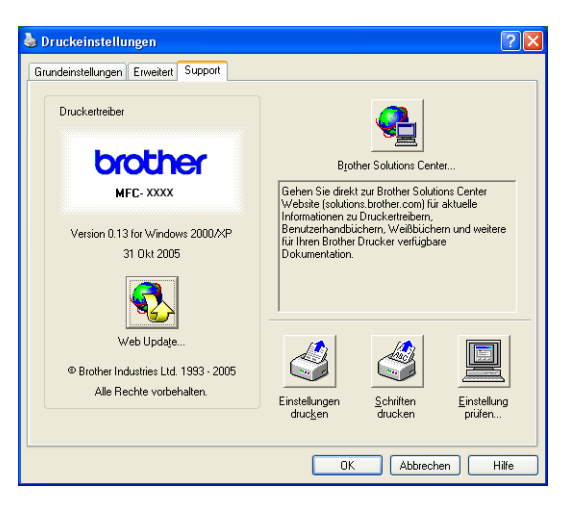

#### **Brother Solutions Center**

Das **Brother Solutions Center** ist eine Website, die Ihnen verschiedene Informationen über Ihr Brother Produkt einschließlich FAQ's (häufig gestellte Fragen), Benutzerhandbücher, Treiber-Updates und Tipps zur Verwendung des Gerätes liefert.

#### **Web Update**

**Web Update** sucht auf der Brother Website nach neuen Druckertreiberversionen und lädt diese automatisch, um den Druckertreiber auf Ihrem System zu aktualisieren.

#### **Einstellung drucken**

Hier können Sie eine Liste mit den aktuellen Druckereinstellungen ausdrucken.

#### **Schriften drucken**

Hier können Sie eine Liste der internen Schriften ausdrucken.

#### **Einstellung prüfen**

Klicken Sie hier, um eine Liste mit den aktuellen Druckereinstellungen anzeigen zu lassen.

#### <span id="page-32-0"></span>**Registerkarte "Zubehör"**

Um auf die Registerkarte **Zubehör** zu gelangen, klicken Sie im **Start**-Menü auf **Drucker und Faxgeräte**. (Unter Windows® 98/98SE/Me/2000 Professional und Windows NT® Workstation 4.0 klicken Sie im **Start**-Menü zunächst auf **Einstellungen**, dann auf **Drucker**.) Klicken Sie mit der rechten Maustaste auf das Symbol Ihres Druckers und wählen Sie **Eigenschaften**.

#### **Verfügbare Optionen**

Um die optionale zweite Papierzufuhr verwenden zu können, müssen Sie die entsprechende Option im Treiber installieren. Markieren Sie die Modellnummer in der Liste **Verfügbare Optionen** und klicken Sie auf **Hinzufügen**. Die optionale Zufuhr erscheint dann in der Liste **Installiert**. Auch die Liste **Papierquelle einstellen** und die Geräteabbildung in der Registerkarte zeigen nun die zweite Zufuhr an.

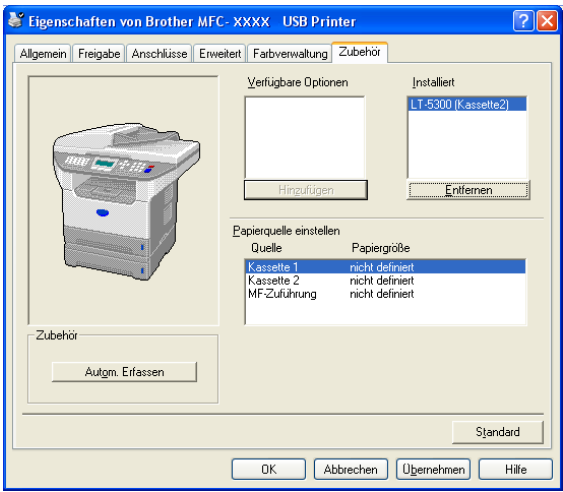

#### **Papierquelle einstellen**

Diese Funktion zeigt die eingestellte Papiergröße für jede Papierzufuhr.

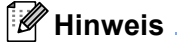

Legen Sie die Papiergröße und die Standardkassette zum Drucken am Funktionstastenfeld des Gerätes fest. (Siehe *Papierformat* und *Papierquelle zum Drucken* in Kapitel 3 des Benutzerhandbuches.)

#### **Autom. Erfassen**

Diese Funktion versucht, das installierte optionale Zubehör zu erkennen und listet die gefundenen Komponenten dann auf. Wenn Sie auf **Autom. Erfassen** klicken, werden die gefundenen Optionen aufgelistet. Sie können Zubehör auch manuell hinzufügen oder entfernen.

# <span id="page-33-0"></span>**BR-Script3-Druckertreiber (Post Script® 3™-Emulation) verwenden <sup>1</sup>**

Dieser Treiber für Windows® 98/98SE/Me/2000 Professional/XP und Windows NT® Workstation 4.0 verwendet BR-Script 3 (eine Emulation der PostScript<sup>®</sup> 3™ Seitenbeschreibungssprache).

#### **Installieren des BR-Script3-Treibers**

Falls Sie bereits die Software wie in der Installationsanleitung beschrieben installiert haben, legen Sie nun die CD-ROM in das CD-ROM-Laufwerk des PCs ein. Klicken Sie im Hauptmenü der MFL-Pro Suite CD-ROM auf **MFL-Pro Suite installieren** und führen Sie die am Bildschirm gezeigten Schritte aus. Wenn der Bildschirm zur Auswahl der Komponenten erscheint, aktivieren Sie das Kontrollkästchen **BRScript-Druckertreiber**, und folgen Sie weiter den Anweisungen auf dem Bildschirm.

Falls Sie den Druckertreiber und die Software zuvor noch nicht installiert haben, legen Sie die CD-ROM in das CD-ROM-Laufwerk des PCs ein. Klicken Sie dann im Hauptmenü der MFL-Pro Suite CD-ROM auf **MFL-Pro Suite installieren** und führen Sie die am Bildschirm gezeigten Schritte aus. Wenn der Bildschirm **Anschlussart** erscheint, wählen Sie **Benutzerdefinierte Installation** und aktivieren Sie das Kontrollkästchen **BRScript-Druckertreiber**. Folgen Sie dann weiter den Anweisungen auf dem Bildschirm.

#### **Hinweis**

- Die Bildschirm-Abbildungen in diesem Teil wurden unter Windows® XP erstellt. Die an Ihrem PC gezeigten Bildschirme können je nach verwendetem Betriebssystem davon abweichen.
- Die jeweils aktuellsten Treiber finden Sie im Brother Solutions Center oder auf der Brother Website (<http://solutions.brother.com> oder<www.brother.de> bzw. [www.brother.ch](www.brother.de)).

#### <span id="page-33-1"></span>**Registerkarte "Anschlüsse"**

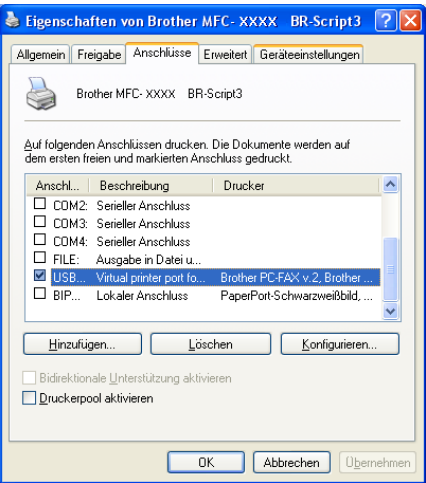

Wählen Sie den Anschluss, an den das Gerät angeschlossen ist, oder den Pfad zum Netzwerk-Drucker, den Sie verwenden möchten.

## <span id="page-34-0"></span>**Registerkarte "Layout"**

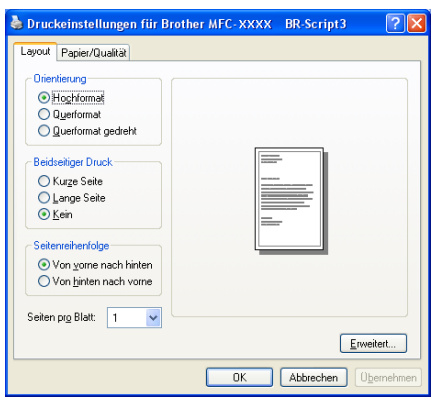

Unter Windows NT® Workstation 4.0, Windows® 2000 oder XP können Sie die Registerkarte **Layout** aufrufen, indem Sie in der Registerkarte **Allgemein** des Dialogfeldes **Eigenschaften von Brother MFC-XXXX**  (oder **DCP-XXXX**) **BR-Script3** auf **Druckeinstellungen...** klicken. In der Registerkarte **Layout** können verschiedene Layout-Einstellungen geändert werden, wie **Orientierung**, **Beidseitiger Druck**, **Seitenreihenfolge** und **Seiten pro Blatt**.

## <span id="page-34-1"></span>**Registerkarte "Papier/Qualität"**

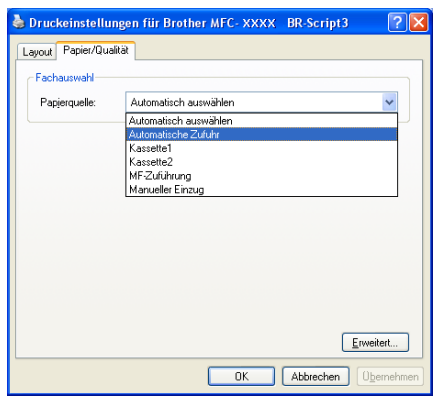

Unter Windows NT® Workstation 4.0, Windows® 2000 oder XP können Sie die Registerkarte **Papier/Qualität** aufrufen, indem Sie in der Registerkarte **Allgemein** des Dialogfeldes **Eigenschaften von Brother MFC-XXXX BR-Script3** auf **Druckeinstellungen...** klicken. Wählen Sie die **Papierquelle**.

## <span id="page-35-0"></span>**Erweiterte Optionen**

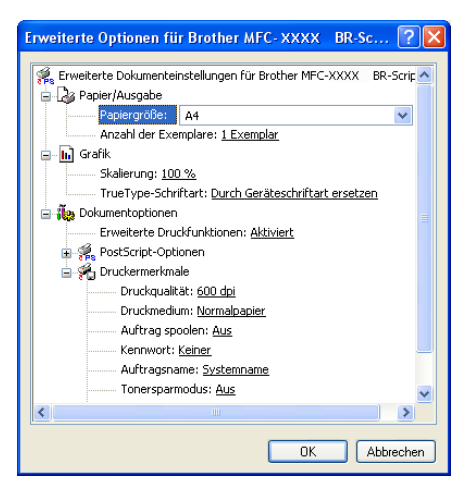

Unter Windows NT® WS Workstation 4.0, Windows® 2000 oder XP gelangen Sie zu den erweiterten Optionen, indem Sie in der Registerkarte **Layout** oder **Papier/Qualität** auf **Erweitert...** klicken. Wählen Sie **Papiergröße** und **Anzahl der Exemplare**. Stellen Sie die **Druckqualität**, **Skalierung** und **TrueType-Schriftart** ein. Unter **Druckermerkmale** können Sie die folgenden Einstellungen ändern:

- **Druckmedium**
- **Tonersparmodus**
- **BR-Script-Level**
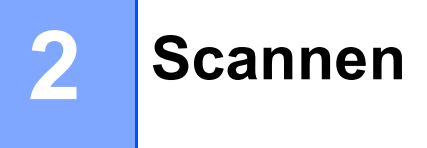

Treiber und Vorgehensweise beim Scannen sich, je nachdem, welches Betriebssystem Sie verwenden. Das Gerät verwendet einen TWAIN-kompatiblen Treiber, um Dokumente mit Anwendungsprogrammen zu scannen.

 $\blacksquare$  Windows<sup>®</sup> XP

Unter Windows® XP wird neben dem TWAIN-kompatiblen Scannertreiber (siehe *[TWAIN-Kompatibilität](#page-36-0)* [auf Seite 31\)](#page-36-0) auch ein WIA-Treiber (Windows® Imaging Acquisition) installiert (siehe *[Scannen eines Do](#page-45-0)[kumentes mit dem WIA-Treiber \(nur Windows](#page-45-0)® XP)* auf Seite 40).

Sie können beim Scannen eines Dokumentes wählen, welchen der beiden Scannertreiber Sie verwenden möchten.

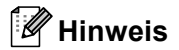

- Zur Verwendung von ScanSoft® PaperPort® lesen Sie bitte *ScanSoft[® PaperPort® SE mit OCR-Tex](#page-54-0)[terkennung verwenden](#page-54-0)* auf Seite 49.
- Falls Ihr PC durch eine Firewall geschützt ist und nicht gescannt werden kann, müssen Sie eventuell die Einstellungen der Firewall so ändern, dass die Kommunikation über die UDP-Portnummern 137 und 54925 möglich ist. Weitere Informationen finden Sie im Brother Solutions Center oder auf der Brother Website [\(http://solutions.brother.com](http://solutions.brother.com) oder <www.brother.de>bzw. [www.brother.ch](www.brother.de)).

# **Scannen eines Dokumentes mit dem TWAIN-Treiber 2**

### <span id="page-36-0"></span>**TWAIN-Kompatibilität <sup>2</sup>**

Die Brother MFL-Pro Suite enthält einen TWAIN-kompatiblen Scannertreiber. TWAIN-Treiber sind die Standardtreiber zur Kommunikation zwischen Scanner und Anwendungsprogrammen. Mit Hilfe des mitgelieferten Treibers können Sie daher Bilder nicht nur direkt in den mitgelieferten PaperPort<sup>®</sup>-Viewer einscannen, sondern auch direkt in viele andere Anwendungsprogramme, wie z.B. Adobe® Photoshop®, Adobe® PageMaker® oder CorelDraw®, die das Scannen mit TWAIN-Treibern unterstützen.

### **Scannertreiber aufrufen <sup>2</sup>**

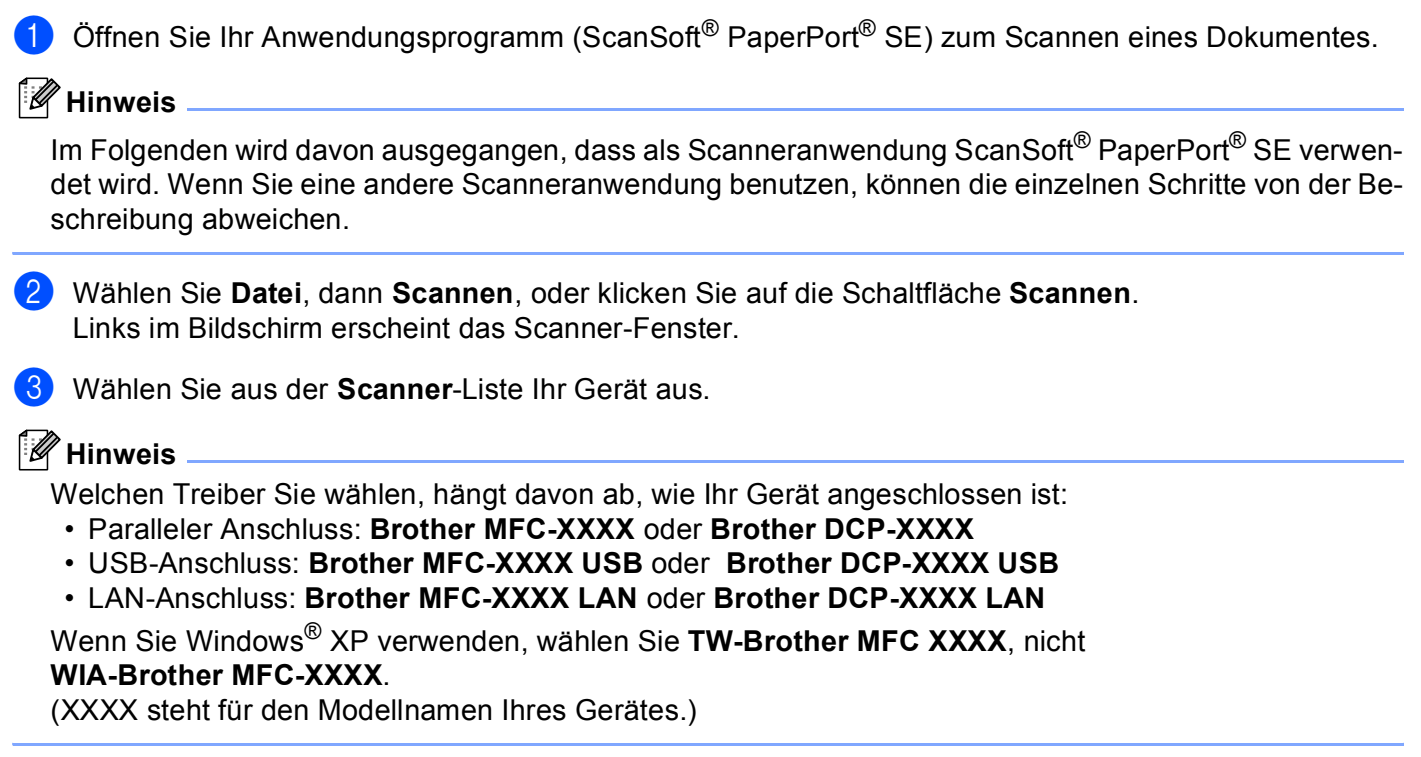

d Klicken Sie auf **Scannen**.

Das Scanner-Setup-Dialogfeld erscheint nun:

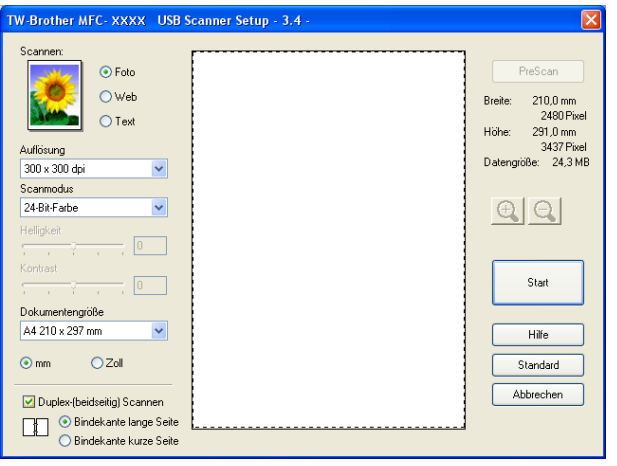

### **Scannen eines Dokumentes in den PC**

Sie können eine ganze Seite scannen oder einen Teil einer Seite einscannen, nachdem Sie das Dokument mit der PreScan-Funktion vorgescannt haben.

#### **Scannen einer ganzen Seite <sup>2</sup>**

**1** Legen Sie die Vorlage mit der einzuscannenden Seite nach oben in den Vorlageneinzug oder mit der einzuscannenden Seite nach unten auf das Vorlagenglas.

2 Nehmen Sie - falls gewünscht - die folgenden Einstellungen im Scanner-Fenster vor:

- **Scannen** (Bildtyp) (1)
- **Auflösung** (2)
- **Scanmodus** (3)
- **Helligkeit** (4)
- **Kontrast** (5)
- **Dokumentengröße** (6)

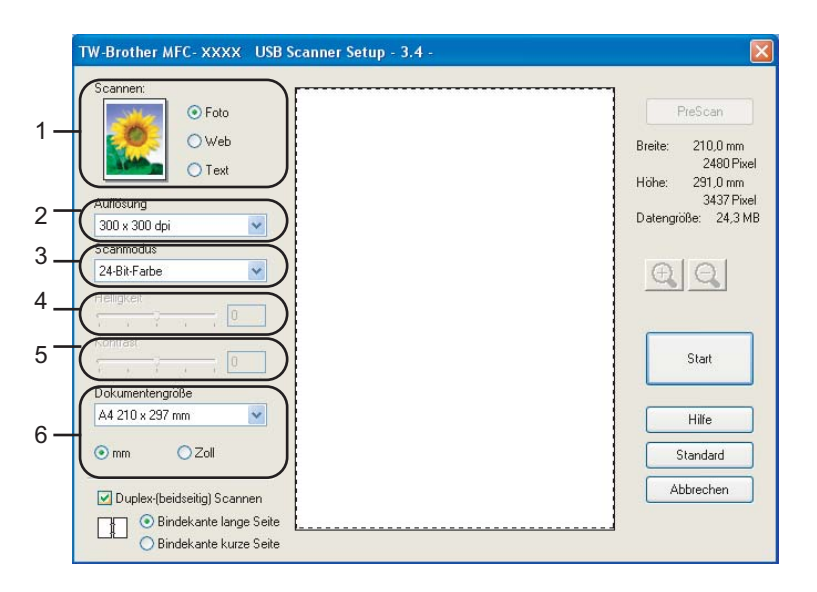

#### **3** Klicken Sie auf Start.

Wenn der Scanvorgang abgeschlossen ist, klicken Sie auf **Abbrechen**, um zum PaperPort® SE-Fenster zurückzukehren.

### **Hinweis**

Nachdem Sie die gewünschte Dokumentengröße gewählt haben, können Sie die Größe des Scanbereiches noch ändern. Klicken Sie dazu in den Scanbereich und ziehen Sie die Maus bei niedergedrückter linker Maustaste, um den zu scannenden Teil des Bildes einzugrenzen. (Siehe *[Einstellungen im Scanner-](#page-41-0)Fenster* [auf Seite 36.](#page-41-0))

### **Beidseitig scannen (für Modelle, die Duplex-Scannen unterstützen) 2**

- **1** Legen Sie das Dokument in den automatischen Vorlageneinzug.
- b Markieren Sie das Kontrollkästchen **Duplex-(beidseitig) Scannen** und wählen Sie **Bindekante lange Seite** oder **Bindekante kurze Seite** (1).

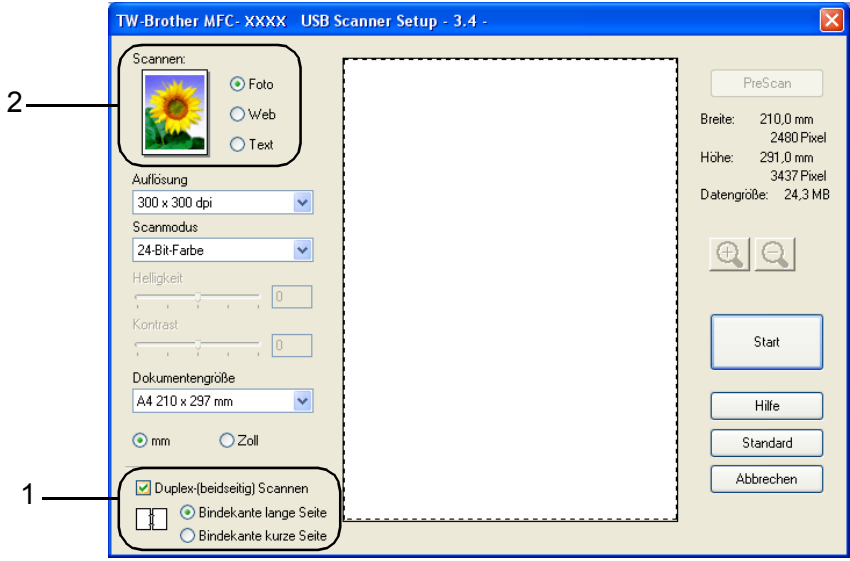

- **3** Nehmen Sie falls gewünscht die folgenden Einstellungen im Scanner-Fenster vor:
	- **Scannen** (Bildtyp) (2)
	- **Auflösung**
	- **Scanmodus**
	- **Helligkeit**
	- Kontrast
	- **Dokumentengröße**

4 Klicken Sie auf Start.

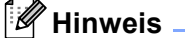

- Die Größe des Scanbereiches kann nicht geändert werden.
- Duplex-Scannen steht für Papier im Legal-Format nicht zur Verfügung.
- Die **PreScan**-Schaltfläche kann zum Duplex-Scannen nicht verwendet werden.

#### <span id="page-40-1"></span>**PreScan-Funktion, um nur einen Teil der Vorlage einzuscannen 2**

Mit der Schaltfläche **PreScan** können Sie ein Dokument vorscannen, um Teile des Dokumentes auszuwählen und zu scannen. Klicken Sie nach der Auswahl des Bildausschnittes auf **Start**, um den Scanvorgang zu starten.

<span id="page-40-0"></span><sup>1</sup> Legen Sie die Vorlage mit der einzuscannenden Seite nach oben in den Vorlageneinzug oder mit der einzuscannenden Seite nach unten auf das Vorlagenglas.

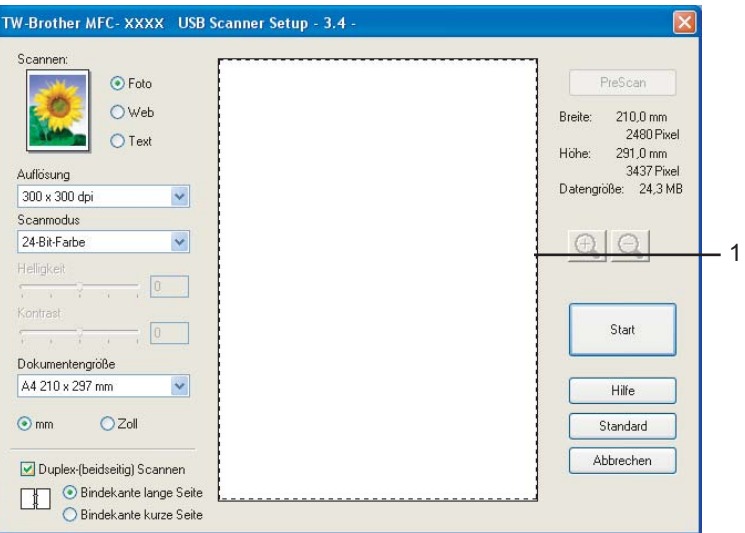

#### **1 Scanbereich**

b Wählen Sie die gewünschten Einstellungen für Bildtyp (**Scannen**), **Auflösung**, **Scanmodus, Helligkeit**, **Kontrast** und **Dokumentengröße** vornehmen.

#### **8** Klicken Sie auf **PreScan**.

Das gesamte Bild wird nun eingescannt und im Scanbereich des Scanner-Fensters angezeigt.

d Sie können nun das Bild zurechtschneiden, indem Sie mit der linken Maustaste in das Bild klicken, die Maustaste gedrückt halten und einen Rahmen um den gewünschten Ausschnitt ziehen.

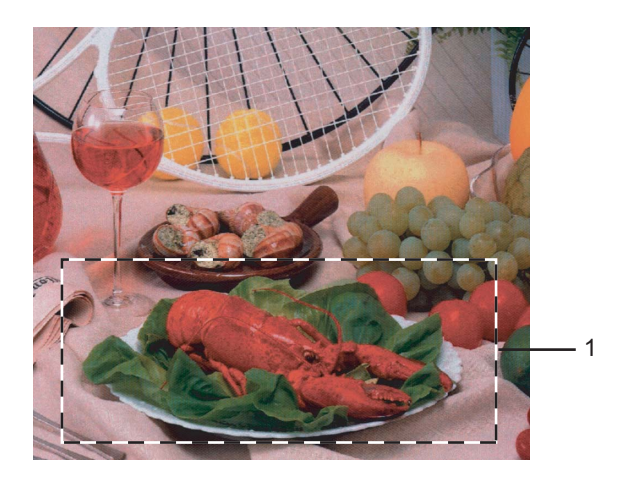

#### **1 Scanbereich**

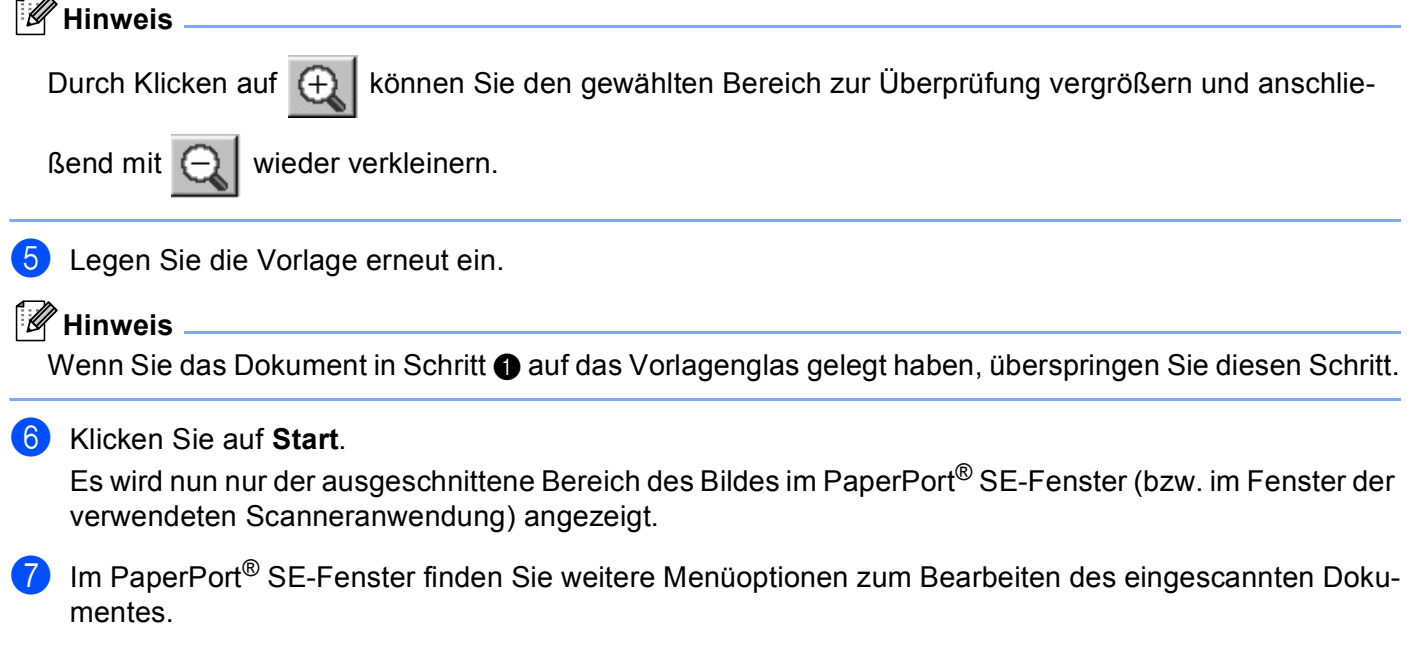

### <span id="page-41-0"></span>**Einstellungen im Scanner-Fenster <sup>2</sup>**

### **Scannen (Bildtyp) <sup>2</sup>**

Wählen Sie hier den Bildtyp entsprechend Art und Verwendungszweck des eingescannten Bildes: **Foto**, **Web** oder **Text**. **Auflösung** und **Scanmodus** werden automatisch entsprechend geändert.

Die Standardeinstellungen sind:

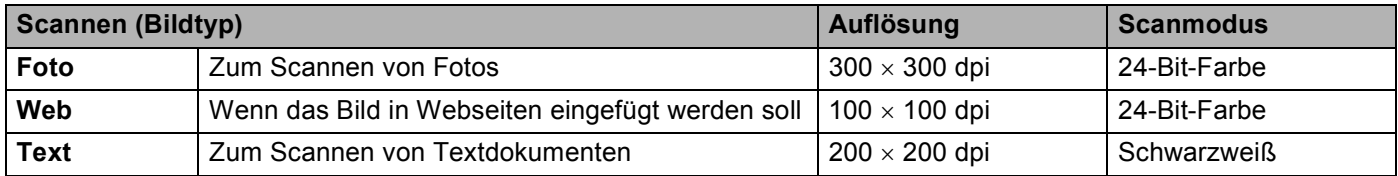

### **Auflösung <sup>2</sup>**

Wählen Sie die Scanner-Auflösung aus der Liste der Auflösungen aus. Höhere Auflösungen erfordern mehr Speicher und eine längere Übertragungszeit, liefern jedoch ein feiner gescanntes Bild. Die Tabelle zeigt die möglichen Auflösungs- und Farbeinstellungen:

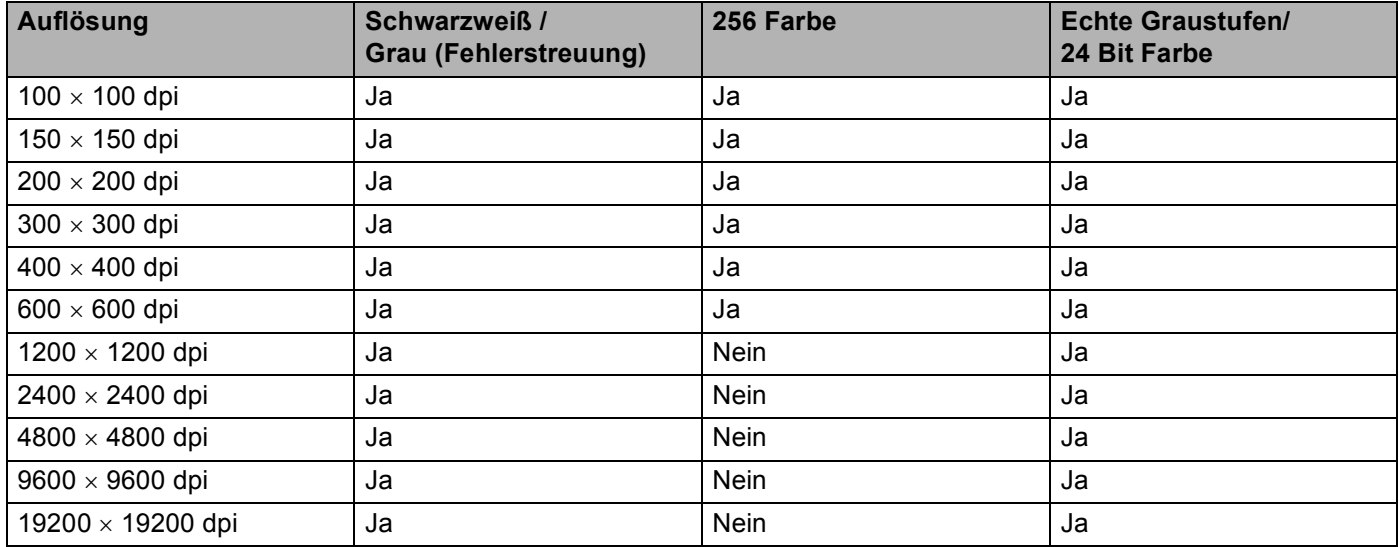

#### **Scanmodus <sup>2</sup>**

#### **Schwarzweiß**

Wählen Sie diese Einstellung für Text oder Strichzeichnungen.

#### **Grau (Fehlerstreuung)**

Diese Einstellung wird für Dokumente verwendet, die Fotos oder Grafiken enthalten. (Fehlerstreuung ist eine Methode zur Erzeugung von simulierten Graubildern, ohne echte Graupunkte zu benutzen. Anstelle von echten Graupunkten werden schwarze Punkte in einer betimmten Matrix angeordnet, um die Graustufen zu erzeugen.)

#### **Echte Graustufen**

Diese Einstellung wird auch für Dokumente verwendet, die Fotos oder Grafiken enthalten. Dieser Modus ist genauer, weil er bis zu 256 Graustufen verwendet.

#### **256 Farbe**

Wählen Sie diese Einstellung, um mit bis zu 256 Farben zu scannen.

#### **24-Bit-Farbe**

Wählen Sie diese Einstellung, um mit bis zu 16,8 Millionen Farben zu scannen.

Die Einstellung **24 Bit Farbe** erzeugt ein Bild mit der genausten Farbwiedergabe, die Datei wird jedoch ungefähr dreimal größer als mit der Einstellung **256 Farben**. Sie erfordert den meisten Speicher und hat die längste Übertragungszeit.

#### **24-Bit-Farbe (Schnell)**

Wählen Sie diese Einstellung für Farbdokumente verwendet, die Fotos oder Grafiken enthalten. Diese Einstellung verwendet keine Farbanpassung und ist schneller als die Einstellung **24-Bit-Farbe**.

### **Helligkeit <sup>2</sup>**

Stellen Sie die Helligkeit (-50 bis 50) so ein, dass Sie das bestmögliche Bild erhalten. Die Standardeinstellung ist 0.

Sie können die Helligkeitsstufe verändern, indem Sie den Schieberegler nach rechts schieben, um ein helleres Bild oder nach links, um ein dunkleres Bild zu erhalten. Sie können auch einen Wert in das Kästchen eingeben, um die Einstellung zu ändern.

Wenn das eingescannte Bild zu hell ist, sollten Sie einen niedrigeren Helligkeitswert wählen und das Dokument noch einmal einscannen. Ist das eingescannte Bild zu dunkel, wählen Sie einen höheren Helligkeitswert und scannen das Dokument noch einmal ein.

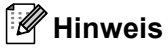

- Diese Einstellung kann nur geändert werden, wenn als **Scanmodus** entweder **Schwarzweiß** oder eine der Graustufeneinstellungen (**Echte Graustufen** oder **Grau (Fehlerstreuung)**) gewählt ist.
- Beim Scannen von Fotos oder anderen Bildern zur Bearbeitung in Textverarbeitungs- oder Grafikprogrammen sollten Sie verschiedene Kontrast- und Auflösungseinstellungen ausprobieren, um die für das jeweilige Bild beste Einstellung herauszufinden.

#### **Kontrast <sup>2</sup>**

Das Erhöhen des Kontrastes durch Schieben des Schiebereglers nach rechts hebt die dunkleren und helleren Bereiche des Bildes stärker hervor, während das Verringern des Kontrastes durch Schieben des Reglers nach links mehr Details in Graubereichen des Bildes sichtbar macht. Sie können den gewünschten Kontrastwert auch direkt in das Eingabefeld schreiben, statt den Regler zu verschieben.

### **Hinweis**

- Diese Einstellung kann nur geändert werden, wenn als **Scanmodus** entweder **Schwarzweiß** oder eine der Graustufeneinstellungen (**Echte Graustufen** oder **Grau (Fehlerstreuung)**) gewählt ist.
- Beim Scannen von Fotos oder anderen Bildern zur Bearbeitung in Textverarbeitungs- oder Grafikprogrammen sollten Sie verschiedene Kontrast- und Auflösungseinstellungen ausprobieren, um die für das jeweilige Bild beste Einstellung herauszufinden.

### **Dokumentengröße <sup>2</sup>**

Wählen Sie eines der folgenden Formate:

- $AA$  210  $\times$  297 mm
- $\blacksquare$  JIS B5 182  $\times$  257 mm
- Letter 8  $1/2 \times 11$  Zoll
- Legal 8  $1/2 \times 14$  Zoll
- $\blacksquare$  A5 148  $\times$  210 mm
- Executive 7 1/4  $\times$  10 1/2 Zoll
- Visitenkarte

Zum Scannen von Visitenkarten wählen Sie die Einstellung **Visitenkarte** und legen dann die Visitenkarte mit der zu scannenden Seite nach unten in die Mitte des Vorlagenglases.

- Foto 1 4  $\times$  6 Zoll
- **Foto 2 5**  $\times$  **8 Zoll**
- Foto L 89  $\times$  127 mm
- Foto 2L 127  $\times$  178 mm
- $\blacksquare$  Postkarte 1 100  $\times$  148 mm
- **Postkarte 2 148**  $\times$  **200 mm**
- Benutzerdefiniert (frei wählbar von 8,9 bis 215,9 mm Breite und 8,9 bis 355,6 mm Höhe)

Wenn Sie **Benutzerdefiniert** als **Dokumentengröße** gewählt haben, erscheint das folgende Dialogfeld:

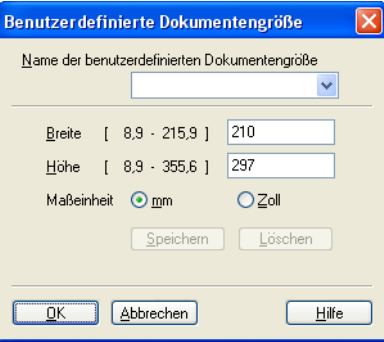

Geben Sie einen **Namen** für die benutzerdefinierte Dokumentengröße sowie die **Breite** und **Höhe** des Dokumentes ein.

Zur Angabe der **Breite** und **Höhe** können Sie zwischen den Maßeinheiten **mm** oder **Zoll** wählen.

#### **Hinweis**

Die jeweils gewählte Dokumentengröße wird im Scanner-Fenster angezeigt:

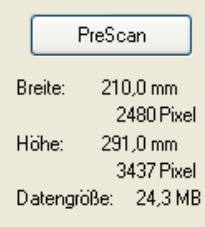

- **Breite**: Zeigt die Breite des Dokumentes/Scanbereichs an
- **Höhe**: Zeigt die Höhe des Dokumentes/Scanbereichs an
- **Datengröße**: Zeigt die ungefähre Dateigröße, berechnet auf Grundlage eines Bitmap-Formats, an. Wenn die Auflösung oder der Scanmodus geändert wird oder unter **Scannen** eine andere Einstellung (wie z.B. Web) gewählt wird, kann sich die Datengröße ändern.

# <span id="page-45-0"></span>**Scannen eines Dokumentes mit dem WIA-Treiber (nur Windows® XP) <sup>2</sup>**

### **WIA-kompatibel <sup>2</sup>**

Windows® XP verwendet Windows® Image Acquisition (WIA), um Bilder in den PC einzuscannen. Sie können Bilder direkt in die von Brother mitgelieferte PaperPort<sup>®</sup> SE-Anwendung oder in jede andere Anwendung scannen, die WIA- oder TWAIN-kompatibel ist.

**Hinweis**

Duplex-Scannen wird vom WIA-Treiber nicht unterstützt.

### **Brother Scannertreiber aufrufen <sup>2</sup>**

**1** Öffnen Sie Ihr Anwendungsprogramm zum Scannen eines Dokumentes.

**Hinweis**

Im Folgenden wird davon ausgegangen, dass als Scanneranwendung ScanSoft® PaperPort® SE verwendet wird. Wenn Sie eine andere Scanneranwendung benutzen, können die einzelnen Schritte von der Beschreibung abweichen.

b Wählen Sie **Datei**, dann **Scannen**, oder klicken Sie auf die Schaltfläche **Scannen**. Die Scannen-Leiste erscheint nun links im Fenster.

**3** Wählen Sie im **Scanner**-Menü Ihr Gerät aus.

#### **Hinweis**

Welchen Treiber Sie wählen, hängt davon ab, wie Ihr Gerät angeschlossen ist:

• Paralleler Anschluss **WIA-Brother MFC-XXXX** oder **WIA-Brother DCP-XXXX**

• USB-Anschluss **USBWIA-Brother MFC-XXXX** oder **WIA-Brother DCP-XXXX USB**

• LAN-Anschluss **LANWIA-Brother MFC-XXXX** oder **WIA-Brother DCP-XXXX LAN** Wenn Sie **TW-Brother XXXXXXX**, wählen, wird der TWAIN-Treiber verwendet. (XXXX steht für den Modellnamen Ihres Gerätes.)

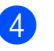

Klicken Sie auf **Scannen**.

Das Scanner-Dialogfeld erscheint:

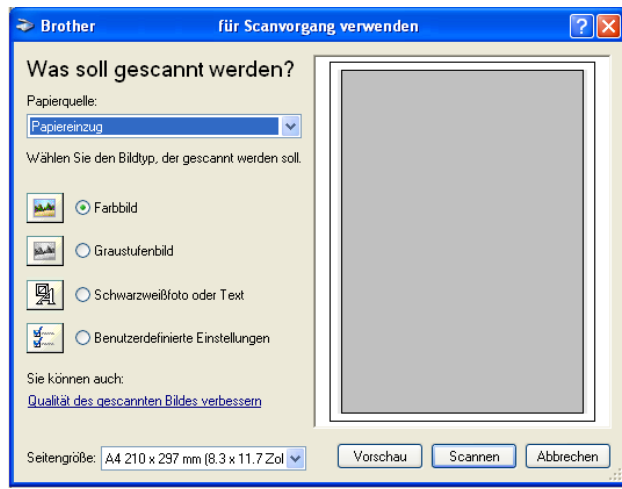

### **Scannen eines Dokumentes in den PC**

Sie können eine Seite über das Vorlagenglas oder über den automatischen Vorlageneinzug einscannen.

Wenn Sie mit der Vorschau-Funktion nur einen bestimmten Ausschnitt einer Vorlage einscannen möchten, müssen Sie dazu das Vorlagenglas (Flachbett) verwenden. (Siehe *[PreScan-Funktion, um nur einen Teil der](#page-40-1)  [Vorlage einzuscannen](#page-40-1)* auf Seite 35.)

#### **Scannen mit automatischem Vorlageneinzug 2**

1 Legen Sie das Dokument mit der einzuscannenden Seite nach oben in den automatischen Vorlageneinzug.

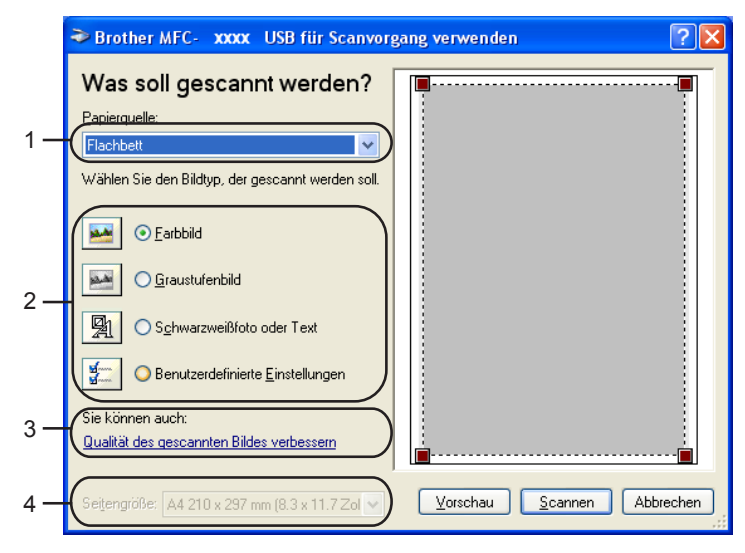

- **1 Papierquelle**
- **2 Bildtyp**
- **3 Qualität des gescannten Bildes verbessern**
- **4 Seitengröße**
- **2** Wählen Sie **Papiereinzug** in der Liste **Papierquelle** (1) aus.
- **3** Wählen Sie den Bildtyp (2).
- **4** Wählen Sie die **Seitengröße** in der Liste (4) aus.
- **6** Wenn Sie die weiteren Einstellungen ändern möchten, klicken Sie auf

**Qualität des gescannten Bildes verbessern** (3). Sie können im Dialogfeld **Erweiterte Eigenschaften** die Einstellungen für **Helligkeit**, **Kontrast**, **Auflösung** und **Bildtyp** ändern. Klicken Sie auf **OK**, nachdem Sie die gewünschten Einstellungen gewählt haben.

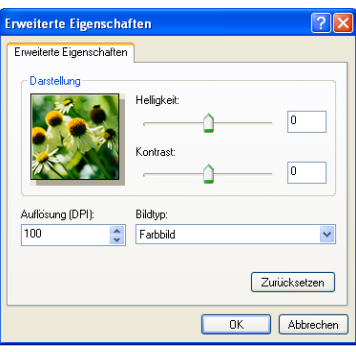

#### **Hinweis**

Sie können eine Auflösung von bis zu 1200 dpi wählen.

Zur Verwendung einer höheren Auflösung als 1200 dpi benutzen Sie bitte das Brother Scanner-Dienstprogramm (siehe *[Brother Dienstprogramm "Scanner-Utility"](#page-49-0)* auf Seite 44).

f Klicken Sie im Dialogfeld auf **Scannen**. Das Gerät beginnt mit dem Einscannen des Dokumentes.

### **PreScan-Funktion, um nur einen Teil der Vorlage einzuscannen 2**

Mit der Schaltfläche **Vorschau** können Sie ein Dokument vorscannen, um Teile des Dokumentes auszuwählen und zu scannen. Klicken Sie nach der Auswahl des Bildausschnittes auf **Scannen**, um den Scanvorgang zu starten.

- **1** Legen Sie die Vorlage mit der einzuscannenden Seite nach unten auf das Vorlagenglas.
- b Wählen Sie **Flachbett** als **Papierquelle** aus der Liste (1).

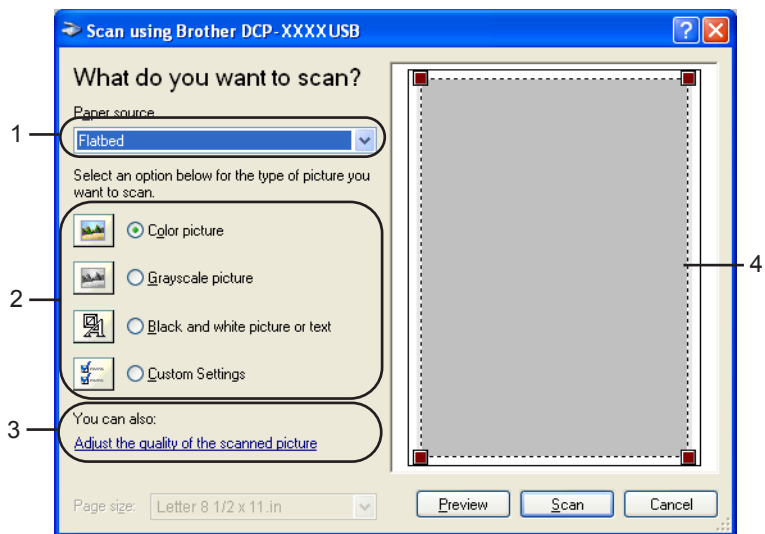

- **1 Papierquelle**
- **2 Bildtyp**
- **3 Qualität des gescannten Bildes verbessern**
- **4 Scanbereich**

3 Wählen Sie den Bildtyp (2).

**4** Klicken Sie auf **Vorschau**. Das gesamte Dokument wird gescannt und erscheint im Scanbereich (4).

**5)** Sie können nun einen Teil des Bildes ausschneiden, indem Sie mit der linken Maustaste in das Bild klicken, die Maustaste gedrückt halten und einen Rahmen um den gewünschten Ausschnitt ziehen.

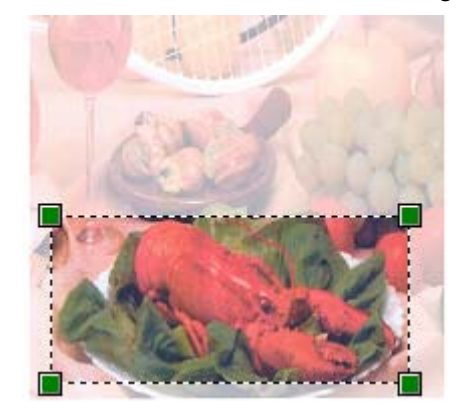

**6** Wenn Sie weitere Einstellungen ändern möchten, klicken Sie auf Qualität des gescannten Bildes ver**bessern** (3). Sie können im Dialogfeld **Erweiterte Eigenschaften** die Einstellungen für **Helligkeit**, **Kontrast**, **Auflösung** und **Bildtyp** ändern. Klicken Sie auf **OK**, nachdem Sie die gewünschten Einstellungen gewählt haben.

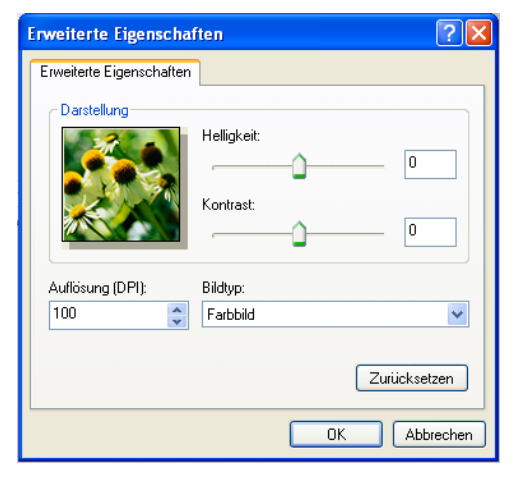

g Klicken Sie im Scanner-Dialogfeld auf **Scannen**.

Das Gerät beginnt mit dem Einscannen des Dokumentes.

Es wird nun nur der ausgeschnittene Bereich des Bildes im PaperPort<sup>®</sup> SE-Fenster (bzw. im Fenster der verwendeten Scanneranwendung) angezeigt.

#### <span id="page-49-0"></span>**Brother Dienstprogramm "Scanner-Utility"**

Mit dem Brother Dienstprogramm kann der Scannertreiber so konfiguriert werden, dass Auflösungen mit mehr als 1200 dpi verwendet werden können. Außerdem können Sie das Legal-Format als Standard-Scangröße einstellen. Damit die Einstellungen wirksam werden, müssen Sie den PC neu starten.

Dienstprogramm starten:

Sie können das Programm **Scanner Utility** im **Start**-Menü unter **Alle Programme**, **Brother**, **MFL-Pro Suite MFC-XXXX**, **Scanner-Einstellungen** finden (XXXX steht für den Modellnamen des Gerätes).

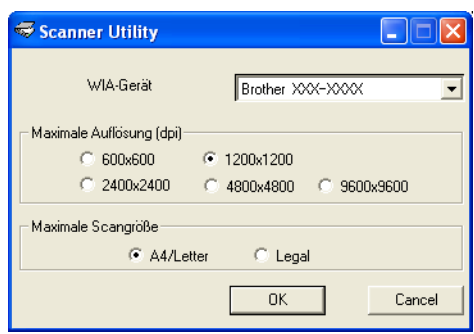

#### **Hinweis**

Wenn Sie mit höheren Auflösungen als 1200 dpi scannen, kann die Datei sehr groß werden. Vergewissern Sie sich, dass im Arbeitsspeicher und auf der Festplatte genügend Platz für die Datei zur Verfügung steht. Wenn nicht ausreichend Platz vorhanden ist, kann der PC die Datei nicht speichern und die Daten gehen eventuell verloren.

# **Scanner-Taste verwenden (für USB- oder Parallel-Anschluss) <sup>2</sup>**

### **Hinweis**

Wenn Sie die Scanner-Taste in einem Netzwerk verwenden, lesen Sie bitte *[Scanner-Taste des Gerätes](#page-84-0)  [im Netzwerk verwenden](#page-84-0)* auf Seite 79.

Sie können die Taste (**Scanner**) verwenden, um direkt vom Gerät ein Dokument in Ihre Standard-Programme für Textverarbeitung, Grafik oder E-Mail einzuscannen oder um es direkt in einem Ordner Ihres PCs zu sichern. Durch die Verwendung der Taste sind die sonst zum Scannen am PC erforderlichen Mausklicks nicht mehr nötig.

Um die Taste  $\gg$  (Scanner) zu verwenden, muss am PC die Brother MFL-Pro Suite installiert und das Gerät an den PC angeschlossen sein. Wenn Sie die MFL-Pro Suite bereits von der beiliegenden CD-ROM installiert haben, wurden dabei das ControlCenter2 und die richtigen Treiber ebenfalls installiert. Wie Sie ein-

stellen können, welche Anwendungsprogramme mit den Funktionen der Taste (**Scanner**) geöffnet werden, lesen Sie im Abschnitt *SCANNEN* [auf Seite 58](#page-63-0). Wie Sie die Scaneinstellungen der Schaltflächen im ControlCenter2 vornehmen können und mit der **Scanner**-Taste die gewünschte Anwendung starten, lesen Sie im Abschnitt *[ControlCenter2 verwenden](#page-59-0)* auf Seite 54.

#### **Für Modelle, die Duplex-Scannen unterstützen**

### **Hinweis**

Wenn Sie ein Dokument mit der Duplex-Funktion beidseitig scannen möchten, müssen Sie es in den Vorlageneinzug einlegen und je nach Layout des Dokumentes entweder 2seitig lange S oder 2seitig kurze S wählen.

Wählen Sie die Einstellung entsprechend dem Dokument-Layout mit Hilfe der folgenden Tabelle:

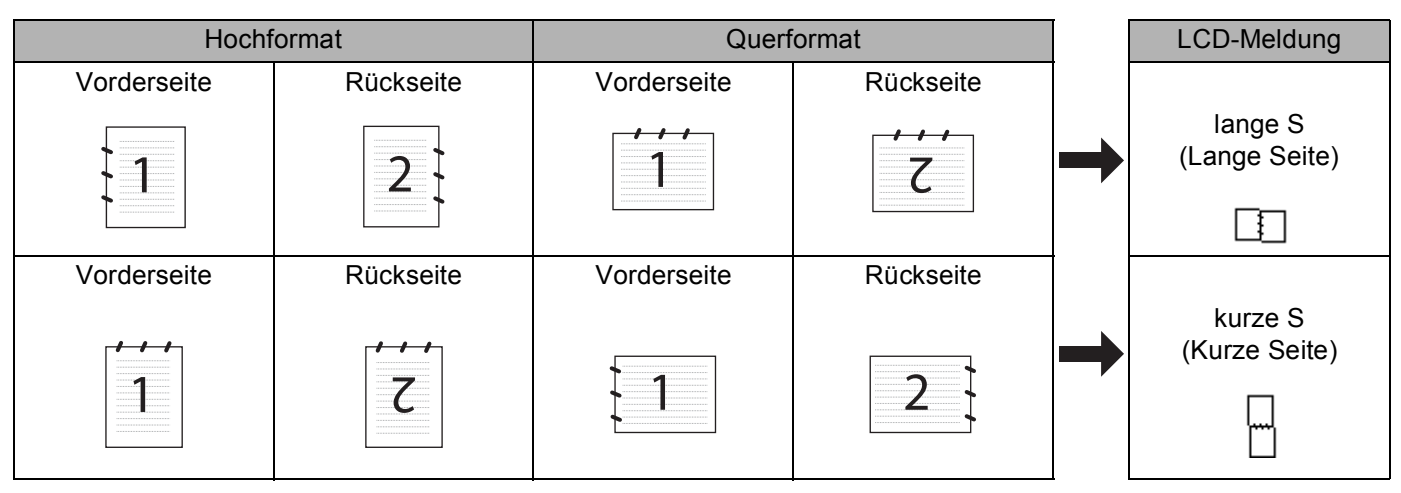

**Tabelle: Dokument-Layout**

### **Hinweis**

- Duplex-Scannen wird nur vom MFC-8860DN, MFC-8870DW und vom DCP-8065DN unterstützt.
- Duplex-Scannen ist nur bei Verwendung des Vorlageneinzuges möglich.
- Duplex-Scannen steht für Papier im Legal-Format nicht zur Verfügung.

### **Scan to E-Mail**

Sie können ein farbiges oder schwarzweißes Dokument einscannen und direkt als Anhang in eine neue Nachricht einfügen lassen. Zum Ändern der Scankonfiguration lesen Sie *E-Mail* [auf Seite 61.](#page-66-0)

**a Legen Sie die Vorlage mit der einzuscannenden Seite nach oben in den Vorlageneinzug oder mit der** einzuscannenden Seite nach unten auf das Vorlagenglas.

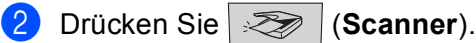

**3** Drücken Sie  $\triangle$  oder  $\triangle$ , um Scannen: E-Mail zu wählen. Drücken Sie **OK**. W[e](#page-51-0)nn Sie das MFC-8460N oder DCP-8060 verwenden, gehen Sie zu Schritt @. Wenn Sie [d](#page-51-1)as MFC-8860DN, MFC-8870DW oder DCP-8065DN verwenden, gehen Sie zu Schritt  $\bullet$ .

<span id="page-51-1"></span>4 Drücken Sie  $\blacktriangle$  oder  $\blacktriangledown$ , um 2seitig lange S, 2seitig kurze S oder 1seitig zu wählen. Drücken Sie **OK**.

#### **Hinweis**

Wenn Sie ein Dokument mit der Duplex-Funktion beidseitig scannen möchten, müssen Sie es in den Vorlageneinzug einlegen und je nach Layout des Dokumentes entweder 2seitig lange Soder 2seitig kurze S wählen.

<span id="page-51-0"></span>**5** Das Gerät scannt nun das Dokument ein, öffnet in Ihrem E-Mail-Programm das Fenster für eine neue Nachricht und fügt das eingescannte Dokument als Anhang ein. Sie brauchen dann nur noch die Adresse des Empfängers und gegebenenfalls den Betreff und einen Begleittext einzugeben.

### **Scan to Bild**

Sie können Farb- oder Schwarzweiß-Bilder direkt zur Ansicht und Bearbeitung in Ihr Grafikprogramm einscannen. Zum Ändern der Scankonfiguration lesen Sie *[Bild \(zum Beispiel: Microsoft Paint\)](#page-63-1)* auf Seite 58.

**1)** Legen Sie die Vorlage mit der einzuscannenden Seite nach oben in den Vorlageneinzug oder mit der einzuscannenden Seite nach unten auf das Vorlagenglas.

**2** Drücken Sie  $\gg$  (**Scanner**).

**63** Drücken Sie ▲ oder ▼, um Scannen: Bild zu wählen. Drücken Sie **OK**. W[e](#page-52-0)nn Sie das MFC-8460N oder DCP-8060 verwenden, gehen Sie zu Schritt 6. Wenn Sie [d](#page-52-1)as MFC-8860DN, MFC-8870DW oder DCP-8065DN verwenden, gehen Sie zu Schritt  $\bullet$ .

<span id="page-52-1"></span><sup>4</sup> Drücken Sie ▲ oder ▼, um 2seitig lange S, 2seitig kurze S oder 1seitig zu wählen. Drücken Sie **OK**.

#### **Hinweis**

Wenn Sie ein Dokument mit der Duplex-Funktion beidseitig scannen möchten, müssen Sie es in den Vorlageneinzug einlegen und je nach Layout des Dokumentes entweder 2seitig lange Soder 2seitig kurze S wählen.

<span id="page-52-0"></span>**b** Das Gerät liest nun das Dokument ein.

### **Scan to Text**

Wenn es sich bei Ihrem Dokument um einen Text handelt, können Sie diesen einscannen und automatisch von ScanSoft® PaperPort®-OCR-Texterkennung in eine Textdatei umwandeln und in Ihrem Textverarbeitungsprogramm zur weiteren Bearbeitung öffnen lassen. Zum Ändern der Scankonfiguration lesen Sie *[Text](#page-65-0)  [\(Textverarbeitungsprogramm\)](#page-65-0)* auf Seite 60.

**1)** Legen Sie die Vorlage mit der einzuscannenden Seite nach oben in den Vorlageneinzug oder mit der einzuscannenden Seite nach unten auf das Vorlagenglas.

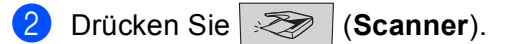

**3** Drücken Sie  $\triangle$  oder  $\blacktriangledown$ , um Scannen: Text zu wählen. Drücken Sie **OK**. W[e](#page-53-0)nn Sie das MFC-8460N oder DCP-8060 verwenden, gehen Sie zu Schritt 6. Wenn Sie [d](#page-52-2)as MFC-8860DN, MFC-8870DW oder DCP-8065DN verwenden, gehen Sie zu Schritt  $\bullet$ .

<span id="page-52-2"></span>4) Drücken Sie  $\blacktriangle$  oder  $\blacktriangledown$ , um 2seitig lange S, 2seitig kurze S oder 1seitig zu wählen. Drücken Sie **OK**.

### **Hinweis**

Wenn Sie ein Dokument mit der Duplex-Funktion beidseitig scannen möchten, müssen Sie es in den Vorlageneinzug einlegen und je nach Layout des Dokumentes entweder  $2$ seitig lange S oder  $2$ seitig kurze S wählen.

<span id="page-53-0"></span>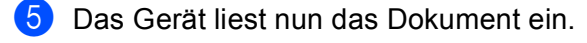

### **Scan to Datei**

Sie können Farb- oder Schwarzweiß-Vorlagen einscannen und als Datei in einem bestimmten Ordner speichern. So können Sie einfach und bequem Papierdokumente scannen und archivieren. In welchem Ordner und in welchem Dateiformat die eingescannten Dateien gespeichert werden, wird im Konfigurationsbildschirm **Scan to Datei** des ControlCenter2 festgelegt (siehe *Datei* [auf Seite 63](#page-68-0)).

**1** Legen Sie die Vorlage mit der einzuscannenden Seite nach oben in den Vorlageneinzug oder mit der einzuscannenden Seite nach unten auf das Vorlagenglas.

**2** Drücken Sie  $\gg$  (**Scanner**).

**3** Drücken Sie ▲ oder ▼, um Scannen: Datei zu wählen. Drücken Sie **OK**. W[e](#page-53-1)nn Sie das MFC-8460N oder DCP-8060 verwenden, gehen Sie zu Schritt 6. Wenn Sie [d](#page-53-2)as MFC-8860DN, MFC-8870DW oder DCP-8065DN verwenden, gehen Sie zu Schritt  $\bullet$ .

<span id="page-53-2"></span>4. Drücken Sie ▲ oder ▼, um 2seitig lange S, 2seitig kurze S oder 1seitig zu wählen. Drücken Sie **OK**.

#### **Hinweis**

Wenn Sie ein Dokument mit der Duplex-Funktion beidseitig scannen möchten, müssen Sie es in den Vorlageneinzug einlegen und je nach Layout des Dokumentes entweder 2seitig lange S oder 2seitig kurze S wählen.

<span id="page-53-1"></span>Das Gerät liest nun das Dokument ein.

#### **Hinweis**

- Wenn die Vorlage farbig eingescannt werden soll, wählen Sie in der Registerkarte **Hardware-Abschnitt** der ControlCenter2-Konfiguration als **Scanmodus** die Einstellung **Farbe** aus. Falls die Vorlage schwarzweiß gescannt werden soll, wählen Sie **Schwarzweiß** (siehe *SCANNEN* [auf Seite 56\)](#page-61-0).
- Wenn nach dem Scannen angezeigt werden soll, wo das gescannte Dokument gespeichert wurde, aktivieren Sie in der Registerkarte **Hardware-Abschnitt** der ControlCenter2-Konfiguration das Kontrollkästchen **Ordner zeigen**.

# <span id="page-54-0"></span>**ScanSoft® PaperPort® SE mit OCR-Texterkennung verwenden <sup>2</sup>**

ScanSoft® PaperPort® SE für Brother ist ein Dokumenten-Management-Programm, das Sie zur Ansicht der eingescannten Objekte (z.B. Dokumente, Bilder) verwenden können.

PaperPort<sup>®</sup> SE bietet ein hochentwickeltes, leicht zu bedienendes Dateisystem, das Ihnen hilft, Dokumente zu verwalten. Es ermöglicht, Dokumente mit unterschiedlichen Formaten zur Ablage, zum Drucken oder zum Faxen zusammenzufassen.

ScanSoft<sup>®</sup> PaperPort<sup>®</sup> SE kann über die ScanSoft<sup>®</sup> PaperPort<sup>®</sup> SE-Programmgruppe aufgerufen werden.

Dokumente zu ScanSoft® PaperPort® SE finden Sie auf der CD-ROM.

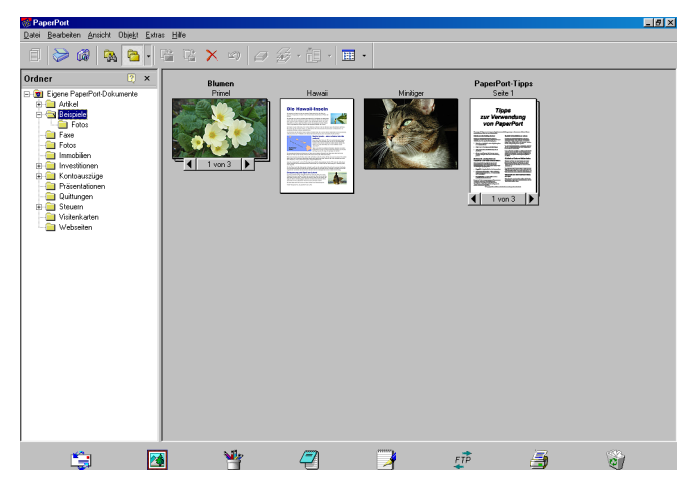

Ein ausführliches Benutzerhandbuch für ScanSoft® PaperPort® SE, einschließlich der OCR-Texterkennung, finden Sie auf der CD-ROM im Bereich **Dokumentationen**.

In diesem Kapitel werden nur die Grundfunktionen der Programme erklärt.

Bei der Installation der MFL-Pro Suite wird ScanSoft® PaperPort® SE mit OCR-Texterkennung für Brother automatisch installiert.

### **Ansehen von Objekten <sup>2</sup>**

ScanSoft® PaperPort® SE stellt verschiedene Möglichkeiten zum Ansehen von Objekten zur Verfügung:

Die **Desktop-Ansicht** zeigt Miniaturansichten, d. h. kleine Grafiken, die jeweils eine Datei auf einem Desktop oder in einem Ordner repräsentieren.

Die im gewählten Ordner gespeicherten Objekte erscheinen auf dem PaperPort<sup>®</sup> SE-Desktop. Sie können PaperPort<sup>®</sup> SE-Objekte (MAX-Dateien) und auch PaperPort<sup>®</sup> SE-fremde Objekte (mit anderen Anwendungsprogrammen erzeugte Dateien) ansehen.

PaperPort® SE-fremde Objekte enthalten ein Symbol, welches auf das zum Erstellen der Datei verwendete Anwendungsprogramm hinweist. Eine PaperPort<sup>®</sup> SE-fremde Datei wird als kleines Rechteck angezeigt und nicht als wirkliches Abbild der Datei.

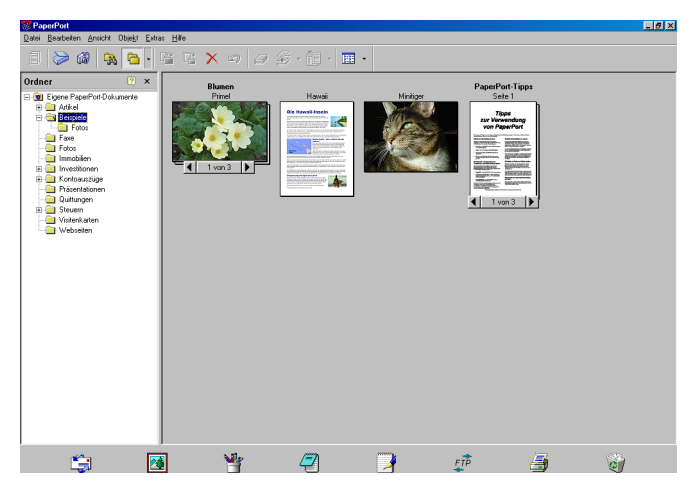

Die **Seitenansicht** zeigt eine einzelne Seite groß an. Sie können ein PaperPort® SE-Objekt in der Seitenansicht anzeigen lassen, indem Sie auf das Objekt doppelklicken.

Auch PaperPort® SE-fremde Objekte können durch Doppelklicken in der Seitenansicht dargestellt werden, sofern die entsprechende Anwendung auf Ihrem PC installiert ist.

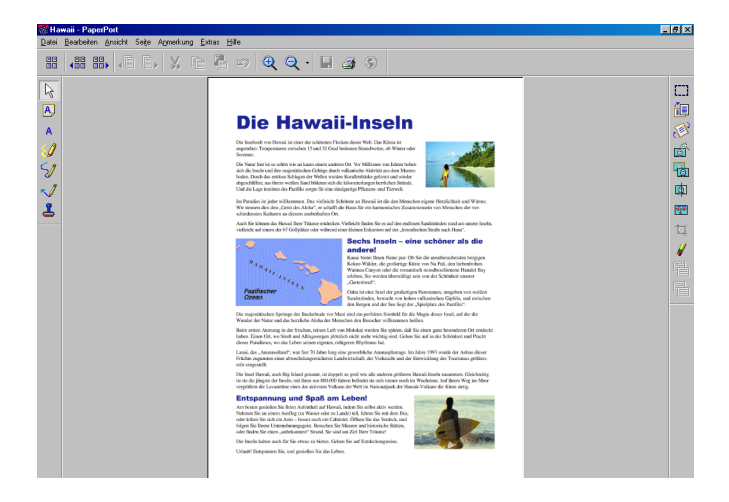

### **Organisation der Objekte in den Ordnern <sup>2</sup>**

PaperPort<sup>®</sup> SE stellt ein einfach zu verwendendes Dokumenten-Management-Programm zur Organisation der Objekte zur Verfügung. Dieses System besteht aus Ordnern und Objekten, die Sie in der Desktop-Ansicht aufrufen können. Ein Objekt kann ein PaperPort<sup>®</sup> SE-Objekt oder ein PaperPort<sup>®</sup> SE-fremdes Objekt sein:

- Die Ordner sind in einer Baumstruktur angeordnet. Die Ordner können hier ausgewählt und die darin enthaltenen Dateien in der Desktop-Ansicht angezeigt werden.
- Sie können einfach ein Objekt in den gewünschten Ordner ziehen. Wenn der Ordner hervorgehoben ist, lassen Sie die Maustaste los. Das Objekt ist dann in diesem Ordner gespeichert.
- Sie können auch einen Ordner in einen anderen Ordner ziehen.
- Wenn Sie auf einen Ordner doppelklicken, werden die darin gespeicherten Objekte (PaperPort<sup>®</sup> SE MAX-Dateien und andere Dateien) auf dem Desktop angezeigt.
- Sie können ebenso den Windows®-Explorer verwenden, um die in der Desktop-Ansicht gezeigten Ordner und Objekte zu verwalten.

### **Verknüpfungen zu vielen anderen Anwendungen <sup>2</sup>**

ScanSoft<sup>®</sup> PaperPort<sup>®</sup> SE erkennt automatisch viele andere auf Ihrem PC gespeicherte Anwendungsprogramme und erstellt eine Verknüpfung zu diesen Programmen.

Die Sendeleiste am unteren Rand des Desktops zeigt Symbole für die Verknüpfungen mit den Programmen an.

Sie können ein Objekt einfach auf das Verknüpfungssymbol ziehen, um es in der entsprechenden Anwendung zu öffnen. Diese Anwendung könnte zum Beispiel ein Faxprogramm sein, welches ihr Objekt dann als Fax versenden würde.

Das folgende Beispiel einer Sendeleiste zeigt Verknüpfungssymbole für verschiedene Anwendungen.

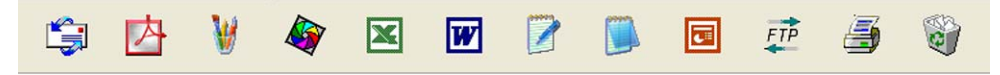

Wenn PaperPort<sup>®</sup> SE eine auf Ihrem PC vorhandene Anwendung nicht automatisch erkennt, können Sie mit dem Befehl **Neue Programmverknüpfung...** auch manuell eine Verknüpfung erstellen. (Weitere Informationen zum Erstellen neuer Verknüpfungen finden Sie in der PaperPort<sup>®</sup> SE-Dokumentation auf der CD-ROM.)

### **ScanSoft® Paperport® OCR-Texterkennung verwenden (Verwandlung von Bilddateien in bearbeitbaren Text) <sup>2</sup>**

ScanSoft<sup>®</sup> PaperPort<sup>®</sup> SE kann einen eingescannten Text schnell in einen mit einem Textverarbeitungsprogramm bearbeitbaren Text umwandeln.

PaperPort<sup>®</sup> SE verwendet die OCR-Texterkennung, die mit PaperPort<sup>®</sup> SE geliefert wird.

PaperPort® SE kann ebenfalls, falls vorhanden, eine auf Ihrem PC installierte OCR-Anwendung verwenden. Sie können das gesamte Objekt konvertieren oder mit dem Befehl **Als Text kopieren** nur einen bestimmten Objektbereich zur Konvertierung auswählen.

Wenn Sie ein Objekt auf ein Symbol für ein Textverarbeitungsprogramm ziehen, wird das PaperPort® OCR-Programm gestartet. Sie können auch Ihr eigenes OCR-Programm verwenden.

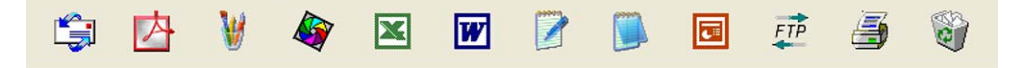

### **Importieren von Objekten aus anderen Anwendungen <sup>2</sup>**

Sie können nicht nur Objekte einscannen und mit PaperPort<sup>®</sup> SE bearbeiten, sondern auch auf verschiedene andere Arten Objekte in PaperPort<sup>®</sup> SE integrieren und in PaperPort<sup>®</sup>-Dateien (.MAX) konvertieren, indem Sie:

- ein Objekt aus einer anderen Anwendung, wie z.B. Microsoft® Excel, auf den Desktop drucken
- eine Datei importieren, die mit einer anderen Anwendung erstellt und in einem anderen Dateiformat gespeichert wurde (wie z.B. mit Windows<sup>®</sup> Bitmap (BMP-Format) oder im TIFF-Format).

### **Exportieren von Objekten in ein anderes Format <sup>2</sup>**

Sie können PaperPort® SE-Objekte in verschiedene andere Dateiformate exportieren: BMP, JPEG, TIFF, PDF oder als selbstanzeigende Datei.

So können Sie zum Beispiel eine Datei für eine Internet-Website erstellen und sie als JPEG-Datei exportieren. Auf Internetseiten wird für Grafiken häufig das JPEG-Format verwendet.

#### **Exportieren einer Bilddatei <sup>2</sup>**

- **4** Wählen Sie den Befehl Speichern unter im Menü Datei des PaperPort<sup>®</sup> SE-Fensters. Das Dialogfeld zum Speichern der Datei erscheint.
- 2) Wählen Sie Laufwerk und Ordner, in dem die Datei gespeichert werden soll.
- 3 Geben Sie einen neuen Dateinamen ein und wählen Sie die Datei aus.
- d Klicken Sie auf die Schaltfläche **Speichern**, um die Datei zu speichern, oder auf **Abbrechen**, um zum PaperPort<sup>®</sup> SE-Fenster zurückzukehren, ohne die Datei zu speichern.

### **Deinstallation von ScanSoft® PaperPort® SE mit OCR-Texterkennung <sup>2</sup>**

### **Windows® 98/98SE, Windows NT® Workstation 4.0 und Windows® Me <sup>2</sup>**

- a Wählen Sie **Start**, **Einstellungen**, **Systemsteuerung**, **Software** und dann die Registerkarte **Installieren/Deinstallieren**.
- b Wählen Sie **PaperPort** in der Liste aus und klicken Sie auf **Hinzufügen/Entfernen**.

### **Windows® 2000 Professional <sup>2</sup>**

- a Wählen Sie**Start**, **Einstellungen**, **Systemsteuerung** und dann **Software**.
- b Wählen Sie**PaperPort** in der Liste aus und klicken Sie auf **Ändern** bzw. **Entfernen**.

#### **Windows® XP <sup>2</sup>**

- **1** Wählen Sie**Start**, Systemsteuerung, Software, und klicken Sie dann auf das Symbol **Programme ändern oder entfernen**.
- b Wählen Sie**PaperPort** in der Liste aus und klicken Sie auf **Ändern** bzw. **Entfernen**.

**3**

# **ControlCenter2 <sup>3</sup>**

### **Hinweis**

- Je nach verwendetem Gerätemodell stehen im ControlCenter2 unterschiedliche Funktionen zur Verfügung.
- Duplex-Scannen wird nur vom MFC-8860DN, MFC-8870DW und vom DCP-8065DN unterstützt.

# <span id="page-59-0"></span>**ControlCenter2 verwenden <sup>3</sup>**

Mit dem ControlCenter2 haben Sie mit wenigen Mausklicks schnellen Zugang zu den am häufigsten verwendeten Anwendungen. Das manuelle Aufrufen der einzelnen Programme ist dadurch nicht mehr notwendig. Das ControlCenter2 stellt die folgenden Funktionen zur Verfügung:

- **1** Direktes Einscannen eines Dokumentes in eine Datei (Scan to Datei), Einscannen als Anhang in eine E-Mail (Scan to E-Mail), Einscannen, Konvertieren und im Textverarbeitungsprogramm öffnen (Scan to Text) oder Einscannen und in einer Grafikanwendung öffnen (Scan to Bild)
- <sup>2</sup> Benutzerdefinierte Schaltflächen zur Anpassung der Schaltflächen an Ihre besonderen Anforderungen
- c Besondere Kopierfunktionen über den PC
- Zugriff auf die für Ihr Gerät verfügbaren Funktionen der Brother PC-FAX-Anwendung
- Zugriff auf die Geräteeinstellungen, die vom PC aus konfiguriert werden können

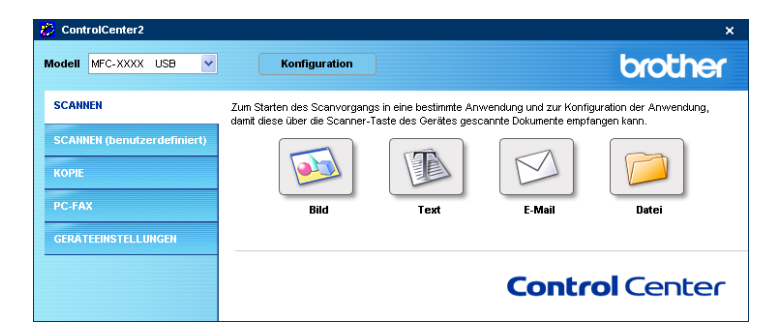

Im Listenfeld **Modell** können Sie wählen, mit welchem Gerät sich das ControlCenter2 verbinden soll. Sie können für jede Funktion Einstellungen vornehmen. Klicken Sie dazu auf die Schaltfläche **Konfiguration**.

### **Autostart-Funktion des ControlCenter2 ein-/ausschalten <sup>3</sup>**

Nachdem das ControlCenter2 gestartet wurde (automatisch oder über das Start-Menü), wird das

ControlCenter2-Symbol in der Taskleiste angezeigt. Doppelklicken Sie auf das **72** -Symbol, um das

ControlCenter2 aufzurufen.

Das ControlCenter2 kann auch automatisch beim Starten des PCs geladen werden. Diese Autostart-Funktion können Sie wie folgt ein- oder ausschalten:

Klicken Sie mit der rechten Maustaste in der Taskleiste auf das ControlCenter2-Symbol

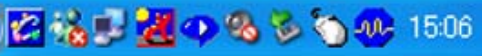

und dann auf **Einstellungen**.

Das Fenster ControlCenter2-Einstellungen erscheint.

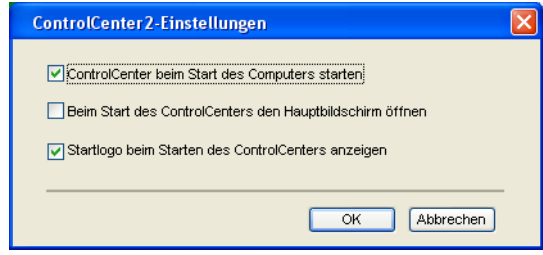

2) Aktivieren oder deaktivieren Sie das Kontrollkästchen **ControlCenter beim Start des Computers starten**.

**3** Klicken Sie auf OK, um das Dialogfeld zu schließen.

### <span id="page-61-0"></span>**SCANNEN <sup>3</sup>**

Dieser Abschnitt enthält vier Schaltflächen für die Funktionen **Scan to Bild**, **Scan to Text**, **Scan to E-Mail** und **Scan to Datei**.

**Bild** *(Grundeinstellung: Microsoft Paint)*

Ermöglicht es, eine gescannte Seite direkt in einer Anwendung zum Ansehen und Bearbeiten von Grafiken zu öffnen. Sie können wählen, in welcher Anwendung die Datei geöffnet wird, zum Beispiel in MS Paint, Corel PhotoPaint, Adobe PhotoShop oder in einem anderen, auf Ihrem PC installierten Programm zum Ansehen oder Bearbeiten von Grafiken.

**Text** *(Grundeinstellung: MS NotePad)*

Startet nach Einscannen eines Textes automatisch die OCR-Anwendung und fügt dann den Text in ein Textverarbeitungsprogramm ein (mit Grafiken ist dies nicht möglich). Sie können wählen, in welcher Anwendung der Text geöffnet werden soll, zum Beispiel in NotePad, MS Word, Word Perfect oder in irgendeinem anderen, auf Ihrem PC installierten Textverarbeitungsprogramm.

**E-Mail** *(Grundeinstellung: Ihre Standard-E-Mail-Anwendung)*

Fügt das eingescannte Dokument direkt als Anhang in eine E-Mail ein. Sie können dazu den Dateityp und die Auflösung für den Anhang wählen.

#### **Datei**

Ermöglicht das direkte Einscannen eines Dokumentes in eine Datei. Sie können dazu das Dateiformat und den Zielordner wählen.

Mit dem ControlCenter2 können Sie die verschiedenen Funktionen der Taste **Scannen** des Gerätes sowie die entsprechenden Schaltflächen des ControlCenter2 konfigurieren. Verwenden Sie zur Konfiguration der Scannertasten-Funktionen die Registerkarte **Hardware-Abschnitt** im Konfigurationsmenü der betreffenden **SCANNEN**-Schaltfläche. Zur Konfiguration der **SCANNEN**-Schaltfläche des ControlCenter2 verwenden Sie stattdessen die Registerkarte **Software-Abschnitt**.

### **SCANNEN (benutzerdefiniert) <sup>3</sup>**

Hier können Sie für jede Schaltfläche einen selbstgewählten Namen vergeben und eigene Einstellungen wählen, um die Schaltflächen an Ihre Anforderungen anzupassen. Klicken Sie dazu mit der rechten Maustaste auf die betreffende Schaltfläche, um das Konfigurationsmenü aufzurufen.

### **KOPIE <sup>3</sup>**

Diese Funktion ermöglicht durch die Verwendung des PCs und eines beliebigen Druckertreibers spezielle Kopierfunktionen zu nutzen. So können Sie eine Seite mit dem Gerät einscannen und Kopien mit jeder beliebigen Funktion des Geräte-Druckertreibers ausdrucken. Oder Sie können die Kopie direkt an jeden auf Ihrem PC installierten Standarddruckertreiber und auch an einen Netzwerkdrucker weiterleiten.

Sie können bis zu vier Schaltflächen gemäß Ihren Anforderungen konfigurieren.

### **PC-FAX (nicht möglich mit DCP-Modellen) <sup>3</sup>**

Mit diesen Schaltflächen können Sie Faxe über die Brother PC-FAX-Anwendung versenden und empfangen.

#### **Senden**

Scannt ein Dokument ein und versendet es mit der Brother PC-FAX-Anwendung automatisch vom PC aus als Fax (siehe *PC-FAX* [auf Seite 91\)](#page-96-0).

#### **Empfangen**

Durch Klicken auf diese Schaltfläche können Sie ein PC-FAX empfangen. Nach Starten der PC-Faxempfang-Anwendung ändert sich diese Schaltfläche in **Empfangene Faxe ansehen** zum Öffnen der Anwendung und zum Betrachten empfangener Faxe. Um diese Funktion zu verwenden, muss am Funktionstastenfeld des Gerätes im Menü **Fernabfrage** der **PC-Faxempfang** gewählt sein (siehe *[PC-Faxempfang](#page-110-0)  [auch bei ausgeschaltetem PC](#page-110-0)* auf Seite 105).

#### **Adressbuch**

Zum Öffnen des Brother PC-FAX-Adressbuches (siehe *[Brother Adressbuch](#page-102-0)* auf Seite 97).

#### ■ Setup

Klicken Sie auf diese Schaltfläche, um die Sendeeinstellungen der PC-FAX-Anwendung zu ändern (siehe *[Sendeeinstellungen](#page-98-0)* auf Seite 93).

### **GERÄTEEINSTELLUNGEN <sup>3</sup>**

Hier können Sie die Geräteeinstellungen ändern.

#### ■ Remote Setup

Zum Starten des Remote-Setup-Programms (siehe *[Remote Setup](#page-94-0)* auf Seite 89).

#### **Rufnummern**

Zum Öffnen des Rufnummernspeichers im Remote-Setup-Programm (siehe *[Remote Setup](#page-94-0)* auf Seite 89).

#### ■ Status Monitor

Zum Öffnen des Status Monitors zur Überwachung des Gerätestatus am PC (siehe *[Status Monitor](#page-80-0)* auf Sei[te 75\)](#page-80-0).

# <span id="page-63-0"></span>**SCANNEN <sup>3</sup>**

Dieser Abschnitt enthält vier Schaltflächen für die Funktionen **Scan to Bild**, **Scan to Text**, **Scan to E-Mail** und **Scan to Datei**.

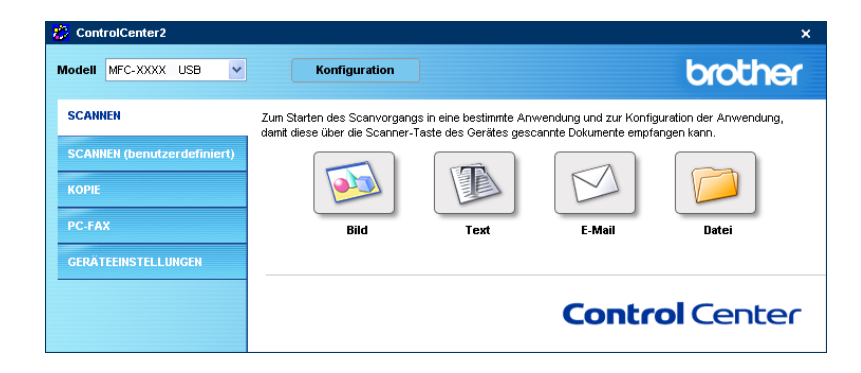

### **Hinweis**

In der Registerkarte **Hardware-Abschnitt** des jeweiligen Konfigurations-Dialogfeldes können Sie die entsprechende Funktion der **Scanner**-Taste Ihres Gerätes konfigurieren und in der Registerkarte **Software-Abschnitt** die Einstellungen der **SCANNEN**-Schaltfläche des ControlCenter2.

### <span id="page-63-1"></span>**Bild (zum Beispiel: Microsoft Paint) <sup>3</sup>**

Mit der Funktion **Scan to Bild** können Sie ein Bild einscannen und direkt in einer Grafikanwendung zur Bearbeitung öffnen. Um die Grundeinstellungen dieser Funktion zu ändern, klicken Sie mit der rechten Maustaste auf die **Bild**-Schaltfläche und klicken Sie dann auf **Konfiguration**.

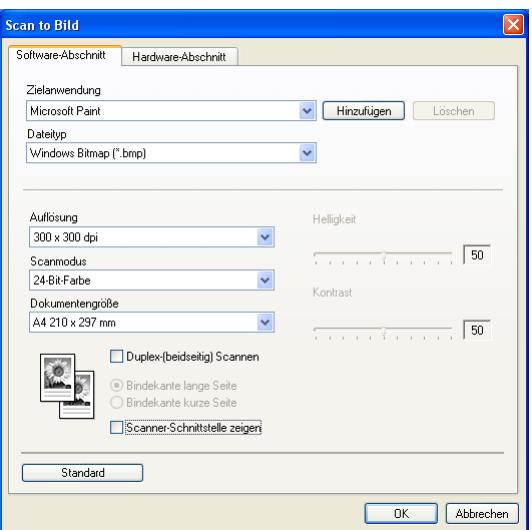

Wenn Sie nur einen Teil des Dokumentes einscannen möchten, aktivieren Sie **Scanner-Schnittstelle zeigen**.

Wenn Sie ein Dokument beidseitig scannen möchten, markieren Sie das Kontrollkästchen **Duplex-(beidseitig) Scannen** und wählen Sie **Bindekante lange Seite** oder **Bindekante kurze Seite** (nicht möglich mit MFC-8460N und DCP-8060).

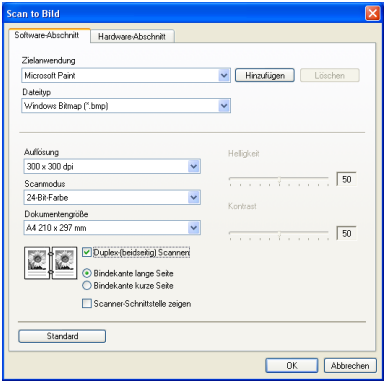

Ändern Sie falls notwendig auch die übrigen Einstellungen für diese Funktion.

Sie können die Zielanwendung im Listenfeld **Zielanwendung** auswählen. Wenn die gewünschte Anwendung in der Liste nicht angezeigt wird, klicken Sie auf **Hinzufügen**, um sie zur Liste hinzuzufügen.

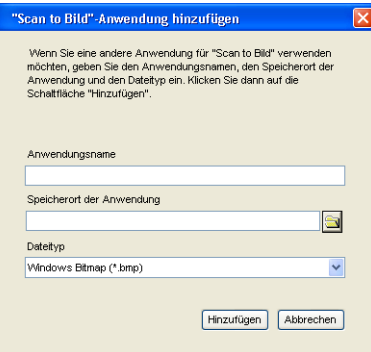

Geben Sie dann im Eingabefeld **Anwendungsname** den Namen der gewünschten Anwendung ein (bis zu 30 Zeichen) und geben Sie im Feld **Speicherort der Anwendung** den Speicherort der Anwendung ein. Kli-

cken Sie gegebenenfalls auf **Dateityp**, um nach der Anwendung zu suchen. Wählen Sie auch den **Dateityp** im

entsprechenden Listenfeld aus. Eine Anwendung kann wieder aus dem Listenfeld gelöscht werden, indem Sie den Namen der betreffenden Anwendung auswählen und dann auf **Löschen** klicken.

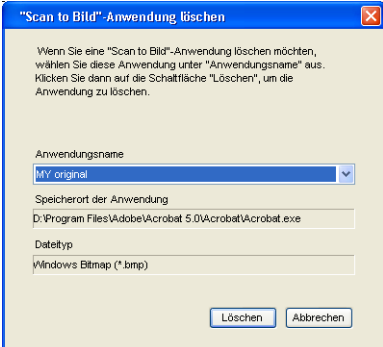

### **Hinweis**

Diese Funktionen stehen auch für die Funktionen Scan to E-Mail und Scan to Text zur Verfügung. Die entsprechenden Dialogfelder können sich je nach Funktion von den hier gezeigten unterscheiden.

### <span id="page-65-0"></span>**Text (Textverarbeitungsprogramm) <sup>3</sup>**

Die Funktion **Scan to Text** konvertiert die Bilddaten einer eingescannten Textseite in einen Text, der mit einem Textverarbeitungsprogramm bearbeitet werden kann. Sie können das voreingestellte Textverarbeitungsprogramm ändern.

Um die Einstellungen für diese Funktion zu ändern, klicken Sie mit der rechten Maustaste auf die **Text**-Schaltfläche und und klicken Sie dann auf **Konfiguration**.

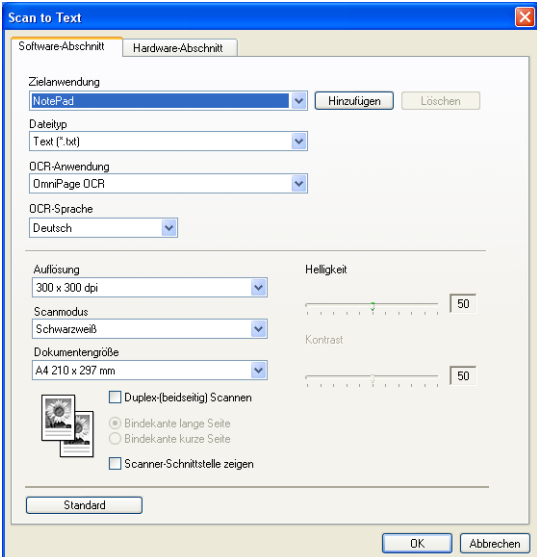

Sie können das Textverarbeitungsprogramm im Listenfeld **Zielanwendung** auswählen. Wenn die gewünschte Anwendung in der Liste nicht angezeigt wird, klicken Sie auf **Hinzufügen**, um sie zur Liste hinzuzufügen. Eine Anwendung kann wieder aus dem Listenfeld gelöscht werden, indem Sie den Namen der betreffenden Anwendung auswählen und dann auf **Löschen** klicken.

Wenn Sie ein Dokument beidseitig scannen möchten, markieren Sie das Kontrollkästchen **Duplex-(beidseitig) Scannen** und wählen Sie **Bindekante lange Seite** oder **Bindekante kurze Seite** (nicht möglich mit MFC-8460N und DCP-8060).

Wenn Sie nur einen Teil des Dokumentes einscannen möchten, aktivieren Sie **Scanner-Schnittstelle zeigen**.

Ändern Sie falls notwendig auch die übrigen Einstellungen für diese Funktion.

### <span id="page-66-0"></span>**E-Mail <sup>3</sup>**

Mit der Funktion **Scan to E-Mail** können Sie ein Dokument einscannen und direkt als Anhang in eine neue Nachricht Ihrer E-Mail-Anwendung einfügen. Um die Grundeinstellung für die E-Mail-Anwendung und den Dateityp für den Anhang zu ändern, klicken Sie mit der rechten Maustaste auf die E-Mail-Schaltfläche und klicken Sie dann auf **Konfiguration**.

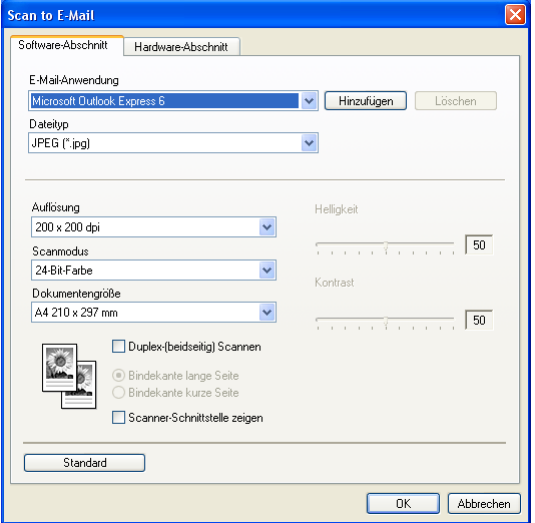

Sie können die E-Mail-Anwendung im Listenfeld **E-Mail-Anwendung** auswählen. Wenn die gewünschte Anwendung in der Liste nicht angezeigt wird, klicken Sie auf **Hinzufügen**, um sie zur Liste hinzuzufügen. Eine Anwendung kann wieder aus dem Listenfeld gelöscht werden, indem Sie den Namen der betreffenden Anwendung auswählen und dann auf **Löschen** klicken.

#### **Hinweis**

Wenn Sie das ControlCenter2 zum ersten Mal starten, erscheint im Listenfeld eine Standardauswahl mit kompatiblen E-Mail-Anwendungen. Wenn Sie Probleme haben, eine benutzerdefinierte E-Mail-Anwendung mit dem ControlCenter2 zu verwenden, sollten Sie eine Anwendung aus dieser Liste wählen.

Wenn Sie ein Dokument beidseitig scannen möchten, markieren Sie das Kontrollkästchen **Duplex-(beidseitig) Scannen** und wählen Sie **Bindekante lange Seite** oder **Bindekante kurze Seite** (nicht möglich mit MFC-8460N und DCP-8060).

Ändern Sie falls notwendig auch die übrigen Einstellungen für diese Funktion.

Wenn Sie nur einen Teil des Dokumentes einscannen möchten, aktivieren Sie **Scanner-Schnittstelle zeigen**.

### <span id="page-67-0"></span>**Unterstützte Dateitypen <sup>3</sup>**

Zum Anhängen der eingescannten Dokumente an eine E-Mail oder zum Speichern der Dokumente als Datei können Sie zwischen den folgenden Dateitypen wählen.

Wählen Sie in diesem Listenfeld den Dateityp für die Datei aus, in der das eingescannte Bild bzw. Dokument gespeichert werden soll. Die folgenden Dateitypen stehen zur Verfügung:

- Windows Bitmap (\*.bmp)
- $\blacksquare$  JPEG (\*.jpg)
- $\blacksquare$  TIFF Nicht komprimiert (\*.tif)
- TIFF Komprimiert (\*.tif)
- $\blacksquare$  TIFF Mehrseitig Nicht komprimiert (\*.tif)
- TIFF Mehrseitig Komprimiert (\*.tif)
- **Portable Network Graphics (\*.png)**
- $\blacksquare$  PDF (\*.pdf)

### <span id="page-68-0"></span>**Datei <sup>3</sup>**

Mit der Funktion **Scan to Datei** können Sie ein eingescanntes Bild oder Dokument als Datei in einem beliebigen Verzeichnis auf Ihrem PC speichern, um beispielsweise Dokumente zu archivieren. Um die Einstellungen für den Dateityp und den Zielordner zu ändern, klicken Sie mit der rechten Maustaste auf die **Datei**-Schaltfläche und klicken Sie dann auf **Konfiguration**.

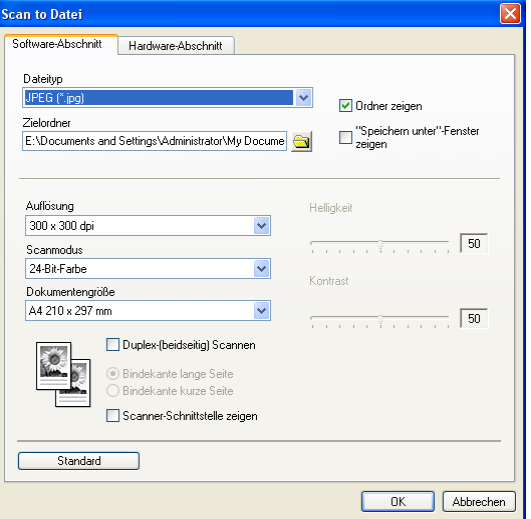

Wählen Sie im Listenfeld **Dateityp** den gewünschten Dateityp aus. Im Feld **Zielordner** wird der Ordner an-

gezeigt, in dem die Datei gespeichert wird. Klicken Sie auf **God**, um einen anderen Ordner zu wählen.

Wenn nach dem Scannen angezeigt werden soll, wo das gescannte Dokument gespeichert wurde, aktivieren Sie **Ordner zeigen**. Wenn Sie bei jedem Scanvorgang den Ordner, in dem die Datei gespeichert wird, auswählen möchten, aktivieren Sie "Speichern unter"-Fenster zeigen.

Wenn Sie ein Dokument beidseitig scannen möchten, markieren Sie das Kontrollkästchen **Duplex-(beidseitig) Scannen** und wählen Sie **Bindekante lange Seite** oder **Bindekante kurze Seite** (nicht möglich mit MFC-8460N und DCP-8060).

Wenn Sie nur einen Teil des Dokumentes einscannen möchten, aktivieren Sie **Scanner-Schnittstelle zeigen**.

### **Hinweis**

Eine Liste der verfügbaren Dateitypen finden Sie im Abschnitt *[Unterstützte Dateitypen](#page-67-0)* auf Seite 62.

# **SCANNEN (benutzerdefiniert) <sup>3</sup>**

Es stehen vier benutzerdefinierte Schaltflächen im ControlCenter2 zur Verfügung. Diese Schaltflächen können Sie gemäß Ihren besonderen Bedürfnissen und Anforderungen konfigurieren.

Um eine Schaltfläche zu konfigurieren, klicken Sie mit der rechten Maustaste auf die Schaltfläche und klicken Sie dann auf **Konfiguration**. Der Konfigurationsbildschirm erscheint und Sie können nun zwischen den Scanner-Funktionen **Scan to Bild**, **Scan to Text**, **Scan to E-Mail** oder **Scan to Datei** wählen.

#### ■ Scan to Bild

Wenn Sie diese Einstellung wählen, können Sie Ihre Dokumente direkt in eine beliebige Grafikanwendung scannen. Als Zielanwendung können Sie jede auf Ihrem PC installierte Anwendung zum Bearbeiten oder Betrachten von Grafiken wählen.

#### ■ Scan to Text

Mit dieser Einstellung werden eingescannte Textdokumente in bearbeitbaren Text konvertiert. Sie können auch die Zielanwendung wählen, die zur Bearbeitung des Textes verwendet werden soll.

#### ■ Scan to E-Mail

Die eingescannten Dokumente werden an eine E-Mail angehängt. Wenn Sie mehr als eine E-Mail-Anwendung auf Ihrem PC installiert haben, können Sie die zu verwendende Anwendung wählen. Daneben können Sie den Dateityp für die anzuhängende Datei wählen.

#### ■ Scan to Datei

Wenn diese Einstellung gewählt wird, kann ein gescanntes Bild in jedem beliebigen Ordner einer Festplatte im lokalen Computer oder im Netzwerk gespeichert werden. Dazu kann der gewünschte Dateityp gewählt werden.

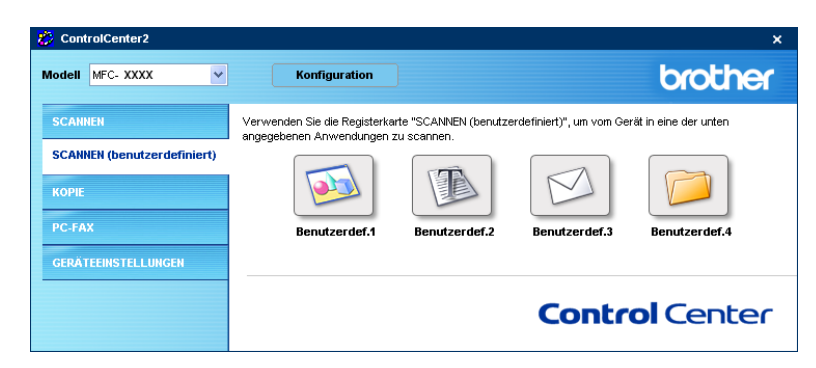

### **Benutzerdefinierte Schaltfläche konfigurieren <sup>3</sup>**

Um eine Schaltfläche zu konfigurieren, klicken Sie mit der rechten Maustaste auf die Schaltfläche. Der Konfigurationsbildschirm wird nun angezeigt. Gehen Sie dann wie im Folgenden beschrieben vor.

#### **Scan to Bild**

Registerkarte **Allgemeines**

Sie können in das Feld **Name für Benutzerdefiniert** eine Bezeichnung für die Schaltfläche eingeben (bis zu 30 Zeichen). Diese Bezeichnung wird im ControlCenter2 als Schaltflächenname angezeigt.

Aktivieren Sie unter **Scanfunktion** die entsprechende Funktion.

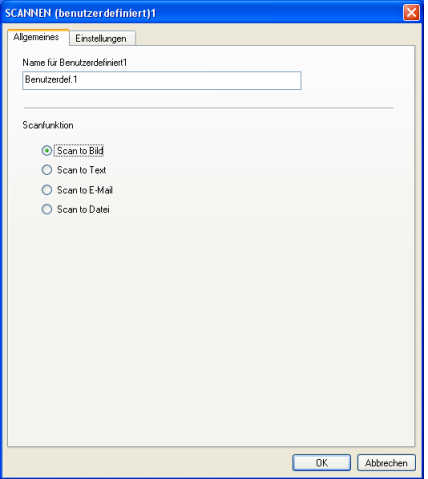

#### Registerkarte **Einstellungen**

Hier können Sie Einstellungen, wie **Zielanwendung**, **Dateityp**, **Auflösung**, **Scanmodus**, **Dokumentengröße**, **Duplex-(beidseitig) Scannen** (nicht möglich mit MFC-8460N und DCP-8060), **Scanner-Schnittstelle zeigen**, **Helligkeit** und **Kontrast** vornehmen.

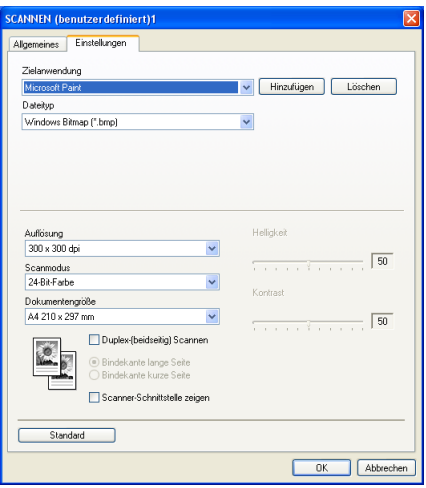

#### **Scan to Text**

Registerkarte **Allgemeines**

Sie können in das Feld **Name für Benutzerdefiniert** eine Bezeichnung für die Schaltfläche eingeben (bis zu 30 Zeichen). Diese Bezeichnung wird im ControlCenter2 als Schaltflächenname angezeigt.

Aktivieren Sie unter **Scanfunktion** die entsprechende Funktion.

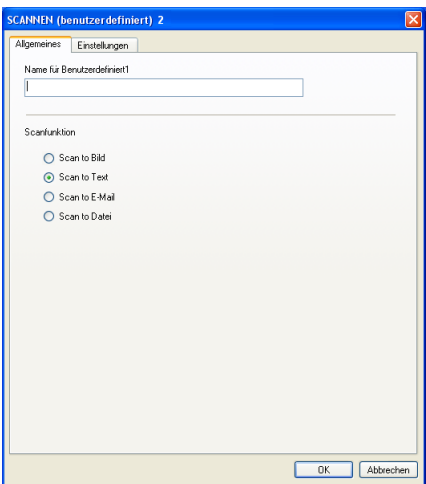

Registerkarte **Einstellungen**

Hier können Sie Einstellungen, wie **Zielanwendung**, **Dateityp**, **OCR-Anwendung**, **OCR-Sprache**, **Auflösung**, **Scanmodus**, **Dokumentengröße**, **Duplex-(beidseitig) Scannen** (nicht möglich mit MFC-8460N und DCP-8060), **Scanner-Schnittstelle zeigen**, **Helligkeit** und **Kontrast** vornehmen.

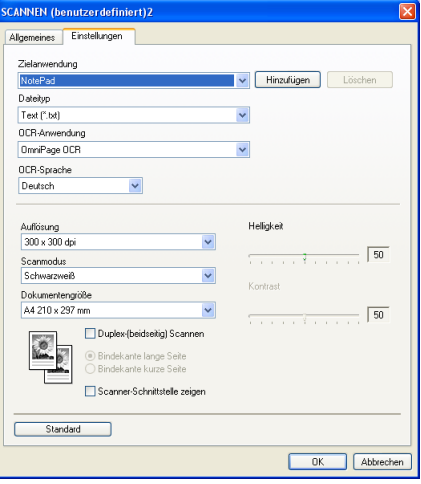
#### **Scan to E-Mail**

Registerkarte **Allgemeines**

Sie können in das Feld **Name für Benutzerdefiniert** eine Bezeichnung für die Schaltfläche eingeben (bis zu 30 Zeichen). Diese Bezeichnung wird im ControlCenter2 als Schaltflächenname angezeigt.

Aktivieren Sie unter **Scanfunktion** die entsprechende Funktion.

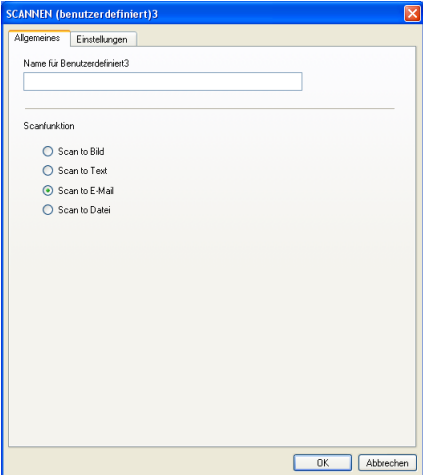

#### Registerkarte **Einstellungen**

Hier können Sie Einstellungen, wie **E-Mail-Anwendung**, **Dateityp**, **Auflösung**, **Scanmodus**, **Dokumentengröße**, **Duplex-(beidseitig) Scannen** (nicht möglich mit MFC-8460N und DCP-8060), **Scanner-Schnittstelle zeigen**, **Helligkeit** und **Kontrast** vornehmen.

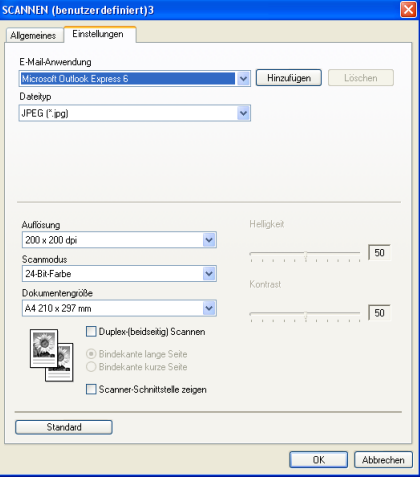

#### **Scan to Datei**

■ Registerkarte **Allgemeines** 

Sie können in das Feld **Name für Benutzerdefiniert** eine Bezeichnung für die Schaltfläche eingeben (bis zu 30 Zeichen). Diese Bezeichnung wird im ControlCenter2 als Schaltflächenname angezeigt.

AAktivieren Sie unter **Scanfunktion** die entsprechende Funktion.

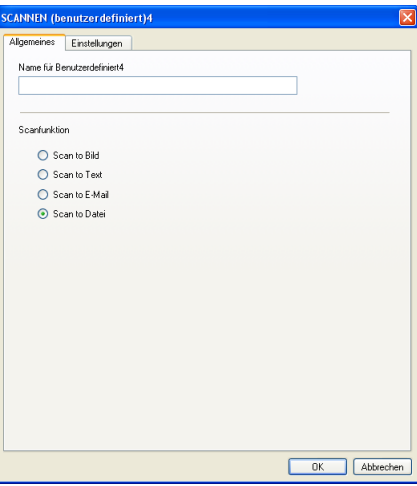

#### Registerkarte **Einstellungen**

Wählen Sie im Listenfeld **Dateityp** das gewünschte Dateiformat aus. Die Datei wird in dem Ordner gespei-

chert, der im Feld Zielordner angezeigt wird. Um den Zielordner zu ändern, klicken Sie auf **Um und** 

wählen den gewünschten Ordner aus. Wenn nach dem Scannen angezeigt werden soll, wo das gescannte Dokument gespeichert wurde, aktivieren Sie **Ordner zeigen**. Wenn Sie bei jedem Scanvorgang den Ordner, in dem die Datei gespeichert wird, auswählen möchten, aktivieren Sie "Speichern unter"-**Fenster zeigen**.

Hier können Sie Einstellungen, wie **Auflösung**, **Scanmodus**, **Dokumentengröße**, **Duplex-(beidseitig) Scannen** (nicht möglich mit MFC-8460N und DCP-8060), **Scanner-Schnittstelle zeigen**, **Helligkeit** und **Kontrast** vornehmen.

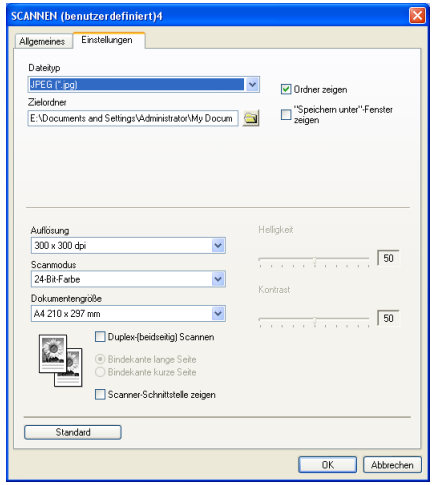

# **KOPIE <sup>3</sup>**

Mit den Schaltflächen zum Kopieren (**Kopie1** bis **Kopie4**) können Sie die besonderen Funktionen der Brother Druckertreiber, wie z.B. die N-auf-1-Funktion, auch zum Kopieren verwenden.

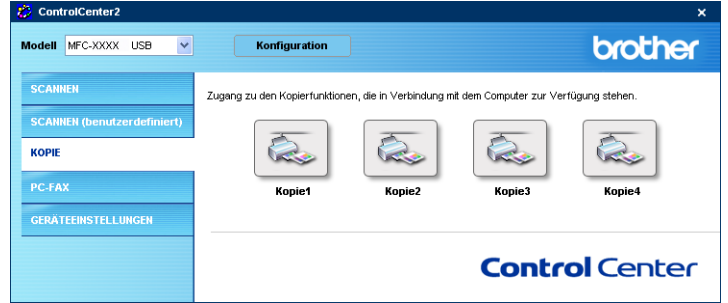

Bevor die **Kopie**-Schaltflächen verwendet werden können, müssen sie entsprechend konfiguriert werden. Hierzu klicken Sie mit der rechten Maustaste auf die Schaltfläche, klicken Sie dann auf **Konfiguration** und nehmen Sie die gewünschten Einstellungen vor.

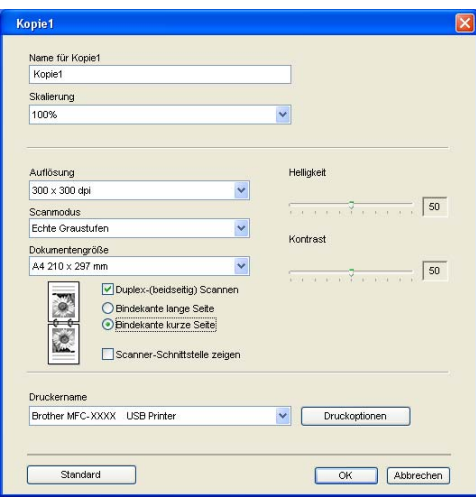

Sie können in das Feld **Name für Kopie** eine Bezeichnung für die Schaltfläche eingeben (bis zu 30 Zeichen). Diese Bezeichnung wird im ControlCenter2 als Schaltflächenname angezeigt. Wählen Sie im Listenfeld **Skalierung** die gewünschte Einstellung.

Hier können Sie Einstellungen, wie **Auflösung**, **Scanmodus**, **Dokumentengröße**, **Scanner-Schnittstelle zeigen**, **Helligkeit** und **Kontrast** vornehmen.

Wenn Sie ein Dokument beidseitig scannen möchten, markieren Sie das Kontrollkästchen **Duplex-(beidseitig) Scannen** und wählen Sie **Bindekante lange Seite** oder **Bindekante kurze Seite** (nicht möglich mit MFC-8460N und DCP-8060).

Bevor Sie die Konfiguration der **Kopie**-Schaltfläche abschließen, müssen Sie im Feld **Druckername** den zu verwendenden Drucker auswählen. Klicken Sie dann auf **Druckoptionen**, um die Druckertreiber-Einstellungen anzuzeigen. Klicken Sie gegebenenfalls auf **Eigenschaften**, um weitere Einstellungen vorzunehmen.

3. ControlCenter2

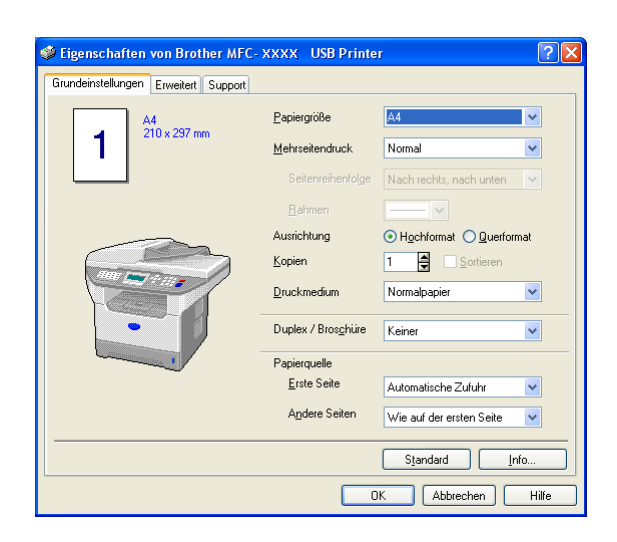

# **Hinweis**

- Bevor die Kopie-Schaltflächen verwendet werden können, müssen sie entsprechend konfiguriert werden.
- Das Druckereigenschaften-Dialogfeld kann je nach ausgewähltem Druckermodell von der gezeigten Abbildung abweichen.

# **PC-FAX (nicht möglich mit DCP-Modellen) <sup>3</sup>**

Dieser Abschnitt enthält Funktionen, mit denen Sie schnell auf die Software zum Senden oder Empfangen eines PC-FAX zugreifen und das Adressbuch bearbeiten können.

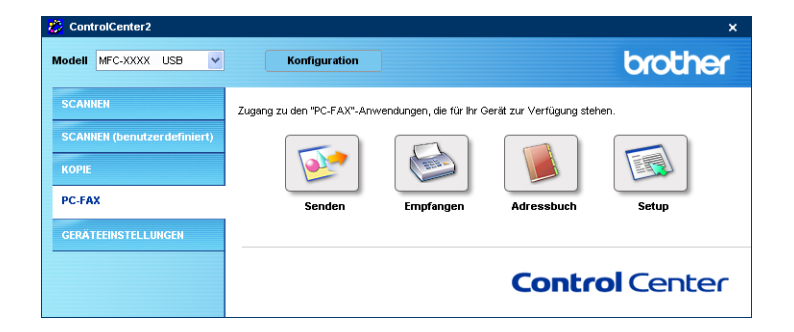

# **Senden <sup>3</sup>**

Mit der Schaltfläche **Senden** können Sie ein Dokument einscannen und automatisch mit der Brother PC-FAX-Software als Fax versenden (siehe *PC-FAX* [auf Seite 91\)](#page-96-0).

Um die **Senden**-Einstellungen zu ändern, klicken Sie mit der rechten Maustaste auf die betreffende Schaltfläche und klicken Sie dann auf **Konfiguration**. Der Konfigurationsbildschirm für diese Funktion wird angezeigt, und Sie können die Einstellungen für **Auflösung**, **Scanmodus**, **Dokumentengröße**, **Scanner-Schnittstelle zeigen**, **Helligkeit** und **Kontrast** ändern.

Wenn Sie ein Dokument beidseitig scannen möchten, markieren Sie das Kontrollkästchen **Duplex-(beidseitig) Scannen** und wählen Sie **Bindekante lange Seite** oder **Bindekante kurze Seite** (nicht möglich mit MFC-8460N und DCP-8060).

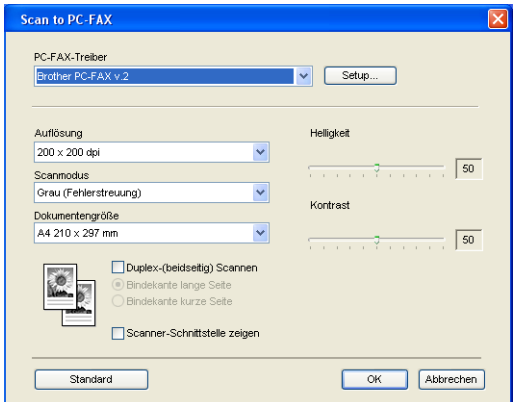

# **Empfangen / Empfangene Faxe ansehen <sup>3</sup>**

Die Brother PC-FAX-Software zum Faxempfang ermöglicht Ihnen, über das Gerät empfangene Faxe am PC anzusehen und zu verwalten. Die Brother PC-FAX-Software zum Faxempfang wird automatisch mit der Brother MFL-Pro Suite installiert.

Durch Klicken auf die Schaltfläche **Empfangen** wird die Brother PC-FAX-Software zum Faxempfang gestartet und empfängt von Ihrem Brother Gerät empfangene Faxe. Dazu muss im Menü **Fernabfrage** des Gerätes die Funktion **PC Faxempfang** eingestellt sein (siehe *[Programm zum PC-FAX-Empfang starten](#page-111-0)* auf Seite [106](#page-111-0)).

Um Einstellungen für den PC-FAX-Empfang vorzunehmen, lesen Sie den Abschnitt *[PC-Faxempfang konfig](#page-112-0)urieren* [auf Seite 107.](#page-112-0)

**Hinweis**

PC-FAX im Netzwerk wird von Windows NT® Workstation 4.0 nicht unterstützt.

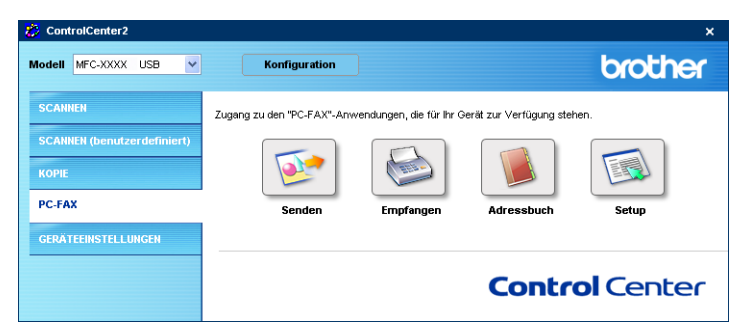

Nachdem die PC-FAX-Software gestartet wurde, wird die Schaltfläche **Empfangene Faxe ansehen** angezeigt. Klicken Sie auf diese Schaltfläche, um die Anwendung zum Betrachten von Faxen (PaperPort® SE) zu öffnen.

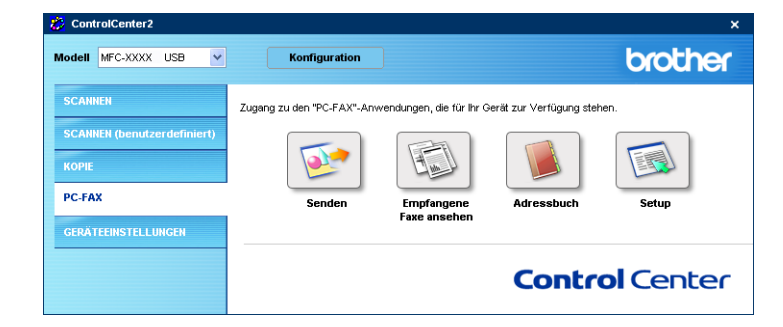

#### **Hinweis**

Sie können die PC-FAX-Software zum Faxempfang auch aus dem Startmenü heraus starten (siehe *[Programm zum PC-FAX-Empfang starten](#page-111-0)* auf Seite 106).

# **Adressbuch <sup>3</sup>**

Klicken Sie auf die Schaltfläche **Adressbuch**, um in Ihrem Adressbuch Kontakte zu speichern, zu ändern oder zu löschen. Wenn Sie auf diese Schaltfläche klicken, wird der Adressbuch-Bildschirm angezeigt, und Sie können die gewünschten Änderungen vornehmen (siehe *[Brother Adressbuch](#page-102-0)* auf Seite 97).

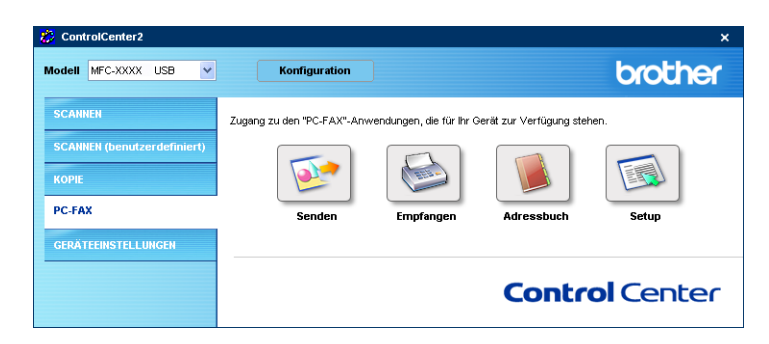

## **Setup <sup>3</sup>**

Klicken Sie auf die Schaltfläche **Setup**, um Benutzereinstellungen für die PC-FAX-Anwendung vorzunehmen.(Siehe *[Benutzerinformationen eingeben](#page-97-0)* auf Seite 92.)

3. ControlCenter2

# **GERÄTEEINSTELLUNGEN <sup>3</sup>**

Hier können Sie verschiedene Einstellungen des Gerätes einschließlich der Rufnummern ändern.

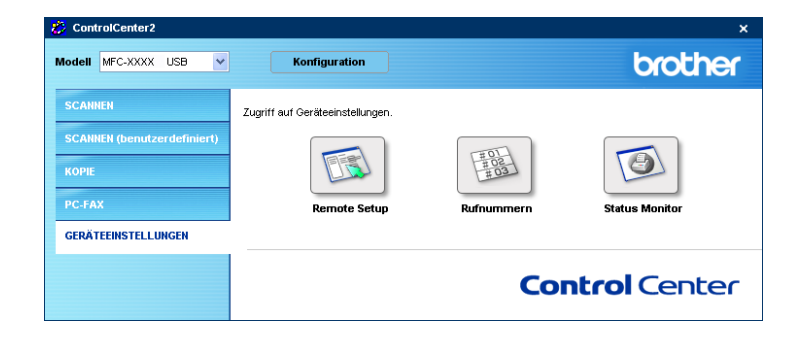

# **Remote Setup (nicht möglich mit DCP-Modellen) <sup>3</sup>**

Mit der Schaltfläche **Remote Setup** können Sie das MFC Remote-Setup-Programm aufrufen, um Funktionseinstellungen Ihres Gerätes zu ändern.

# **Hinweis**

Weitere Informationen finden Sie im Kapitel *[Remote Setup](#page-94-0)* auf Seite 89.

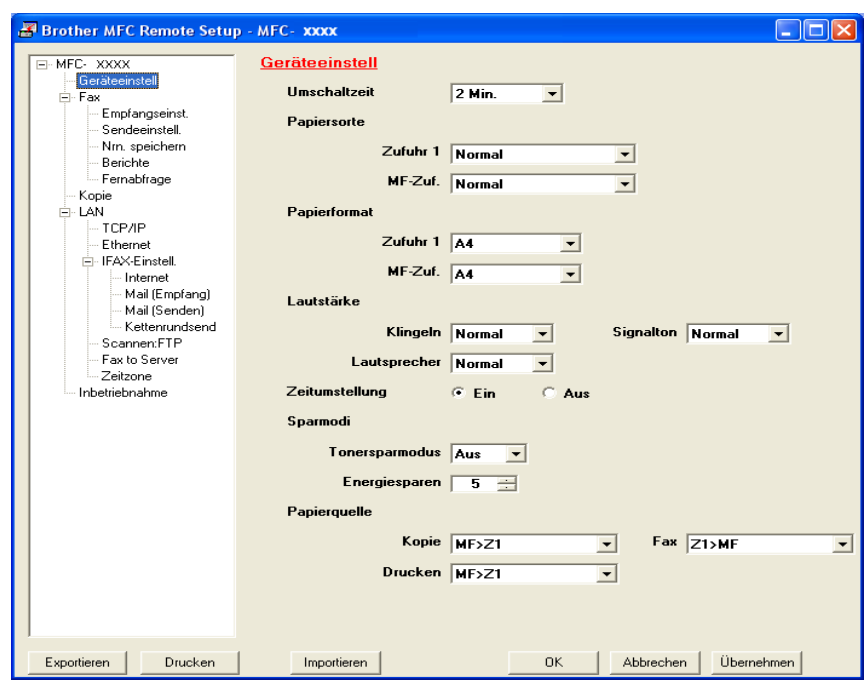

# **Rufnummern (nicht möglich mit DCP-Modellen) <sup>3</sup>**

Wenn Sie auf die Schaltfläche **Rufnummern** klicken, wird eine Liste mit den im Gerät gespeicherten Rufnummern angezeigt. Sie können nun Rufnummern bequem am PC eingeben oder ändern und zum Gerät übertragen.

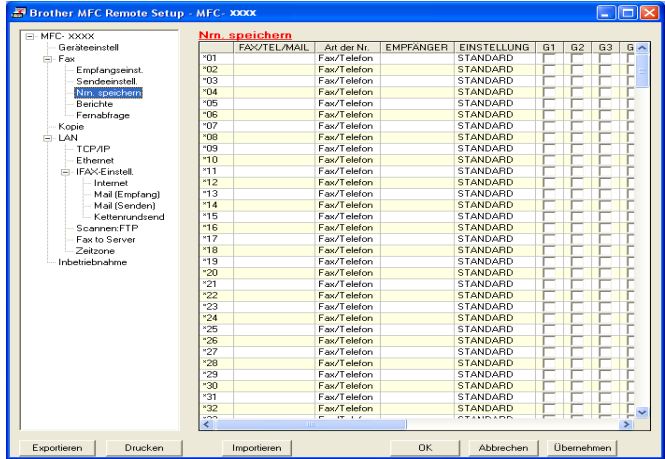

## **Status Monitor**

Der **Status Monitor** ist eine konfigurierbare Anwendung, mit der Sie den Status eines oder mehrerer Geräte überwachen können. Wenn ein Gerätefehler auftritt - z.B. Papierstau oder Papiermangel -, wird am PC-Bildschirm eine entsprechende Fehlermeldung angezeigt.

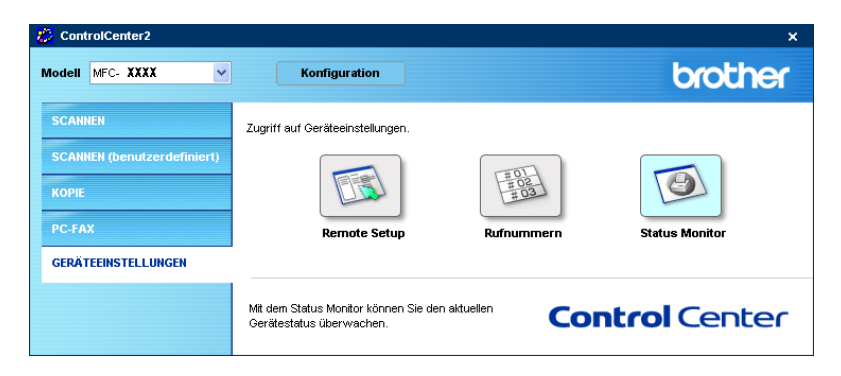

# **4**

# **Scannen im Netz (für standardmäßig netzwerkfähige Modelle) <sup>4</sup>**

Um das Gerät als Netzwerkscanner zu verwenden, müssen die entsprechenden TCP/IP-Einstellungen vorgenommen sein. Diese Einstellungen können über das Funktionstastenfeld des Gerätes vorgenommen werden (Einzelheiten finden Sie im *Netzwerkhandbuch auf der mitgelieferten CD-ROM*). Wenn Sie Treiber und Software für den Netzwerk-Anschluss installiert haben wie in der *Installationsanleitung*

beschrieben, müsste das Gerät bereits für das Netzwerk konfiguriert sein.

# **Vorbereitungen <sup>4</sup>**

# **Netzwerk-Lizenz 4**

Mit dem Kauf des Gerätes haben Sie eine Lizenz für bis zu 5 Benutzer erworben.

Diese Lizenz beinhaltet die Installation der MFL-Pro Suite inklusive ScanSoft® PaperPort® auf bis zu 5 PCs zur Benutzung in einem Netzwerk.

Wenn Sie auf mehr als 5 PCs ScanSoft® PaperPort® installieren möchten, müssen Sie die Lizenz NL-5 für 5 zusätzliche Benutzer kaufen. Wenden Sie sich dazu bitte an Ihren Brother-Vertriebspartner.

# **Hinweis**

- Es können maximal 25 Clients mit einem Gerät im Netzwerk verbunden werden. Falls z.B. 30 Clients gleichzeitig versuchen sich zu verbinden, werden 5 Clients nicht im Display angezeigt.
- Falls Ihr PC durch eine Firewall geschützt ist und nicht gescannt werden kann, müssen Sie eventuell die Einstellungen der Firewall so ändern, dass die Kommunikation über die Portnummern 137 und 54925 möglich ist. Weitere Informationen finden Sie im Brother Solutions Center oder auf der Brother Website (<http://solutions.brother.com> oder<www.brother.de> bzw. [www.brother.ch](www.brother.de)).
- Scannen im Netzwerk wird von Windows NT<sup>®</sup> nicht unterstützt.

# **Registrierung des PC mit Ihrem Gerät <sup>4</sup>**

Falls Sie ein anderes als das bei der Installation der MFL-Pro Suite registrierte Gerät verwenden möchten (siehe *Installationsanleitung*), gehen Sie wie folgt vor.

**41** Unter Windows<sup>®</sup> XP wählen Sie im Start-Menü Systemsteuerung, Drucker und andere Hardware, **Scanner und Kameras** (oder **Systemsteuerung**, **Scanner und Kameras**).

Unter Windows® 98/Me/2000 wählen Sie im **Start**-Menü **Einstellungen**, **Systemsteuerung**, **Scanner und Kameras**.

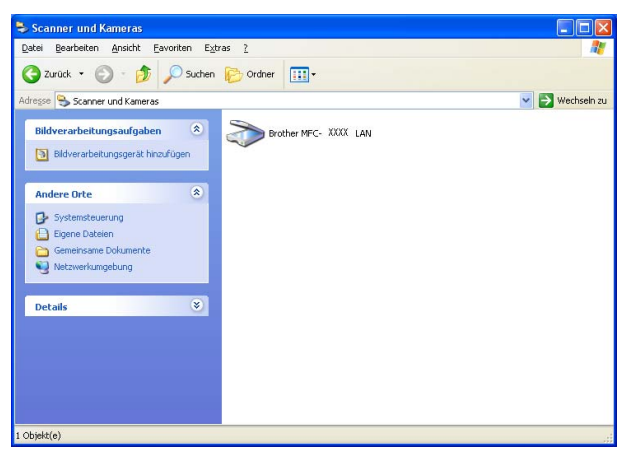

2 Unter Windows<sup>®</sup> XP klicken Sie mit der rechten Maustaste auf das Scanner-Symbol des Gerätes und wählen Sie **Eigenschaften**, um das Eigenschaften-Dialogfeld aufzurufen.

Das Dialogfeld Eigenschaften für Netzwerkscanner erscheint.

Unter Windows® 98/Me/2000 wählen Sie Ihr Brother-Gerät aus der Liste und klicken Sie auf die Schaltfläche **Eigenschaften**.

**(3)** Klicken Sie auf die Registerkarte **Netzwerk-Einstellungen** und wählen Sie die gewünschte Methode zur Festlegung des Gerätes als Netzwerkscanner für Ihren PC.

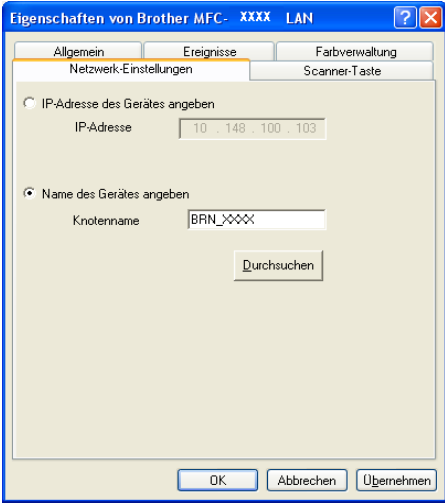

#### **IP-Adresse des Gerätes angeben <sup>4</sup>**

**1** Geben Sie die aktuelle **IP-Adresse** des Gerätes ein und klicken Sie auf **Übernehmen**.

#### **Name des Gerätes angeben <sup>4</sup>**

- **1** Geben Sie den **Knotennamen** des Gerätes ein, oder klicken Sie auf **Durchsuchen** und wählen Sie das Gerät aus.
- **2** Klicken Sie auf **Übernehmen**.

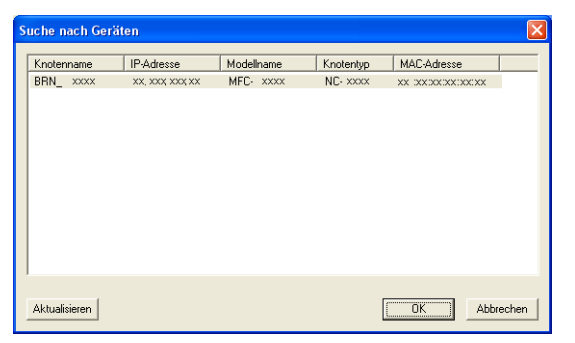

d Klicken Sie auf die Registerkarte **Scanner-Taste** und geben Sie einen Namen für Ihren PC ein. Dieser Name wird dann im Display des Gerätes angezeigt. Sie können jeden gewünschten Namen eingeben. Die Standardeinstellung ist der Name des PCs im Netzwerk.

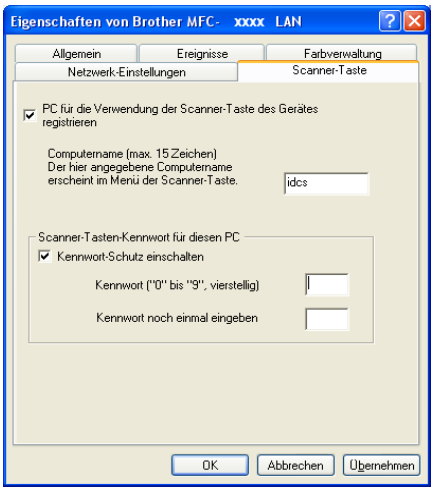

**5** Durch die Eingabe eines vierstelligen Kennwortes können Sie vermeiden, dass alle Benutzer Dokumente zu diesem PC senden können. Geben Sie eine vierstellige Zahl als Kennwort in den Textfeldern **Kennwort** und **Kennwort noch einmal eingeben** ein. Wenn nun versucht wird, Daten vom Gerät zu dem kennwortgeschützten PC zu senden, erscheint im Display die Aufforderung, das Kennwort einzugeben. Erst nach Eingabe des richtigen Kennwortes können die Daten eingescannt und gesendet werden (siehe *[Scanner-Taste des Gerätes im Netzwerk verwenden](#page-84-0)* auf Seite 79).

# <span id="page-84-0"></span>**Scanner-Taste des Gerätes im Netzwerk verwenden <sup>4</sup>**

#### **Für Geräte, die Duplex-Scannen unterstützen:**

Wenn Sie ein Dokument mit der Duplex-Funktion beidseitig scannen möchten, müssen Sie es in den Vorlageneinzug einlegen und je nach Layout des Dokumentes entweder 2seitig lange S oder 2seitig kurze S wählen.

Wählen Sie die Einstellung entsprechend dem Dokument-Layout mit Hilfe der folgenden Tabelle:

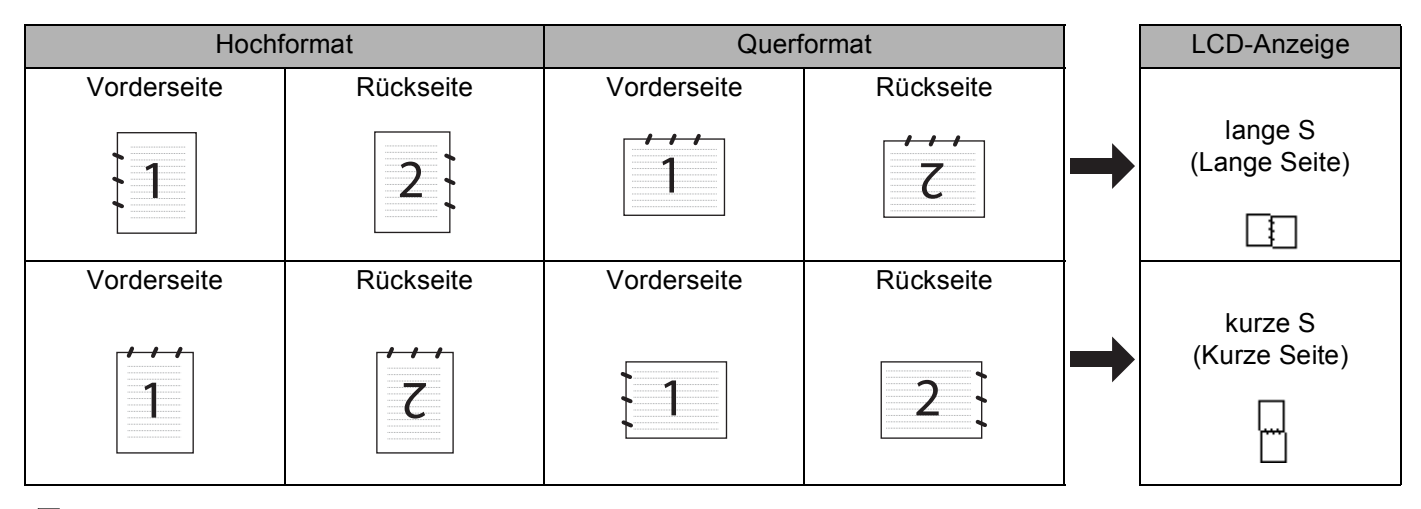

## **Hinweis**

- Duplex-Scannen wird nur vom MFC-8860DN, MFC-8870DW und vom DCP-8065DN unterstützt.
- Duplex-Scannen ist nur bei Verwendung des Vorlageneinzuges möglich.
- Duplex-Scannen steht für Papier im Legal-Format nicht zur Verfügung.

# **Scan to E-Mail (PC) <sup>4</sup>**

Wenn Sie Scan to E-Mail (PC) wählen, können Sie ein Dokument einscannen und dann direkt zu einem PC im Netzwerk senden. Das ControlCenter2 öffnet das Standard-E-Mail-Programm am gewählten PC, so dass nur noch die E-Mail-Adresse des Empfängers zum Versenden der Datei als E-Mail-Anhang eingegeben werden muss. Sie können ein schwarzweißes oder ein farbiges Dokument als Anhang versenden.

Zum Ändern der Scankonfiguration lesen Sie *E-Mail* [auf Seite 61](#page-66-0).

- **1)** Legen Sie die Vorlage mit der einzuscannenden Seite nach oben in den Vorlageneinzug oder mit der einzuscannenden Seite nach unten auf das Vorlagenglas.
- **2** Drücken Sie  $\gg$  (Scanner).
- **6** Drücken Sie ▲ oder ▼, um Scannen:E-Mail zu wählen. Drücken Sie **OK**. Wenn Sie das MFC-8460N verwenden, gehen Sie zu Schritt @. Wenn Sie [d](#page-85-1)as MFC-8860DN, MFC-8870DW oder DCP-8065DN verwenden, gehen Sie zu Schritt  $\bullet$ .
- <span id="page-85-1"></span>4) Drücken Sie  $\blacktriangle$  oder  $\blacktriangledown$ , um 2seitig lange S, 2seitig kurze S oder 1seitig zu wählen. Drücken Sie **OK**.

#### **Hinweis**

Wenn Sie ein Dokument mit der Duplex-Funktion beidseitig scannen möchten, müssen Sie es in den Vorlageneinzug einlegen und je nach Layout des Dokumentes entweder 2seitig lange S oder 2seitig kurze S wählen.

- 5 Drücken Sie ▲ oder v, um PC zu wählen. Drücken Sie **OK**.
- <span id="page-85-0"></span>6 Drücken Sie  $\blacktriangle$  oder  $\blacktriangledown$ , um den PC auszuwählen, mit dem Sie die eingescannte Datei als E-Mail versenden möchten.

Drücken Sie **OK**.

Falls im Display die Aufforderung erscheint, ein Kennwort einzugeben, ist der PC geschützt. Geben Sie das vierstellige Kennwort über die Zifferntasten ein. Drücken Sie **OK**.

Das Gerät liest nun das Dokument ein.

## **Scan to E-Mail (E-Mail-Server) (MFC-8860DN und MFC-8870DW) <sup>4</sup>**

Wenn Sie Scan to E-Mail (E-Mail-Server) wählen, können Sie ein schwarzweißes oder farbiges Dokument einscannen und es vom Gerät aus direkt an eine E-Mail-Adresse senden. Für Schwarzweiß können Sie das Format PDF oder TIFF wählen, für Farbe PDF oder JPEG.

#### **Hinweis**

Zur Verwendung von Scan to E-Mail (E-Mail-Server) muss Ihr E-Mail-Server SMTP/POP3 unterstützen. (Siehe *Netzwerkhandbuch auf der CD-ROM.*)

**1)** Legen Sie die Vorlage mit der einzuscannenden Seite nach oben in den Vorlageneinzug oder mit der einzuscannenden Seite nach unten auf das Vorlagenglas.

- **2** Drücken Sie  $\gg$  (Scanner).
- **3** Drücken Sie  $\triangle$  oder  $\blacktriangledown$ , um Scannen: E-Mail zu wählen. Drücken Sie **OK**.
- 4) Drücken Sie  $\triangle$  oder  $\blacktriangledown$ , um 2seitig lange S, 2seitig kurze S oder 1seitig zu wählen. Drücken Sie **OK**.

## **Hinweis**

Wenn Sie ein Dokument mit der Duplex-Funktion beidseitig scannen möchten, müssen Sie es in den Vorlageneinzug einlegen und je nach Layout des Dokumentes entweder  $2$ seitig lange S oder  $2$ seitig kurze S wählen.

**b** Drücken Sie ▲ oder ▼, um Ihren E-Mail-Server zu wählen und drücken Sie OK. Gehen Sie direkt z[u Schritt](#page-86-3) @, wenn Sie nur einen E-Mail-Server haben.

<span id="page-86-3"></span>f Drücken Sie **a** oder **b**, um Qualität ändern zu wählen und drücken Sie **OK**. Wenn Sie keine Einstellungen ändern möchten, drücken Sie **a** oder **b**, um Adresse eing. zu wählen. Drücken Sie OK und gehen Sie z[u Schritt](#page-86-0)  $\circledR$ .

7 Drücken Sie ▲ oder v, um Farbe 150 dpi, Farbe 300 dpi, Farbe 600 dpi, SW 200 dpi oder SW 200x100 dpi zu wählen. Drücken Sie **OK**. Wenn Sie Farbe 150 dpi, Farbe 300 dpi oder Farbe 600 dpi gewählt haben, gehen Sie zu [Schritt](#page-86-1) **a.** Wenn Sie SW 200 dpi oder SW 200x100 dpi gewählt haben, gehen Sie zu [Schritt](#page-86-2)  $\odot$ .

- <span id="page-86-1"></span>**8** Drücken Sie  $\triangle$  oder  $\blacktriangledown$ , um PDF oder JPEG zu wählen. Drücken Sie OK und gehen Sie z[u Schritt](#page-86-0)  $\circled{0}$ .
- <span id="page-86-2"></span>**9** Drücken Sie  $\triangle$  oder  $\blacktriangledown$ , um PDF oder TIFF zu wählen. Drücken Sie OK und gehen Sie zu [Schritt](#page-86-0)  $\circled{0}$ .
- <span id="page-86-0"></span>j Das Display fordert Sie auf, eine E-Mail-Adresse einzugeben. Geben Sie die gewünschte Empfänger-E-Mail-Adresse über die Zifferntasten ein oder verwenden Sie die Kurz- bzw. Zielwahl. Drücken Sie **Start**. Das Gerät liest nun das Dokument ein.

#### **Hinweis**

Sie können die Scannerauflösung (bzw. das Scanprofil) für jede E-Mail-Adresse speichern, indem Sie sie als Kurz- oder Zielwahlnummer speichern. (Siehe *Rufnummern wählen und speichern* in Kapitel 8 des Benutzerhandbuches.)

# **Scan to Bild**

Mit dieser Funktion können Sie ein Dokument einscannen und direkt an einen PC im Netzwerk senden. Das ControlCenter2 öffnet das Standard-Grafikprogramm am gewählten PC.

Zum Ändern der Scankonfiguration lesen Sie *[Bild \(zum Beispiel: Microsoft Paint\)](#page-63-0)* auf Seite 58.

**1** Legen Sie die Vorlage mit der einzuscannenden Seite nach oben in den Vorlageneinzug oder mit der einzuscannenden Seite nach unten auf das Vorlagenglas.

**2** Drücken Sie  $\gg$  (**Scanner**).

 $\overline{3}$  Drücken Sie  $\triangle$  oder  $\overline{v}$ , um Scannen: Bild zu wählen. Drücken Sie **OK**. Wenn Sie das MFC-8460N verwenden, gehen Sie zu [Schritt](#page-87-0) @. Wenn Sie das MFC-8860DN, MFC-8870DW oder DCP-8065DN verwenden, gehen Sie z[u Schritt](#page-87-1) @.

<span id="page-87-1"></span>4) Drücken Sie  $\triangle$  oder  $\blacktriangledown$ , um 2seitig lange S, 2seitig kurze S oder 1seitig zu wählen. Drücken Sie **OK**.

**Hinweis**

Wenn Sie ein Dokument mit der Duplex-Funktion beidseitig scannen möchten, müssen Sie es in den Vorlageneinzug einlegen und je nach Layout des Dokumentes entweder 2seitig lange S oder 2seitig kurze S wählen.

<span id="page-87-0"></span>5 Drücken Sie ▲ oder v, um den PC auszuwählen, zu dem Sie die eingescannte Datei senden möchten. Drücken Sie **OK**.

Falls im Display die Aufforderung erscheint, ein Kennwort einzugeben, ist der PC geschützt. Geben Sie das vierstellige Kennwort über die Zifferntasten ein und drücken Sie **OK**. Das Gerät liest nun das Dokument ein.

# **Scan to Text**

Mit dieser Funktion können Sie ein Textdokument einscannen und direkt an einen PC im Netzwerk senden.

Das ControlCenter2 öffnet die ScanSoft® PaperPort®-OCR-Texterkennung zur Umwandlung des eingescannten Textes, so dass er mit einem Textverarbeitungsprogramm des gewählten PCs geöffnet und bearbeitet werden kann.

Zum Ändern der Scankonfiguration lesen Sie *[Text \(Textverarbeitungsprogramm\)](#page-65-0)* auf Seite 60.

- a Legen Sie die Vorlage mit der einzuscannenden Seite nach oben in den Vorlageneinzug oder mit der einzuscannenden Seite nach unten auf das Vorlagenglas.
- **2** Drücken Sie  $\gg$  (**Scanner**).
- **3** Drücken Sie ▲ oder ▼, um Scannen: Text zu wählen. Drücken Sie **OK**. Wenn Sie das MFC-8460N verwenden, gehen Sie zu [Schritt](#page-88-0) **®**. Wenn Sie das MFC-8860DN, MFC-8870DW oder DCP-8065DN verwenden, gehen Sie z[u Schritt](#page-88-1) @.
- <span id="page-88-1"></span>d Drücken Sie **a** oder **b**, um 2seitig lange S, 2seitig kurze S oder 1seitig zu wählen. Drücken Sie **OK**.

#### **Hinweis**

Wenn Sie ein Dokument mit der Duplex-Funktion beidseitig scannen möchten, müssen Sie es in den Vorlageneinzug einlegen und je nach Layout des Dokumentes entweder 2seitig lange Soder 2seitig kurze S wählen.

<span id="page-88-0"></span>5) Drücken Sie ▲ oder ▼, um den PC auszuwählen, zu dem Sie die eingescannte Datei senden möchten. Drücken Sie **OK**.

Falls im Display die Aufforderung erscheint, ein Kennwort einzugeben, ist der PC geschützt. Geben Sie das vierstellige Kennwort über die Zifferntasten ein und drücken Sie **OK**. Das Gerät liest nun das Dokument ein.

# **Scan to Datei**

Mit dieser Funktion können Sie ein schwarzweißes oder farbiges Dokument einscannen und direkt an einen PC im Netzwerk senden. Die Datei wird in dem Dateiformat und in dem Ordner gespeichert, der im ControlCenter2 des gewählten PCs, zu dem die Datei gesendet wird, festgelegt wurde.

Zum Ändern der Scankonfiguration lesen Sie *Datei* [auf Seite 63.](#page-68-0)

<sup>1</sup> Legen Sie die Vorlage mit der einzuscannenden Seite nach oben in den Vorlageneinzug oder mit der einzuscannenden Seite nach unten auf das Vorlagenglas.

- **b** Drücken Sie  $\gg$  (Scanner).
- **C** Drücken Sie  $\triangle$  oder  $\blacktriangledown$ , um Scannen: Datei zu wählen. Drücken Sie **OK**. Wenn Sie das MFC-8460N verwenden, gehen Sie zu [Schritt](#page-89-0)  $\bigcirc$ . Wenn Sie das MFC-8860DN, MFC-8870DW oder DCP-8065DN verwenden, gehen Sie zu [Schritt](#page-89-1) ..

<span id="page-89-1"></span>4 Drücken Sie  $\blacktriangle$  oder  $\blacktriangledown$ , um 2seitig lange S, 2seitig kurze S oder 1seitig zu wählen. Drücken Sie **OK**.

#### **Hinweis**

Wenn Sie ein Dokument mit der Duplex-Funktion beidseitig scannen möchten, müssen Sie es in den Vorlageneinzug einlegen und je nach Layout des Dokumentes entweder  $2$ seitig lange S oder  $2$ seitig kurze S wählen.

<span id="page-89-0"></span>**5** Drücken Sie  $\triangle$  oder  $\blacktriangledown$ , um den PC auszuwählen, zu dem Sie die eingescannte Datei senden möchten. Drücken Sie **OK**.

Falls im Display die Aufforderung erscheint, ein Kennwort einzugeben, ist der PC geschützt. Geben Sie das vierstellige Kennwort über die Zifferntasten ein und drücken Sie **OK**. Das Gerät liest nun das Dokument ein.

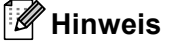

- Wenn die Vorlage farbig eingescannt werden soll, wählen Sie in der Registerkarte **Hardware-Abschnitt** der ControlCenter2-Konfiguration als **Scanmodus** die Farbeinstellung aus. Falls die Vorlage schwarzweiß gescannt werden soll, wählen Sie **Schwarzweiß** (siehe *Datei* [auf Seite 63\)](#page-68-0).
- Wenn nach dem Scannen angezeigt werden soll, wo das gescannte Dokument gespeichert wurde, aktivieren Sie in der Registerkarte **Hardware-Abschnitt** der ControlCenter2-Konfiguration das Kontrollkästchen **Ordner zeigen**.

# **Scan to FTP**

Wenn Sie Scan to FTP wählen, können Sie ein schwarzweißes oder farbiges Dokument einscannen und es vom Gerät aus direkt an einen FTP-Server in Ihrem lokalen Netzwerk oder im Internet senden.

Die für Scan to FTP erforderlichen Einstellungen können entweder manuell über das Funktionstastenfeld des Gerätes eingegeben werden, oder Sie können das Web Based Management verwenden, um die Einstellungen in einem FTP-Profil vorzukonfigurieren und zu speichern.

Informationen zur manuellen Konfiguration für Scan to FTP finden Sie unter *[Scan to FTP \(manuelle Methode\)](#page-92-0)* [auf Seite 87](#page-92-0).

Um mit dem Web Based Management zu arbeiten, geben Sie in Ihrem Browser http://xxx.xxx.xxx.xxx (xxx.xxx.xxx.xxx steht für die IP-Adresse Ihres Gerätes) ein. Sie können dann über den Browser in den Administratoreinstellungen die Scan-to-FTP-Einstellungen konfigurieren oder ändern. Es lassen sich bis zu 10 FTP-Profile konfigurieren.

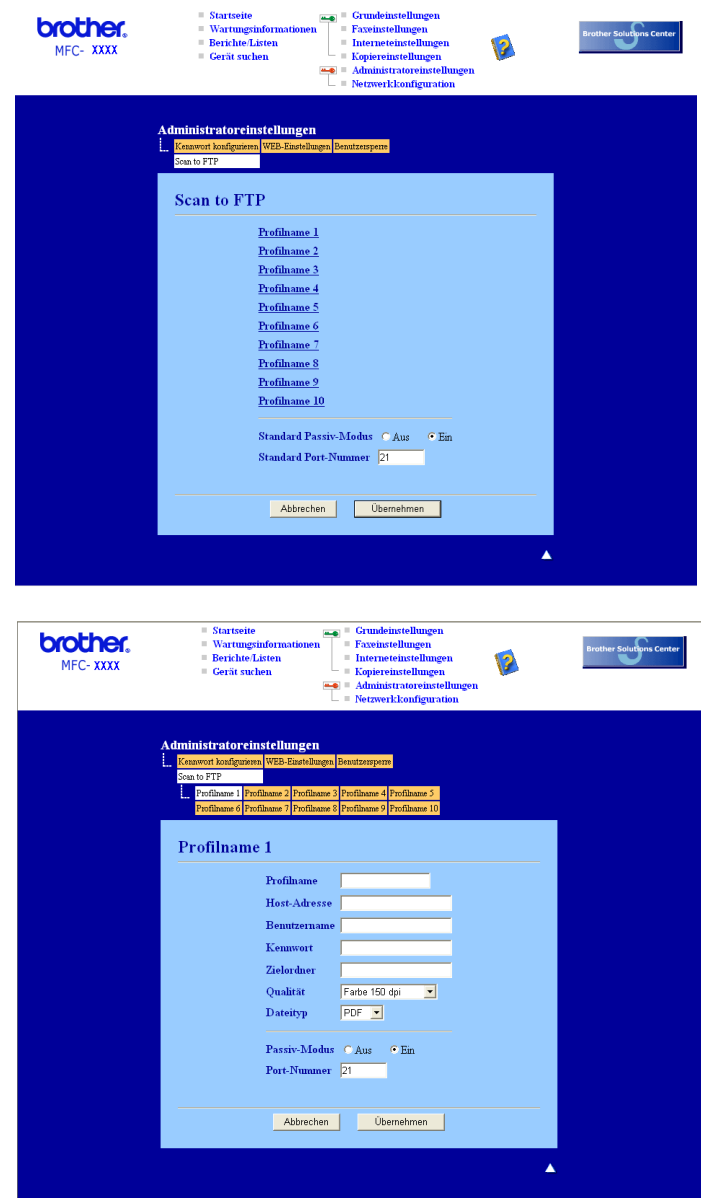

- **1** Geben Sie den Namen ein, den das Profil erhalten soll. Dieser Name wird im Display des Gerätes angezeigt und kann bis zu 15 Zeichen lang sein.
- 2) Die Host-Adresse ist der Domainname des FTP-Servers. Geben Sie über die Zifferntasten die Host-Adresse des FTP-Servers (z.B. ftp.example.com, maximal 60 Zeichen) oder seine IP-Adresse ein (z.B. 192.23.56.189).
- 3) Geben Sie den Benutzernamen ein, der mit dem FTP-Server für das Gerät registriert wurde (maximal 32 Zeichen).
- d Geben Sie das Kennwort zum Zugriff auf den FTP-Server für den registrierten Benutzernamen ein (maximal 32 Zeichen).
- **6)** Geben Sie den Zielordner an, in dem das Dokument auf dem FTP-Server gespeichert werden soll (z.B. /brother/abc/, maximal 60 Zeichen).
- f Wählen Sie im Listenfeld die Qualität, in der das Dokument gescannt werden soll. Sie können zwischen Farbe 150 dpi, Farbe 300 dpi, Farbe 600 dpi, SW 200 dpi, oder SW 200x100 dpi wählen.
- g Wählen Sie im Listenfeld den Dateityp für das Dokument. Sie können PDF oder JPEG für farbige, PDF und TIFF für schwarzweiße Dokumente wählen.
- 8) Je nach verwendetem FTP-Server und Ihren Firewall-Einstellungen können Sie den Passiv-Modus aktivieren (**Ein**) oder deaktivieren (**Aus**). Die Standardeinstellung ist **Ein**. Sie können auch die Portnummer für den Serverzugriff ändern. Die Standardeinstellung ist Port 21. In den meisten Fällen können Sie diese beiden Voreinstellungen beibehalten.

#### **Scan to FTP mit FTP-Server-Profilen <sup>4</sup>**

- **1** Legen Sie die Vorlage mit der einzuscannenden Seite nach oben in den Vorlageneinzug oder mit der einzuscannenden Seite nach unten auf das Vorlagenglas.
- **2** Drücken Sie  $\gg$  (**Scanner**).
- **3** Drücken Sie  $\triangle$  oder  $\blacktriangledown$ , um Scannnen: FTP zu wählen. Drücken Sie **OK**. Wenn Sie das MFC-8460N verwenden, gehen Sie z[u Schritt](#page-92-1) <sup>6</sup>. Wenn Sie das MFC-8860DN, MFC-8870DW oder DCP-8065DN verwenden, gehen Sie zu [Schritt](#page-91-0)  $\bullet$ .

<span id="page-91-0"></span><sup>4</sup> Drücken Sie ▲ oder ▼, um 2seitig lange S, 2seitig kurze S oder 1seitig zu wählen. Drücken Sie **OK**, um das Einlesen zu starten.

#### **Hinweis**

Wenn Sie ein Dokument mit der Duplex-Funktion beidseitig scannen möchten, müssen Sie es in den Vorlageneinzug einlegen und je nach Layout des Dokumentes entweder 2seitig lange Soder 2seitig kurze S wählen.

<span id="page-92-1"></span>**b** Drücken Sie ▲ oder ▼, um ein FTP-Server-Profil aus der Liste zu wählen. Drücken Sie **OK**.

- Wenn das Scan-to-FTP-Profil vollständig ist, gelangen Sie automatisch zu [Schritt](#page-92-4)  $\mathbf{\Phi}$ .
- Wenn das Scan to FTP-Profil nicht vollständig ist (wenn z.B. der Loginname oder das Kennwort fehlen oder Qualität und Dokumententyp nicht gewählt sind), werden Sie in den folgenden Schritten aufgefordert, diese Daten einzugeben.

6 Sie haben nun die folgenden Möglichkeiten:

- Drücken Sie ▲ oder ▼, um Farbe 150 dpi, Farbe 300 dpi oder Farbe 600 dpi zu wählen. Drücken Sie OK und gehen Sie z[u Schritt](#page-92-2) **@**.
- Drücken Sie **a** oder **b**, um SW 200 dpi oder SW 200x100 dpi zu wählen. Drücken Sie OK und gehen Sie z[u Schritt](#page-92-3) **@**.
- <span id="page-92-2"></span>g Drücken Sie **a** oder **b**, um PDF oder JPEG zu wählen. Drücken Sie **OK**.
- <span id="page-92-3"></span>**8** Drücken Sie ▲ oder ▼, um PDF oder TIFF zu wählen. Drücken Sie **OK**.
- **9** Geben Sie über die Zifferntasten den Benutzernamen ein. Drücken Sie **OK**.
- **10** Geben Sie über die Zifferntasten das Kennwort ein. Drücken Sie **OK**.
- <span id="page-92-4"></span>**K** Im Display erscheint Verbinde.... Wenn die Verbindung zum FTP-Server erfolgreich hergestellt ist, beginnt das Gerät zu scannen.

### <span id="page-92-0"></span>**Scan to FTP (manuelle Methode)**

- <span id="page-92-6"></span>**1)** Legen Sie die Vorlage mit der einzuscannenden Seite nach oben in den Vorlageneinzug oder mit der einzuscannenden Seite nach unten auf das Vorlagenglas.
- **2** Drücken Sie  $\gg$  (**Scanner**).

**3** Drücken Sie  $\triangle$  oder  $\blacktriangledown$ , um Scannnen: FTP zu wählen. Drücken Sie **OK**. Wenn Sie das MFC-8460N verwenden, gehen Sie z[u Schritt](#page-93-0)  $\bigcirc$ . Wenn Sie das MFC-8860DN, MFC-8870DW oder DCP-8065DN verwenden, gehen Sie z[u Schritt](#page-92-5) @

<span id="page-92-5"></span>4) Drücken Sie  $\triangle$  oder  $\blacktriangledown$ , um 2seitig lange S, 2seitig kurze S oder 1seitig zu wählen. Drücken Sie **OK**.

#### **Hinweis**

Wenn Sie ein Dokument mit der Duplex-Funktion beidseitig scannen möchten, müssen Sie es in den Vorlageneinzug einlegen und je nach Layout des Dokumentes entweder  $2$ seitig lange S oder  $2$ seitig kurze S wählen.

<span id="page-93-0"></span>**5** Drücken Sie  $\triangle$  oder  $\blacktriangledown$ , um Manuell zu wählen. Drücken Sie **OK**.

#### **Hinweis**

Wenn kein FTP-Profil konfiguriert ist, überspringen Sie diesen Schritt.

- 6 Geben Sie über die Zifferntasten die Host-Adresse des FTP-Servers (z. B. ftp. example.com, maximal 60 Zeichen) oder seine IP-Adresse ein (z.B. 192.23.56.189). Drücken Sie **OK**.
- 7) Geben Sie über die Zifferntasten den Zielordner an (z.B. /brother/abc/, maximal 60 Zeichen). Drücken Sie **OK**.
- **8** Drücken Sie ▲ oder ▼, um Benutz-Name eing oder Qualität ändern zu wählen. Wenn Sie Benutz-Name eing wählen, gehen Sie z[u Schritt](#page-93-4)  $\blacksquare$ . Wenn Sie Qualität ändern wählen, gehen Sie z[u Schritt](#page-93-3) ...

# <span id="page-93-3"></span>**9** Sie haben nun die folgenden Möglichkeiten:

- Drücken Sie **a** oder **b**, um Farbe 150 dpi, Farbe 300 dpi oder Farbe 600 dpi zu wählen. Drücken Sie OK und gehen Sie z[u Schritt](#page-93-1) **@**.
- Drücken Sie **A** oder  $\blacktriangledown$ , um SW 200 dpi oder SW 200x100 dpi zu wählen. Drücken Sie OK und gehen Sie z[u Schritt](#page-93-2) **@**.
- <span id="page-93-1"></span>**10** Drücken Sie ▲ oder ▼, um PDF oder JPEG zu wählen. Drücken Sie **OK**.
- <span id="page-93-2"></span>Drücken Sie  $\blacktriangle$  oder  $\blacktriangledown$ , um PDF oder TIFF zu wählen. Drücken Sie **OK**.
- <span id="page-93-4"></span>**12** Geben Sie über die Zifferntasten den Benutzernamen ein. Drücken Sie **OK**.
- **13** Geben Sie über die Zifferntasten das Kennwort ein. Drücken Sie **OK**.
- <sup>14</sup> Im Display erscheint Verbinde.... Wenn die Verbindung zum FTP-Server erfolgreich hergestellt ist, beginnt das Gerät zu scannen.

#### **Hinweis**

Wenn es zu einem Timeout oder einem sonstigen Fehler kommt, beginnen Sie den Scan to FTP-Vorgang noch einmal mit [Schritt](#page-92-6) **1.** Wenn der Benutzername falsch eingegeben wurde, erscheint im Display AuthentifiFehler. Beginnen Sie den Scan to FTP-Vorgang noch einmal mit [Schritt](#page-92-6)  $\bigodot$ .

# **5**

# **Remote Setup (nicht möglich mit DCP-Modellen) 5**

# <span id="page-94-0"></span>**Remote Setup**

Das Remote Setup ermöglicht es, Funktionen des Gerätes über den PC schnell und einfach einzustellen. Wenn Sie dieses Programm starten, werden die aktuellen Einstellungen des Gerätes geladen und am PC angezeigt. Diese Einstellungen können dann am Bildschirm geändert und zum Gerät übertragen werden.

Wählen Sie im **Start**-Menü **Alle Programme**, **Brother**, **MFL-Pro Suite MFC-XXXX**, **Remote Setup**, und dann **MFC-XXXX**, **MFC-XXXX USB** oder **MFC-XXXX LAN** (XXXX steht für den Modellnamen Ihres MFC).

# **Hinweis**

- Wenn das Gerät über das Netzwerk verbunden ist, müssen Sie Ihr Kennwort eingeben.
- Das voreingestellte Kennwort ist "access". Sie können es mit BRAdmin Professional oder Web Based Management ändern.
- Falls Ihr PC durch eine Firewall geschützt ist und nicht gedruckt werden kann, müssen Sie eventuell die Einstellungen der Firewall so ändern, dass die Kommunikation über die UDP-Portnummer 137 möglich ist. Weitere Informationen finden Sie im Brother Solutions Center oder auf der Brother Website (<http://solutions.brother.com> oder<www.brother.de> bzw. <www.brother.ch>).
- Remote Setup im Netzwerk wird von Windows NT $^{\circledR}$  Workstation 4.0 nicht unterstützt.

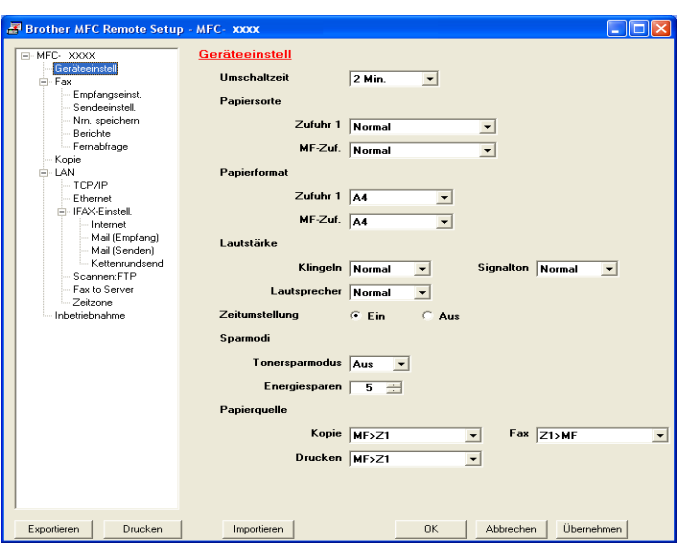

#### **OK**

Startet die Übertragung der Einstellungen zum Gerät. Falls eine Fehlermeldung erscheint, geben Sie die richtigen Daten noch einmal ein und klicken Sie anschließend auf **OK**.

#### **Abbrechen**

Zum Beenden des Remote-Setup-Programms, ohne die Daten zum MFC zu übertragen.

#### **Übernehmen**

Überträgt die Daten zum Gerät, ohne das Remote-Setup-Programm zu beenden.

#### **Drucken**

Ermöglicht es, verschiedene Geräteeinstellungen zu drucken. Wenn Sie auf **Drucken** klicken, wird eine Liste der Benutzereinstellungen ausgedruckt. Ist das Zielwahl-Fenster geöffnet, druckt das Gerät eine Liste der Zielwahlnummern.

Die jeweiligen Daten können nicht ausgedruckt werden, bevor sie zum Gerät übertragen wurden. Klicken Sie deshalb zuerst auf **Übernehmen**, um die Daten zu übertragen und dann auf **Drucken**, um die neuen Einstellungen auszudrucken.

**Exportieren**

Zum Speichern der aktuell gewählten Einstellungen in einer Datei.

**Importieren**

Zum Einlesen der in einer Datei gespeicherten Einstellungen.

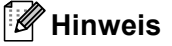

- Mit **Exportieren** und **Importieren** können Sie mehrere Dateien mit unterschiedlichen Einstellungen speichern und verwenden.
- Um alle Einstellungen zu speichern, markieren Sie **MFC-XXXX** ganz oben in der Liste und klicken dann auf **Exportieren** (XXXX steht für den Modellnamen Ihres MFC).
- Um eine einzelne Einstellung oder eine Gruppe (Auswahl) von Einstellungen zu speichern, markieren Sie in der Liste die einzelnen Einstellungen oder die Funktionsüberschrift (z. B. markieren Sie **Fax**, um alle Faxeinstellungen zu speichern) und klicken Sie dann auf **Exportieren**.
- Wenn sich die Netzwerkumgebung ändert oder das Gerät ersetzt wird, erhalten Sie möglicherweise eine Fehlermeldung, wenn Sie versuchen, über das **Remote Setup** mit dem Gerät zu kommunizieren. Sie haben dann die Möglichkeit, das Netzwerk neu zu durchsuchen und das gewünschte Gerät zu wählen.

# **6**

# **PC-FAX (nicht möglich mit DCP-Modellen) <sup>6</sup>**

# <span id="page-96-0"></span>**PC-FAX <sup>6</sup>**

Die Brother PC-FAX-Software ermöglicht es, mit Ihrem PC aus einem Anwendungsprogramm heraus eine Datei als PC-FAX über Ihr Gerät zu versenden. Sie können vor dem Fax auch ein vorprogrammiertes Deckblatt übertragen. Dazu müssen Sie nur die Empfänger als Kontakte oder Gruppe im PC-FAX-Adressbuch speichern. Sie können die Rufnummer des Empfängers auch direkt eingeben.

Die PC-FAX-Software ermöglicht es, selbst ein Adressbuch auszuwählen. Sie können das voreingestellte Brother PC-FAX-Adressbuch oder das Microsoft®-Outlook-Express-Adressbuch verwenden. Wenn Sie das Microsoft®-Outlook-Express-Adressbuch verwenden, können Sie sämtliche E-Mail- und PC-FAX-Kontakte in einem Adressbuch verwalten.

# **Hinweis**

- Unter Windows® XP oder Windows® 2000 Professional oder Windows NT<sup>®</sup> müssen Sie mit Administratorrechten angemeldet sein.
- Die jeweils aktuellste Version der Brother PC-FAX-Software finden Sie im Brother Solutions Center oder auf der Brother Website (<http://solutions.brother.com> oder<www.brother.de> bzw. <www.brother.ch>).
- Falls Ihr PC durch eine Firewall geschützt ist und nicht gedruckt werden kann, müssen Sie eventuell die Einstellungen der Firewall so ändern, dass die Kommunikation über die UDP-Portnummer 137 möglich ist. Weitere Informationen finden Sie im Brother Solutions Center oder auf der Brother Website (<http://solutions.brother.com> oder<www.brother.de> bzw. [www.brother.ch](http://solutions.brother.com)).

# <span id="page-97-0"></span>**Benutzerinformationen eingeben <sup>6</sup>**

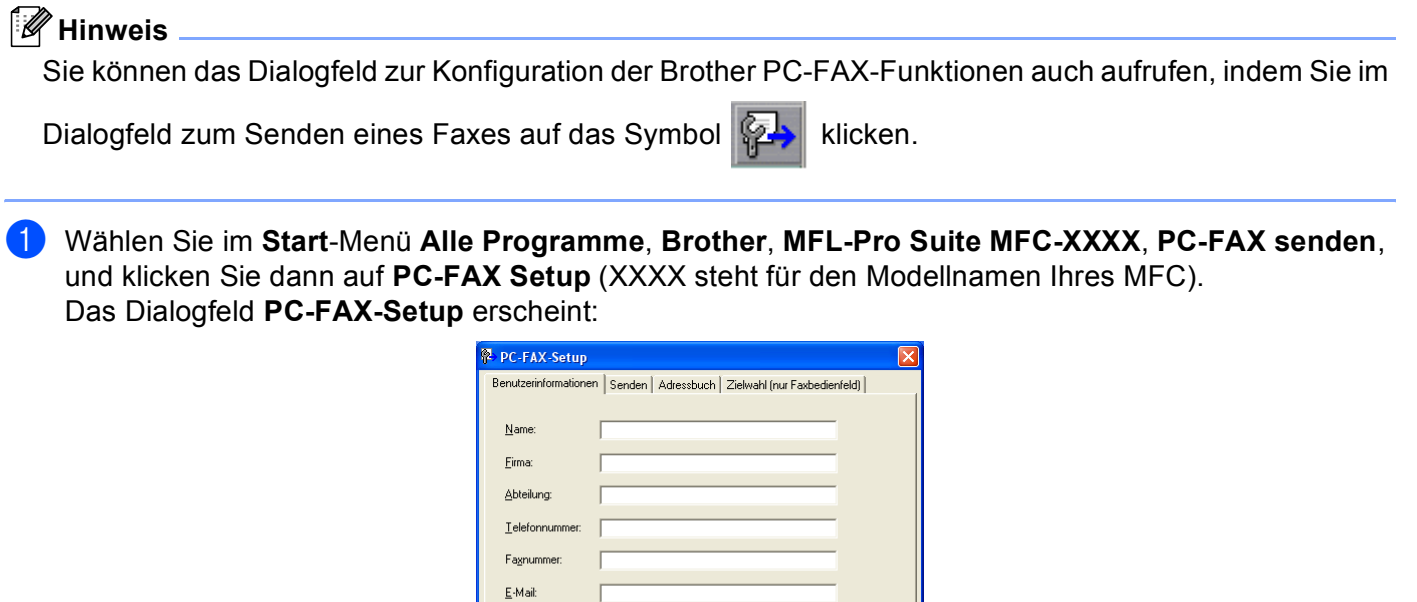

**2** Geben Sie die erforderlichen Benutzerinformationen ein. Diese Informationen werden zur Erstellung der Absenderkennung und für die Deckblattfunktion benötigt.

OK Abbrechen

c Zum Speichern der **Benutzerinformationen** klicken Sie auf **OK**.

Adresse 1: Adresse 2:

# <span id="page-98-0"></span>**Sendeeinstellungen <sup>6</sup>**

Um die Sendeeinstellungen zu ändern, klicken Sie im Dialogfeld **PC-FAX-Setup** auf die Registerkarte **Senden**.

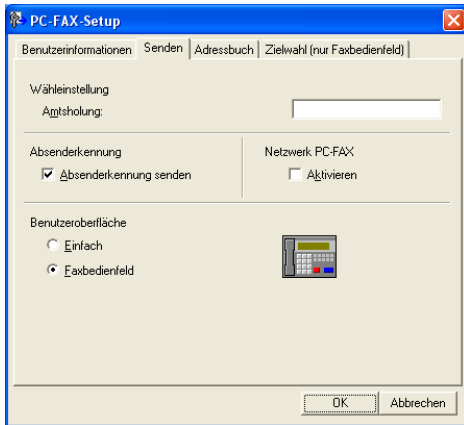

#### **Amtsholung**

In einigen Nebenstellenanlagen ist eine Kennziffer zur Amtsholung notwendig. Geben Sie hier - falls notwendig - die in Ihrer Nebenstellenanlage verwendete Kennziffer ein.

#### **Absenderkennung senden**

Aktivieren Sie diese Option, wenn die Absenderinformationen am oberen Rand des Faxes eingefügt und mit übertragen werden sollen.

#### **Benutzeroberfläche**

Sie können hier zwischen zwei verschiedenen Benutzeroberflächen zum Senden von Faxen wählen, **Einfach** oder **Faxbedienfeld**:

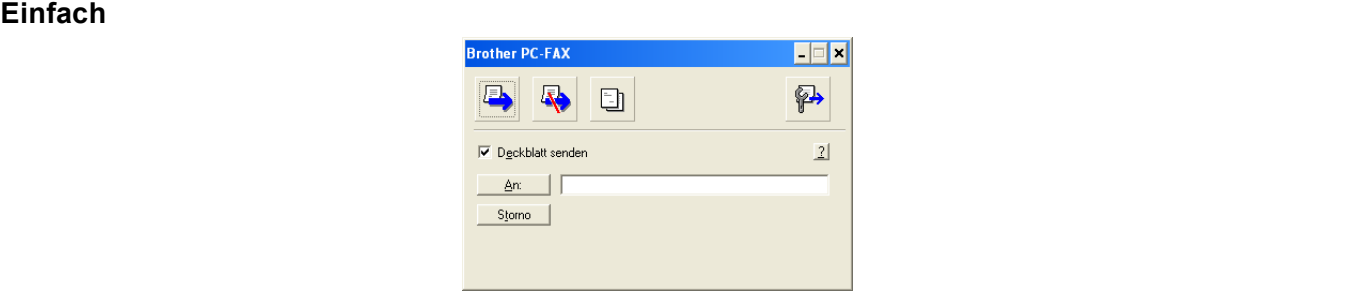

#### **Faxbedienfeld 6**

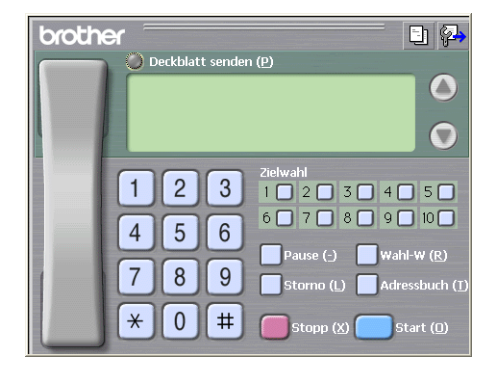

# **Adressbuch <sup>6</sup>**

Wenn Outlook® Express auf Ihrem PC installiert ist, können Sie in der Registerkarte **Adressbuch** wählen, ob das Brother PC-FAX-Adressbuch oder das Outlook-Express-Adressbuch verwendet werden soll.

Zur Auswahl einer Adressbuch-Datei geben Sie den Pfad und den Dateinamen der Datenbank ein, die die gewünschten Adressen enthält.

Oder klicken Sie auf die Schaltfläche **Durchsuchen**, um die Datenbank-Datei zu suchen.

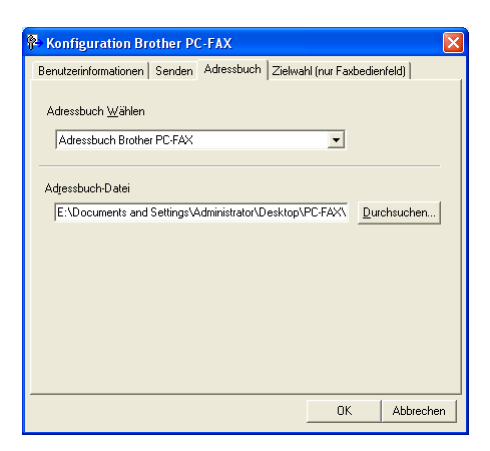

Wenn Sie das Outlook®-Express-Adressbuch wählen, wird im Dialogfeld zum Senden beim Klicken auf **Adressbuch** das Outlook-Express-Adressbuch angezeigt.

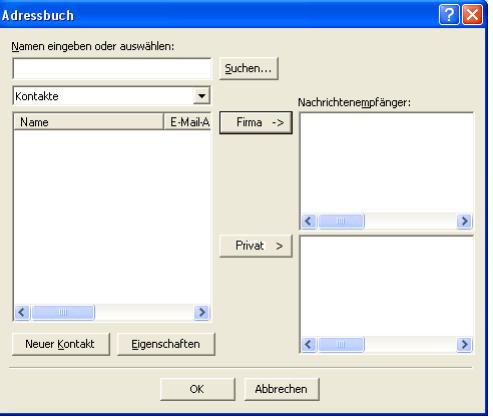

# **Deckblatt-Einstellungen <sup>6</sup>**

Klicken Sie im Dialogfeld zum Senden eines Faxes auf das Symbol .

Das Dialogfeld **Konfiguration Brother PC-FAX Deckblatt** erscheint:

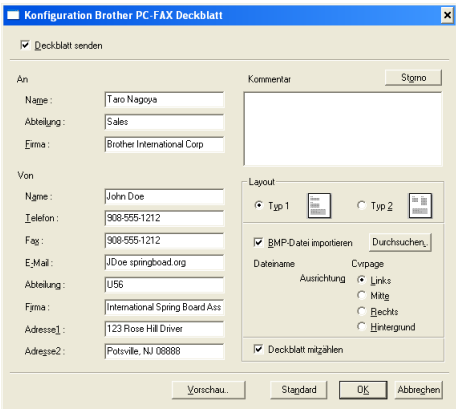

# **Deckblatt-Informationen eingeben <sup>6</sup>**

## **Hinweis**

Wenn Sie ein Fax an verschiedene Empfänger rundsenden, bleiben die **An**-Felder des Deckblattes leer.

#### **An**

- **Von**
- **Kommentar**

Geben Sie den Kommentar, der auf dem Deckblatt erscheinen soll, ein.

#### **Layout**

Wählen Sie das gewünschte Deckblatt-Layout aus.

#### **BMP-Datei importieren**

Sie können eine Bitmap-Datei, wie z.B. Ihr Firmenlogo, in das Deckblatt einfügen.

Klicken Sie auf **Durchsuchen**, um die gewünschte Bitmap-Datei auszuwählen. Wählen Sie dann die **Ausrichtung** der Datei aus.

#### **Deckblatt mitzählen**

Wenn dieses Kontrollkästchen aktiviert ist, wird das Deckblatt bei der Anzahl der gesendeten Seiten mitgezählt. Wenn es deaktiviert ist, wird das Deckblatt nicht mitgezählt.

# **Zielwahl-Einstellungen (nur für Faxbedienfeld-Oberfläche) 6**

Klicken Sie im Dialogfeld **Brother PC-FAX-Setup** auf die Registerkarte **Zielwahl (nur Faxbedienfeld)**, um die Zielwahl-Einstellungen zu ändern. (Diese Einstellungen sind nur für die Faxbedienfeld-Benutzeroberfläche gültig.)

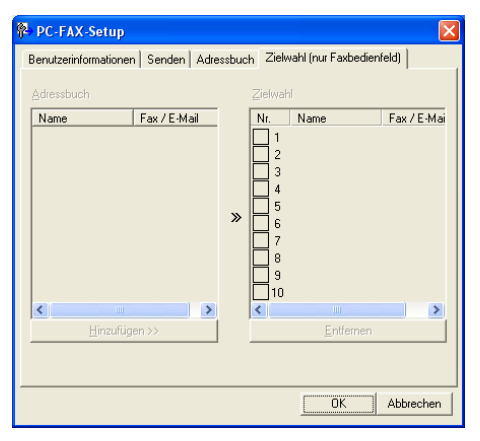

Sie können jeder der 10 Zielwahltasten in der Faxbedienfeld-Benutzeroberfläche einen zuvor gespeicherten Kontakt (Rufnummer bzw. Nummerngruppe) zuordnen, um diesen dann einfach durch Anklicken der Zielwahltaste anwählen zu können

#### **Kontakt einer Zielwahltaste zuordnen: <sup>6</sup>**

- **1** Klicken Sie unter Zielwahl auf die Zielwahltasten-Nummer, der Sie einen Kontakt zuordnen möchten.
- **2** Klicken Sie auf den Kontakt, den Sie der Zielwahltaste zuordnen möchten.
- **3** Klicken Sie auf die Schaltfläche Hinzufügen >>, um der Taste den gewählten Kontakt zuzuordnen.

#### **Kontakt entfernen: <sup>6</sup>**

- **1** Klicken Sie auf die Zielwahltaste, deren Zuordnung Sie aufheben möchten.
- b Klicken Sie auf die Schaltfläche **Entfernen**.

#### **Hinweis**

Sie können die Zielwahl zum Versenden eines Faxes einfach und bequem in der Faxbedienfeld-Oberfläche anklicken.

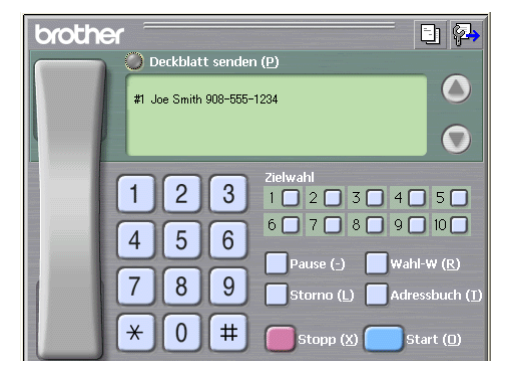

# <span id="page-102-0"></span>**Brother Adressbuch <sup>6</sup>**

a Wählen Sie im **Start**-Menü **Alle Programme**, **Brother**, **MFL-Pro Suite MFC-XXXX**, **PC-FAX senden**, und klicken Sie dann auf **PC-FAX-Adressbuch** (XXXX steht für den Modellnamen Ihres Gerätes). Das Dialogfeld **Brother Adressbuch** erscheint:

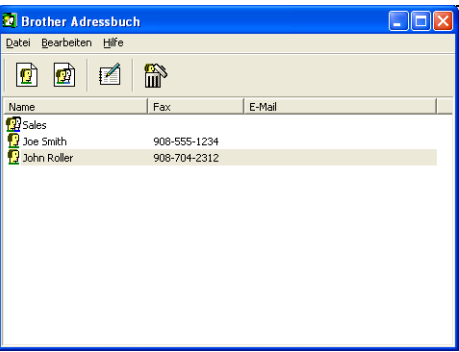

## **Kontakt im Adressbuch speichern <sup>6</sup>**

Im Dialogfeld **Brother Adressbuch** können Sie Kontakte oder Gruppenmitglieder speichern, bearbeiten oder löschen.

**1** Um einen neuen Kontakt hinzuzufügen, klicken Sie im Dialogfeld **Brother-Adressbuch** auf das Symbol

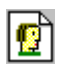

.

Das Dialogfeld **Konfiguration Brother Adressbuch (Kontakte speichern)** erscheint:

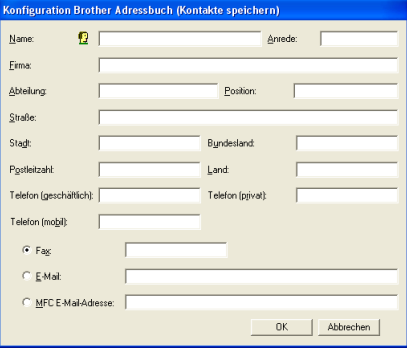

b Tragen Sie die Daten des neuen Kontaktes ein. Das Feld **Name** muss stets ausgefüllt werden. Klicken Sie auf **OK**, um den neuen Kontakt zu speichern.

## **Rundsendegruppen bilden <sup>6</sup>**

Wenn Sie öfters ein PC-Fax an verschiedene Empfänger senden, können Sie diese Empfänger auch in einer Gruppe zusammenfassen. Danach können Sie ein Fax durch Anklicken des Gruppennamens automatisch an alle Mitglieder der Gruppe rundsenden lassen.

**1** Um eine Gruppe zu erstellen, klicken Sie im Dialogfeld Brother Adressbuch auf das Symbol

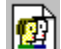

Das Dialogfeld **Konfiguration Brother Adressbuch (Gruppen speichern)** erscheint:

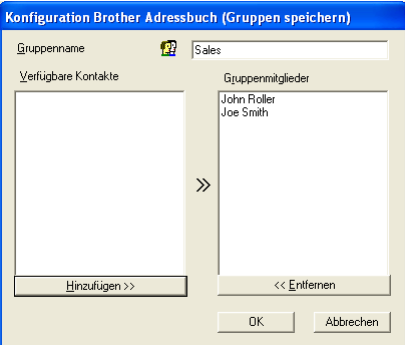

**2** Geben Sie den Namen der Gruppe in das Feld Gruppenname ein.

c Wählen Sie im Feld **Verfügbare Kontakte** die Namen aus, die in die Gruppe aufgenommen werden sollen, und klicken Sie dann auf **Hinzufügen >>**.

Die zur Gruppe hinzugefügten Kontakte werden im Feld **Gruppenmitglieder** angezeigt.

d Nachdem Sie alle gewünschten Kontakte zur Gruppe hinzugefügt haben, klicken Sie auf **OK**.

#### **Hinweis**

Eine Gruppe kann bis zu 50 Kontakte enthalten.

### **Kontakte oder Gruppen bearbeiten <sup>6</sup>**

- **1** Wählen Sie den Kontakt oder die Gruppe aus, die bearbeitet werden soll.
- 2 Klicken Sie auf das Symbol
- **3** Nehmen Sie die gewünschten Änderungen vor.
- d Klicken Sie auf **OK**.

## **Kontakte oder Gruppen löschen <sup>6</sup>**

**1** Wählen Sie den Kontakt oder die Gruppe aus, die gelöscht werden soll.

- Klicken Sie auf das Symbol
- **3** Klicken Sie auf OK, wenn das Dialogfeld Löschen OK? erscheint.

## **Adressbuch exportieren <sup>6</sup>**

Sie können das Adressbuch als ASCII-Textdatei (\*.csv) exportieren, um z.B. die Daten in das Adressbuch eines anderen Programmes zu importieren. Daneben besteht die Möglichkeit, die Daten als elektronische Visitenkarte im vCard-Format (\*.vcf) zu speichern. Eine elektronische Visitenkarte enthält die Kontaktinformationen des Senders.

#### **Aktuelles Adressbuch exportieren: <sup>6</sup>**

#### **Hinweis**

- Um eine elektronische Visitenkarte (vCard) zu erstellen, wählen Sie zuerst den gewünschten Kontakt aus.
- Wenn Sie in [Schritt](#page-104-0) **@ Visitenkarte (vCard)** wählen, wird als Dateityp Visitenkarte (\*.vcf) angezeigt.
- <span id="page-104-0"></span>**1** Sie haben die folgenden Möglichkeiten:
	- Wählen Sie im Menü **Datei** des Adressbuches **Exportieren** und klicken Sie dann auf **Text**.
	- Wählen Sie im Menü **Datei** des Adressbuches **Exportieren** und klicken Sie auf **Visitenkarte (vCard)** und gehen Sie z[u Schritt](#page-105-0)  $\bigcirc$ .
- b Wenn Sie **Text** gewählt haben, wählen Sie nun die Datenfelder, die Sie exportieren möchten, im Feld **Verfügbare Einträge** aus und klicken Sie dann auf **Hinzufügen >>**.

#### **Hinweis**

Wählen Sie die Einträge in der Reihenfolge aus, in der sie in der Exportdatei gespeichert werden sollen.

c Wenn Sie die Daten in eine ASCII-Datei exportieren, wählen Sie das **Trennzeichen** zwischen den Einträgen - **Tab** oder **Komma** - aus. Dieses Trennzeichen wird beim Exportieren der Daten zwischen den einzelnen Einträgen eingefügt.

4 Klicken Sie auf OK, um die Daten zu speichern.

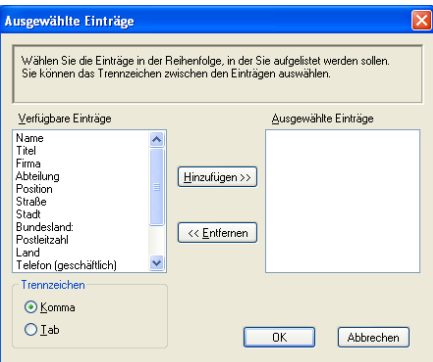

<span id="page-105-0"></span>**6** Geben Sie den Dateinamen ein und klicken Sie auf Speichern.

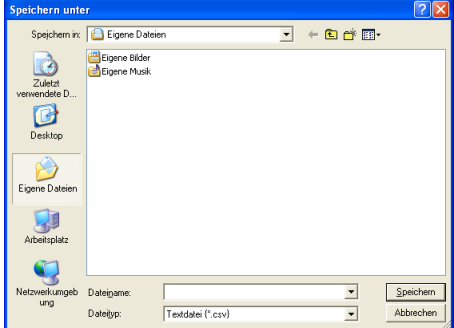

# **Adressbuch importieren <sup>6</sup>**

Sie können ASCII-Textdateien (\*.csv) oder vCard-Dateien (\*.vcf) in Ihr Adressbuch importieren.

#### **ASCII-Textdatei importieren: <sup>6</sup>**

<span id="page-105-1"></span>**abel Sie haben die folgenden Möglichkeiten:** 

- Wählen Sie im Menü **Datei** des Brother Adressbuches **Importieren** und klicken Sie dann auf **Text**.
- Wählen Sie im Menü **Datei** des Brother Adressbuches **Importieren** und klicken Sie auf **Visitenkarte (vCard)** und gehen Sie zu [Schritt](#page-106-0) **.**

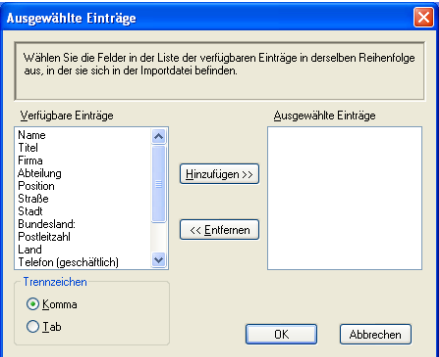

b Wählen Sie nun die Datenfelder, die Sie importieren möchten, im Feld **Verfügbare Einträge** aus und klicken Sie dann auf **Hinzufügen >>**.

# **Hinweis**

Wählen Sie die Einträge in derselben Reihenfolge aus, in der sie sich in der Importdatei befinden.

- **8** Wählen Sie das Trennzeichen zwischen den Einträgen Tab oder Komma entsprechend dem in der zu importierenden Datei verwendeten Format aus.
- 4 Klicken Sie auf OK, um die Daten zu importieren.
- <span id="page-106-0"></span>**6** Geben Sie den Dateinamen ein und klicken Sie auf Öffnen.

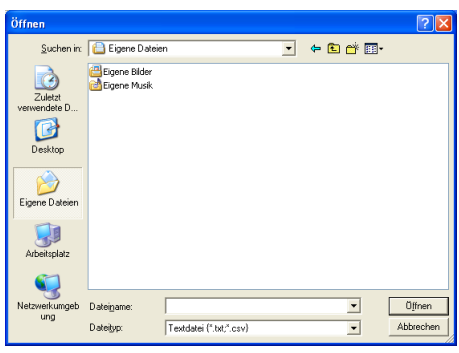

## **Hinweis**

Wenn Sie i[n Schritt](#page-105-1) **@ Text** gewählt haben, wird als Dateityp Textdatei (\*.csv) angezeigt.

# **Senden eines PC-Fax mit Faxbedienfeld-Benutzeroberfläche <sup>6</sup>**

- **1** Erstellen Sie die Datei mit einer beliebigen Anwendung an Ihrem PC.
	- b Klicken Sie im Menü **Datei** auf **Drucken**. Das Dialogfeld **Drucken** erscheint:

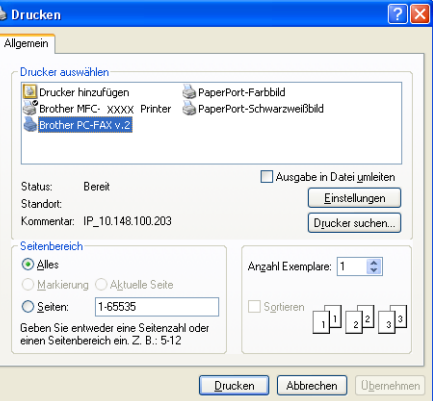

c Wählen Sie **Brother PC-FAX v.2** als Drucker aus und klicken Sie dann auf **Drucken** (oder **OK**). Die Faxbedienfeld-Benutzeroberfläche zum Senden eines Faxes erscheint nun:

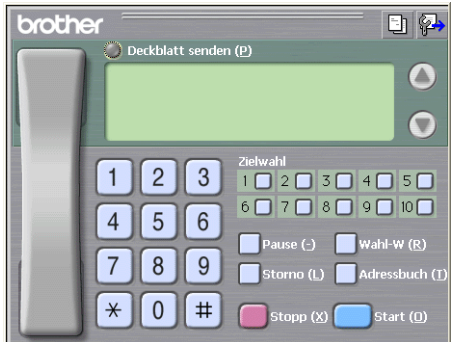

#### **Hinweis**

Falls diese Benutzeroberfläche nicht erscheint, ändern Sie die Einstellung wie im Kapitel *[Sendeeinstellungen](#page-98-0)* auf Seite 93 beschrieben.

4) Sie können nun die Faxnummer auf eine der folgenden drei Arten eingeben:

- Geben Sie die Nummer durch Anklicken der Zifferntasten auf dem Nummernblock ein.
- Klicken Sie auf eine der 10 **Zielwahl**-Tasten.
- Klicken Sie auf **Adressbuch** und wählen Sie dann einen Kontakt oder eine Gruppe im Adressbuch aus.

Im Falle einer Fehleingabe klicken Sie auf **Storno**, um alle Einträge zu löschen.
6. PC-FAX (nicht möglich mit DCP-Modellen)

**b** Wenn auch ein Deckblatt gesendet werden soll, klicken Sie auf **Deckblatt senden**.

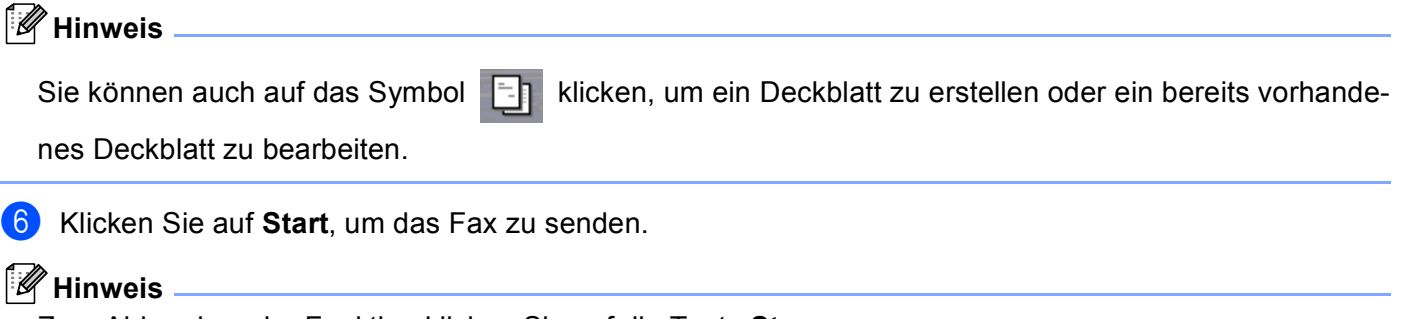

- Zum Abbrechen der Funktion klicken Sie auf die Taste **Stopp**.
- Um eine Nummer noch einmal anzuwählen, klicken Sie auf **Wahl-W** und wählen die Nummer in der Liste der 5 zuletzt gewählten Nummern aus. Klicken Sie dann auf **Start**.

# **Senden eines PC-Fax mit einfacher Benutzeroberfläche <sup>6</sup>**

- **1** Erstellen Sie die Datei mit einer beliebigen Anwendung an Ihrem PC.
- b Klicken Sie im Menü **Datei** auf **Drucken**. Das Dialogfeld **Drucken** erscheint:

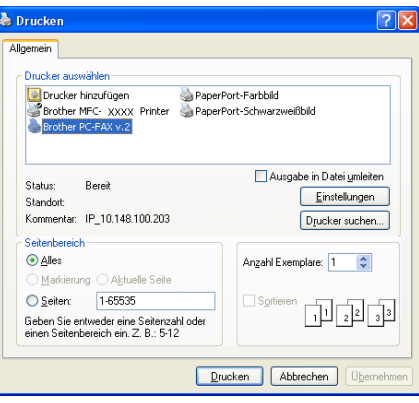

c Wählen Sie **Brother PC-FAX v.2** als Drucker aus und klicken Sie dann auf **Drucken** (oder **OK**). Die einfache Benutzeroberfläche zum Senden eines Faxes erscheint nun:

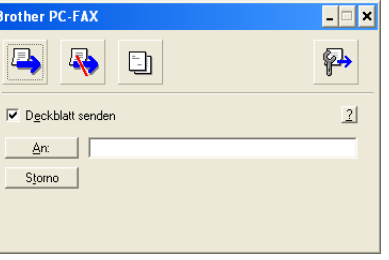

### **Hinweis**

Falls diese Benutzeroberfläche nicht erscheint, ändern Sie die Einstellung wie im Kapitel *[Sendeeinstellungen](#page-98-0)* auf Seite 93 beschrieben.

4 Sie können nun die Faxnummer auf eine der folgenden Arten eingeben:

- Geben Sie die Faxnummer in das **An**-Feld des Empfängers ein.
- Sie können auch das Adressbuch verwenden, um die gewünschten Empfänger auszuwählen. Klicken Sie dazu auf die Schaltfläche **An:**.

Im Falle einer Fehleingabe klicken Sie auf **Storno**, um alle Einträge zu löschen.

**6** Wenn auch ein Deckblatt gesendet werden soll, aktivieren Sie das Kontrollkästchen Deckblatt senden.

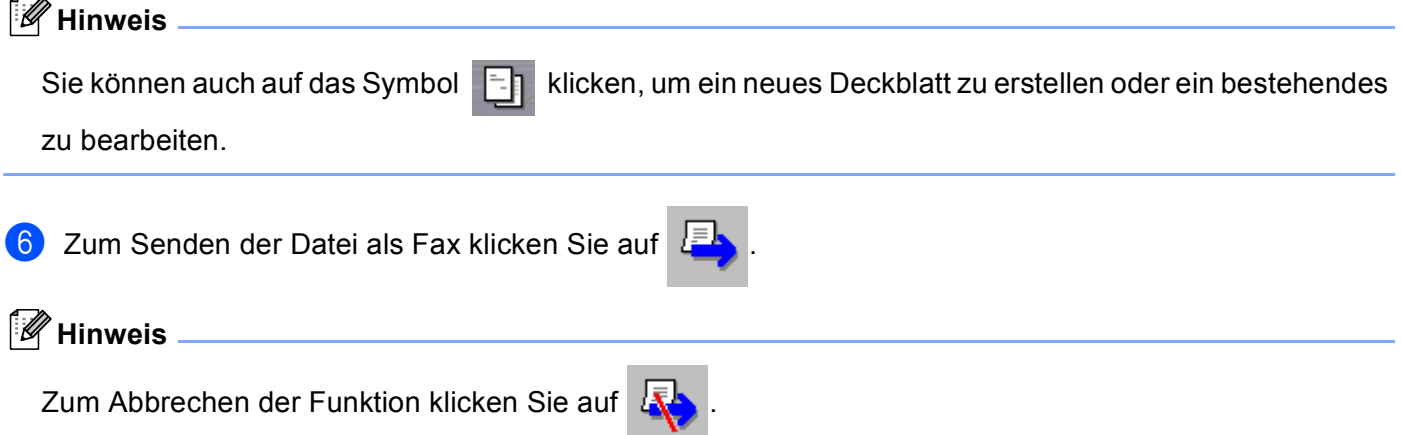

# **PC-Faxempfang auch bei ausgeschaltetem PC 6**

# **Hinweis**

- Um den PC-Faxempfang zu verwenden, müssen Sie mit Administratorrechten angemeldet sein.
- PC-Faxempfang im Netzwerk wird von Windows NT® Workstation 4.0 nicht unterstützt.
- Falls Ihr PC durch eine Firewall geschützt ist und der PC-Faxempfang nicht verwendet werden kann, müssen Sie eventuell die Einstellungen der Firewall so ändern, dass die Kommunikation über die UDP-Portnummern 137 und 54926 möglich ist. Weitere Informationen finden Sie im Brother Solutions Center oder auf der Brother Website (<http://solutions.brother.com> oder<www.brother.de> bzw. <www.brother.ch>).
- Je nach verwendetem Betriebssystem erhalten Sie eventuell eine Sicherheitswarnung, wenn Sie den PC-Faxempfang starten. Um den PC-Faxempfang zu ermöglichen, müssen Sie die Blockierung aufheben.

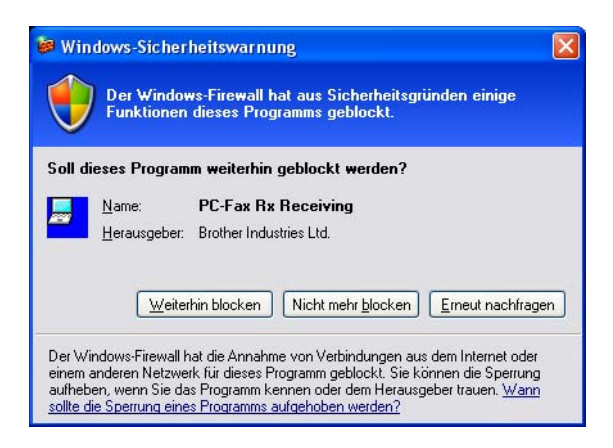

Mit dem Brother PC-Faxempfang-Programm können Faxe am PC betrachtet und gespeichert werden. Es wird automatisch mit der Brother MFL-Pro Suite installiert und arbeitet sowohl mit lokal als im Netzwerk angschlossenen Geräten.

Wenn Sie am PC das PC-Faxempfang-Programm gestartet und im Funktionsmenü des Gerätes den PC Faxempfang gewählt haben, speichert das Gerät alle empfangenen Faxe und sendet sie automatisch zum angeschlossenen PC. So können über das Gerät empfangene Faxe am PC angesehen und verwaltet werden.

Auch wenn der PC z.B. über Nacht oder am Wochenende ausgeschaltet ist, werden Faxe vom Gerät weiter empfangen und gespeichert. Im Display wird angezeigt, wie viele Faxe empfangen wurden, z.B.:

### PC-Fax-Nachr:001

Sobald nun der PC und das PC-Faxempfang-Programm gestartet wurden, überträgt das Gerät die Faxe automatisch zum PC.

Zur Verwendung dieser Funktion muss:

- im Menü Fernabfrage des Gerätes die Funktion PC Faxempfang eingeschaltet werden, damit Faxe vom MFC empfangen und gespeichert werden (siehe *[PC-Faxempfang am Gerät einschalten](#page-111-0)* auf Seite [106](#page-111-0)), und
- am PC das PC-Faxempfang-Programm gestartet werden, damit das Gerät die Faxe zum PC übertragen kann. (Es wird empfohlen, die Option **Zum Autostartordner hinzufügen** zu aktivieren, damit nach dem Neustart des PCs die Faxe direkt übertragen werden.)

# <span id="page-111-0"></span>**PC-Faxempfang am Gerät einschalten 6**

Zusätzlich zum PC-Faxempfang können Sie auch den Kontrolldruck einschalten. Das Gerät druckt dann eine Kopie des Faxes aus, bevor das Fax zum PC übertragen wird.

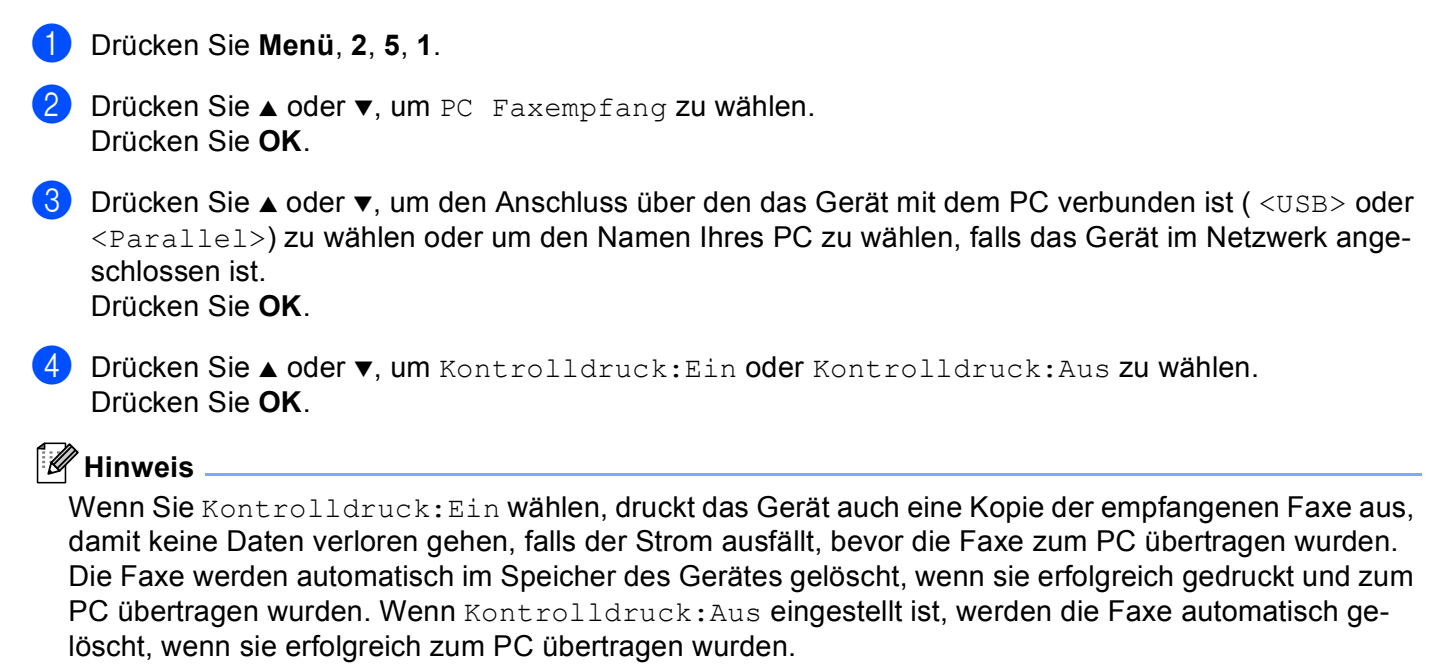

# **Programm zum PC-FAX-Empfang starten <sup>6</sup>**

Wählen Sie im **Start**-Menü **Alle Programme**, **Brother**, **MFL-Pro Suite MFC-XXXX**, **PC-FAX-Empfang** und klicken Sie dann auf **MFC-XXXX** oder **MFC-XXXX LAN** (XXXX steht für den Modellnamen Ihres MFC).

Das PC-FAX-Symbol erscheint nun in der Taskleiste.

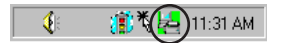

**A** 11:31 AM

# **PC-Faxempfang konfigurieren <sup>6</sup>**

**1** Klicken Sie in der Taskleiste mit der rechten Maustaste auf das PC-FAX-Symbol  $\parallel$   $\parallel$ und klicken Sie dann auf **Konfiguration PC-Faxempfang**. Das Dialogfeld **Konfiguration PC-Faxempfang** erscheint:

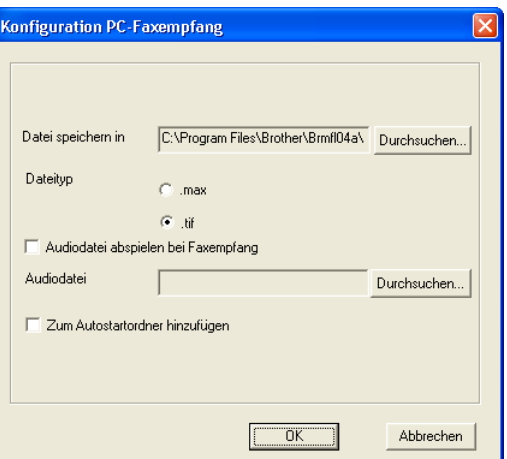

- **2** Unter Datei speichern in können Sie den Speicherort für PC-FAX-Dateien ändern. Klicken Sie auf **Durchsuchen**, um den gewünschten Ordner zu wählen.
- **3** Wählen Sie unter Dateityp das Format, in dem das empfangene Dokument gespeichert werden soll (**.max** oder **.tif**). Das voreingestellte Format ist **.tif**.
- d Aktivieren Sie **Audiodatei abspielen bei Faxempfang** und geben Sie den Pfad zur gewünschten Audiodatei (.wav-Datei) ein, wenn beim Faxempfang eine Melodie zu hören sein soll.
- **5** Aktivieren Sie Zum Autostartordner hinzufügen, wenn das PC-FAX-Empfang-Programm bei jedem Windows®-Start automatisch geladen werden soll.

# **PC-Faxempfang im Netzwerk konfigurieren <sup>6</sup>**

Falls Sie andere Einstellungen für den PC-Faxempfang im Netzwerk verwenden wollen, als Sie bei der Installation der MFL-Pro Suite angegeben haben (siehe *Installationsanleitung*), gehen Sie wie folgt vor.

**4. Klicken Sie im Dialogfeld Konfiguration PC-Faxempfang** auf die Schaltfläche Netzwerkeinstellun**gen**. Das Dialogfeld **Netzwerk-Einstellungen** erscheint.

b Sie müssen die IP-Adresse oder den Namen Ihres Gerätes angeben.

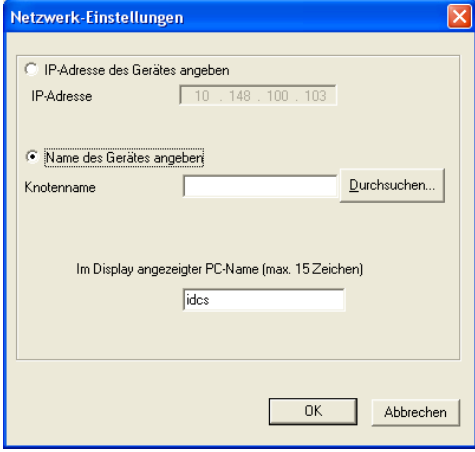

#### **IP-Adresse des Gerätes angeben <sup>6</sup>**

**1** Geben Sie die aktuelle **IP-Adresse** des Gerätes ein.

#### **Name des Gerätes angeben <sup>6</sup>**

**1** Geben Sie den Knotennamen des Gerätes ein oder klicken Sie auf **Durchsuchen** und wählen Sie das Gerät aus.

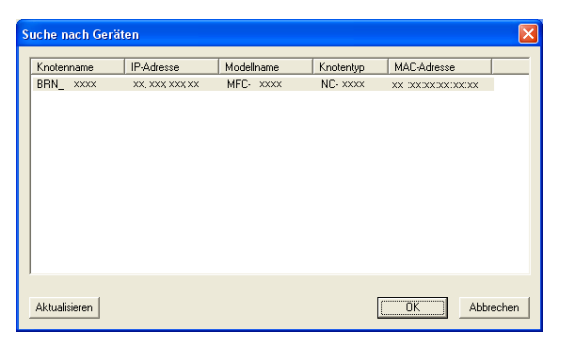

#### **Name des Computers angeben <sup>6</sup>**

**1** Sie können einen Namen festlegen, der zur Auswahl des PCs im Display des MFC erscheint. Zum Ändern des Namens geben Sie den neuen Namen in das Textfeld **Im Display angezeigter PC-Name** ein.

# **Neu empfangene Faxe ansehen <sup>6</sup>**

Während ein PC-Fax empfangen wird, wechselt das PC-FAX-Symbol in der Taskleiste zwischen und Ist der Empfang abgeschlossen, wechselt das Symbol zu **Etherlanden Schald das empfangene Fax geöff**net wurde, wird in der Taskleiste statt wieder das Symbol angezeigt. Starten Sie PaperPort<sup>®</sup>. Öffnen Sie den Ordner für den Faxempfang. c Doppelklicken Sie auf das gewünschte empfangene Fax, um es zu öffnen und anzusehen. **Hinweis** Der Name eines PC-Faxes besteht aus Empfangstag und Empfangszeit, solange Sie der Datei keinen anderen Namen geben. Zum Beispiel: **Fax 2-20-2005 16:40:21.tif**

# **Teil II**

# **Apple® Macintosh® II**

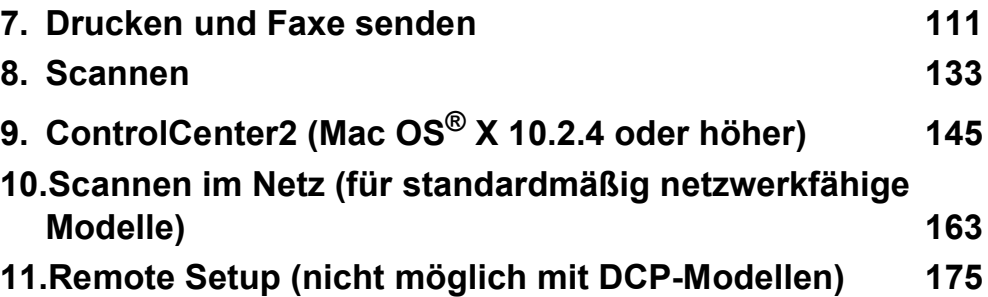

# <span id="page-116-0"></span>**Drucken und Faxe senden**

# **USB-Anschluss und verfügbare Funktionen <sup>7</sup>**

# **Hinweis**

Verwenden Sie zum Anschluss an einen Macintosh® ein USB-Kabel, das nicht länger als 2 m ist.

### **Nicht möglich**

### **Schließen Sie das Gerät nicht an den USB-Anschluss einer Tastatur oder eines passiven USB-Hubs an.**

Welche Funktionen des Gerätes unterstützt werden, ist vom verwendeten Betriebssystem abhängig. Die folgende Tabelle zeigt die jeweils unterstützten Funktionen:

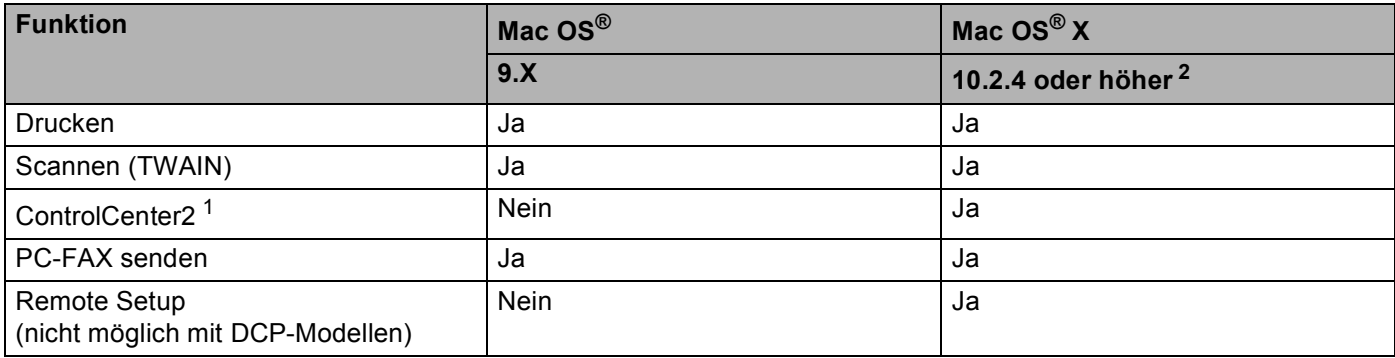

<span id="page-116-2"></span><sup>1</sup> Informationen zum ControlCenter2 finden Sie unter *[ControlCenter2 verwenden](#page-150-1)* auf Seite 145.

<span id="page-116-1"></span><sup>2</sup> Benutzer von Mac OS<sup>®</sup> X 10.2.0 bis 10.2.3 sollten ihr System auf Mac OS® X 10.2.4 oder höher aufrüsten. Die jeweils aktuellesten Informationen zu Mac OS® X finden Sie unter [http://solutions.brother.com.](http://solutions.brother.com))

# **Druckertasten <sup>7</sup>**

# **Abbrechen <sup>7</sup>**

Um den aktuellen Druckauftrag abzubrechen, drücken Sie **Abbrechen**. Wenn die Status-LED gelb leuchtet, können Sie Daten löschen, die im Druckerspeicher verblieben sind, indem Sie **Abbrechen** drücken.

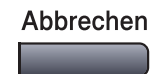

# <span id="page-117-0"></span>**Sicherer Druck <sup>7</sup>**

Gesicherte Daten sind mit einem Kennwort geschützt. Nur, wer das Kennwort kennt und am Gerät eingibt, kann diese Daten ausdrucken. Das Gerät druckt gesicherte Daten nicht, bevor das Kennwort eingegeben wurde. Nach dem Ausdruck des Dokumentes, werden die Daten aus dem Speicher gelöscht. Um diese Funktion zu nutzen, müssen Sie im Druckertreiber ein Kennwort festlegen. (Siehe *[Sicherer Druck](#page-123-0)* auf Seite 118 bzw. *[Sicherer Druck](#page-126-0)* auf Seite 121.)

**Hinweis**

Das Kennwort ist eine vierstellige Ziffernkombination.

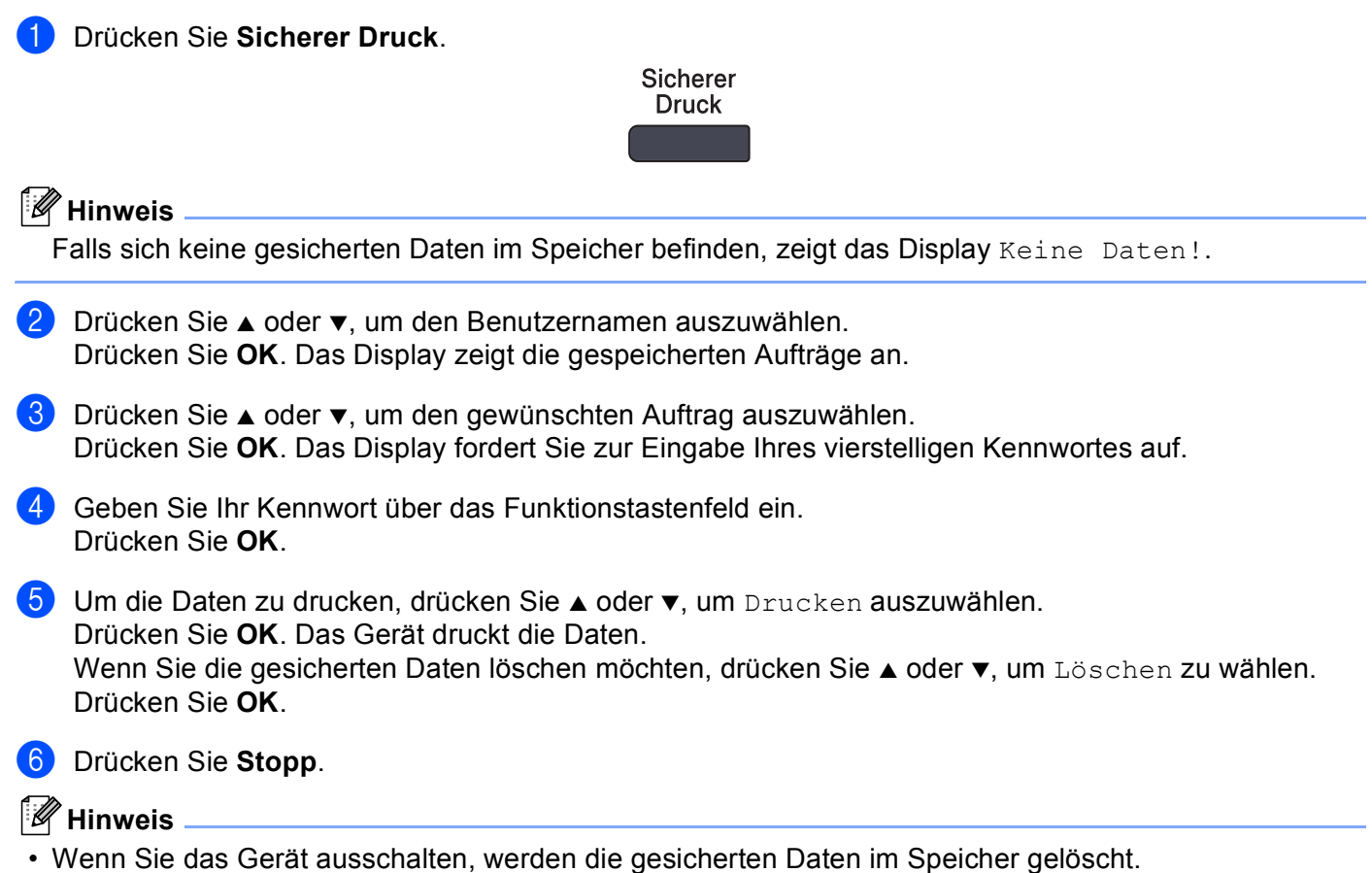

• Nachdem Sie die gesicherten Daten ausgedruckt haben, werden sie automatisch im Speicher gelöscht.

### <span id="page-118-0"></span>**Unterstützte Druckeremulationen <sup>7</sup>**

Das Gerät empfängt Druckaufträge in einer bestimmten Druckerbefehls- oder Seitenbeschreibungssprache. Je nach Betriebssystem oder verwendetem Anwendungsprogramm werden Druckdaten in verschiedenen Sprachen an Drucker übermittelt. Das Gerät bietet verschiedene Emulationsmodi an, durch die es Druckdaten in verschiedenen Sprachen entgegennehmen kann. Daneben ist es mit einer automatischen Emulationsauswahl ausgestattet. Wenn das Gerät Druckdaten vom Computer empfängt, wählt es automatisch die erforderliche Emulation. Die werkseitige Einstellung ist Auto (Epson). Sie können die Einstellung über das Funktionstastenfeld des Gerätes ändern. Die folgenden Kombinationen stehen zur Auswahl:

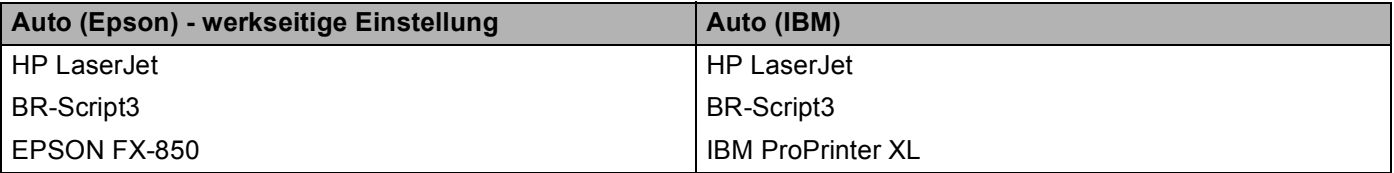

■ HP LaserJet-Modus

Im HP LaserJet-Modus (oder HP-Modus) unterstützt das Gerät die Seitenbeschreibungssprache PCL6 der Hewlett-Packard® LaserJet-Laserdrucker. Diese Druckerart wird von vielen Anwendungsprogrammen unterstützt. Bei Verwendung solcher Anwendungsprogramme ermöglicht der HP LaserJet-Modus Ihrem Gerät die besten Druckergebnisse.

■ BR-Script3-Modus

BR-Script ist eine Seitenbeschreibungssprache von Brother und ein PostScript<sup>®</sup>-Interpreter. Ihr Gerät unterstützt Level 3. Der BR-Script-Interpreter dieses Gerätes ermöglicht die Steuerung des Ausdruckes von Texten und Grafiken.

Technische Informationen zu PostScript<sup>®</sup>-Befehlen finden Sie in den folgenden Handbüchern:

- Adobe Systems Incorporated. PostScript<sup>®</sup> Language Reference, 3rd edition. Addison-Wesley Professional, 1999. ISBN: 0-201-37922-8
- Adobe Systems Incorporated. PostScript<sup>®</sup> Language Reference, 3rd edition. Addison-Wesley Professional, 1988. ISBN: 0-201-14396-8
- Adobe Systems Incorporated. PostScript<sup>®</sup> Language Reference, 3rd edition. Addison-Wesley Professional, 1985. ISBN: 0-201-10179-3
- EPSON FX-850-Modus und IBM Proprinter XL-Modus

Der EPSON FX-850-Modus und der IBM Proprinter XL-Modus entsprechen dem Industriestandard für Nadeldrucker. Einige Anwendungen arbeiten mit diesen Nadeldrucker-Emulationen. Verwenden Sie sie, wenn Sie mit Ihrem Gerät aus diesen Anwendungen drucken wollen.

### **Emulationsmodus wählen <sup>7</sup>**

- a Drücken Sie **Menü**, **4**, **1**. (An DCP-Modellen drücken Sie **Menü**, **3**, **1**.)
- **2) Drücken Sie**  $\blacktriangle$  **oder**  $\blacktriangledown$ **, um** Auto(EPSON), Auto(IBM), HP LaserJet, BR-Script 3, Epson FX-850 oder IBM Proprinter zu wählen. Drücken Sie **OK**.

**3** Drücken Sie Stopp.

### **Hinweis**

Es wird empfohlen, die Emulationseinstellung über das jeweiliges Anwendungsprogramm oder den Netzwerk-Server vorzunehmen. Sollte dies nicht einwandfrei funktionieren, stellen Sie die erforderliche Emulation wie beschrieben manuell über das Funktionstastenfeld des Gerätes ein.

### **Liste der internen Schriften drucken**

Sie können eine Liste der internen Schriften des Gerätes ausdrucken, um zu sehen, wie diese Schriften aussehen, bevor Sie sie verwenden.

- a Drücken Sie **Menü**, **4**, **2** und **1**. (An DCP-Modellen drücken Sie **Menü**, **3**, **2**, **1**.)
- **2** Drücken Sie Start und warten Sie, bis die Liste ausgedruckt wurde.
- **3** Drücken Sie Stopp.

# **Drucker-Konfigurationsliste drucken <sup>7</sup>**

Hier können Sie eine Liste mit den aktuellen Druckereinstellungen ausdrucken.

- a Drücken Sie **Menü**, **4**, **2**, **2**. (An DCP-Modellen drücken Sie **Menü**, **3**, **2**, **2**.)
- b Drücken Sie **Start** und warten Sie, bis die Einstellungen ausgedruckt wurden.
- **3** Drücken Sie Stopp.

### **Druckerreset <sup>7</sup>**

Sie können die Druckereinstellungen des Gerätes wieder auf die werkseitigen Einstellungen zurücksetzen. Schriften und Makros in den temporären Einstellungen werden dadurch gelöscht.

- a Drücken Sie **Menü**, **4**, **3**. (An DCP-Modellen drücken Sie **Menü**, **3**, **3**.)
- b Um die werkseitigen Einstellungen wieder herzustellen, drücken Sie **1**. Um ohne eine Änderung das Menü zu verlassen, drücken Sie **2**.
	- **Drücken Sie Stopp.**

# **Status Monitor <sup>7</sup>**

Der **Status Monitor** ist eine konfigurierbare Anwendung, mit der Sie den Status des Gerätes überwachen können. Der Status wird in regelmäßigen Abständen abgefragt und wenn ein Gerätefehler auftritt - z.B. Papierstau oder Papiermangel -, wird am Bildschirm des Computers eine entsprechende Fehlermeldung angezeigt. Sie haben außerdem Zugriff auf die Farbkalibration und das Web Based Management. Bevor Sie den Status Monitor benutzen können, müssen Sie im ControlCenter2 im Listenfeld **Modell** Ihr Gerät wählen. Sie können den aktuellen Status Ihres Gerätes jederzeit überprüfen. Klicken Sie dazu in den **Geräteeinstellungen** des ControlCenter2 auf die Schaltfläche **Status Monitor** (siehe *[Status Monitor](#page-167-0)* auf Seite 162) oder wählen Sie **Brother Status Monitor** unter Macintosh HD/Library/Printers/Brother/Utilities.

# **Gerätestatus aktualisieren <sup>7</sup>**

Wenn Sie den aktuellen Gerätestatus sehen wollen, während das Status-Monitor-Fenster geöffnet ist, klicken

Sie auf das Symbol  $\odot$ . Sie können einstellen, in welchem Abstand die Anzeige des Status Monitor automatisch aktualisiert wird. Wählen Sie in der Menüleiste **Brother Status Monitor** und dann **Einstellungen**.

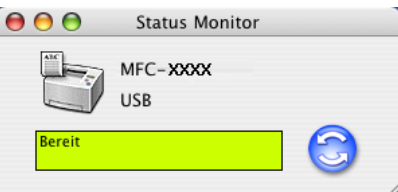

# **Status-Monitor-Fenster ein-/ausblenden <sup>7</sup>**

Nachdem der **Status Monitor** gestartet wurde, können Sie das Status-Monitor-Fenster ausblenden oder anzeigen lassen. Um den Status Monitor auszublenden, wählen Sie in der Menüleiste **Brother Status Monitor** und dann **Brother Status Monitor ausblenden**. Um den Status Monitor anzuzeigen, klicken Sie auf das Symbol im Dock oder in den **Geräteeinstellungen** des ControlCenter2 auf die Schaltfäche **Status Monitor**.

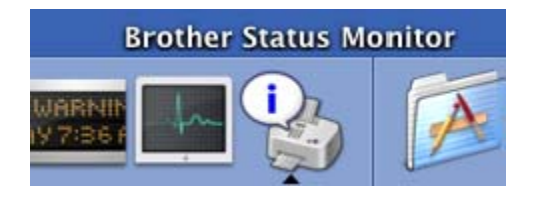

### **Status Monitor beenden**

Um den Status Monitor auszuschalten, wählen Sie in der Menü-Leiste **Brother Status Monitor** und dann **Beenden**.

# **Web Based Management (nur netzwerkfähige Modelle) <sup>7</sup>**

Sie können durch Klicken auf das Gerätesymbol im Status-Monitor-Bildschirm das Web-Based-Management aufrufen. Weitere Informationen dazu finden Sie unter *Web Based Management* in Kapitel 7 des Netzwerkhandbuches auf der CD-ROM.

# **Brother-Lasertreiber unter Mac OS® X verwenden <sup>7</sup>**

### **Seiteneinstellungen <sup>7</sup>**

**1** Wählen Sie im Ablage-Menü einer Anwendung wie z.B. TextEdit Seiteneinstellungen. Vergewissern Sie sich, dass **MFC-XXXX** oder **DCP-XXXX** (XXXX steht für den Namen Ihres Modells) im Popup-Menü **Format für** gewählt ist. Sie können nun die Einstellungen für die **Papiergröße**, **Ausrichtung** und **Größe** ändern und dann auf **OK** klicken.

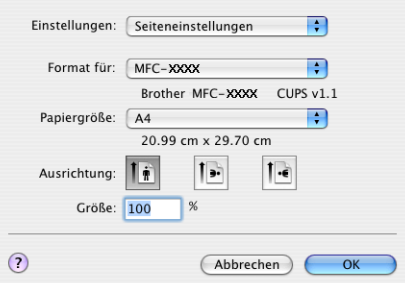

b Wählen Sie im **Ablage**-Menü Ihres Anwendungsprogramms **Drucken**. Klicken Sie auf **Drucken**, um den Ausdruck zu starten.

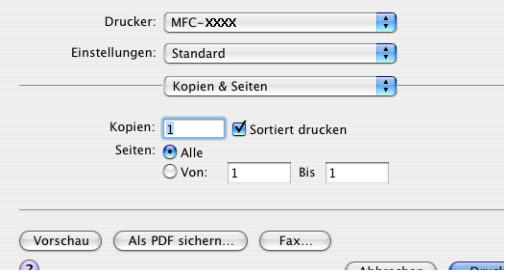

# **Besondere Einstellungen zum Drucken <sup>7</sup>**

Sie können verschiedene Einstellungen vornehmen: **Druckmedium**, **Auflösung**, **Tonersparmodus** und andere Einstellungen. Wählen Sie im Pull-Down-Menü **Kopien & Seiten** die Einstellung, die Sie ändern möchten.

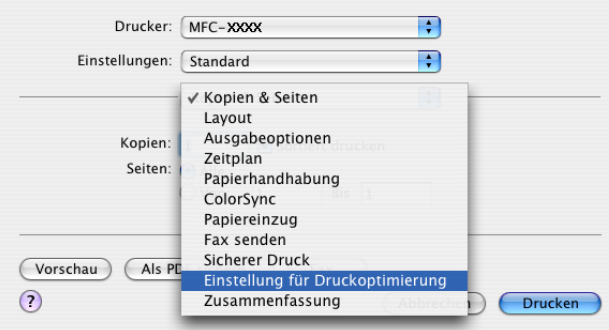

7. Drucken und Faxe senden

### **Druckeinstellungen <sup>7</sup>**

Wählen Sie **Auflösung** und **Druckmedium** sowie bei Bedarf den **Tonersparmodus**.

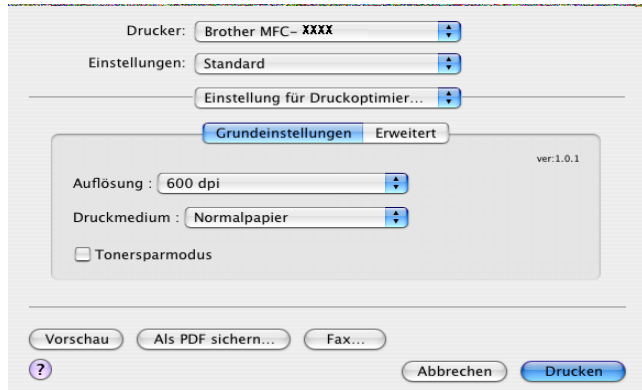

### **Layout 7**

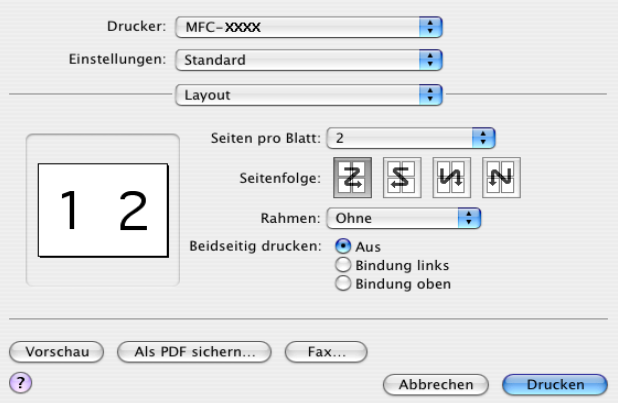

Wählen Sie die **Seiten pro Blatt**, **Seitenfolge** und **Rahmen**.

**Seiten pro Blatt:** Mit dieser Funktion können die Seiten eines Dokumentes so verkleinert werden, dass mehrere Seiten auf ein Blatt gedruckt werden können. Wählen Sie, wie viele Seiten des Dokumentes jeweils auf ein Blatt gedruckt werden sollen.

**Seitenfolge:** Bei Verwendung der Seiten-pro-Blatt-Funktion können Sie hier die Ausrichtung der Seite festlegen.

**Rahmen:** Wenn die Seiten mit Rahmen ausgedruckt werden sollen, wählen Sie diese Option.

### **Duplex (beidseitiger Druck) <sup>7</sup>**

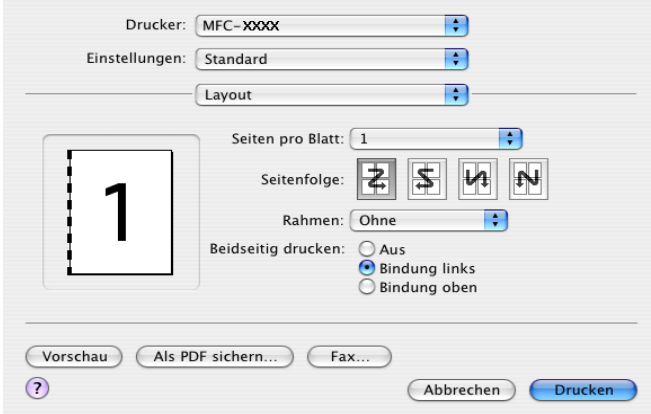

Wählen Sie **Layout**. Sie können nun zwischen **Bindung links** und **Bindung oben** wählen.

### <span id="page-123-0"></span>**Sicherer Druck <sup>7</sup>**

Sie können Dokumente beim Senden zum Gerät mit einem Kennwort schützen. Solche Dokumente werden im Gerät gespeichert und können vom Funktionstastenfeld des Gerätes aus nur dann ausgedruckt werden, wenn dort das richtige Kennwort eingegeben wird.

- a Wählen Sie **Sicherer Druck** und aktivieren Sie dann das Kontrollkästchen **Sicherer Druck**.
- 2) Geben Sie nun ein Kennwort, einen Benutzernamen und einen Auftragsnamen ein und klicken Sie dann auf **Drucken**.
- <sup>3</sup> Das gesicherte Dokument kann nur über das Funktionstastenfeld des Gerätes nach Eingabe des Kennwortes ausgedruckt werden (siehe *[Sicherer Druck](#page-117-0)* auf Seite 112).
- d Um ein gesichertes Dokument zu löschen: Das gesicherte Dokument kann nur über das Funktionstastenfeld des Gerätes gelöscht werden (siehe *[Sicherer Druck](#page-117-0)* auf Seite 112).

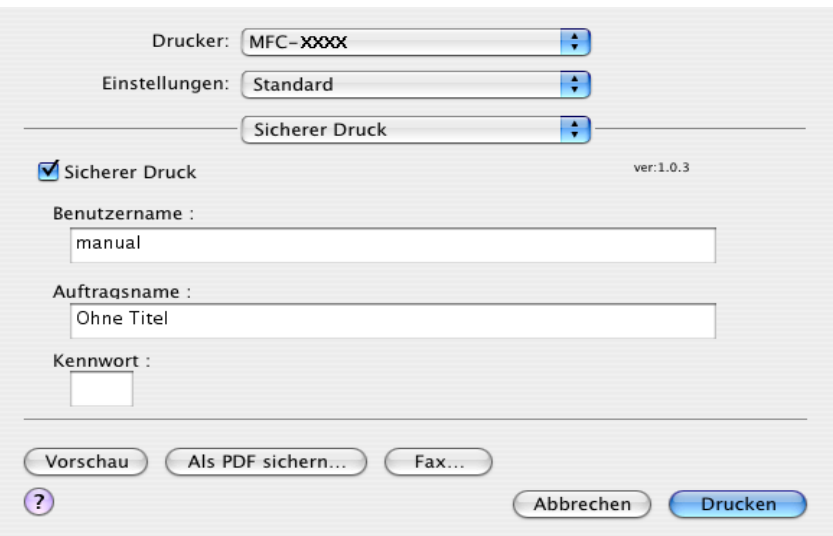

# **Brother-Lasertreiber unter Mac OS® 9.1 bis 9.2 verwenden <sup>7</sup>**

### **Druckerauswahl <sup>7</sup>**

a Öffnen Sie das Apple-Menü und dann das **Auswahl**-Fenster.

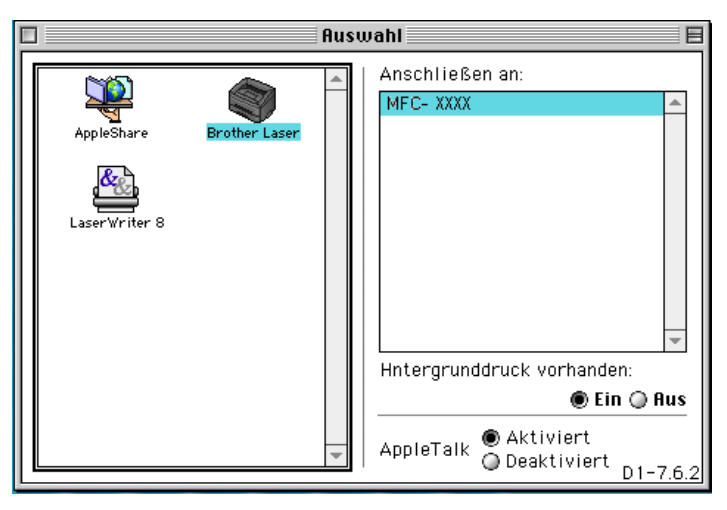

**2** Klicken Sie im linken Teil des Fensters auf das Symbol Brother Laser. Klicken Sie im rechten Teil des Fensters auf das Gerät, mit dem gedruckt werden soll. Schließen Sie das **Auswahl**-Fenster.

# **Papierformat <sup>7</sup>**

<sup>1</sup> Wählen Sie im Ablage-Menü Ihres Anwendungsprogramms (z.B. Presto!<sup>®</sup> PageManager<sup>®</sup>) Papierfor**mat**. Sie können nun die **Papiergröße**, **Ausrichtung** und die **Skalierung** einstellen. Klicken Sie anschließend auf **OK**.

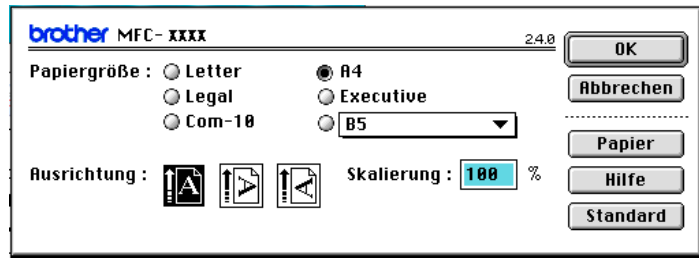

b Wählen Sie im **Ablage**-Menü Ihres Anwendungsprogramms **Drucken**. Klicken Sie auf **Drucken**, um den Ausdruck zu starten.

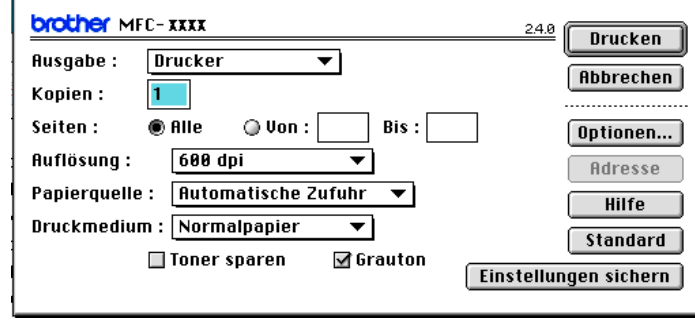

# **Hinweis**

Sie können vor dem Druck weitere Einstellungen vornehmen: **Kopien**, **Seiten**, **Auflösung**, **Papierquelle** und **Druckmedium**. Klicken Sie auf **Optionen**, um in das Fenster **Geräteoptionen** zu gelangen. Hier können Sie einstellen, wie viele Seiten pro Blatt gedruckt werden sollen.

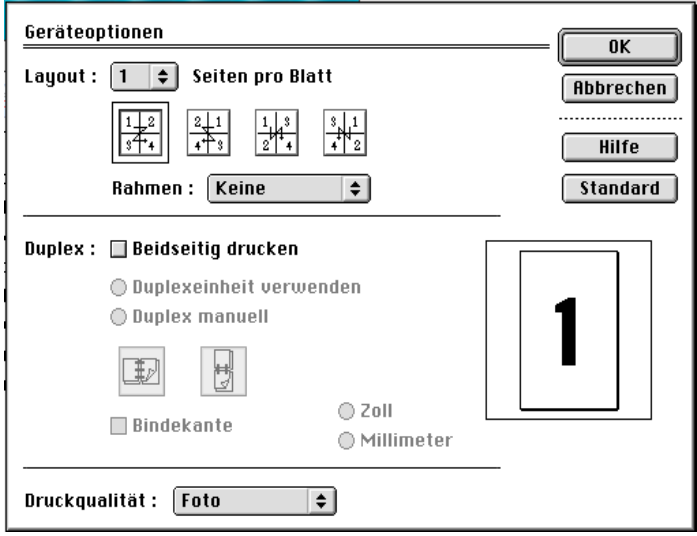

### <span id="page-126-0"></span>**Sicherer Druck <sup>7</sup>**

Sie können Dokumente beim Senden zum Gerät mit einem Kennwort schützen. Solche Dokumente werden im Gerät gespeichert und können vom Funktionstastenfeld des Gerätes aus nur dann ausgedruckt werden, wenn dort das richtige Kennwort eingegeben wird.

Um ein Dokument sicher zu drucken:

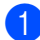

**1** Wählen Sie im Ausgabe-Menü die Einstellung Sicherer Druck und klicken Sie dann auf Drucken. Das Dialogfeld **Sicherer Druck** erscheint.

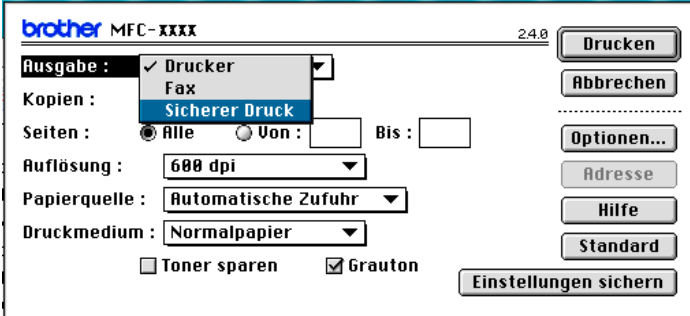

2 Geben Sie nun ein Kennwort, einen Benutzernamen und einen Auftragsnamen ein und klicken Sie dann auf **Drucken**.

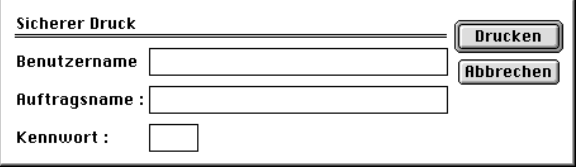

- Sie müssen das gesicherte Dokument über das Funktionstastenfeld des Gerätes ausdrucken (siehe *[Sicherer Druck](#page-117-0)* auf Seite 112).
- 4) Das gesicherte Dokument kann nur über das Funktionstastenfeld des Gerätes nach Eingabe des Kennwortes gelöscht werden (siehe *[Sicherer Druck](#page-117-0)* auf Seite 112).

# **BR-Script3-Druckertreiber (Post Script® 3™-Emulation) verwenden <sup>7</sup>**

# **Hinweis**

- Wenn Sie den BR-Script3-Druckertreiber in einem Netzwerk verwenden wollen, lesen Sie dazu das *Netzwerkhandbuch auf der CD-ROM*.
- Wenn Sie den BR-Script3-Druckertreiber verwenden, wählen Sie erst am Gerät als Emulation die Einstellung BR-Script 3, bevor Sie das Datenkabel anschließen (siehe *[Unterstützte Druckeremulationen](#page-118-0)* [auf Seite 113\)](#page-118-0).
- Der BR-Script3-Druckertreiber unterstützt nicht die folgenden Funktionen:
- PC-FAX senden

# **Unter Mac OS® X <sup>7</sup>**

Der BR-Script3-Druckertreiber muss zuerst wie folgt installiert werden:

### **Hinweis**

Bei Verwendung eines USB-Kabels kann unter Mac OS® nur ein Druckertreiber für Ihr Gerät im Drucker-Dienstprogramm (für Mac OS® X 10.2.x: Print Center) registriert werden. Falls in der Druckerliste bereits ein Brother-Druckertreiber vorhanden ist, muss dieser Treiber entfernt werden, bevor Sie den BR-Script3- Druckertreiber installieren.

### a Wählen Sie im **Gehe zu**-Menü **Programme**.

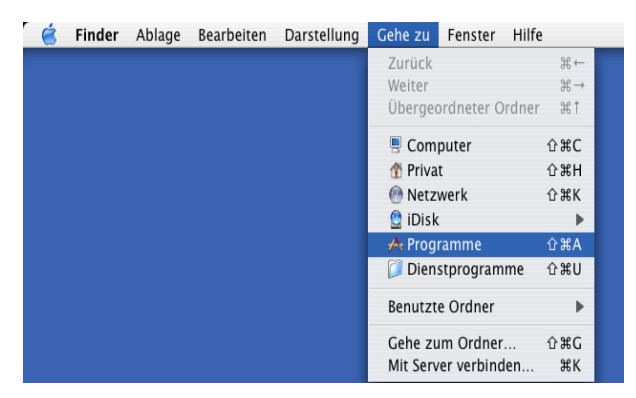

7. Drucken und Faxe senden

**2** Öffnen Sie den Ordner **Dienstprogramme**.

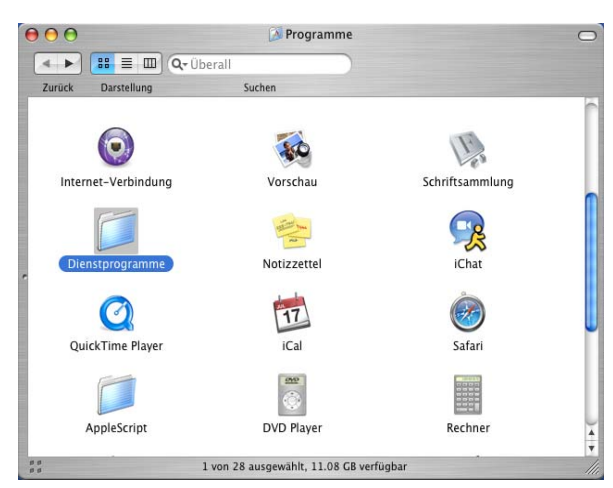

**3** Öffnen Sie den Ordner **Drucker-Dienstprogramm**. Unter Mac OS<sup>®</sup> X 10.2.x klicken Sie auf das Symbol **Print Center**.

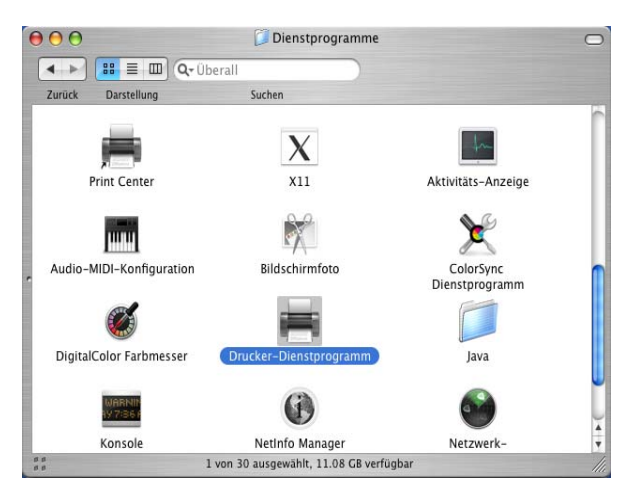

d Klicken Sie auf die Schaltfläche **Hinzufügen**.

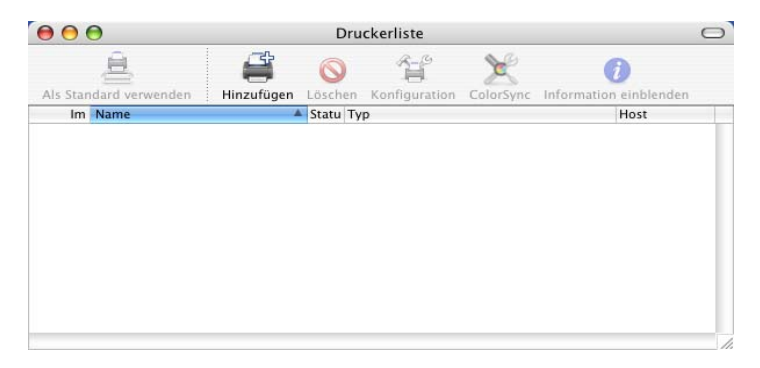

W[e](#page-129-0)nn Sie Mac OS® 10.2.4 bis 10.3 verwenden, gehen Sie zu  $\bigcirc$ . Wenn Sie Mac OS<sup>®</sup> 10.4 oder höher verwenden, gehen Sie zu @. <span id="page-129-0"></span>**6** Wählen Sie USB.

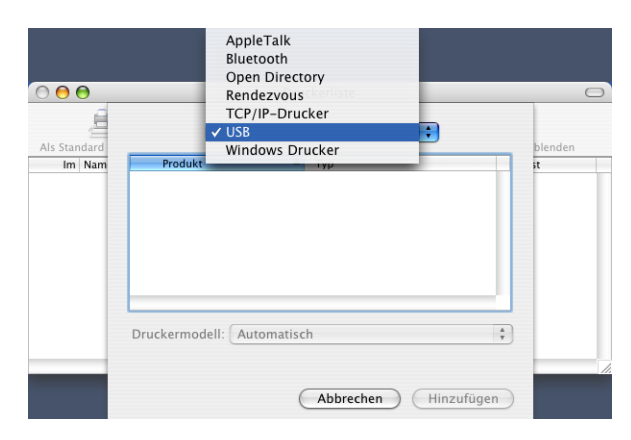

<span id="page-129-1"></span>f Wählen Sie Ihr Modell aus und klicken Sie auf **Hinzufügen**. Unter Mac OS® 10.2.4 bis 10.3

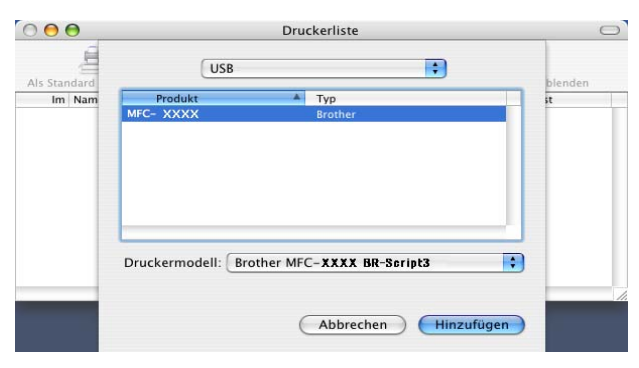

Unter Mac OS® 10.4 oder höher

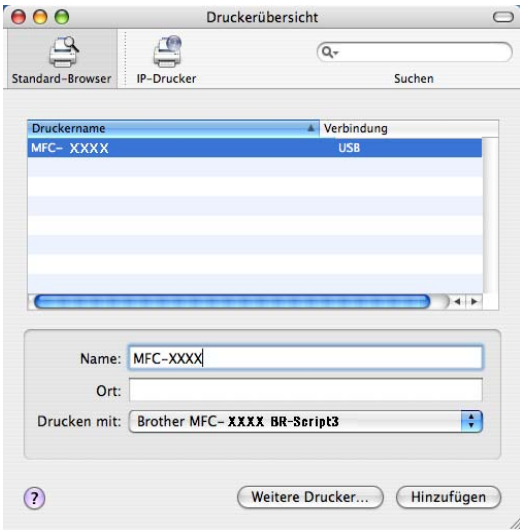

g Wählen Sie im Menü **Drucker-Dienstprogramm** den Befehl **Drucker-Dienstprogramm beenden**.

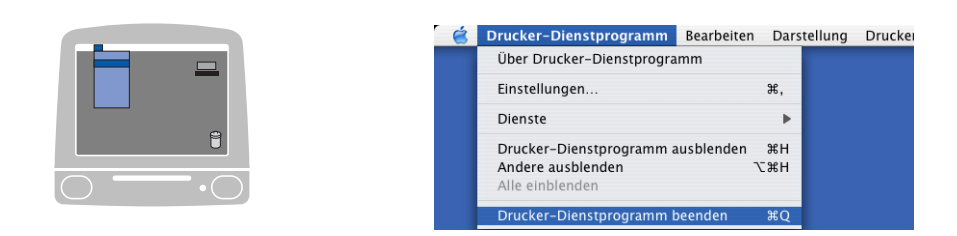

# **Unter Mac OS® 9.1 bis 9.2**

**1** Öffnen Sie den Ordner Applications (Mac OS 9). Öffnen Sie den Ordner **Dienstprogramme**.

(Die Bildschirm-Abbildungen sind von Mac OS® 9.1.)

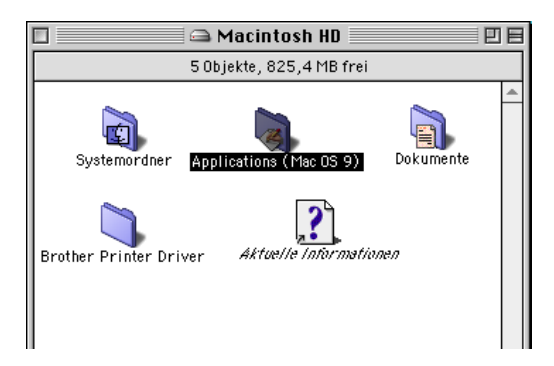

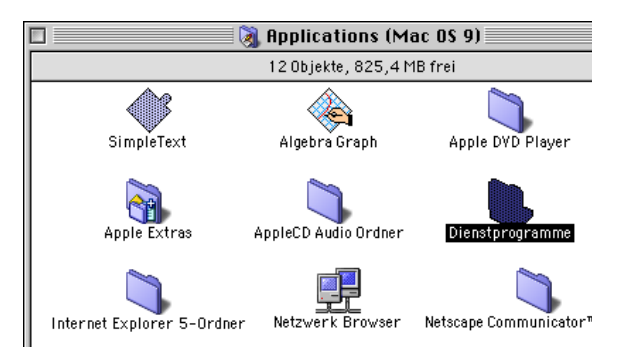

b Klicken Sie auf das Symbol **Druckersymbole Dienstprogramm**.

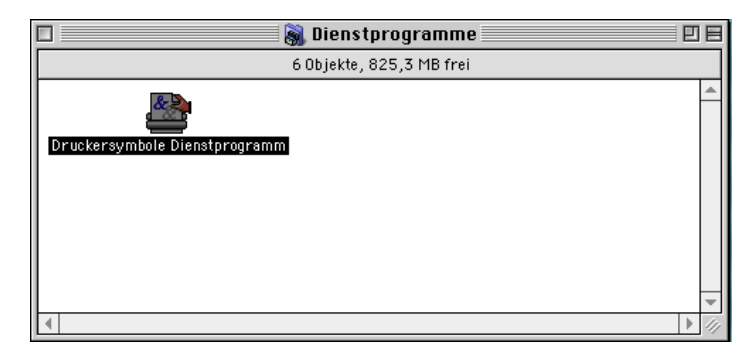

7. Drucken und Faxe senden

c Wählen Sie **USB Drucker** und klicken Sie auf **OK**.

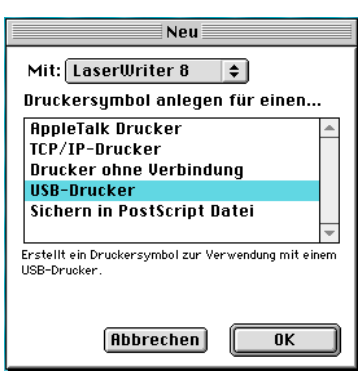

d Klicken Sie unter **PPD-Datei (PostScript™ Printer™ Description)** auf **Ändern...**. Wählen Sie **Brother MFC-XXXX** oder **DCP-XXXX** (XXXX steht für den Namen Ihres Modells) und klicken Sie auf **Auswählen**.

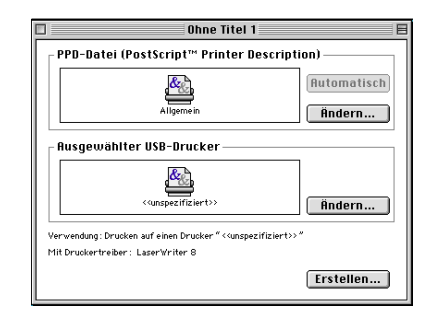

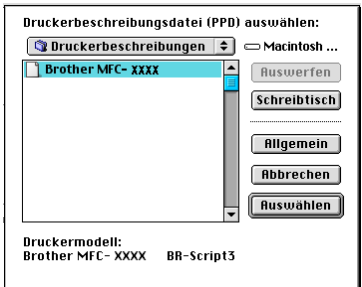

**6** Klicken Sie unter Ausgewählter USB Drucker auf Ändern... Wählen Sie Brother MFC-XXXX oder **DCP-XXXX** (XXXX steht für den Namen Ihres Modells), und klicken Sie auf **OK**.

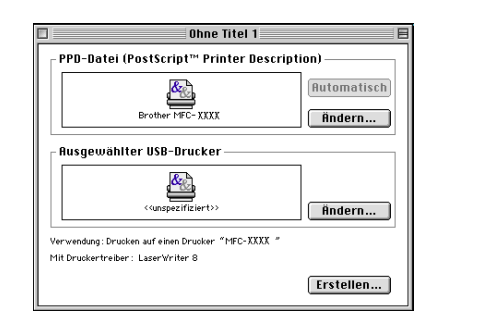

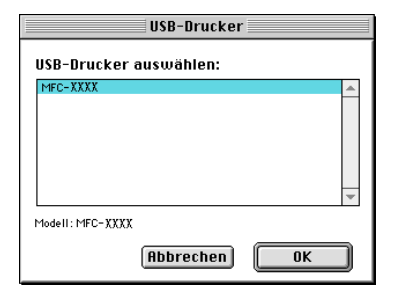

Klicken Sie auf **Erstellen...** 

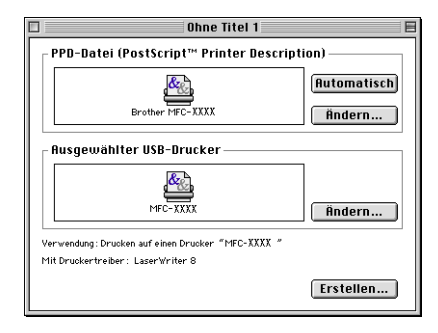

g Geben Sie den Namen Ihres Gerätes ein und klicken Sie auf **Sichern**.

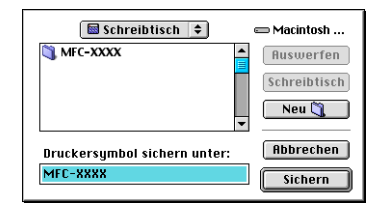

h Wählen Sie im **Ablage**-Menü **Beenden**.

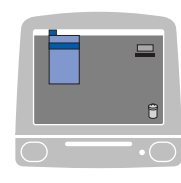

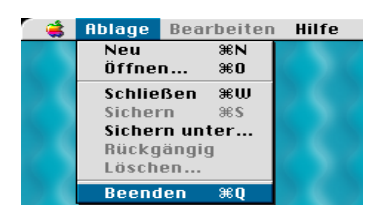

9 Klicken Sie auf dem Desktop auf das Symbol für Ihr Gerät.

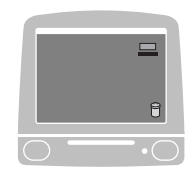

j Wählen Sie im **Drucken**-Menü **Standarddrucker**.

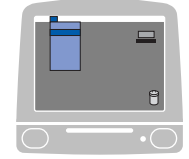

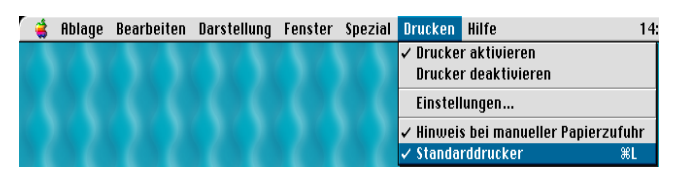

# **Fax aus einer Macintosh®-Anwendung senden (nicht möglich mit DCP-Modellen) <sup>7</sup>**

# **Unter Mac OS® X <sup>7</sup>**

Sie können direkt aus einem Macintosh®-Anwendungprogramm heraus ein Fax versenden.

Erstellen Sie das Dokument in einer Macintosh®-Anwendung.

b Klicken Sie im Menü **Datei** auf **Drucken**. Das Drucker-Dialogfeld erscheint:

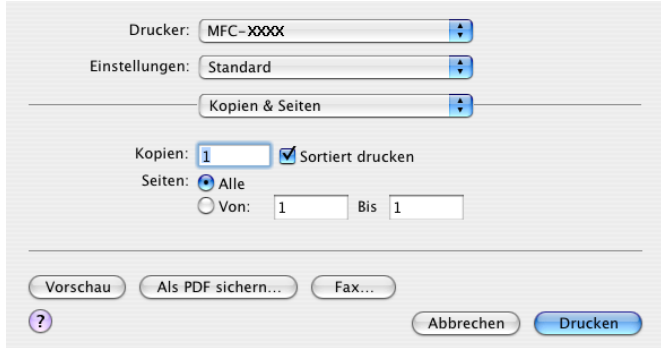

c Wählen Sie im Pull-down-Menü die Einstellung **Fax senden**.

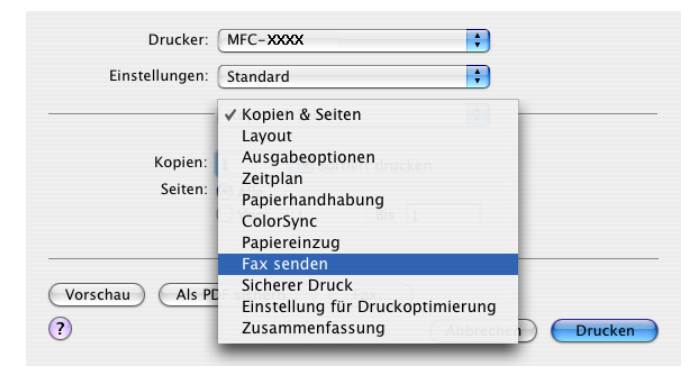

7. Drucken und Faxe senden

d Wählen Sie **Fax** im Pull-down-Menü **Ausgabe**.

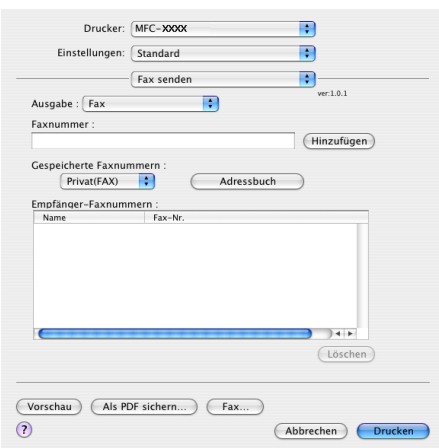

**6** Geben Sie im Feld Faxnummer die Faxnummer des Empfängers ein und klicken Sie anschließend auf **Drucken**, um das Fax zu senden.

# **Hinweis**

Um ein Fax an mehrere Empfänger zu senden, klicken Sie nach Eingabe der ersten Faxnummer auf **Hinzufügen**. Es werden dann die Empfänger-Faxnummern im Listenfeld angezeigt.

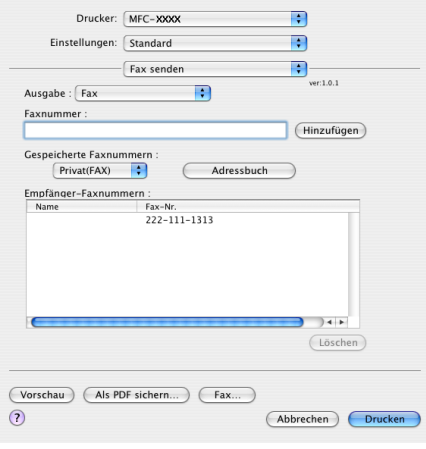

### **Arbeiten mit elektronischen Visitenkarten <sup>7</sup>**

Sie können das Feld für die Empfänger-Faxnummern auch automatisch über eine vCard (eine elektronische Visitenkarte) ausfüllen lassen.

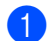

a Klicken Sie auf die Schaltfläche **Adressbuch**.

2 Ziehen Sie die Visitenkarte aus dem Mac OS<sup>®</sup> X Adressbuch in das Listenfeld Empfänger-Faxnum**mern**.

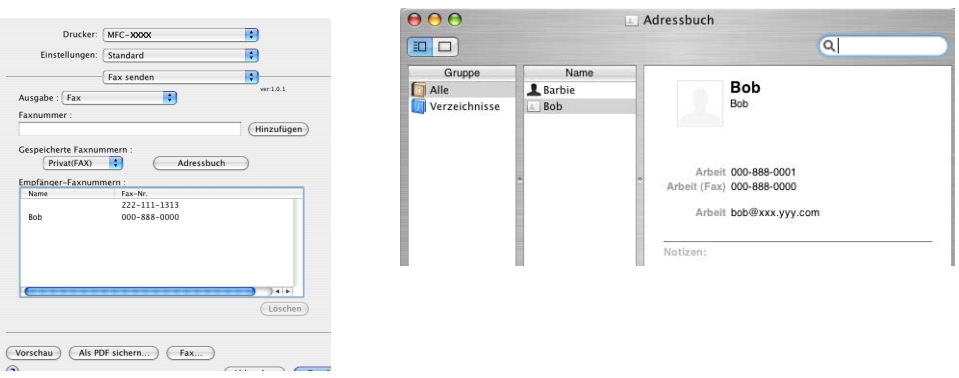

# **Hinweis**

Wenn sowohl Arbeits- als auch Privat-Faxnummern im Mac OS® X Adressbuch gespeichert sind, wählen Sie im Listenfeld **Gespeicherte Faxnummern** zuerst **Arbeit (FAX)** bzw. **Privat (FAX)**, bevor Sie die Visitenkarte in das Feld **Empfänger-Faxnummern** ziehen.

**3** Nachdem Sie alle gewünschten Empfängernummern eingegeben haben, klicken Sie auf Drucken.

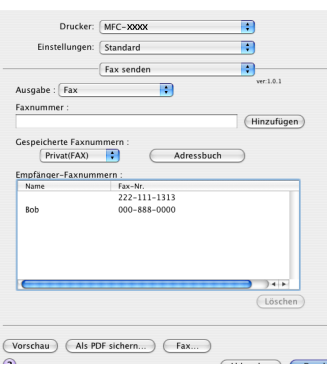

### **Hinweis**

Die Visitenkarte muss eine Faxnummer (**Arbeit (FAX)** oder **Privat (FAX)**) enthalten.

# **Unter Mac OS® 9.1 - 9.2**

Sie können direkt aus einem Macintosh®-Anwendungprogramm heraus ein Fax versenden.

- **1** Erstellen Sie das Dokument in einer Macintosh<sup>®</sup>-Anwendung.
- b Klicken Sie im Menü **Ablage** auf **Drucken**. Das Drucker-Dialogfeld erscheint:

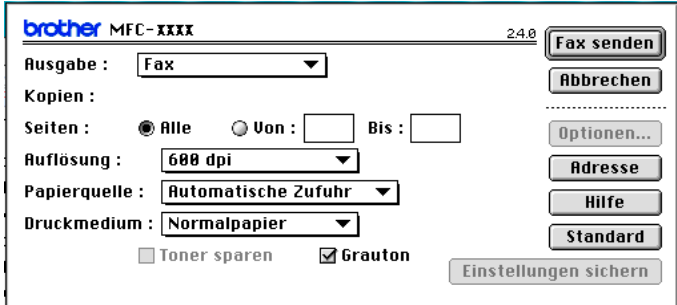

Wenn **Drucker** gewählt ist, befindet sich ganz oben die Schaltfläche **Drucken**. Die Schaltfläche **Adresse** wird grau dargestellt und ist nicht aktiv.

c Wählen Sie **Fax** im Pull-down-Menü **Ausgabe**.

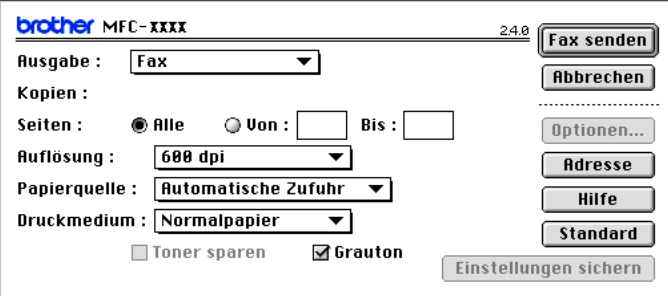

Wenn **Fax** gewählt ist, erscheint ganz oben die Schaltfläche **Fax senden**, und die Schaltfläche **Adresse** kann verwendet werden.

### **Hinweis**

Wenn Sie nur bestimmte Seiten eines Dokumentes senden möchten, geben Sie die Seitennummern in die Felder **Von** und **Bis** ein.

4 Klicken Sie auf **Fax senden**.

Das Dialogfeld **Fax senden** erscheint:

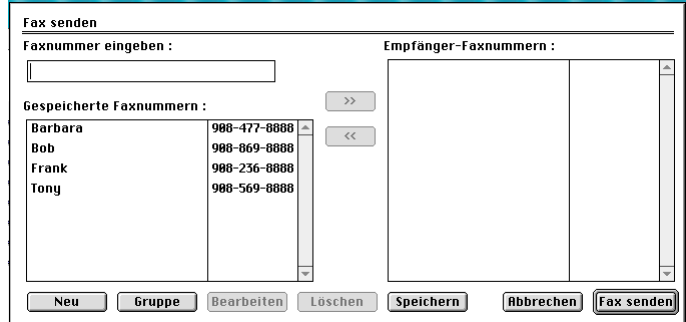

Das Dialogfeld **Fax senden** zeigt zwei Listenfelder. Im linken Listenfeld werden **Gespeicherte Faxnummern** und rechts alle von Ihnen ausgewählten **Empfänger-Faxnummern** angezeigt.

- **6** Sie können die Faxnummer des Empfängers in das Feld Faxnummer eingeben eintragen oder einen Namen in der Liste **Gespeicherte Faxnummern** auswählen und dann auf die Schaltfläche **>>** klicken. Der ausgewählte Empfänger erscheint dann im Feld **Empfänger-Faxnummern**.
- 6) Wenn Sie den oder die gewünschten Empfänger eingegeben bzw. ausgewählt haben, klicken Sie auf **Fax senden**.

### **Hinweis**

Wenn Sie auf **Fax senden** klicken, ohne zuvor einen Empfänger angegeben zu haben, erscheint die folgende Fehlermeldung:

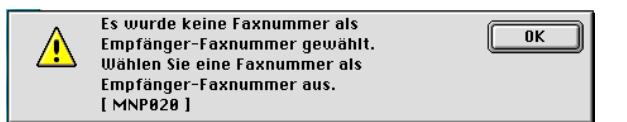

Klicken Sie in diesem Fall auf **OK**, um zum Dialogfeld **Fax senden** zurückzukehren und die Faxnummer einzugeben oder den Empfänger auszuwählen.

<span id="page-138-0"></span>**Scannen <sup>8</sup>**

# **Scannen mit dem TWAIN-Treiber® <sup>8</sup>**

In der Brother-Software ist ein TWAIN-Scannertreiber für Macintosh® enthalten. Diesen können Sie zusammen mit einem TWAIN-kompatiblen Anwendungsprogramm nutzen.

### **Hinweis**

**8**

Um mit Ihrem Gerät im Netzwerk zu scannen, wählen Sie es mit dem Brother **DeviceSelector** aus. Diese Anwendung finden Sie unter Macintosh HD/Library/Printers/Brother/Utilities oder über das Listenfeld **Modell** im Hauptbildschirm des ControlCenter2.

Weitere Informationen finden Sie unter *[Gerät auswählen](#page-168-1)* auf Seite 163 oder *[ControlCenter2 verwenden](#page-150-1)* [auf Seite 145.](#page-150-1) (Scannen im Netzwerk wird von Mac OS<sup>®</sup> X 10.2.4 oder höher unterstützt.)

### **Scannertreiber aufrufen**

Starten Sie Ihr TWAIN-kompatibles Macintosh<sup>®</sup>-Anwendungsprogramm. Wenn Sie den Brother TWAIN-Treiber das erste Mal verwenden, wählen Sie ihn unter **Quelle wählen** (oder dem entsprechenden Menüpunkt zur Auswahl des Treibers) als Standardtreiber aus. Danach können Sie für jedes zu scannende Dokument einfach den **Scannen**-Befehl wählen, um das folgende Dialogfeld aufzurufen:

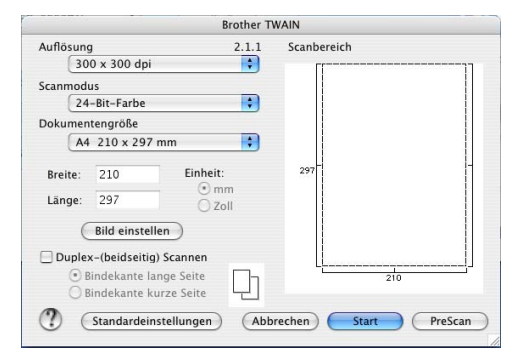

# **Hinweis**

Die Methode zur Auswahl des Standardtreibers oder zum Aufrufen der Scanner-Funktion unterscheidet sich je nach benutztem Anwendungsprogramm.

# **Scannen eines Dokumentes in den Macintosh® <sup>8</sup>**

Sie können eine ganze Seite direkt einscannen oder zunächst die Pre-Scan-Funktion benutzen, um nur einen Teil des Dokumentes einzuscannen.

### **Scannen einer ganzen Seite**

**1** Legen Sie die Vorlage mit der einzuscannenden Seite nach oben in den Vorlageneinzug oder mit der einzuscannenden Seite nach unten auf das Vorlagenglas.

2 Nehmen Sie - falls gewünscht - die folgenden Einstellungen im Scanner-Fenster vor:

- **Auflösung**
- **Scanmodus**
- **Dokumentengröße**
- **Helligkeit**
- **Kontrast**

**8** Klicken Sie auf Start. Wenn der Scanvorgang abgeschlossen ist, erscheint das Bild in der Grafikanwendung.

# **Beidseitig scannen (für Modelle, die Duplex-Scannen unterstützen) 8**

<sup>1</sup> Legen Sie die Vorlage mit der einzuscannenden Seite nach oben in den Vorlageneinzug oder mit der einzuscannenden Seite nach unten auf das Vorlagenglas.

**22 Markieren Sie das Kontrollkästchen Duplex-(beidseitig) Scannen** und wählen Sie **Bindekante lange Seite** oder **Bindekante kurze Seite**.

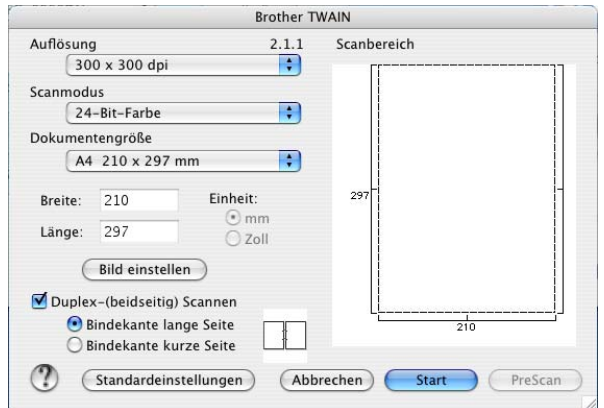

**(3)** Nehmen Sie - falls gewünscht - die folgenden Einstellungen im Scanner-Fenster vor:

- **Auflösung**
- Scanmodus
- **Dokumentengröße**
- **Helligkeit**
- Kontrast

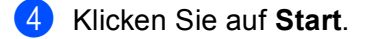

### **Hinweis**

- Duplex-Scannen wird nur vom MFC-8860DN, MFC-8870DW und vom DCP-8065DN unterstützt.
- Duplex-Scannen ist nur bei Verwendung des Vorlageneinzugs möglich.
- Papier im Legal-Format kann für das Duplex-Scannen nichtverwendet werden.
- Die Größe des Scanbereiches kann nicht geändert werden.
- Duplex-Scannen wird von Mac  $OS^{\circledR}$  9.1 9.2 nicht unterstützt.

### **Vorschau-Scannen <sup>8</sup>**

Mit der Schaltfläche **PreScan** können Sie ein Dokument vorscannen, um Teile des Dokumentes auszuwählen und zu scannen. Klicken Sie nach der Auswahl des Bildausschnittes auf **Start**, um den Scanvorgang zu starten.

<span id="page-140-0"></span>**1)** Legen Sie die Vorlage mit der einzuscannenden Seite nach oben in den Vorlageneinzug oder mit der einzuscannenden Seite nach unten auf das Vorlagenglas.

### **2** Klicken Sie auf **PreScan**.

Das gesamte Dokument wird gescannt und erscheint im **Scanbereich**.

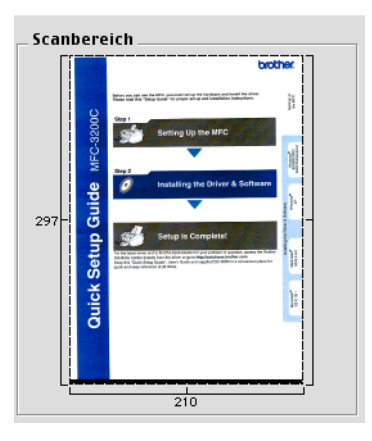

Ziehen Sie mit der Maus einen Rahmen um den Bereich des Bildes, der eingescannt werden soll.

Legen Sie die Vorlage erneut ein.

#### **Hinweis**

Wenn Sie das Dokument in [Schritt](#page-140-0)  $\bigcirc$  auf das Vorlagenglas gelegt haben, überspringen Sie diesen Schritt.

e Stellen Sie die **Auflösung**, den **Scanmodus** (Graustufen), die **Helligkeit**, den **Kontrast** und die **Größe** im Scanner-Fenster ein.

#### **6** Klicken Sie auf **Start**. Es wird nun nur der ausgeschnittene Teil des Dokumentes im Anwendungsfenster angezeigt.

g Sie können das eingescannte Bild nun mit Ihrem Anwendungsprogramm wie gewohnt bearbeiten.

# **Einstellungen im Scanner-Fenster <sup>8</sup>**

### **Auflösung <sup>8</sup>**

Wählen Sie die gewünschte **Auflösung** zum Scannen in der Liste aus. Höhere Auflösungen erfordern mehr Speicher und eine längere Übertragungszeit, liefern jedoch ein feiner gescanntes Bild. Die Tabelle zeigt die möglichen Auflösungs- und Farbeinstellungen:

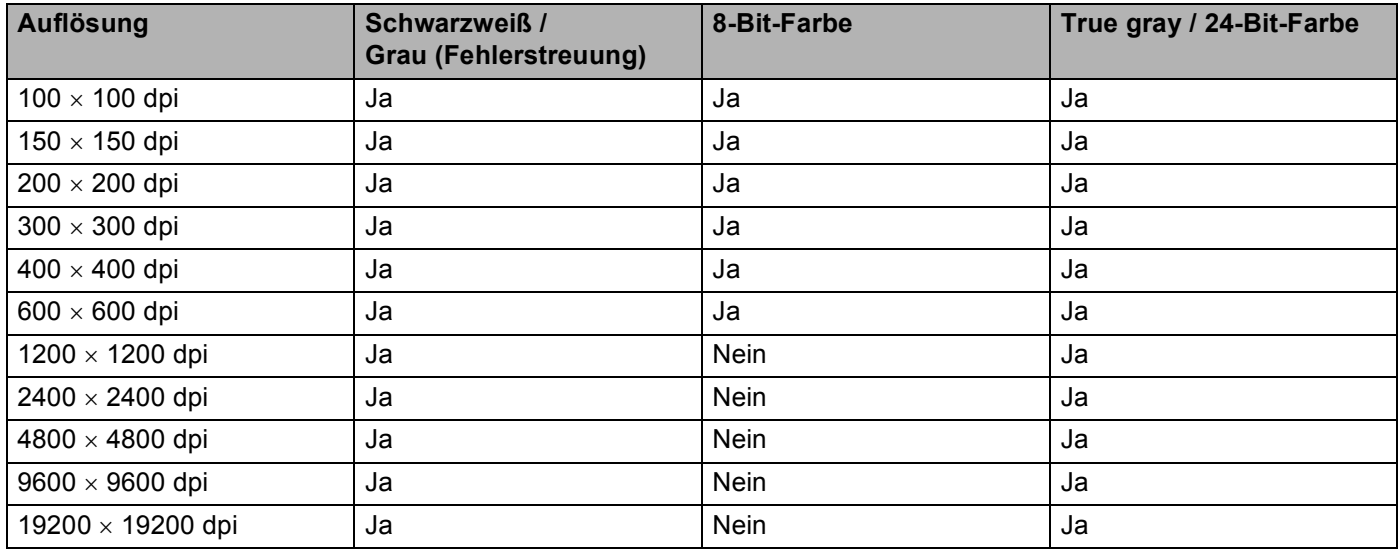

### **Scanmodus <sup>8</sup>**

#### **Schwarzweiß**

Wählen Sie diese Einstellung für Text oder Strichzeichnungen.

**Grau (Fehlerstreuung)**

Diese Einstellung wird für Dokumente verwendet, die Fotos oder Grafiken enthalten. (Fehlerstreuung ist eine Methode zur Erzeugung von simulierten Graubildern, ohne echte Graupunkte zu benutzen. Anstelle von echten Graupunkten werden schwarze Punkte in einer bestimmten Matrix angeordnet, um die Graustufen zu erzeugen.)

#### **True Gray** (Echte Graustufen)

Diese Einstellung wird auch für Dokumente verwendet, die Fotos oder Grafiken enthalten. Dieser Modus ist genauer, weil er bis zu 256 Graustufen verwendet.

#### **8-Bit-Farbe**

Wählen Sie diese Einstellung, um mit bis zu 256 Farben zu scannen.

#### **24-Bit-Farbe**

Wählen Sie diese Einstellung, um mit bis zu 16,8 Millionen Farben zu scannen.

Die Einstellung **24-Bit-Farbe** erzeugt ein Bild mit der genausten Farbwiedergabe, die Datei wird jedoch ungefähr dreimal größer als mit der Einstellung **8-Bit-Farbe**. Sie erfordert den meisten Speicher und hat die längste Übertragungszeit.

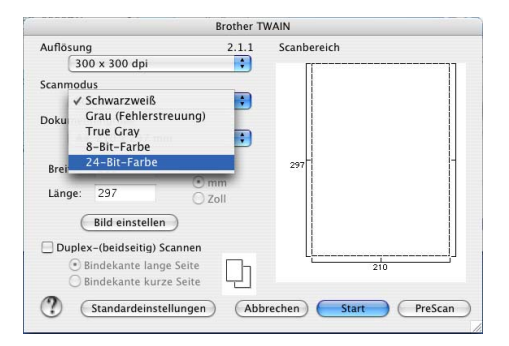

### **Dokumentengröße <sup>8</sup>**

Wählen Sie eines der folgenden Formate:

- $\blacksquare$  A4 210  $\times$  297 mm
- $\blacksquare$  JIS B5 182  $\times$  257 mm
- **Letter 8.5**  $\times$  **11 Zoll**
- Legal  $8,5 \times 14$  Zoll
- $\blacksquare$  A5 148  $\times$  210 mm
- Executive  $7,25 \times 10,5$  Zoll
- Business Card

Wenn Sie ein Gerät mit Vorlagenglas haben, können Sie auch Visitenkarten einscannen. Zum Scannen von Visitenkarten wählen Sie die Einstellung **Business Card** (90 × 60 mm) und legen dann die Visitenkarte mit der zu scannenden Seite nach unten mittig auf das Vorlagenglas.

Beim Einscannen von Fotos oder anderen Bildern zur Bearbeitung in Textverarbeitungs- oder Grafikprogrammen sollten Sie verschiedene Kontrast- und Auflösungseinstellungen ausprobieren, um die für das jeweilige Bild beste Einstellung herauszufinden.

- Foto1  $4 \times 6$  Zoll
- Foto2  $5 \times 8$  Zoll
- Foto L 89  $\times$  127 mm
- Foto 2L 127  $\times$  178 mm
- Postkarte 1 100  $\times$  148 mm
- Postkarte 2 148  $\times$  200 mm
- Benutzerdefiniert (frei wählbar von 8,9 bis 215 mm Breite und 8,9 bis 355 mm Höhe)

Nachdem Sie **Benutzerdefiniert** gewählt haben, können Sie die Breite und Länge manuell eingeben. Nachdem Sie die gewünschte Größe gewählt haben, können Sie die Größe des Scanbereiches noch ver-

ändern. Klicken Sie dazu in den Scanbereich und ziehen Sie die Maus bei niedergedrückter linker Maustaste, um den zu scannenden Teil des Bildes einzugrenzen.

**Breite:** Geben Sie die Breite ein.

**Länge:** Geben Sie die Länge ein.

### **Bild einstellen <sup>8</sup>**

#### **Helligkeit**

Stellen Sie die Helligkeit (-50 bis 50) so ein, dass Sie das bestmögliche Bild erhalten. Die Standardeinstellung ist 0.

Sie können die Helligkeitsstufe verändern, indem Sie den Schieberegler nach rechts schieben, um ein helleres Bild oder nach links, um ein dunkleres Bild zu erhalten. Sie können auch einen Wert in das Kästchen eingeben, um die Einstellung zu ändern.

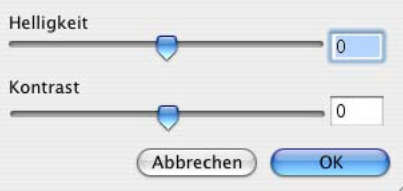

Wenn das eingescannte Bild zu hell ist, sollten Sie einen niedrigeren Helligkeitswert wählen und das Dokument noch einmal einscannen.

Ist das eingescannte Bild zu dunkel, wählen Sie einen höheren Helligkeitswert und scannen das Dokument noch einmal ein.

### **Kontrast**

Das Erhöhen des Kontrastes durch Schieben des Schiebereglers nach rechts hebt die dunkleren und helleren Bereiche des Bildes stärker hervor, während das Verringern des Kontrastes durch Schieben des Reglers nach links mehr Details in Graubereichen des Bildes sichtbar macht. Sie können den gewünschten Wert auch direkt in das Eingabefeld eingeben, statt den Regler zu verschieben.

# **Hinweis**

Diese Einstellung kann nur geändert werden, wenn als **Scanmodus Schwarzweiß** oder eine der Graustufeneinstellungen (**True Gray** oder **Grau (Fehlerstreuung)**) gewählt ist.
# **Scanner-Taste verwenden (Mac OS® X 10.2.4 oder höher mit USB-Anschluss) 8**

## **Hinweis**

- Wenn Sie Ihr Gerät in einem Netzwerk betreiben, lesen Sie bitte *[Scanner-Taste des Gerätes im Netzwerk](#page-170-0)  verwenden* [auf Seite 165](#page-170-0).
- Die Funktionen der Scanner-Taste werden von Mac OS® 9.1 9.2 nicht unterstützt.

Sie können die Taste (**Scanner**) verwenden, um direkt vom Gerät ein Dokument in Ihre Standard-Programme für Textverarbeitung, Grafik oder E-Mail einzuscannen oder um es direkt in einem Ordner Ihres Macintosh<sup>®</sup> zu sichern. Durch die Verwendung der Taste sind die sonst zum Scannen am Macintosh<sup>®</sup> erforderlichen Mausklicks nicht mehr nötig.

Um die Taste  $\gg$  (Scanner) zu verwenden, muss am PC die Brother MFL-Pro Suite installiert und das Gerät an den Macintosh® angeschlossen sein. Wenn Sie die MFL-Pro Suite bereits von der beiliegenden CD-ROM installiert haben, wurden dabei das ControlCenter2 und die richtigen Treiber ebenfalls installiert. Wie

Sie einstellen können, welche Anwendungsprogramme mit den Funktionen der Taste (**Scanner**) geöffnet werden, lesen Sie im Abschnitt *SCANNEN* [auf Seite 148](#page-153-0). Wie Sie die Scaneinstellungen der Schalt-

flächen im ControlCenter2 vornehmen können und mit der Taste (**Scanner**) die gewünschte Anwendung starten, lesen Sie im Abschnitt *SCANNEN* [auf Seite 148.](#page-153-0)

#### **Für Geräte, die Duplex-Scannen unterstützen:**

## **Hinweis**

Wenn Sie ein Dokument mit der Duplex-Funktion beidseitig scannen möchten, müssen Sie es in den Vorlageneinzug einlegen und je nach Layout des Dokumentes entweder 2seitig lange Soder 2seitig kurze S wählen.

Wählen Sie die Einstellung entsprechend dem Dokument-Layout mit Hilfe der folgenden Tabelle:

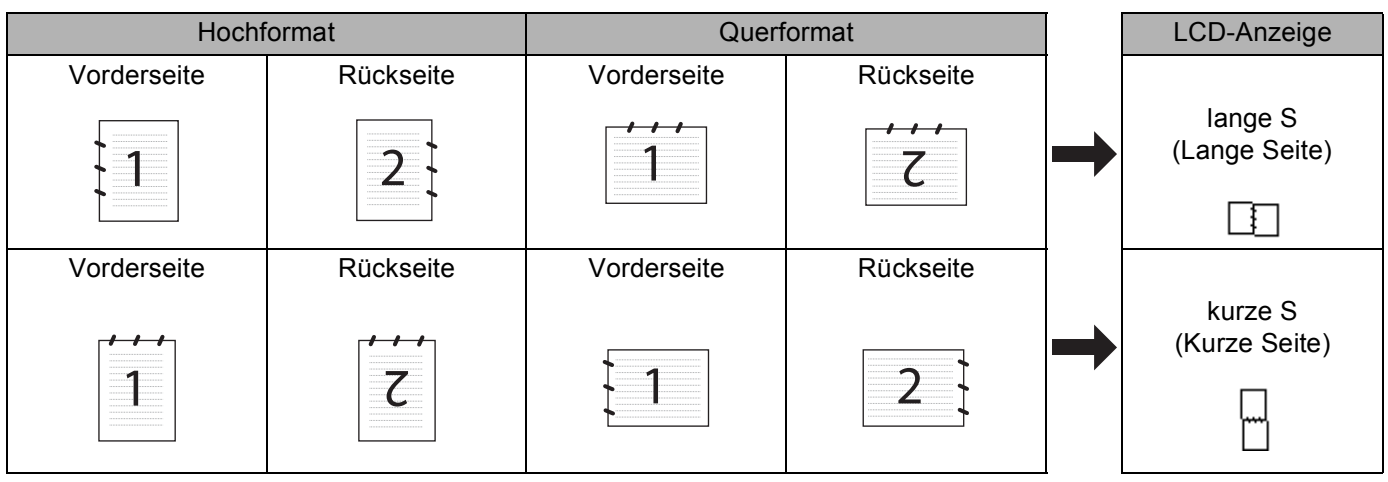

## **Hinweis**

• Duplex-Scannen wird nur vom MFC-8860DN, MFC-8870DW und vom DCP-8065DN unterstützt.

- Duplex-Scannen ist nur bei Verwendung des Vorlageneinzuges möglich.
- Duplex-Scannen steht für Papier im Legal-Format nicht zur Verfügung.

# **Scan to E-Mail**

Sie können ein farbiges oder schwarzweißes Dokument einscannen und direkt als Anhang in eine neue Nachricht einfügen lassen. Zum Ändern der Scankonfiguration lesen Sie *E-Mail* [auf Seite 151.](#page-156-0)

- **1)** Legen Sie die Vorlage mit der einzuscannenden Seite nach oben in den Vorlageneinzug oder mit der einzuscannenden Seite nach unten auf das Vorlagenglas.
- **2** Drücken Sie  $\gg$  (Scanner).

**3** Drücken Sie ▲ oder ▲, um Scannen:E-Mail zu wählen. Drücken Sie **OK**. Wenn Sie das MFC-8460N oder DCP-8060 verwenden, gehen Sie zu [Schritt](#page-145-0) @. Wenn Sie das MFC-8860DN, MFC-8870DW oder DCP-8065DN verwenden, gehen Sie z[u Schritt](#page-145-1)  $\bullet$ .

<span id="page-145-1"></span>d Drücken Sie **a** oder **b**, um 2seitig lange S, 2seitig kurze S oder 1seitig zu wählen. Drücken Sie **OK**.

#### **Hinweis**

Wenn Sie ein Dokument mit der Duplex-Funktion beidseitig scannen möchten, müssen Sie es in den Vorageneinzug einlegen und je nach Layout des Dokumentes entweder  $2$ seitig lange S oder  $2$ seitig kurze S wählen.

<span id="page-145-0"></span>**[5]** Das Gerät scannt nun das Dokument ein, öffnet in Ihrem E-Mail-Programm das Fenster für eine neue Nachricht und fügt das eingescannte Dokument als Anhang ein. Sie brauchen dann nur noch die Adresse des Empfängers und gegebenenfalls den Betreff und einen Begleittext einzugeben.

# **Scan to Bild**

Sie können Farb- oder Schwarzweiß-Bilder direkt zur Ansicht und Bearbeitung in Ihr Grafikprogramm einscannen. Zum Ändern der Scankonfiguration lesen Sie *[Bild \(zum Beispiel: Apple PreView\)](#page-153-1)* auf Seite 148.

a Legen Sie die Vorlage mit der einzuscannenden Seite nach oben in den Vorlageneinzug oder mit der einzuscannenden Seite nach unten auf das Vorlagenglas.

**2** Drücken Sie  $\gg$  (Scanner).

**3** Drücken Sie ▲ oder ▼, um Scannen:Bild zu wählen. Drücken Sie **OK**. Wenn Sie das MFC-8460N oder DCP-8060 verwenden, gehen Sie zu [Schritt](#page-146-0) 6. Wenn Sie das MFC-8860DN, MFC-8870DW oder DCP-8065DN verwenden, gehen Sie z[u Schritt](#page-146-1) @.

<span id="page-146-1"></span>4) Drücken Sie  $\triangle$  oder  $\blacktriangledown$ , um 2seitig lange S, 2seitig kurze S oder 1seitig zu wählen. Drücken Sie **OK**.

#### **Hinweis**

Wenn Sie ein Dokument mit der Duplex-Funktion beidseitig scannen möchten, müssen Sie es in den Vorlageneinzug einlegen und je nach Layout des Dokumentes entweder 2seitig lange Soder 2seitig kurze S wählen.

<span id="page-146-0"></span>5 Das Gerät liest nun das Dokument ein.

## **Scan to Text**

Wenn es sich bei Ihrem Dokument um einen Text handelt, können Sie diesen einscannen und automatisch von Presto!<sup>®</sup> PageManager<sup>®</sup> OCR in eine Textdatei umwandeln und in Ihrem Textverarbeitungsprogramm zur weiteren Bearbeitung öffnen lassen. Zum Ändern der Scankonfiguration lesen Sie *[Text \(Textverarbei](#page-155-0)[tungsprogramm\)](#page-155-0)* auf Seite 150.

**1)** Legen Sie die Vorlage mit der einzuscannenden Seite nach oben in den Vorlageneinzug oder mit der einzuscannenden Seite nach unten auf das Vorlagenglas.

**2** Drücken Sie  $\gg$  (Scanner).

**3** Drücken Sie ▲ oder ▼, um Scannen: Text zu wählen. Drücken Sie **OK**. Wenn Sie das MFC-8460N oder DCP-8060 verwenden, gehen Sie zu [Schritt](#page-146-2) <sup>6</sup>. Wenn Sie das MFC-8860DN, MFC-8870DW oder DCP-8065DN verwenden, gehen Sie z[u Schritt](#page-146-3) .

<span id="page-146-3"></span>4 Drücken Sie  $\blacktriangle$  oder  $\blacktriangledown$ , um 2seitig lange S, 2seitig kurze S oder 1seitig zu wählen. Drücken Sie **OK**.

#### **Hinweis**

Wenn Sie ein Dokument mit der Duplex-Funktion beidseitig scannen möchten, müssen Sie es in den Vorlageneinzug einlegen und je nach Layout des Dokumentes entweder  $2$ seitig lange S oder  $2$ seitig kurze S wählen.

<span id="page-146-2"></span>Das Gerät liest nun das Dokument ein.

## **Scan to Datei**

Sie können Farb- oder Schwarzweiß-Vorlagen einscannen und als Datei in einem bestimmten Ordner speichern. So können Sie einfach und bequem Papierdokumente scannen und archivieren. In welchem Ordner und in welchem Dateiformat die eingescannten Dateien gespeichert werden, wird im Konfigurationsbildschirm **Scan to Datei** des ControlCenter2 festgelegt (siehe *Datei* [auf Seite 152](#page-157-0)).

**1)** Legen Sie die Vorlage mit der einzuscannenden Seite nach oben in den Vorlageneinzug oder mit der einzuscannenden Seite nach unten auf das Vorlagenglas.

**2** Drücken Sie  $\gg$  (**Scanner**).

- **3** Drücken Sie ▲ oder ▼, um Scannen: Datei zu wählen. Drücken Sie **OK**. Wenn Sie das MFC-8460N oder DCP-8060 verwenden, gehen Sie zu [Schritt](#page-147-0)  $\bigcirc$ . Wenn Sie das MFC-8860DN, MFC-8870DW oder DCP-8065DN verwenden, gehen Sie zu [Schritt](#page-147-1)  $\bullet$ .
- <span id="page-147-1"></span>4 Drücken Sie  $\blacktriangle$  oder  $\blacktriangledown$ , um 2seitig lange S, 2seitig kurze S oder 1seitig zu wählen. Drücken Sie **OK**.

#### **Hinweis**

Wenn Sie ein Dokument mit der Duplex-Funktion beidseitig scannen möchten, müssen Sie es in den Vorlageneinzug einlegen und je nach Layout des Dokumentes entweder  $2$ seitig lange S oder  $2$ seitig kurze S wählen.

<span id="page-147-0"></span>**5** Das Gerät liest nun das Dokument ein.

#### **Hinweis**

- Wenn die Vorlage farbig eingescannt werden soll, wählen Sie in der Registerkarte **Hardware-Abschnitt** der ControlCenter2-Konfiguration als **Scanmodus** die Einstellung **Farbe** aus. Falls die Vorlage schwarzweiß gescannt werden soll, wählen Sie **Schwarzweiß** (siehe *SCANNEN* [auf Seite 146](#page-151-0)).
- Wenn nach dem Scannen angezeigt werden soll, wo das gescannte Dokument gespeichert wurde, aktivieren Sie in der Registerkarte **Hardware-Abschnitt** der ControlCenter2-Konfiguration das Kontrollkästchen **Ordner zeigen** (siehe *SCANNEN* [auf Seite 146](#page-151-0)).

# **Presto!® PageManager® <sup>8</sup>**

Presto!<sup>®</sup> PageManager<sup>®</sup> ist eine Anwendung zum Verwalten von Dokumenten im Macintosh<sup>®</sup>. Da diese Anwendung mit den meisten Editoren und Textverarbeitungsprogrammen kompatibel ist, können Sie E-Mails und Dateien leicht bearbeiten und eingescannte Dokumente mit der integrierten OCR-Anwendung in normalen Text umzuwandeln.

Wenn Sie die Scanner-Funktionen des Gerätes verwenden, sollten Sie auch Presto!® PageManager® installieren. *Lesen Sie dazu die Installationsanleitung.*

### **Hinweis**

Das vollständige Handbuch für PageManager® 4.0 kann über das **Hilfe**-Symbol in NewSoft Presto!® PageManager® 4.0. aufgerufen werden.

### **Besondere Funktionen**

- OCR: In einem Schritt ein Dokument einscannen, in Text umwandeln und in der Textverarbeitung öffnen.
- Bildbearbeitung: Vergrößern, schneiden, drehen und öffnen der Bilder in der Anwendung Ihrer Wahl.
- Anmerkungen: Hinweise, Stempel und Zeichnungen zu den Bildern hinzufügen.
- Baumstruktur: Ansehen und Anordnen der Ordner in einer übersichtlichen Baumstruktur.
- Miniaturansichten: Dateien zum einfachen Erkennen als Miniaturbilder anzeigen.

# **Systemvoraussetzungen für Presto!® PageManager® <sup>8</sup>**

- PowerPC-Prozessor
- Betriebssystem Mac OS® 9.1 9.2, Mac OS® X 10.2.4 oder höher
- CD-ROM-Laufwerk
- Mindestens 120 MB freier Speicherplatz auf der Festplatte

#### **Empfohlene Voraussetzungen:**

- Grafikkarte 8-Bit-Farbe oder besser
- Eudora Mail oder Outlook Express als E-Mail-Software

#### 8. Scannen

# **Technische Unterstützung <sup>8</sup>**

### **Deutschland**

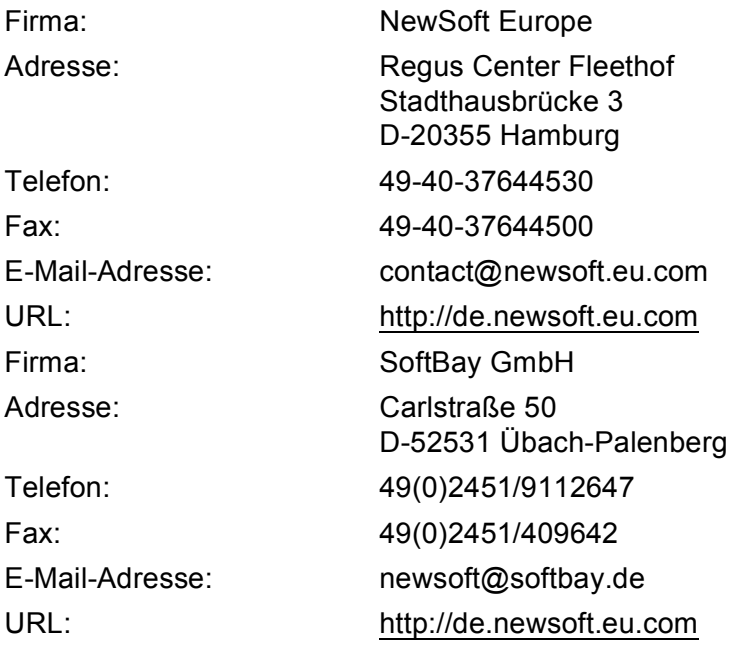

#### **Andere Länder**

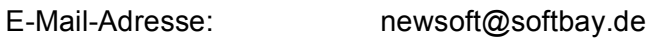

# **Hinweis**

- Je nach verwendetem Gerätemodell stehen im ControlCenter2 unterschiedliche Funktionen zur Verfügung.
- Duplex-Scannen wird nur vom MFC-8860DN, MFC-8870DW und vom DCP-8065DN unterstützt.

# **ControlCenter2 verwenden <sup>9</sup>**

Mit dem ControlCenter2 haben Sie mit wenigen Mausklicks schnellen Zugang zu den am häufigsten verwendeten Anwendungen. Das manuelle Aufrufen der einzelnen Programme ist dadurch nicht mehr notwendig. Das ControlCenter2-Symbol wird in der Menüleiste angezeigt. Zum Öffnen des ControlCenter2-Fensters

doppelklicken Sie auf das Symbol und wählen Sie **Öffnen**. Das ControlCenter2 stellt die folgenden

vier Funktionen zur Verfügung:

- **1** Direktes Einscannen eines Dokumentes in eine Datei (Scan to Datei), Einscannen als Anhang in eine E-Mail (Scan to E-Mail), Einscannen, Konvertieren und im Textverarbeitungsprogramm öffnen (Scan to Text) oder Einscannen und in einer Grafikanwendung öffnen (Scan to Bild)
- b Benutzerdefinierte Schaltflächen zur Anpassung der Schaltflächen an Ihre besonderen Anforderungen
- Besondere Kopierfunktionen über den Macintosh®
- Zugriff auf die Geräteeinstellungen, die vom Computer aus konfiguriert werden können

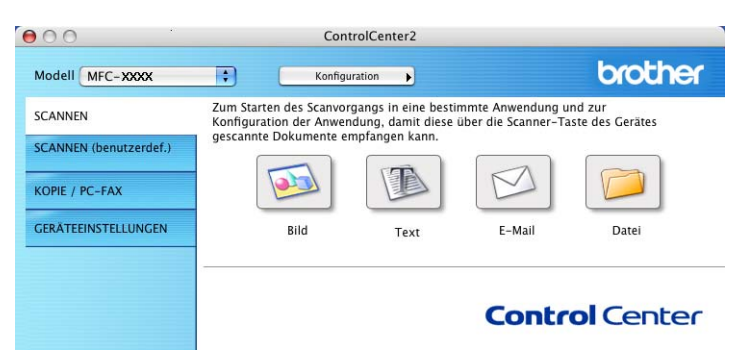

Im Listenfeld **Modell** können Sie wählen, mit welchem Gerät sich das ControlCenter2 verbinden soll.

Sie können für jede Funktion Einstellungen vornehmen. Klicken Sie dazu auf die Schaltfläche **Konfiguration**.

## **Autostart-Funktion des ControlCenter2 ein-/ausschalten <sup>9</sup>**

Falls Sie nicht möchten, dass das ControlCenter2 automatisch bei jedem Start des Macintosh® geladen wird, schalten Sie einfach die Autostart-Funktion wie folgt aus.

a Klicken Sie auf das ControlCenter2-Symbol in der Menüleiste und wählen Sie **Einstellungen**. Das Fenster ControlCenter2-Einstellungen erscheint.

b Aktivieren oder deaktivieren Sie das Kontrollkästchen **ControlCenter beim Start des Computers starten**.

Klicken Sie auf OK, um das Dialogfeld zu schließen.

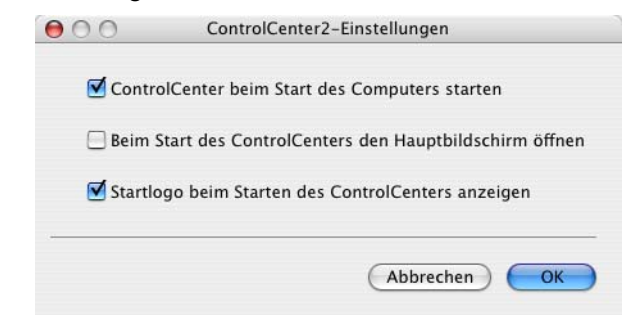

#### **Hinweis**

Das Symbol für die ControlCenter2-Anwendung befindet sich in Macintosh HD/Library/Printers/Brother/Utilities/ControlCenter.

## <span id="page-151-0"></span>**SCANNEN**

Dieser Abschnitt enthält vier Schaltflächen für die Funktionen **Scan to Bild**, **Scan to Text**, **Scan to E-Mail** und **Scan to Datei**.

■ **Bild** *(Grundeinstellung: Apple PreView)* 

Ermöglicht es, eine gescannte Seite direkt in einer Anwendung zum Ansehen und Bearbeiten von Grafiken zu öffnen. Sie können wählen, in welcher Anwendung die Datei geöffnet wird, zum Beispiel in Adobe<sup>®</sup> PhotoShop® oder in einem anderen, auf Ihrem Macintosh® installierten Programm zum Ansehen oder Bearbeiten von Grafiken.

**Text** *(Grundeinstellung: Apple Text Edit)*

Startet nach Einscannen eines Textes automatisch die OCR-Anwendung und fügt dann den Text in ein Textverarbeitungsprogramm ein. Sie können wählen, in welcher Anwendung der Text geöffnet werden soll, zum Beispiel in MS Word oder in irgendeinem anderen, auf Ihrem Macintosh<sup>®</sup> installierten Textverarbeitungsprogramm. Auf Ihrem Macintosh<sup>®</sup> muss Presto!<sup>®</sup> PageManager<sup>®</sup> installiert sein.

**E-Mail** *(Grundeinstellung: Ihre Standard-E-Mail-Anwendung)*

Fügt das eingescannte Dokument direkt als Anhang in eine E-Mail ein. Sie können dazu den Dateityp und die Auflösung für den Anhang wählen.

#### **■ Datei**

Ermöglicht das direkte Einscannen eines Dokumentes in eine Datei. Sie können dazu das Dateiformat und den Zielordner wählen.

Mit dem ControlCenter2 können Sie die verschiedenen Funktionen der Taste **Scanner** des Gerätes sowie die entsprechenden Schaltflächen des ControlCenter2 konfigurieren. Verwenden Sie zur Konfiguration der Scannertasten-Funktionen die Registerkarte **Hardware-Abschnitt** im Konfigurationsmenü der betreffenden **SCANNEN**-Schaltfläche. Zur Konfiguration der **SCANNEN**-Schaltfläche des ControlCenter2 verwenden Sie stattdessen die Registerkarte **Software-Abschnitt**.

## **SCANNEN (benutzerdef.) <sup>9</sup>**

Hier können Sie für jede Schaltfläche einen selbstgewählten Namen vergeben und eigene Einstellungen wählen, um die Schaltflächen an Ihre Anforderungen anzupassen. Klicken Sie dazu mit der Maus bei gedrückter Strg-Taste auf die betreffende Schaltfläche, um das dazugehörige Konfigurationsmenü aufzurufen.

## **KOPIE / PC-FAX <sup>9</sup>**

Diese Funktion ermöglicht durch die Verwendung des Macintosh<sup>®</sup> und eines beliebigen Druckertreibers spezielle Kopierfunktionen zu nutzen. So können Sie eine Seite mit dem Gerät einscannen und Kopien mit jeder beliebigen Funktion des Geräte-Druckertreibers ausdrucken. Oder Sie können die Kopie direkt an jeden auf

Ihrem Macintosh® installierten Standarddruckertreiber und auch an einen Netzwerkdrucker weiterleiten.

PC-FAX - Diese Funktion ermöglicht Ihnen, eine Seite oder ein Dokument einzuscannen und automatisch vom Macintosh<sup>®</sup> aus als Fax zu versenden (nicht möglich mit DCP-Modellen).

Sie können bis zu vier Schaltflächen gemäß Ihren Anforderungen konfigurieren.

# **GERÄTEEINSTELLUNGEN <sup>9</sup>**

Hier können Sie die Geräteeinstellungen ändern.

#### ■ Remote Setup

Zum Starten des Remote-Setup-Programms (siehe *[Remote Setup \(nicht möglich mit DCP-Modellen\)](#page-180-0)* auf [Seite 175](#page-180-0)).

#### **Rufnummern**

Zum Öffnen des Rufnummernspeichers im Remote-Setup-Programm (siehe *[Remote Setup \(nicht möglich](#page-180-0)  [mit DCP-Modellen\)](#page-180-0)* auf Seite 175).

#### **Status Monitor**

Zum Öffnen des Status-Monitors.

# <span id="page-153-0"></span>**SCANNEN**

Dieser Abschnitt enthält vier Schaltflächen für die Funktionen **Scan to Bild**, **Scan to Text**, **Scan to E-Mail** und **Scan to Datei**.

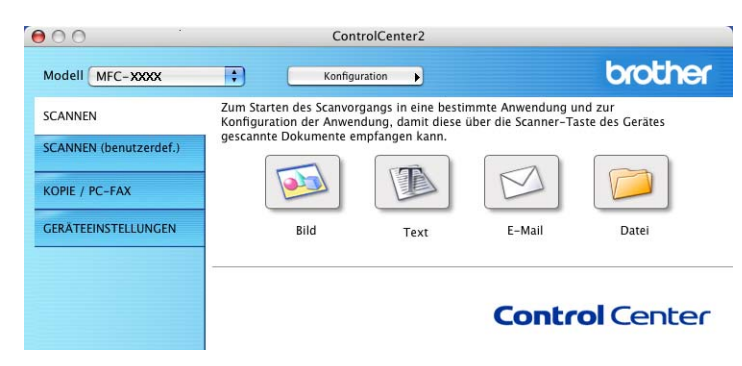

# **Hinweis**

In der Registerkarte **Hardware-Abschnitt** des jeweiligen Konfigurations-Dialogfeldes können Sie die entsprechende Funktion der **Scanner**-Taste Ihres Gerätes konfigurieren und in der Registerkarte **Software-Abschnitt** die Einstellungen der **SCANNEN**-Schaltfläche des ControlCenter2.

# <span id="page-153-1"></span>**Bild (zum Beispiel: Apple PreView) <sup>9</sup>**

Mit der Funktion **Scan to Bild** können Sie ein Bild einscannen, um es dann in einer Grafikanwendung zu bearbeiten. Um die Grundeinstellungen zu ändern, klicken Sie mit der Maus bei gedrückter Strg-Taste auf die **Bild**-Schaltfläche und wählen dann **Software-Abschnitt**.

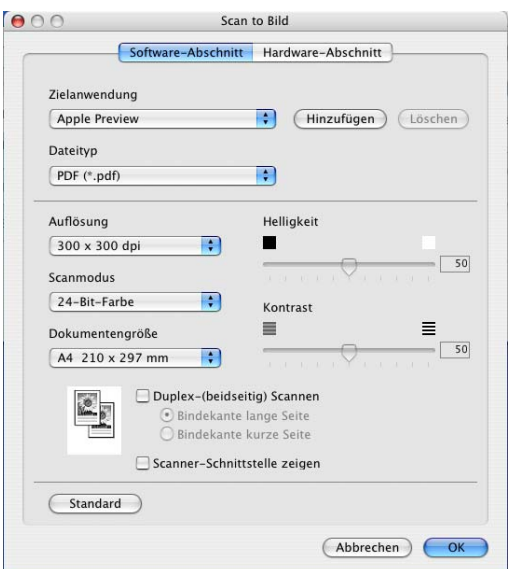

Wenn Sie nur einen Teil des Dokumentes einscannen möchten, aktivieren Sie **Scanner-Schnittstelle zeigen**.

Wenn Sie ein Dokument beidseitig scannen möchten, markieren Sie das Kontrollkästchen **Duplex-**(**beidseitig**) **Scannen** und wählen Sie **Bindekante lange Seite** oder **Bindekante kurze Seite** (nicht möglich mit MFC-8460N und DCP-8060).

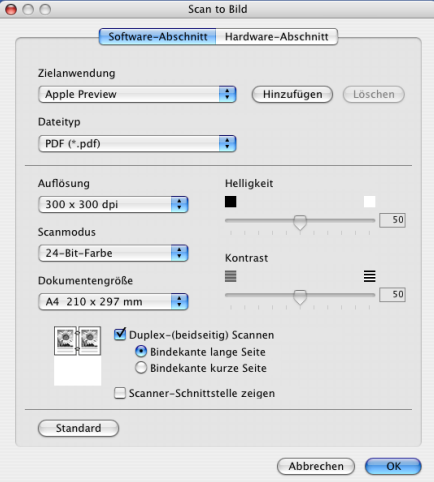

Ändern Sie falls notwendig auch die übrigen Einstellungen für diese Funktion.

Sie können die Zielanwendung im Listenfeld **Zielanwendung** auswählen. Wenn die gewünschte Anwendung in der Liste nicht angezeigt wird, klicken Sie auf **Hinzufügen**, um sie zur Liste hinzuzufügen.

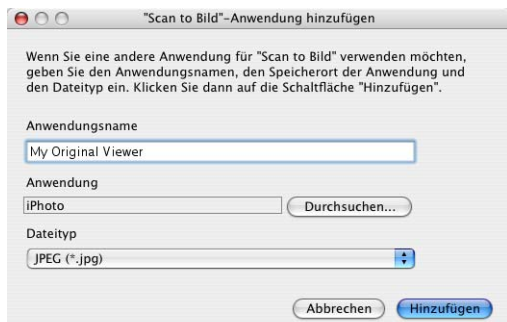

Geben Sie dann im Eingabefeld **Anwendungsname** den Namen der gewünschten Anwendung ein (bis zu 30 Zeichen) und klicken Sie auf **Durchsuchen**, um die gewünschte Anwendung auszuwählen. Wählen Sie auch den **Dateityp** im entsprechenden Listenfeld aus.

Eine Anwendung kann wieder aus dem Listenfeld gelöscht werden, indem Sie den Namen der betreffenden Anwendung auswählen und dann auf **Löschen** klicken.

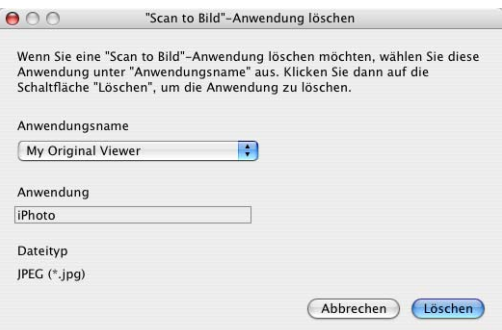

## **Hinweis**

Diese Funktionen stehen auch für **Scan to E-Mail** und **Scan to Text** zur Verfügung. Die entsprechenden Dialogfelder können sich je nach Funktion von den hier gezeigten unterscheiden.

# <span id="page-155-0"></span>**Text (Textverarbeitungsprogramm) <sup>9</sup>**

Die Funktion **Scan to Text** konvertiert die Bilddaten einer eingescannten Textseite in einen Text, der mit einem Textverarbeitungsprogramm bearbeitet werden kann. Sie können das voreingestellte Textverarbeitungsprogramm ändern.

Um die Einstellungen für diese Funktion zu ändern, klicken Sie mit der Maus bei gedrückter Strg-Taste auf die **Text**-Schaltfläche und wählen dann **Software-Abschnitt**.

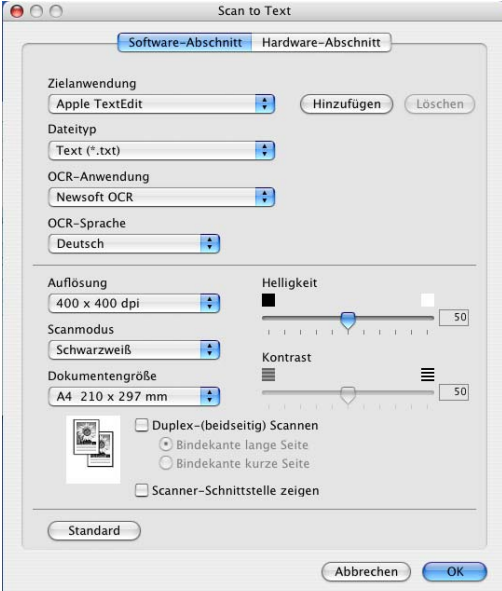

Sie können das Textverarbeitungsprogramm im Listenfeld **Zielanwendung** auswählen. Wenn die gewünschte Anwendung in der Liste nicht angezeigt wird, klicken Sie auf **Hinzufügen**, um sie zur Liste hinzuzufügen. Eine Anwendung kann wieder aus dem Listenfeld gelöscht werden, indem Sie den Namen der betreffenden Anwendung auswählen und dann auf **Löschen** klicken.

Wenn Sie ein Dokument beidseitig scannen möchten, markieren Sie das Kontrollkästchen **Duplex-(beidseitig) Scannen** und wählen Sie **Bindekante lange Seite** oder **Bindekante kurze Seite** (nicht möglich mit MFC-8460N und DCP-8060).

Wenn Sie nur einen Teil des Dokumentes einscannen möchten, aktivieren Sie **Scanner-Schnittstelle zeigen**.

## <span id="page-156-0"></span>**E-Mail <sup>9</sup>**

Mit der Funktion **Scan to E-Mail** können Sie ein Dokument einscannen und direkt als Anhang in eine neue Nachricht Ihrer E-Mail-Anwendung einfügen. Um die Einstellung für die E-Mail-Anwendung und den Dateityp für den Anhang zu ändern, klicken Sie mit der Maus bei gedrückter Strg-Taste auf die E-Mail-Schaltfläche und wählen dann **Software-Abschnitt**.

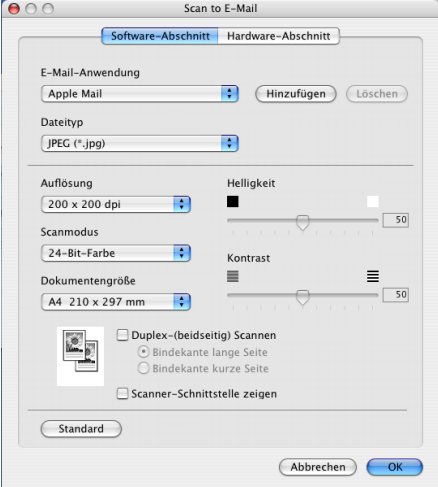

Sie können die E-Mail-Anwendung im Listenfeld **E-Mail-Anwendung** auswählen. Wenn die gewünschte Anwendung in der Liste nicht angezeigt wird, klicken Sie auf **Hinzufügen**, um sie zur Liste hinzuzufügen. Eine Anwendung kann wieder aus dem Listenfeld gelöscht werden, indem Sie den Namen der betreffenden Anwendung auswählen und dann auf **Löschen** klicken.

Wenn Sie ein Dokument beidseitig scannen möchten, markieren Sie das Kontrollkästchen **Duplex-(beidseitig) Scannen** und wählen Sie **Bindekante lange Seite** oder **Bindekante kurze Seite** (nicht möglich mit MFC-8460N und DCP-8060).

Wenn Sie nur einen Teil des Dokumentes einscannen möchten, aktivieren Sie **Scanner-Schnittstelle zeigen**.

## <span id="page-156-1"></span>**Unterstützte Dateitypen <sup>9</sup>**

Zum Anhängen der eingescannten Dokumente an eine E-Mail oder zum Speichern der Dokumente als Datei können Sie zwischen den folgenden Dateitypen wählen.

Wählen Sie in diesem Listenfeld den Dateityp für die Datei aus, in der das eingescannte Bild bzw. Dokument gespeichert werden soll. Die folgenden Dateitypen stehen zur Verfügung:

- Windows Bitmap (\*.bmp)
- $\blacksquare$  JPEG (\*.jpg)
- $\blacksquare$  TIFF Nicht komprimiert (\*.tif)
- $\blacksquare$  TIFF Komprimiert (\*.tif)
- $\blacksquare$  TIFF Mehrseitig Nicht komprimiert (\*.tif)
- TIFF Mehrseitig Komprimiert (\*.tif)
- Portable Network Graphics (\*.png)
- $\blacksquare$  PDF (\*.pdf)

## <span id="page-157-0"></span>**Datei <sup>9</sup>**

Mit der Funktion **Scan to Datei** können Sie ein eingescanntes Bild oder Dokument als Datei in einem beliebigen Verzeichnis auf Ihrer Festplatte speichern, um beispielsweise Dokumente zu archivieren. Um die Einstellungen für den Dateityp und den Zielordner zu ändern, klicken Sie mit der Maus bei gedrückter Strg-Taste auf die **Datei**-Schaltfläche und wählen dann **Software-Abschnitt**.

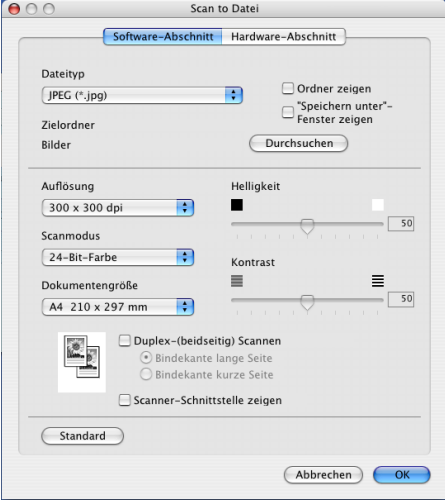

Wählen Sie im Listenfeld **Dateityp** den gewünschten Dateityp aus. Im Feld **Zielordner** wird der Ordner angezeigt, in dem die Datei gespeichert wird. Klicken Sie auf **Durchsuchen**, um einen anderen Ordner zu wählen.

Wenn nach dem Scannen angezeigt werden soll, wo das gescannte Dokument gespeichert wurde, aktivieren Sie **Ordner zeigen**. Wenn Sie bei jedem Scanvorgang den Ordner, in dem die Datei gespeichert wird, auswählen möchten, aktivieren Sie "Speichern unter"-Fenster zeigen.

Wenn Sie ein Dokument beidseitig scannen möchten, markieren Sie das Kontrollkästchen **Duplex-(beidseitig) Scannen** und wählen Sie **Bindekante lange Seite** oder **Bindekante kurze Seite** (nicht möglich mit MFC-8460N und DCP-8060).

Wenn Sie nur einen Teil des Dokumentes einscannen möchten, aktivieren Sie **Scanner-Schnittstelle zeigen**.

## **Hinweis**

Eine Liste der verfügbaren Dateitypen finden Sie im Abschnitt *[Unterstützte Dateitypen](#page-156-1)* auf Seite 151.

# **SCANNEN (benutzerdefiniert) <sup>9</sup>**

Es stehen vier benutzerdefinierte Schaltflächen im ControlCenter2 zur Verfügung. Diese Schaltflächen können Sie gemäß Ihren besonderen Bedürfnisssen und Anforderungen konfigurieren.

Um eine Schaltfläche zu konfigurieren, klicken Sie mit der Maus bei gedrückter Strg-Taste auf die Schaltfläche. Der Konfigurationsbildschirm erscheint und Sie können nun zwischen den Scanner-Funktionen **Scan to Bild**, **Scan to Text**, **Scan to E-Mail** oder **Scan to Datei** wählen.

#### ■ Scan to Bild

Wenn Sie diese Einstellung wählen, können Sie Ihre Dokumente direkt in eine beliebige Grafikanwendung scannen. Als Zielanwendung können Sie jede auf Ihrem Macintosh<sup>®</sup> installierte Anwendung zum Bearbeiten oder Betrachten von Grafiken wählen.

#### ■ Scan to Text

Mit dieser Einstellung werden eingescannte Textdokumente in bearbeitbaren Text konvertiert. Sie können auch die Zielanwendung wählen, die zur Bearbeitung des Textes verwendet werden soll.

#### ■ Scan to E-Mail

Die eingescannten Dokumente werden an eine E-Mail angehängt. Wenn Sie mehr als eine E-Mail-Anwendung auf Ihrem Computer installiert haben, können Sie die zu verwendende Anwendung wählen. Daneben können Sie den Dateityp für die anzuhängende Datei wählen.

#### ■ Scan to Datei

Wenn diese Einstellung gewählt wird, kann ein gescanntes Bild in jedem beliebigen Ordner einer Festplatte im lokalen Computer oder im Netzwerk gespeichert werden. Dazu kann der gewünschte Dateityp gewählt werden.

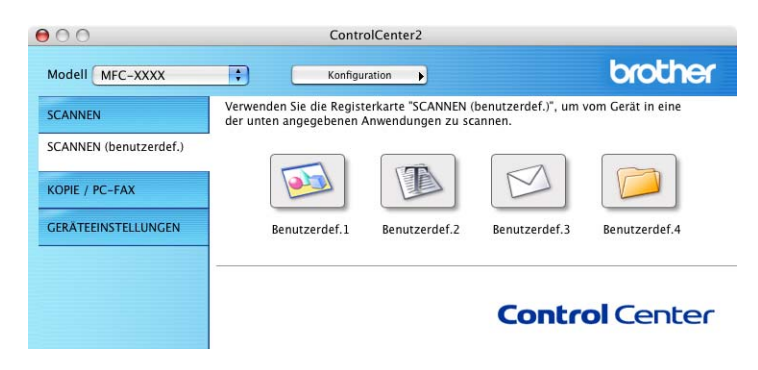

## **Benutzerdefinierte Schaltfläche konfigurieren <sup>9</sup>**

Um eine Schaltfläche zu konfigurieren, klicken Sie mit der Maus bei gedrückter Strg-Taste auf die Schaltfläche. Der Konfigurationsbildschirm wird nun angezeigt. Gehen Sie dann wie im Folgenden beschrieben vor.

# **Scan to Bild**

#### Registerkarte **Allgemeines**

Sie können in das Feld **Name für Benutzerdefiniert** eine Bezeichnung für die Schaltfläche eingeben (bis zu 30 Zeichen). Diese Bezeichnung wird im ControlCenter2 als Schaltflächenname angezeigt.

Aktivieren Sie im Feld **Scanfunktion** die entsprechende Funktion.

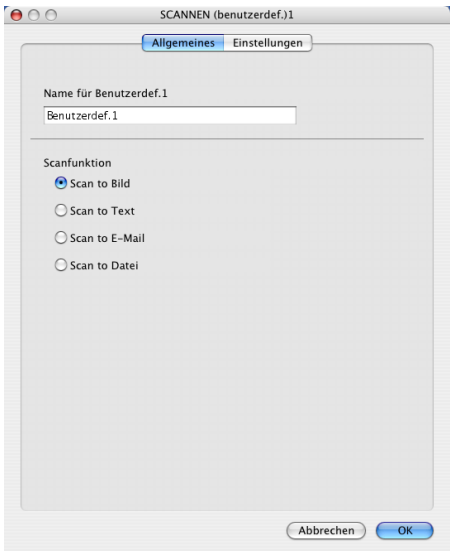

#### Registerkarte **Einstellungen**

Hier können Sie Einstellungen, wie **Zielanwendung**, **Dateityp**, **Auflösung**, **Scanmodus**, **Dokumentengröße**, **Duplex-(beidseitig) Scannen** (nicht möglich mit MFC-8460N und DCP-8060), **Scanner-Schnittstelle zeigen**, **Helligkeit** und **Kontrast** vornehmen.

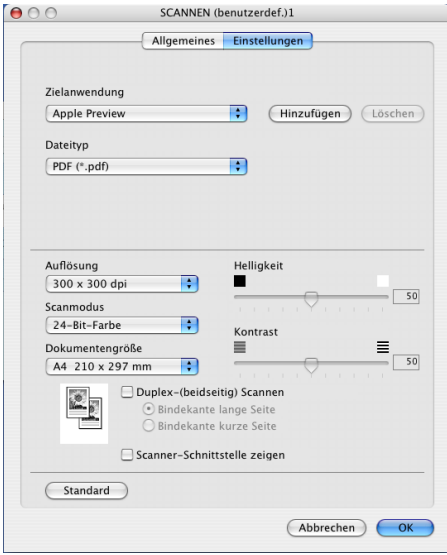

# **Scan to Text**

#### Registerkarte **Allgemeines**

Sie können in das Feld **Name für Benutzerdef.** eine Bezeichnung für die Schaltfläche eingeben (bis zu 30 Zeichen). Diese Bezeichnung wird im ControlCenter2 als Schaltflächenname angezeigt.

Aktivieren Sie im Feld **Scanfunktion** die Funktion, die beim Klicken auf die Schaltfläche ausgeführt werden soll.

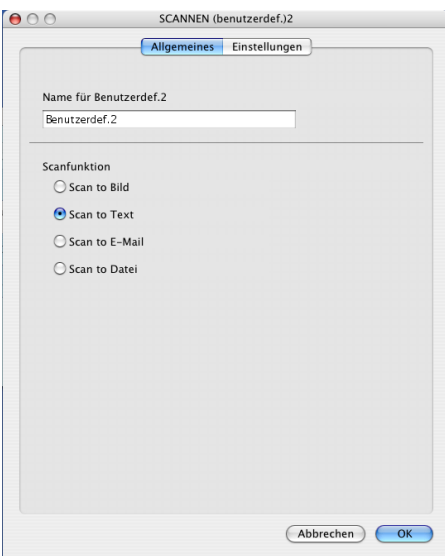

Registerkarte **Einstellungen**

Hier können Sie Einstellungen, wie **Zielanwendung**, **Dateityp**, **OCR-Anwendung**, **OCR-Sprache**, **Auflösung**, **Scanmodus**, **Dokumentengröße**, **Duplex-(beidseitig) Scannen** (nicht möglich mit MFC-8460N und DCP-8060), **Scanner-Schnittstelle zeigen**, **Helligkeit** und **Kontrast** vornehmen.

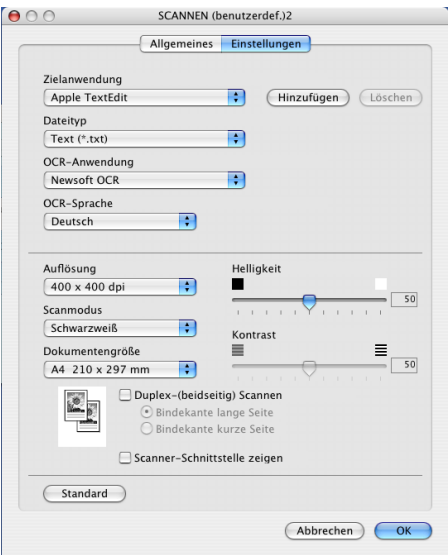

## **Scan to E-Mail**

#### Registerkarte **Allgemeines**

Sie können in das Feld **Name für Benutzerdef.** eine Bezeichnung für die Schaltfläche eingeben (bis zu 30 Zeichen). Diese Bezeichnung wird im ControlCenter2 als Schaltflächenname angezeigt.

Aktivieren Sie im Feld **Scanfunktion** die Funktion, die beim Klicken auf die Schaltfläche ausgeführt werden soll.

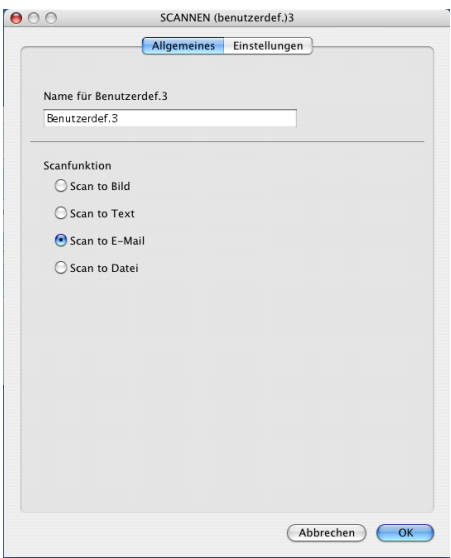

Registerkarte **Einstellungen**

Hier können Sie Einstellungen, wie **E-Mail-Anwendung**, **Dateityp**, **Auflösung**, **Scanmodus**, **Dokumentengröße**, **Duplex-(beidseitig) Scannen** (nicht möglich mit MFC-8460N und DCP-8060), **Scanner-Schnittstelle zeigen**, **Helligkeit** und **Kontrast** vornehmen.

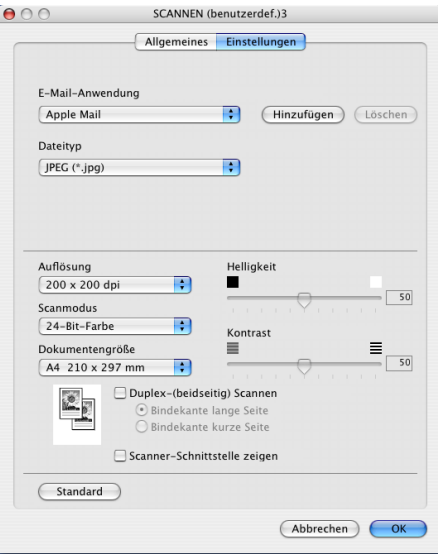

# **Scan to Datei**

#### Registerkarte **Allgemeines**

Sie können in das Feld **Name für Benutzerdef.** eine Bezeichnung für die Schaltfläche eingeben (bis zu 30 Zeichen). Diese Bezeichnung wird im ControlCenter2 als Schaltflächenname angezeigt.

Aktivieren Sie im Feld **Scanfunktion** die Funktion, die beim Klicken auf die Schaltfläche ausgeführt werden soll.

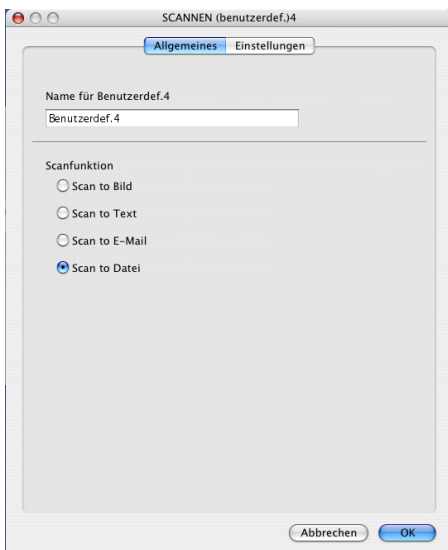

#### Registerkarte **Einstellungen**

Wählen Sie im Listenfeld **Dateityp** das gewünschte Dateiformat aus. Um die Datei in einem anderen als dem voreingestellten Ordner "Eigene Bilder" zu speichern, klicken Sie auf **Durchsuchen** und wählen den gewünschten Ordner aus.

Hier können Sie Einstellungen, wie **Auflösung**, **Scanmodus**, **Dokumentengröße**, **Duplex-(beidseitig) Scannen** (nicht möglich mit MFC-8460N und DCP-8060), **Scanner-Schnittstelle zeigen**, **Helligkeit** und **Kontrast** vornehmen.

Wenn Sie den Speicherort für das gescannte Bild angeben wollen, aktivieren Sie "Speichern unter"-**Fenster zeigen**.

Wenn Sie nur einen Teil des Dokumentes einscannen möchten, aktivieren Sie **Scanner-Schnittstelle zeigen**.

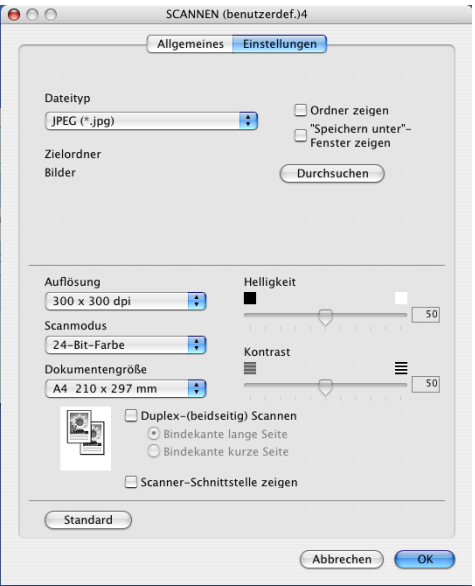

# **KOPIE / PC-FAX <sup>9</sup>**

Mit den Schaltflächen zum Kopieren (**Kopie1** bis **Kopie4**) können Sie die Faxfunktionen und die besonderen Kopierfunktionen der Brother Druckertreiber, wie z.B. die N-auf-1-Funktion, verwenden.

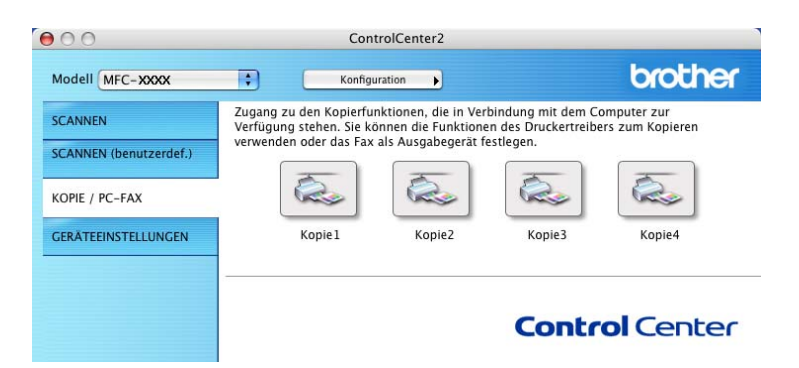

Bevor die **Kopie**-Schaltflächen verwendet werden können, müssen sie entsprechend konfiguriert werden. Hierzu klicken Sie mit der Maus bei gedrückter Strg-Taste auf die Schaltfläche und nehmen im dann angezeigten Dialogfeld die gewünschten Einstellungen vor.

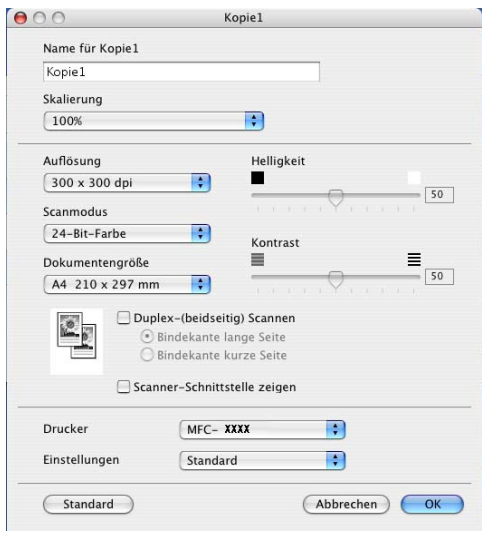

Sie können in das Feld **Name für Kopie** eine Bezeichnung für die Schaltfläche eingeben (bis zu 30 Zeichen). Diese Bezeichnung wird im ControlCenter2 als Schaltflächenname angezeigt. Wählen Sie im Listenfeld **Skalierung** die gewünschte Einstellung.

Hier können Sie Einstellungen, wie **Auflösung**, **Scanmodus**, **Dokumentengröße**, **Scanner-Schnittstelle zeigen**, **Helligkeit** und **Kontrast** vornehmen.

Wenn Sie ein Dokument beidseitig scannen möchten, markieren Sie das Kontrollkästchen **Duplex-(beidseitig) Scannen** und wählen Sie **Bindekante lange Seite** oder **Bindekante kurze Seite** (nicht möglich mit MFC-8460N und DCP-8060).

Bevor Sie die Konfiguration der **Kopie**-Schaltfläche abschließen, müssen Sie im Feld **Druckername** den zu verwendenden Drucker auswählen. Wählen Sie dann die gewünschten Druckeinstellungen im Listenfeld **Einstellungen** aus. Klicken Sie abschließend auf **OK**. Wenn Sie nun auf die konfigurierte **Kopie**-Schaltfläche klicken, wird das Drucker-Dialogfenster angezeigt.

Zum Kopieren wählen Sie im Pop-Up-Menü **Kopien & Seiten**.

Zum Faxen wählen Sie im Pop-Up-Menü **Fax senden** (siehe *Fax aus einer Macintosh[®-Anwendung senden](#page-133-0)  [\(nicht möglich mit DCP-Modellen\)](#page-133-0)* auf Seite 128).

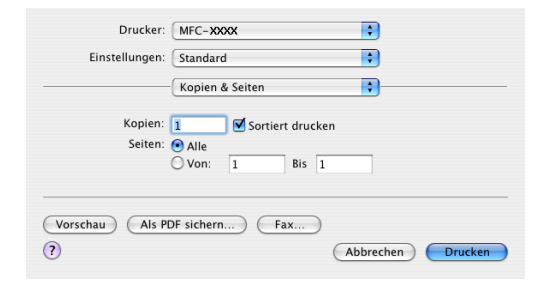

# **GERÄTEEINSTELLUNGEN <sup>9</sup>**

Hier können Sie verschiedene Einstellungen des Gerätes einschließlich der Rufnummern ändern.

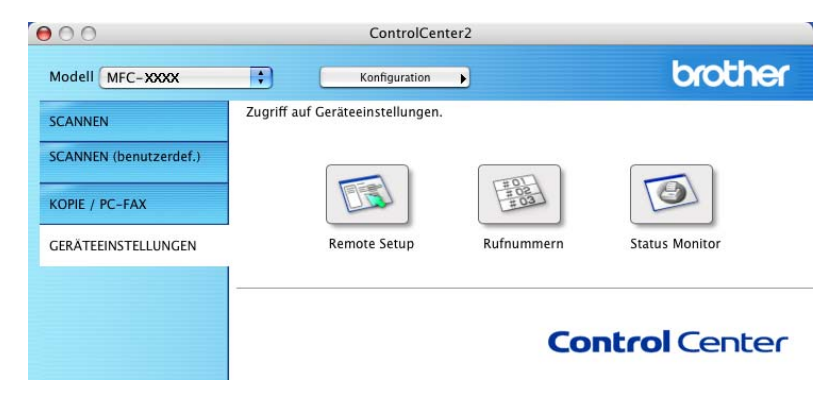

# **Remote Setup (nicht möglich mit DCP-Modellen) <sup>9</sup>**

Mit der Schaltfläche **Remote Setup** können Sie das Remote-Setup-Programm aufrufen, um Funktionseinstellungen des Gerätes zu ändern.

### **Hinweis**

Weitere Informationen finden Sie im Kapitel *[Remote Setup \(Mac OS® X 10.2.4 oder höher\)](#page-180-1)* auf Seite 175.

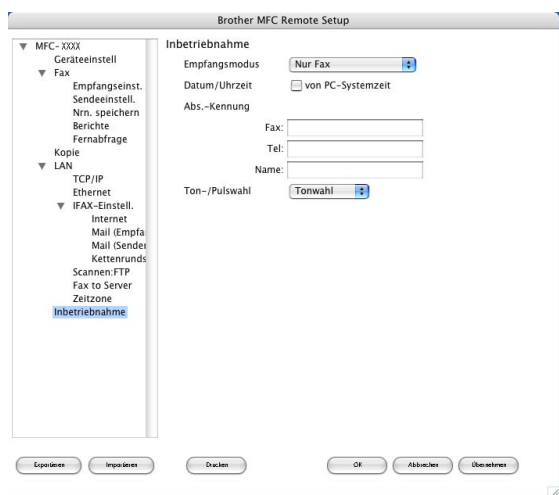

## **Rufnummern (nicht möglich mit DCP-Modellen) <sup>9</sup>**

Wenn Sie auf die Schaltfläche **Rufnummern** klicken, wird eine Liste mit den im Gerät gespeicherten Rufnummern angezeigt. Sie können nun Rufnummern bequem am Macintosh® eingeben oder ändern und zum Gerät übertragen.

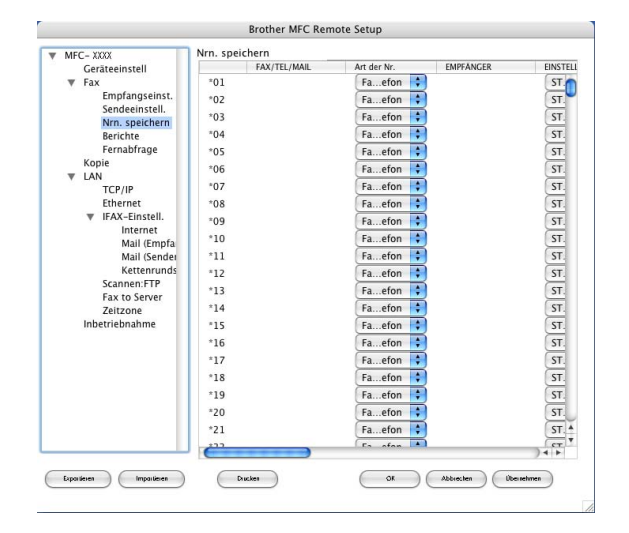

## **Status Monitor <sup>9</sup>**

Der **Status Monitor** ist eine konfigurierbare Anwendung, mit der Sie den Status eines oder mehrerer Geräte überwachen können. Wenn ein Gerätefehler auftritt - z.B. Papierstau oder Papiermangel -, wird am PC-Bildschirm eine entsprechende Fehlermeldung angezeigt (siehe *[Status Monitor](#page-120-0)* auf Seite 115).

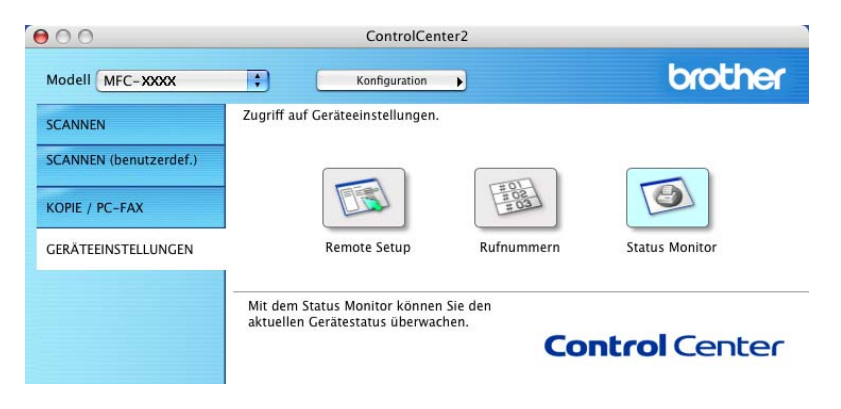

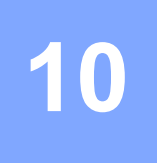

## **Hinweis**

Diese Funktion steht für Mac OS® X 10.2.4 oder höher zur Verfügung.

# **Vorbereitungen**

# **Gerät auswählen <sup>10</sup>**

Um mit Ihrem Gerät im Netzwerk zu scannen, wählen Sie es im Listenfeld Modell im Hauptbildschirm des ControlCenter2 oder mit dem Brother **DeviceSelector** aus. Diese Anwendung finden Sie unter **Macintosh HD/Library/Printers/Brother/Utilities**.

Wenn Sie die MFL-Pro Suite bereits installiert haben wie in der Installationsanleitung beschrieben, müsste das Gerät bereits ausgewählt sein.

Zur Verwendung des Gerätes als Netzwerkscanner müssen die entsprechenden TCP/IP-Einstellungen vorgenommen sein. Diese Einstellungen können über das Funktionstastenfeld des Gerätes vorgenommen werden (siehe *Netzwerkhandbuch auf der mitgelieferten CD-ROM*).

### **Hinweis**

Es können maximal 25 Clients mit einem Gerät im Netzwerk verbunden werden. Falls z.B. 30 Clients gleichzeitig versuchen, sich zu verbinden, werden 5 Clients nicht im Display angezeigt.

a Wählen Sie im **Library**-Menü **Printers**, **Brother**, **Utilities** und **DeviceSelector**. Doppelklicken Sie auf **DeviceSelector**.

Der **DeviceSelector**-Bildschirm erscheint. Der Bildschirm kann auch im ControlCenter2 aufgerufen werden.

b Wählen Sie **Netzwerk** im Listenfeld **Anschlussart** aus.

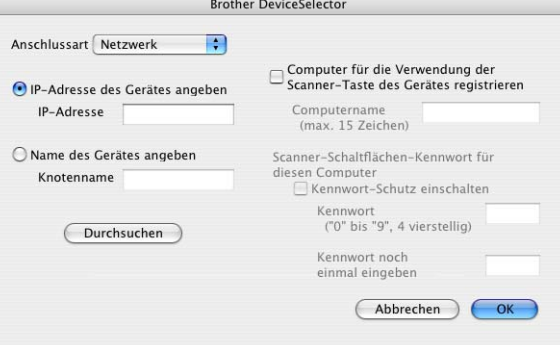

3) Geben Sie die IP-Adresse oder den Knotennamen des Gerätes ein bzw. ändern Sie die aktuellen Einstellungen. Jedes Gerät im Netzwerk hat einen eigenen Knotennamen. Der aktuelle Knotenname steht in der Netzwerk-Konfiguration, die Sie am Gerät ausdrucken können (siehe *Netzwerkhandbuch auf der CD-ROM*). Werkseitig eingestellt ist als Name "BRN\_xxxxxx" eingestellt (xxxxxx steht für die letzten sechs Stellen der Ethernet-Adresse).

Sie können auch auf **Durchsuchen** klicken und das Gerät auswählen.

d Klicken Sie auf **OK**.

- **Hinweis**
- Aktivieren Sie **Computer für die Verwendung der Scanner-Taste des Gerätes registrieren** und geben Sie einen Namen für Ihren Macintosh® ein (bis zu 15 Zeichen). Dieser Name wird dann im Display des Gerätes als Computername angezeigt.
- Durch die Eingabe eines vierstelligen Kennwortes können Sie vermeiden, dass alle Benutzer Dokumente zu diesem Computer senden können. Geben Sie eine vierstellige Zahl als Kennwort in den Textfeldern **Kennwort** und **Kennwort noch einmal eingeben** ein. Wenn nun versucht wird, Daten vom Gerät zu dem kennwortgeschützten Computer zu senden, erscheint im Display die Aufforderung, das Kennwort einzugeben. Erst nach Eingabe des richtigen Kennwortes können die Daten eingescannt und gesendet werden (siehe *[Scanner-Taste des Gerätes im Netzwerk verwenden](#page-170-1)* auf Seite 165).

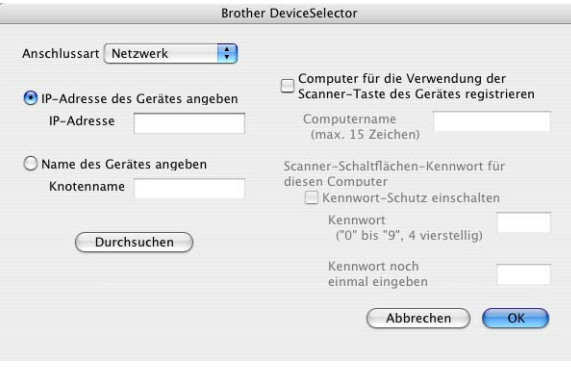

# <span id="page-170-1"></span><span id="page-170-0"></span>**Scanner-Taste des Gerätes im Netzwerk verwenden**

#### **Für Geräte, die Duplex-Scannen unterstützen:**

#### **Hinweis**

Wenn Sie ein Dokument mit der Duplex-Funktion beidseitig scannen möchten, müssen Sie es in den Vorlageneinzug einlegen und je nach Layout des Dokumentes entweder  $2$ seitig lange S oder  $2$ seitig kurze S wählen.

Wählen Sie die Einstellung entsprechend dem Dokument-Layout mit Hilfe der folgenden Tabelle:

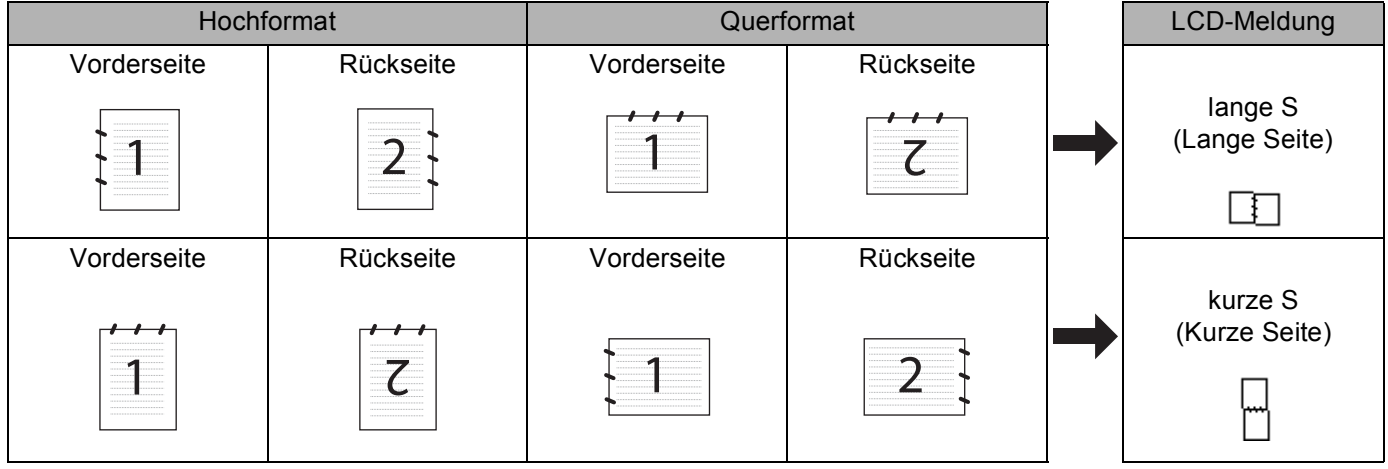

## **Hinweis**

- Duplex-Scannen wird nur vom MFC-8860DN, MFC-8870DW und vom DCP-8065DN unterstützt.
- Duplex-Scannen ist nur bei Verwendung des Vorlageneinzuges möglich.
- Duplex-Scannen steht für Papier im Legal-Format nicht zur Verfügung.

# **Scan to E-Mail (PC)**

Wenn Sie Scan to E-Mail (Macintosh®) wählen, können Sie ein Dokument einscannen und dann direkt zu einem Macintosh<sup>®</sup> im Netzwerk senden. Das ControlCenter2 öffnet das Standard-E-Mail-Programm am gewählten Macintosh<sup>®</sup>, so dass nur noch die E-Mail-Adresse des Empfängers zum Versenden der Datei als E-Mail-Anhang eingegeben werden muss. Sie können ein schwarzweißes oder ein farbiges Dokument als Anhang versenden.

Zum Ändern der der Scankonfiguration lesen Sie *E-Mail* [auf Seite 151](#page-156-0).

Legen Sie die Vorlage mit der einzuscannenden Seite nach oben in den Vorlageneinzug oder mit der einzuscannenden Seite nach unten auf das Vorlagenglas.

b Drücken Sie (**Scanner**).

**3** Drücken Sie ▲ oder ▼, um Scannen: E-Mail zu wählen. Drücken Sie **OK**. Wenn Sie das MFC-8460N verwenden, gehen Sie z[u Schritt](#page-171-0) @. Wenn Sie das MFC-8860DN, MFC-8870DW oder DCP-8065DN verwenden, gehen Sie zu [Schritt](#page-171-1)  $\bullet$ .

<span id="page-171-1"></span>4 Drücken Sie  $\blacktriangle$  oder  $\blacktriangledown$ , um 2seitig lange S, 2seitig kurze S oder 1seitig zu wählen. Drücken Sie **OK**.

### **Hinweis**

Wenn Sie ein Dokument mit der Duplex-Funktion beidseitig scannen möchten, müssen Sie es in den Vorlageneinzug einlegen und je nach Layout des Dokumentes entweder  $2$ seitig lange S oder  $2$ seitig kurze S wählen.

- **b** Drücken Sie  $\triangle$  oder  $\blacktriangledown$ , um PC zu wählen. Drücken Sie **OK**.
- <span id="page-171-0"></span>6 Drücken Sie  $\triangle$  oder  $\triangledown$  um den Macintosh<sup>®</sup> auszuwählen, mit dem Sie die eingescannte Datei als E-Mail versenden möchten.

Drücken Sie **OK**. Falls im Display die Aufforderung erscheint, ein Kennwort einzugeben, ist der Macintosh® geschützt. Geben Sie das vierstellige Kennwort über die Zifferntasten ein. Drücken Sie **OK**.

Das Gerät liest nun das Dokument ein.

## **Scan to E-Mail (E-Mail-Server) (MFC-8860DN und MFC-8870DW) <sup>10</sup>**

Wenn Sie Scan to E-Mail (E-Mail-Server) wählen, können Sie ein schwarzweißes oder farbiges Dokument einscannen und es vom Gerät aus direkt an eine E-Mail-Adresse senden. Für Schwarzweiß können Sie das Format PDF oder TIFF wählen, für Farbe PDF oder JPEG.

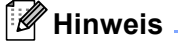

Zur Verwendung von Scan to E-Mail (E-Mail-Server) muss Ihr E-Mail-Server SMTP/POP3 unterstützen (siehe *Netzwerkhandbuch auf der CD-ROM*).

<sup>1</sup> Legen Sie die Vorlage mit der einzuscannenden Seite nach oben in den Vorlageneinzug oder mit der einzuscannenden Seite nach unten auf das Vorlagenglas.

**2** Drücken Sie  $\gg$  (Scanner).

**3** Drücken Sie ▲ oder ▼, um Scannen:E-Mail zu wählen. Drücken Sie **OK**.

<sup>4</sup> Drücken Sie ▲ oder ▼, um 2seitig lange S, 2seitig kurze S oder 1seitig zu wählen. Drücken Sie **OK**.

#### **Hinweis**

Wenn Sie ein Dokument mit der Duplex-Funktion beidseitig scannen möchten, müssen Sie es in den Vorlageneinzug einlegen und je nach Layout des Dokumentes entweder 2seitig lange S oder 2seitig kurze S wählen.

- **b** Drücken Sie ▲ oder ▼, um Ihren E-Mail-Server zu wählen und drücken Sie OK. Gehen Sie direkt zu [Schritt](#page-172-0)  $\odot$ , wenn Sie nur einen E-Mail-Server einrichten möchten.
- <span id="page-172-0"></span>f Drücken Sie a oder b, um Qualität ändern zu wählen und drücken Sie **OK**. Wenn Sie keine Einstellungen ändern möchten, drücken Sie  $\triangle$  oder  $\blacktriangledown$ , um Adresse eing. zu wählen. Drücken Sie OK und gehen Sie z[u Schritt](#page-172-1) **@**.
- 7 Drücken Sie ▲ oder v, um Farbe 150 dpi, Farbe 300 dpi, Farbe 600 dpi, SW 200 dpi oder SW 200x100 dpi zu wählen. Drücken Sie **OK**. Wenn Sie Farbe 150 dpi, Farbe 300 dpi oder Farbe 600 dpi gewählt haben, gehen Sie zu [Schritt](#page-172-2)  $\circled{a}$ . Wenn Sie SW 200 dpi oder SW 200x100 dpi gewählt haben, gehen Sie z[u Schritt](#page-172-3)  $\circled{a}$ .
- <span id="page-172-2"></span>**8** Drücken Sie  $\triangle$  oder  $\blacktriangledown$ , um PDF oder JPEG zu wählen. Drücken Sie OK und gehen Sie z[u Schritt](#page-172-1)  $\circled{0}$ .
- <span id="page-172-3"></span>**9** Drücken Sie  $\triangle$  oder  $\blacktriangledown$ , um PDF oder TIFF zu wählen. Drücken Sie OK und gehen Sie zu [Schritt](#page-172-1)  $\circled{n}$ .
- <span id="page-172-1"></span>j Das Display fordert Sie auf, eine E-Mail-Adresse einzugeben. Geben Sie die gewünschte Empfänger-E-Mail-Adresse über die Zifferntasten ein oder verwenden Sie die Kurz- bzw. Zielwahl. Drücken Sie **Start**. Das Gerät liest nun das Dokument ein.

#### **Hinweis**

Sie können die Scannerauflösung (Scanprofil) für jede E-Mail-Adresse speichern, indem Sie sie als Kurzoder Zielwahlnummer speichern. (Siehe *Rufnummern speichern* in Kapitel 8 des Benutzerhandbuches.)

# **Scan to Bild**

Mit dieser Funktion können Sie ein Dokument einscannen und direkt an einen Macintosh® im Netzwerk senden. Das ControlCenter2 öffnet das Standard-Grafikprogramm am gewählten Macintosh®.

Zum Ändern der Scankonfiguration lesen Sie *[Bild \(zum Beispiel: Apple PreView\)](#page-153-1)* auf Seite 148.

**1** Legen Sie die Vorlage mit der einzuscannenden Seite nach oben in den Vorlageneinzug oder mit der einzuscannenden Seite nach unten auf das Vorlagenglas.

**2** Drücken Sie  $\gg$  (**Scanner**).

**3** Drücken Sie ▲ oder ▼, um Scannen:Bild zu wählen. Drücken Sie **OK**. Wenn Sie das MFC-8460N verwenden, gehen Sie z[u Schritt](#page-173-0) @. Wenn Sie das MFC-8860DN, MFC-8870DW oder DCP-8065DN verwenden, gehen Sie z[u Schritt](#page-173-1)  $\bullet$ .

<span id="page-173-1"></span>d Drücken Sie **a** oder **b**, um 2seitig lange S, 2seitig kurze S oder 1seitig zu wählen. Drücken Sie **OK**.

### **Hinweis**

Wenn Sie ein Dokument mit der Duplex-Funktion beidseitig scannen möchten, müssen Sie es in den Vorlageneinzug einlegen und je nach Layout des Dokumentes entweder 2seitig lange S oder 2seitig kurze S wählen.

<span id="page-173-0"></span>Drücken Sie ▲ oder ▼, um den Macintosh<sup>®</sup> auszuwählen, zu dem Sie die eingescannte Datei senden möchten.

Drücken Sie **OK**.

Falls im Display die Aufforderung erscheint, ein Kennwort einzugeben, ist der Macintosh® geschützt. Geben Sie das vierstellige Kennwort über die Zifferntasten ein. Das Gerät liest nun das Dokument ein.

# **Scan to Text**

Mit dieser Funktion können Sie ein Textdokument einscannen und direkt an einen Macintosh® im Netzwerk senden. Das ControlCenter2 öffnet das auf Ihrem Macintosh<sup>®</sup> installierte Texterkennungsprogramm (Presto!<sup>®</sup> PageManager<sup>®</sup>) zur Umwandlung des eingescannten Textes, so dass er mit einem Textverarbeitungsprogramm des gewählten Computers geöffnet und bearbeitet werden kann.

Zum Ändern der Scankonfiguration lesen Sie *[Text \(Textverarbeitungsprogramm\)](#page-155-0)* auf Seite 150.

<sup>1</sup> Legen Sie die Vorlage mit der einzuscannenden Seite nach oben in den Vorlageneinzug oder mit der einzuscannenden Seite nach unten auf das Vorlagenglas.

**2** Drücken Sie  $\overline{\mathscr{L}}$  (Scanner).

**3** Drücken Sie ▲ oder ▼, um Scannen: Text zu wählen. Drücken Sie **OK**. Wenn Sie das MFC-8460N verwenden, gehen Sie zu [Schritt](#page-174-0) <sup>6</sup>. Wenn Sie das MFC-8860DN, MFC-8870DW oder DCP-8065DN verwenden, gehen Sie zu [Schritt](#page-174-1) @.

<span id="page-174-1"></span>4) Drücken Sie  $\triangle$  oder  $\blacktriangledown$ , um 2seitig lange S, 2seitig kurze S oder 1seitig zu wählen. Drücken Sie **OK**.

#### **Hinweis**

Wenn Sie ein Dokument mit der Duplex-Funktion beidseitig scannen möchten, müssen Sie es in den Vorlageneinzug einlegen und je nach Layout des Dokumentes entweder  $2$ seitig lange S oder  $2$ seitig kurze S wählen.

<span id="page-174-0"></span>**D** Drücken Sie  $\triangle$  oder  $\blacktriangledown$ , um den Macintosh<sup>®</sup> auszuwählen, zu dem Sie die eingescannte Datei senden möchten.

Drücken Sie **OK**.

Falls im Display die Aufforderung erscheint, ein Kennwort einzugeben, ist der Macintosh® geschützt. Geben Sie das vierstellige Kennwort über die Zifferntasten ein. Das Gerät liest nun das Dokument ein.

### **Hinweis**

Zur Verwendung dieser Funktion muss Presto!® PageManager® oder ein anderes Texterkennungsprogramm auf Ihrem Macintosh® installiert sein.

# **Scan to Datei**

Mit dieser Funktion können Sie ein schwarzweißes oder farbiges Dokument einscannen und direkt an einen Macintosh<sup>®</sup> im Netzwerk senden. Die Datei wird in dem Dateiformat und in dem Ordner gespeichert, der im ControlCenter2 des gewählten Macintosh<sup>®</sup>, zu dem die Datei gesendet wird, festgelegt wurde.

Zum Ändern der Scankonfiguration lesen Sie *Datei* [auf Seite 152.](#page-157-0)

- **1** Legen Sie die Vorlage mit der einzuscannenden Seite nach oben in den Vorlageneinzug oder mit der einzuscannenden Seite nach unten auf das Vorlagenglas.
- **2** Drücken Sie  $\gg$  (Scanner).
- **3** Drücken Sie ▲ oder ▼, um Scannen: Datei zu wählen. Drücken Sie **OK**. Wenn Sie das MFC-8460N verwenden, gehen Sie zu [Schritt](#page-175-0)  $\bigcirc$ . Wenn Sie das MFC-8860DN, MFC-8870DW oder DCP-8065DN verwenden, gehen Sie z[u Schritt](#page-175-1)  $\bullet$ .

<span id="page-175-1"></span>4) Drücken Sie  $\triangle$  oder  $\blacktriangledown$ , um 2seitig lange S, 2seitig kurze S oder 1seitig zu wählen. Drücken Sie **OK**.

### **Hinweis**

Wenn Sie ein Dokument mit der Duplex-Funktion beidseitig scannen möchten, müssen Sie es in den Vorlageneinzug einlegen und je nach Layout des Dokumentes entweder  $2$ seitig lange S oder  $2$ seitig kurze S wählen.

<span id="page-175-0"></span>**b** Drücken Sie  $\triangle$  oder  $\blacktriangledown$ , um den Macintosh<sup>®</sup> auszuwählen, zu dem Sie die eingescannte Datei senden möchten.

Drücken Sie **OK**.

Falls im Display die Aufforderung erscheint, ein Kennwort einzugeben, ist der Macintosh® geschützt. Geben Sie das vierstellige Kennwort über die Zifferntasten ein. Das Gerät liest nun das Dokument ein.

## **Hinweis**

- Wenn die Vorlage farbig eingescannt werden soll, wählen Sie in der Registerkarte **Hardware-Abschnitt** der ControlCenter2-Konfiguration als **Scanmodus** die Farbeinstellung aus. Falls die Vorlage schwarzweiß gescannt werden soll, wählen Sie **Schwarzweiß** (siehe *Datei* [auf Seite 152\)](#page-157-0).
- Wenn nach dem Scannen angezeigt werden soll, wo das gescannte Dokument gespeichert wurde, aktivieren Sie in der Registerkarte **Hardware-Abschnitt** der ControlCenter2-Konfiguration das Kontrollkästchen **Ordner zeigen** (siehe *Datei* [auf Seite 152\)](#page-157-0).

## **Scan to FTP**

Wenn Sie Scan to FTP wählen, können Sie ein schwarzweißes oder farbiges Dokument einscannen und es vom Gerät aus direkt an einen FTP-Server in Ihrem lokalen Netzwerk oder im Internet senden.

Die für Scan to FTP erforderlichen Einstellungen können entweder manuell über das Funktionstastenfeld des Gerätes eingegeben werden, oder Sie können das Web Based Management verwenden, um die Einstellungen in einem FTP-Profil vorzukonfigurieren und zu speichern.

Informationen zur manuellen Konfiguration für Scan to FTP finden Sie unter *[Scan to FTP \(manuelle Methode\)](#page-178-0)* [auf Seite 173.](#page-178-0)

Um mit dem Web Based Management zu arbeiten, geben Sie in Ihrem Browser http://xxx.xxx.xxx.xxx (xxx.xxx.xxx.xxx steht für die IP-Adresse Ihres Gerätes) ein. Sie können dann über den Browser in den Administratoreinstellungen die Scan-to-FTP-Einstellungen konfigurieren oder ändern. Es lassen sich bis zu 10 FTP-Profile konfigurieren.

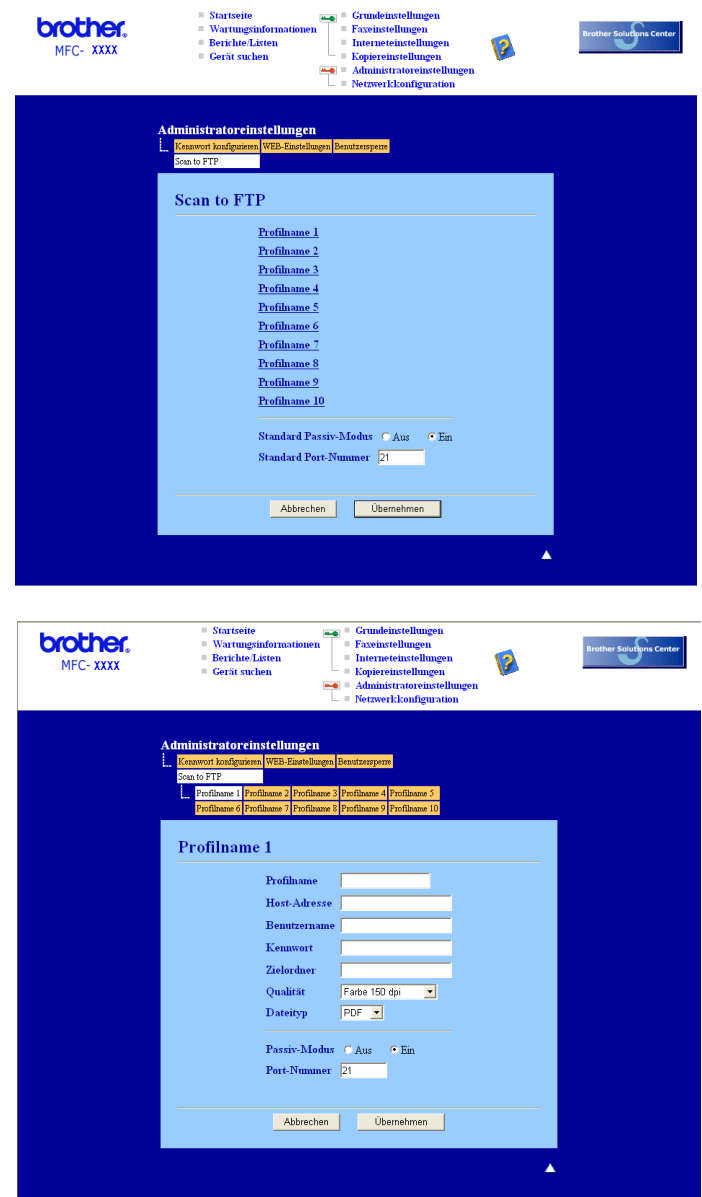

- **1** Geben Sie den Namen ein, den das Profil erhalten soll. Dieser Name wird im Display des Gerätes angezeigt und kann bis zu 15 Zeichen lang sein.
- 2) Die Host-Adresse ist der Domainname des FTP-Servers. Geben Sie über die Zifferntasten die Host-Adresse des FTP-Servers (z.B. ftp.example.com, maximal 60 Zeichen) oder seine IP-Adresse ein (z.B. 192.23.56.189).
- 3) Geben Sie den Benutzernamen ein, der mit dem FTP-Server für das Gerät registriert wurde (maximal 32 Zeichen).
- d Geben Sie das Kennwort zum Zugriff auf den FTP-Server für den registrierten Benutzernamen ein (maximal 32 Zeichen).
- **6** Geben Sie den Zielordner an, in dem das Dokument auf dem FTP-Server gespeichert werden soll (z.B. /brother/abc/, maximal 60 Zeichen).
- f Wählen Sie im Listenfeld die Qualität, in der das Dokument gescannt werden soll. Sie können zwischen Farbe 150 dpi, Farbe 300 dpi, Farbe 600 dpi, SW 200 dpi, oder SW 200x100 dpi wählen.
- g Wählen Sie im Listenfeld den Dateityp für das Dokument. Sie können PDF oder JPEG für farbige, PDF und TIFF für schwarzweiße Dokumente wählen.
- 8) Je nach verwendetem FTP-Server und Ihren Firewall-Einstellungen können Sie den Passiv-Modus aktivieren (**Ein**) oder deaktivieren (**Aus**). Die Standardeinstellung ist **Ein**. Sie können auch die Portnummer für den Serverzugriff ändern. Die Standardeinstellung ist Port 21. In den meisten Fällen können Sie diese beiden Voreinstellungen beibehalten.

#### **Scan to FTP mit FTP-Server-Profilen**

- <sup>1</sup> Legen Sie die Vorlage mit der einzuscannenden Seite nach oben in den Vorlageneinzug oder mit der einzuscannenden Seite nach unten auf das Vorlagenglas.
- **2** Drücken Sie  $\gg$  (Scanner).
- **3** Drücken Sie ▲ oder ▼, um Scannen: FTP zu wählen. Drücken Sie **OK**. Wenn Sie das MFC-8460N verwenden, gehen Sie z[u Schritt](#page-178-1) <sup>6</sup>. Wenn Sie das MFC-8860DN, MFC-8870DW oder DCP-8065DN verwenden, gehen Sie zu [Schritt](#page-177-0)  $\bullet$ .
- <span id="page-177-0"></span><sup>4</sup>) Drücken Sie ▲ oder ▼, um 2seitig lange S, 2seitig kurze S oder 1seitig zu wählen. Drücken Sie **OK**, um das Einlesen zu starten.

#### **Hinweis**

Wenn Sie ein Dokument mit der Duplex-Funktion beidseitig scannen möchten, müssen Sie es in den Vorlageneinzug einlegen und je nach Layout des Dokumentes entweder 2seitig lange Soder 2seitig kurze S wählen.

<span id="page-178-1"></span>**b** Drücken Sie ▲ oder ▼, um ein FTP-Server-Profil aus der Liste zu wählen. Drücken Sie **OK**.

- Wenn das Scan-to-FTP-Profil vollständig ist, gelangen Sie automatisch z[u Schritt](#page-178-2)  $\mathbf{\Phi}$ .
- Wenn das Scan to FTP-Profil nicht vollständig ist (wenn z.B. der Loginname oder das Kennwort fehlen oder Qualität und Dokumententyp nicht gewählt sind), werden Sie in den folgenden Schritten aufgefordert, diese Daten einzugeben.

6 Sie haben nun die folgenden Möglichkeiten:

- Drücken Sie ▲ oder ▼, um Farbe 150 dpi, Farbe 300 dpi oder Farbe 600 dpi zu wählen. Drücken Sie OK und gehen Sie z[u Schritt](#page-178-3) **@**.
- Drücken Sie **a** oder **b**, um SW 200 dpi oder SW 200x100 dpi zu wählen. Drücken Sie OK und gehen Sie z[u Schritt](#page-178-4) **@**.
- <span id="page-178-3"></span>g Drücken Sie **a** oder **b**, um PDF oder JPEG zu wählen. Drücken Sie **OK**.
- <span id="page-178-4"></span>**8** Drücken Sie ▲ oder ▼, um PDF oder TIFF zu wählen. Drücken Sie **OK**.
- **9** Geben Sie über die Zifferntasten den Benutzernamen ein. Drücken Sie **OK**.
- **10** Geben Sie über die Zifferntasten das Kennwort ein. Drücken Sie **OK**.
- <span id="page-178-2"></span>**K** Im Display erscheint Verbinde.... Wenn die Verbindung zum FTP-Server erfolgreich hergestellt ist, beginnt das Gerät zu scannen.

### <span id="page-178-0"></span>**Scan to FTP (manuelle Methode)**

- <span id="page-178-6"></span>**1)** Legen Sie die Vorlage mit der einzuscannenden Seite nach oben in den Vorlageneinzug oder mit der einzuscannenden Seite nach unten auf das Vorlagenglas.
- **2** Drücken Sie  $\gg$  (**Scanner**).

**3** Drücken Sie ▲ oder ▼, um Scannen: FTP zu wählen. Drücken Sie **OK**. Wenn Sie das MFC-8460N verwenden, gehen Sie zu [Schritt](#page-179-0)  $\bigcirc$ . Wenn Sie das MFC-8860DN, MFC-8870DW oder DCP-8065DN verwenden, gehen Sie z[u Schritt](#page-178-5)  $\bullet$ .

<span id="page-178-5"></span>d Drücken Sie **a** oder **b**, um 2seitig lange S, 2seitig kurze S oder 1seitig zu wählen. Drücken Sie **OK**.

#### **Hinweis**

Wenn Sie ein Dokument mit der Duplex-Funktion beidseitig scannen möchten, müssen Sie es in den Vorlageneinzug einlegen und je nach Layout des Dokumentes entweder  $2$ seitig lange S oder  $2$ seitig kurze S wählen.

<span id="page-179-0"></span>**5** Drücken Sie ▲ oder ▼, um Manuell zu wählen. Drücken Sie **OK**.

#### **Hinweis**

Wenn kein FTP-Profil konfiguriert ist, überspringen Sie diesen Schritt.

- 6 Geben Sie über die Zifferntasten die Host-Adresse des FTP-Servers (z. B. ftp. example.com, maximal 60 Zeichen) oder seine IP-Adresse ein (z.B. 192.23.56.189). Drücken Sie **OK**.
- 7) Geben Sie über die Zifferntasten den Zielordner an (z.B. /brother/abc/, maximal 60 Zeichen). Drücken Sie **OK**.
- **8** Drücken Sie ▲ oder ▼, um Benutz-Name eing oder Qualität ändern zu wählen. Wenn Sie Benutz-Name eing wählen, gehen Sie zu [Schritt](#page-179-1)  $\blacksquare$ . Wenn Sie Qualität ändern wählen, gehen Sie z[u Schritt](#page-179-2) ...

# <span id="page-179-2"></span>**9** Sie haben nun die folgenden Möglichkeiten:

- Drücken Sie **a** oder **b**, um Farbe 150 dpi, Farbe 300 dpi oder Farbe 600 dpi zu wählen. Drücken Sie OK und gehen Sie z[u Schritt](#page-179-3) **@**.
- Drücken Sie **A** oder  $\blacktriangledown$ , um SW 200 dpi oder SW 200x100 dpi zu wählen. Drücken Sie OK und gehen Sie z[u Schritt](#page-179-4) **@**.
- <span id="page-179-3"></span>**10** Drücken Sie ▲ oder ▼, um PDF oder JPEG zu wählen. Drücken Sie **OK**.
- <span id="page-179-4"></span>**k Drücken Sie ▲ oder ▼**, um PDF oder TIFF zu wählen. Drücken Sie **OK**.
- <span id="page-179-1"></span>**12** Geben Sie über die Zifferntasten den Benutzernamen ein. Drücken Sie **OK**.
- **13** Geben Sie über die Zifferntasten das Kennwort ein. Drücken Sie **OK**.
- <sup>14</sup> Im Display erscheint Verbinde.... Wenn die Verbindung zum FTP-Server erfolgreich hergestellt ist, beginnt das Gerät zu scannen.

#### **Hinweis**

Wenn es zu einem Timeout oder einem sonstigen Fehler kommt, beginnen Sie den Scan to FTP-Vorgang noch einmal mit [Schritt](#page-178-6) **1.** Wenn der Benutzername falsch eingegeben ist, erscheint im Display AuthentifiFehler. Beginnen Sie den Scan to FTP-Vorgang noch einmal mit [Schritt](#page-178-6)  $\bigodot$ .
## **11 Remote Setup (nicht möglich mit DCP-Modellen) <sup>11</sup>**

# <span id="page-180-0"></span>**Remote Setup (Mac OS® X 10.2.4 oder höher) <sup>11</sup>**

Das Remote Setup ermöglicht es, Funktionen des Gerätes über den Macintosh® schnell und einfach einzustellen. Wenn Sie dieses Programm starten, werden die aktuellen Einstellungen des Gerätes geladen und am Macintosh<sup>®</sup> angezeigt. Diese Einstellungen können dann am Bildschirm geändert und zum Gerät übertragen werden.

### **Hinweis**

Die Anwendung Remote Setup finden Sie unter Macintosh HD/Library/Printers/Brother/Utilities. Wenn das Gerät über das Netzwerk verbunden ist, müssen Sie Ihr Kennwort eingeben.

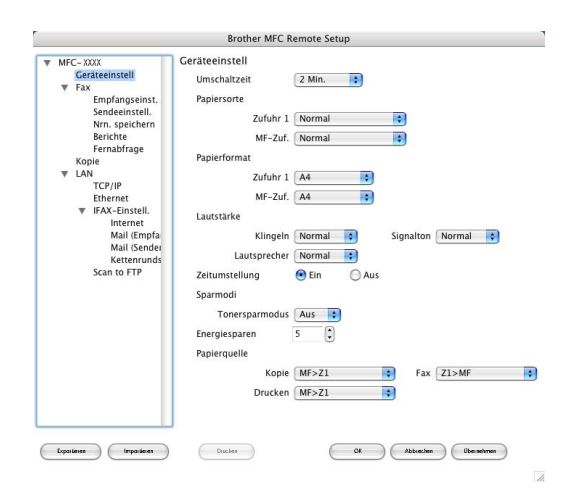

### **OK**

Startet die Übertragung der Einstellungen zum Gerät. Anschließend wird das Setup-Programm verlassen. Falls eine Fehlermeldung erscheint, geben Sie die Daten noch einmal ein und klicken Sie auf **OK**.

### **Abbrechen**

Zum Beenden des Remote-Setup-Programms, ohne die Daten zum Gerät zu übertragen.

### **Übernehmen**

Überträgt die Daten zum Gerät, ohne das Remote-Setup-Programm zu beenden.

### ■ Drucken

Das Gerät druckt die gewählten Einstellungen aus. Die Daten können nicht ausgedruckt werden, bevor sie zum Gerät übertragen wurden. Klicken Sie deshalb zuerst auf **Übernehmen**, um die Daten zu übertragen und dann auf **Drucken**, um die nun aktuellen Einstellungen auszudrucken.

### **Exportieren**

Zum Speichern der aktuell gewählten Einstellungen in einer Datei.

### **Importieren**

Zum Einlesen der in einer Datei gespeicherten Einstellungen.

# **Hinweis**

- Mit **Exportieren** und **Importieren** können Sie mehrere Dateien mit unterschiedlichen Einstellungen speichern und verwenden.
- Um eine einzelne Einstellung oder eine Gruppe (Auswahl) von Einstellungen zu speichern, markieren Sie in der Liste die einzelnen Einstellungen oder die Funktionsüberschrift (z. B. markieren Sie **Fax**, um alle Faxeinstellungen zu speichern) und klicken Sie dann auf **Exportieren**.

S

# Stichwortverzeichnis

### B

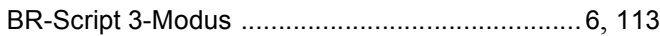

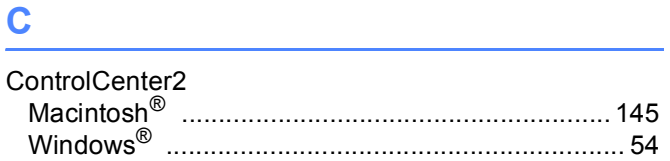

### D

### Drucken

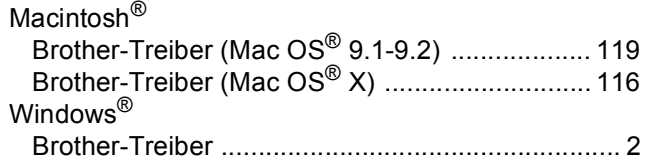

# Engine and the contract of the contract of

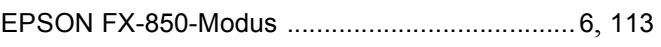

<u> 1980 - Johann Barnett, fransk politiker (</u>

### F

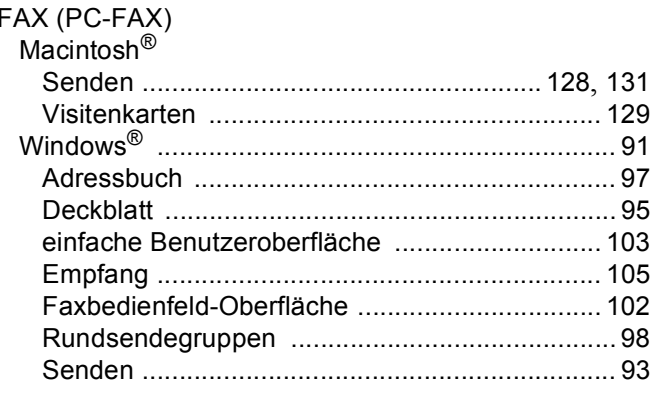

### **N**

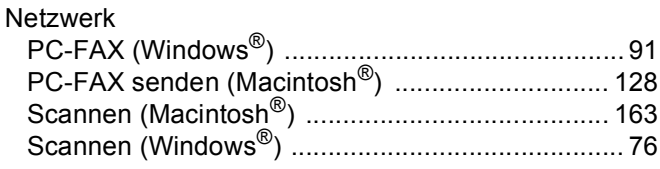

### P

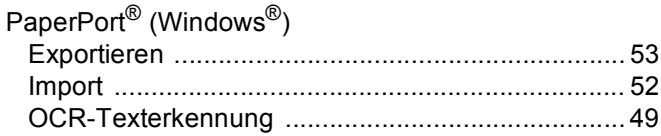

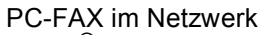

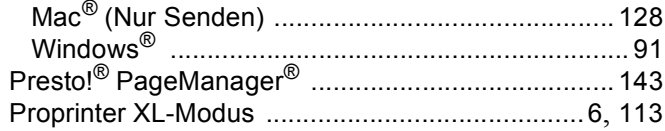

### R.

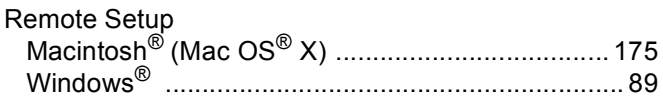

# <u>Simple and the second contract of the second contract of the second contract of the second contract of the second</u>

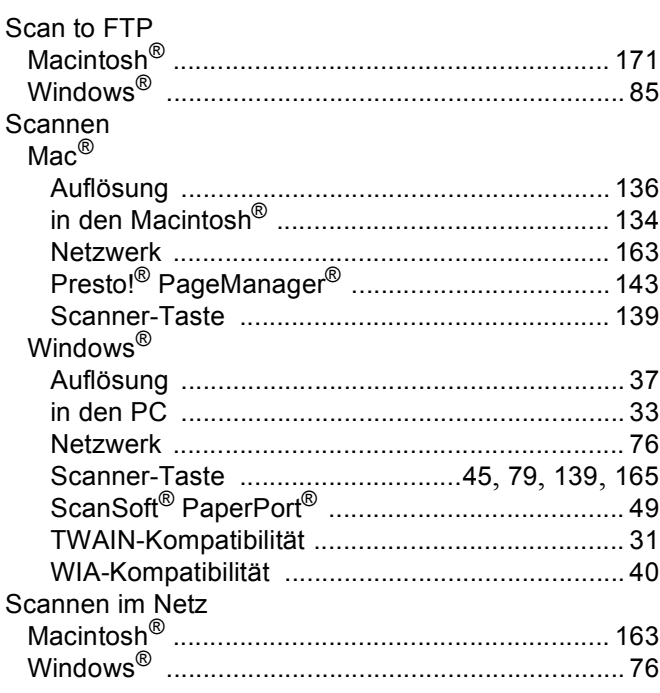

### т

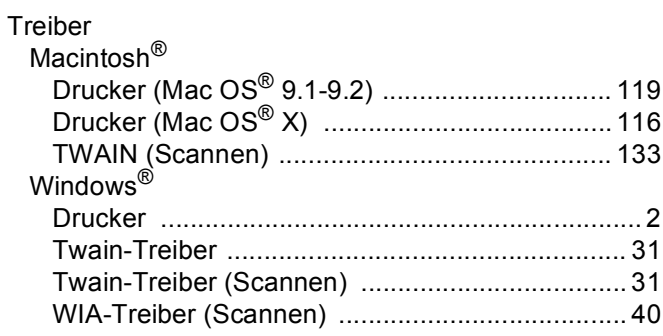

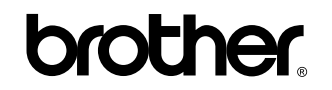

**Besuchen Sie uns im Internet: <www.brother.de> <www.brother.ch> <http://solutions.brother.com>**

Diese Geräte entsprechen den Bestimmungen des Landes, für das sie zugelassen wurden. Die Brother-Vertretungen und Brother-Händler der einzelnen Länder können die technische Unterstützung nur für die Geräte übernehmen, die in ihrem jeweiligen Land gekauft und zugelassen wurden.

GER/AUS